#### **Oracle® Application Server TopLink**

Mapping Workbench User's Guide 10*g* (9.0.4) **Part No. B10316-01**

September 2003

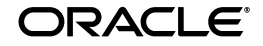

Oracle Application Server TopLink Mapping Workbench User's Guide, 10*g* (9.0.4)

Part No. B10316-01

Copyright © 1997, 2003 Oracle Corporation. All rights reserved.

Primary Author: Rick Sapir

Contributors: Jacques-Antoine Dubé, Ellen Siegal (editor)

The Programs (which include both the software and documentation) contain proprietary information of Oracle Corporation; they are provided under a license agreement containing restrictions on use and disclosure and are also protected by copyright, patent and other intellectual and industrial property laws. Reverse engineering, disassembly or decompilation of the Programs, except to the extent required to obtain interoperability with other independently created software or as specified by law, is prohibited.

The information contained in this document is subject to change without notice. If you find any problems in the documentation, please report them to us in writing. Oracle Corporation does not warrant that this document is error-free. Except as may be expressly permitted in your license agreement for these Programs, no part of these Programs may be reproduced or transmitted in any form or by any means, electronic or mechanical, for any purpose, without the express written permission of Oracle Corporation.

If the Programs are delivered to the U.S. Government or anyone licensing or using the programs on behalf of the U.S. Government, the following notice is applicable:

**Restricted Rights Notice** Programs delivered subject to the DOD FAR Supplement are "commercial computer software" and use, duplication, and disclosure of the Programs, including documentation, shall be subject to the licensing restrictions set forth in the applicable Oracle license agreement. Otherwise, Programs delivered subject to the Federal Acquisition Regulations are "restricted computer software" and use, duplication, and disclosure of the Programs shall be subject to the restrictions in FAR 52.227-19, Commercial Computer Software - Restricted Rights (June, 1987). Oracle Corporation, 500 Oracle Parkway, Redwood City, CA 94065.

The Programs are not intended for use in any nuclear, aviation, mass transit, medical, or other inherently dangerous applications. It shall be the licensee's responsibility to take all appropriate fail-safe, backup, redundancy, and other measures to ensure the safe use of such applications if the Programs are used for such purposes, and Oracle Corporation disclaims liability for any damages caused by such use of the Programs.

Oracle is a registered trademark, and Oracle9*i* and Oracle9*i*AS are trademarks or registered trademarks of Oracle Corporation. Other names may be trademarks of their respective owners.

## **Contents**

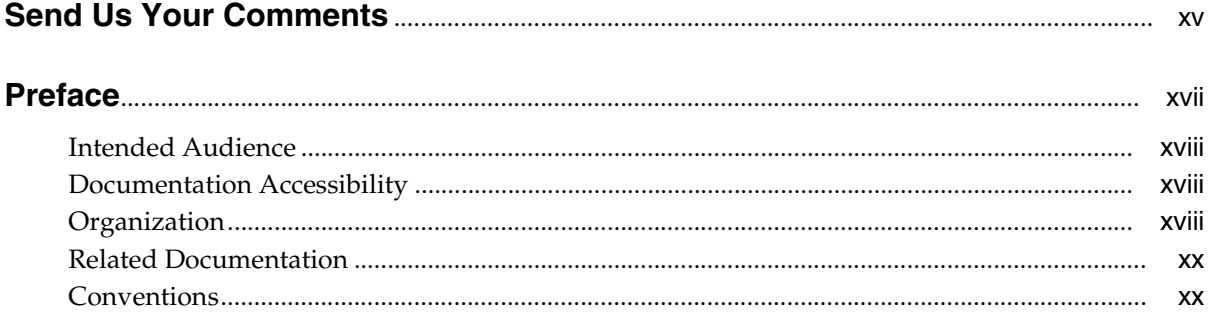

## 1 Understanding the OracleAS TopLink Mapping Workbench

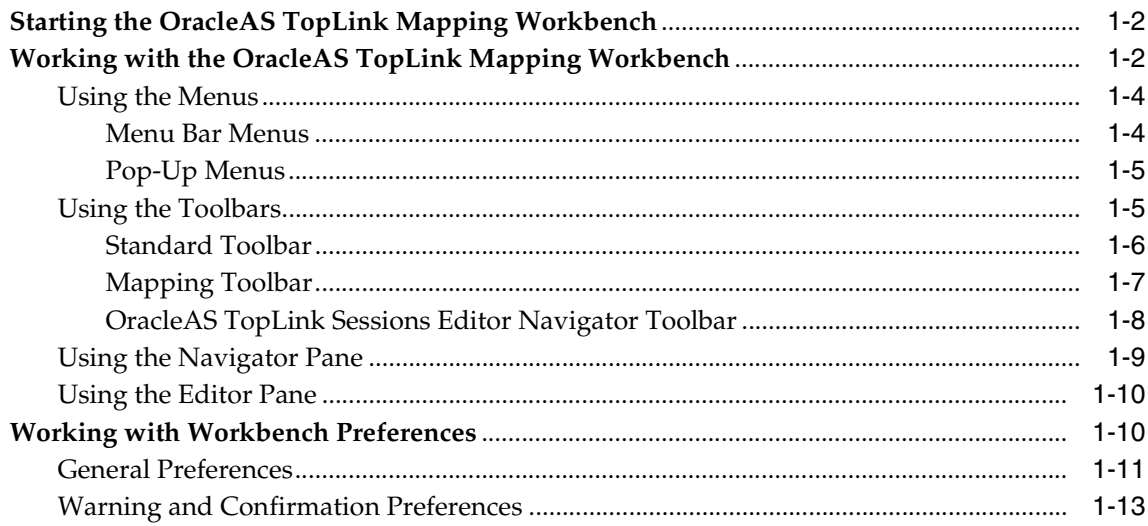

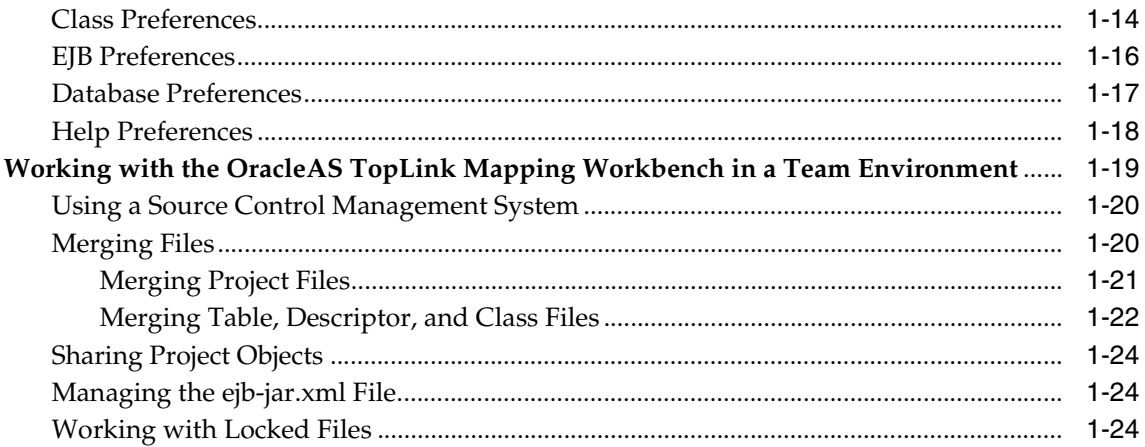

## 2 Understanding Projects

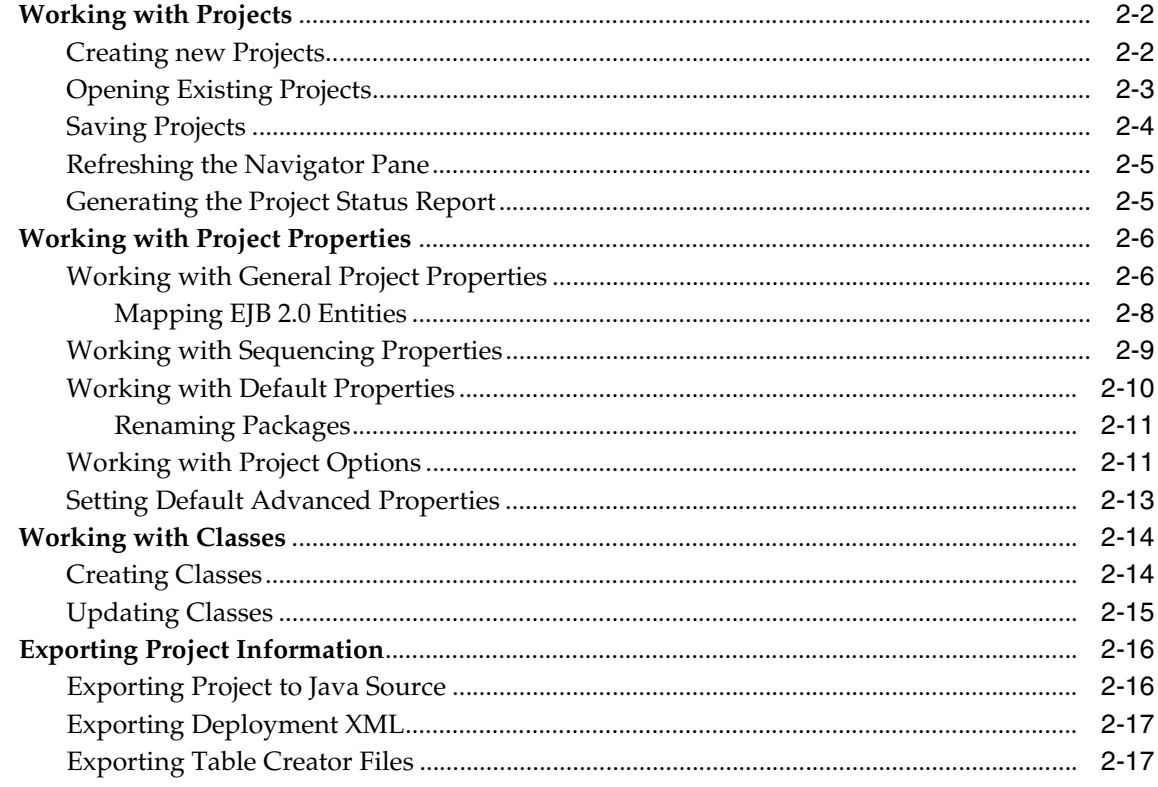

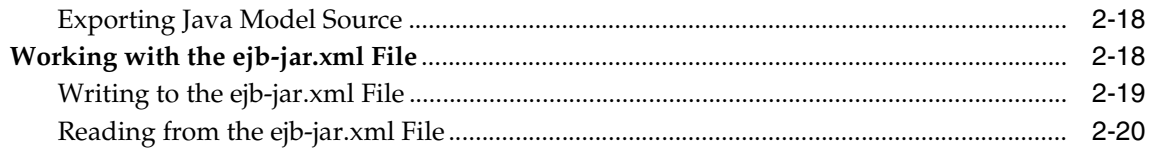

## 3 Understanding Databases

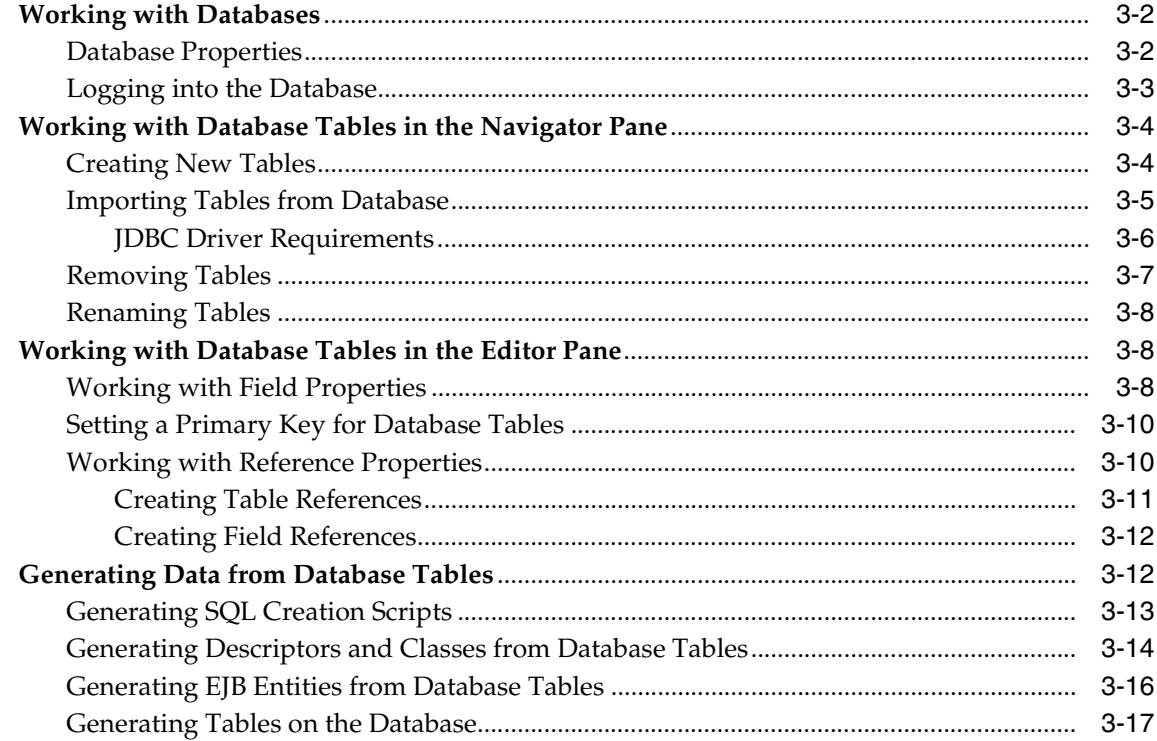

## 4 Understanding Descriptors

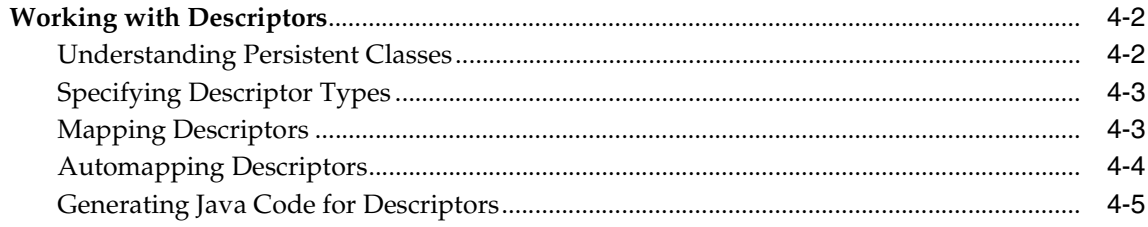

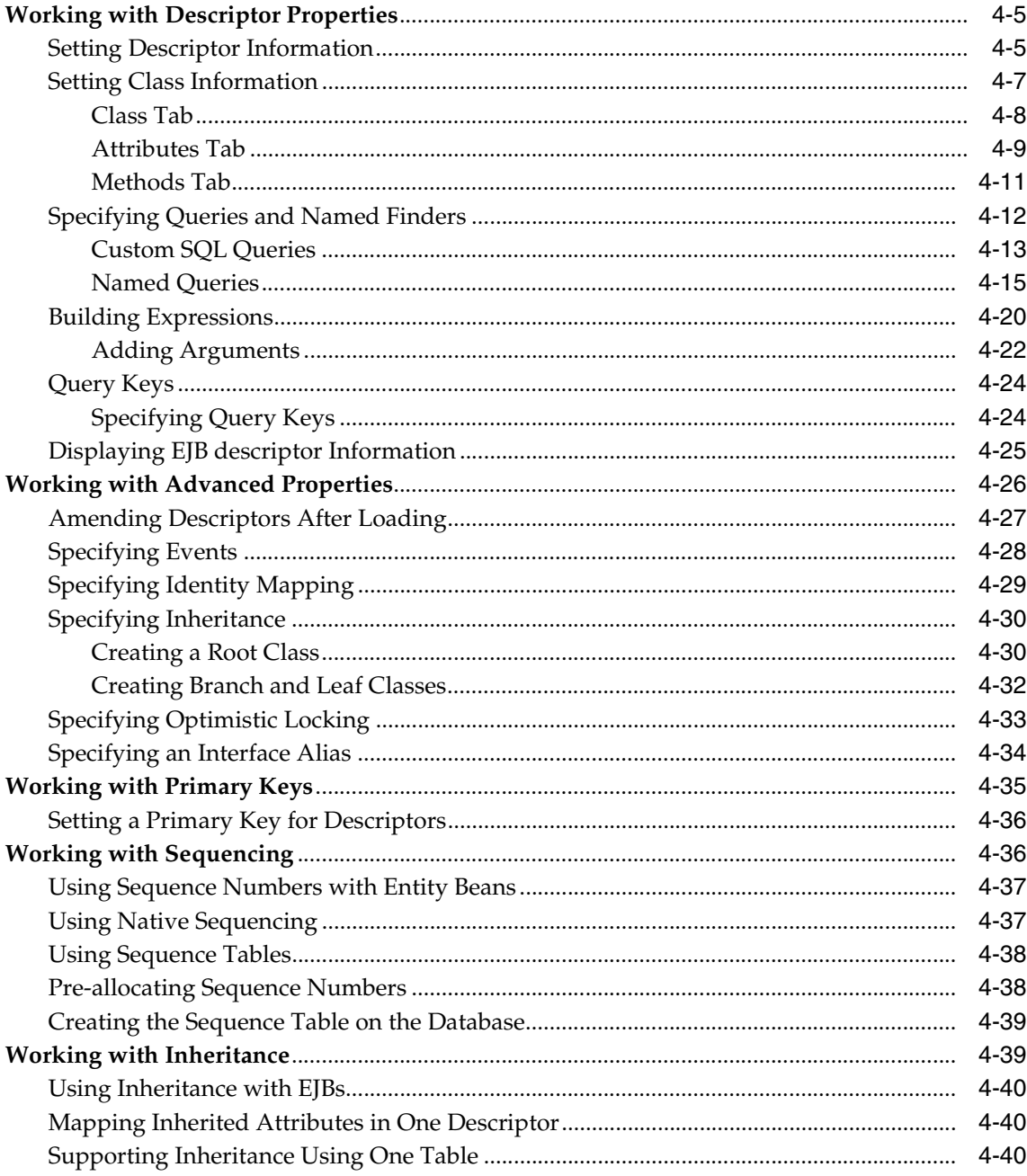

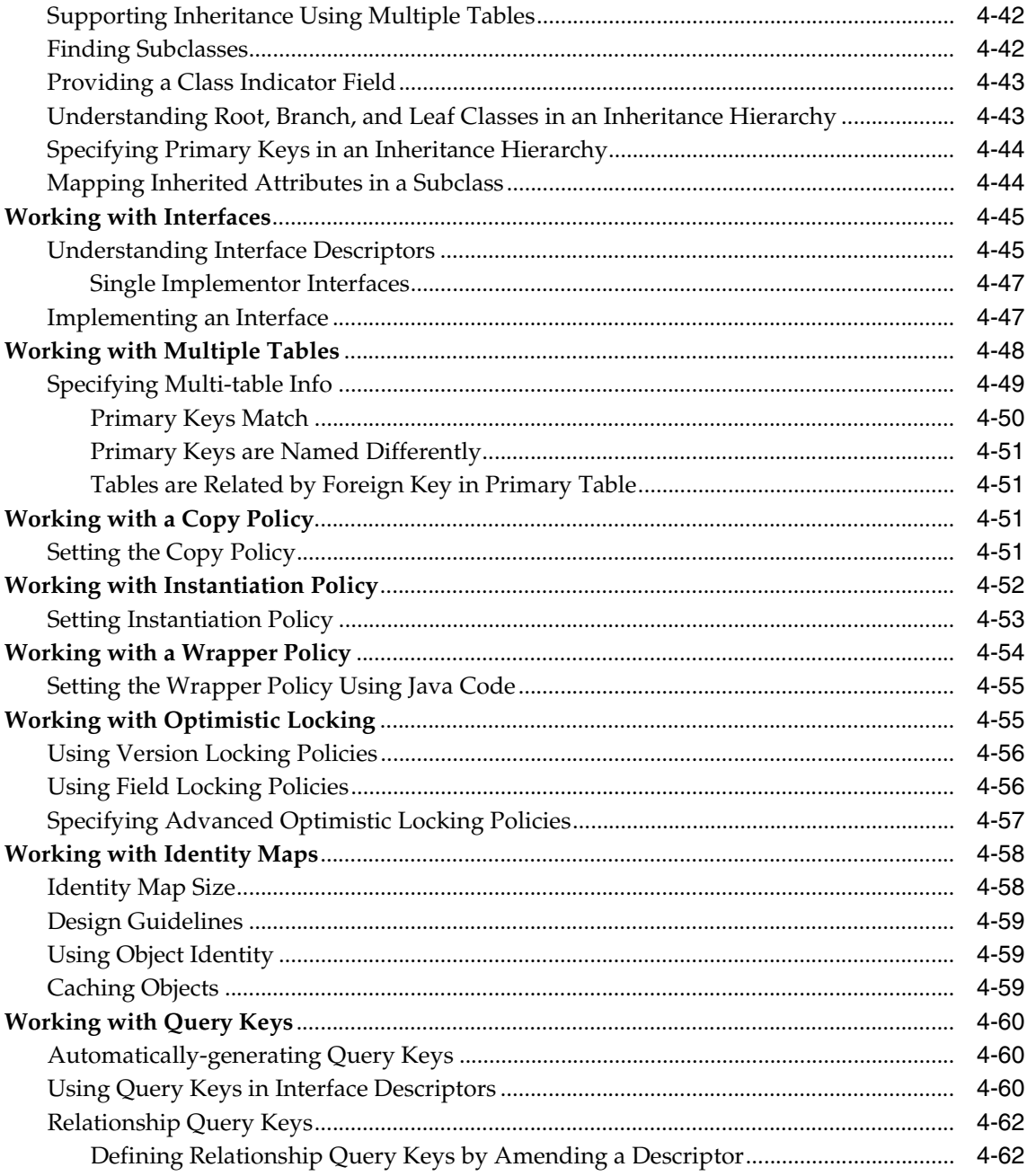

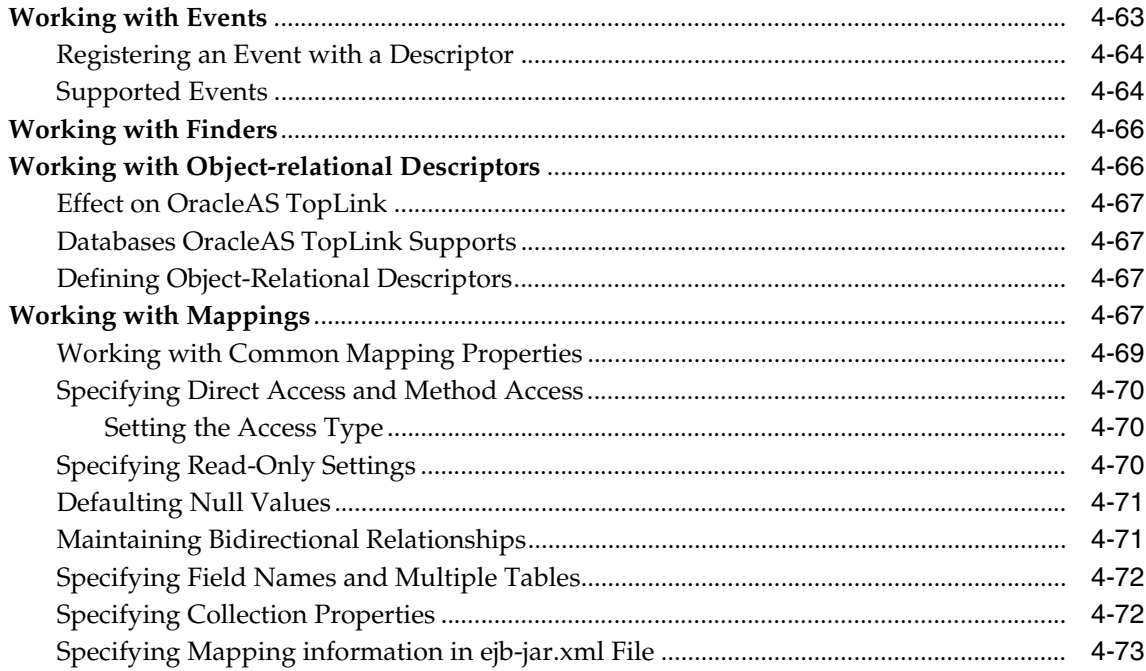

## 5 Understanding Direct Mappings

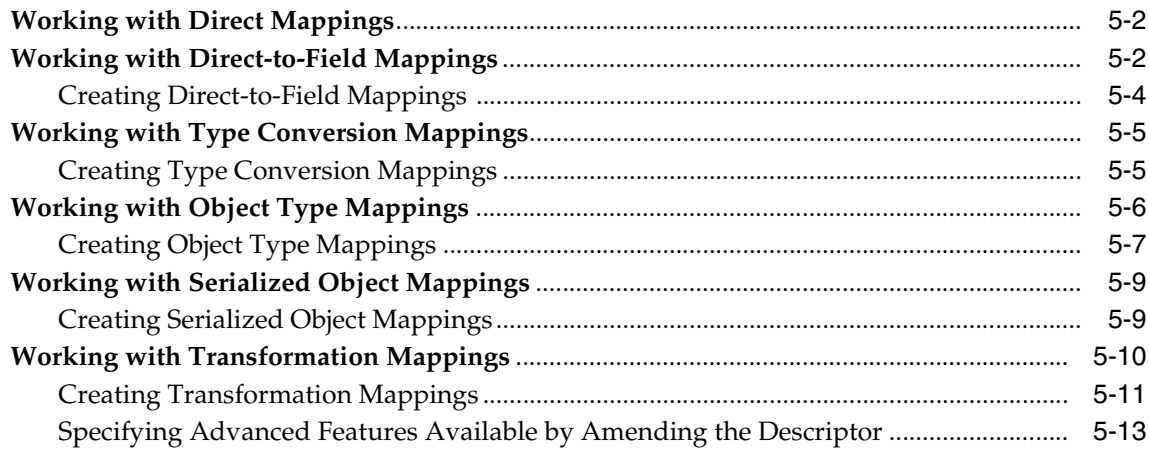

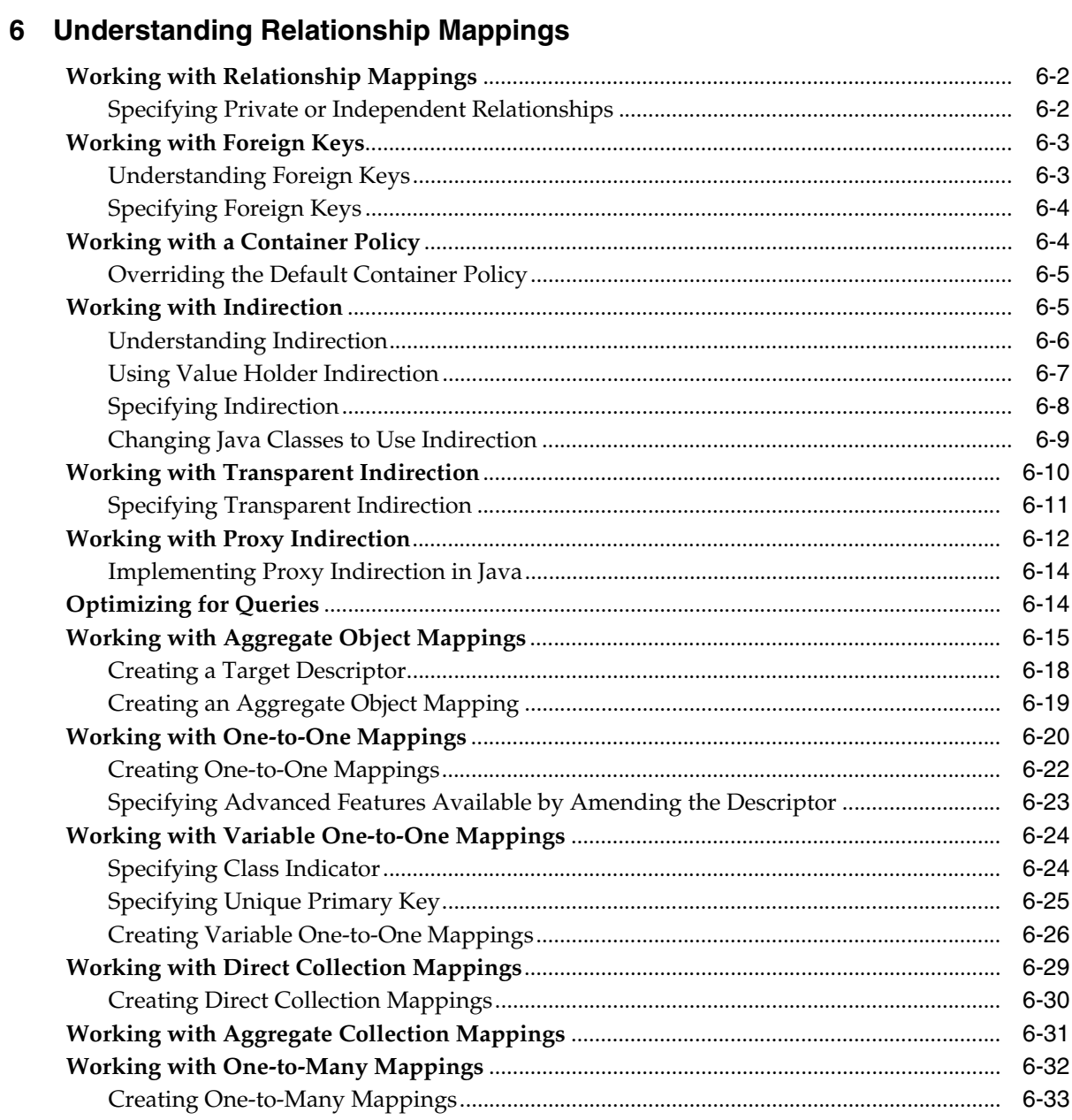

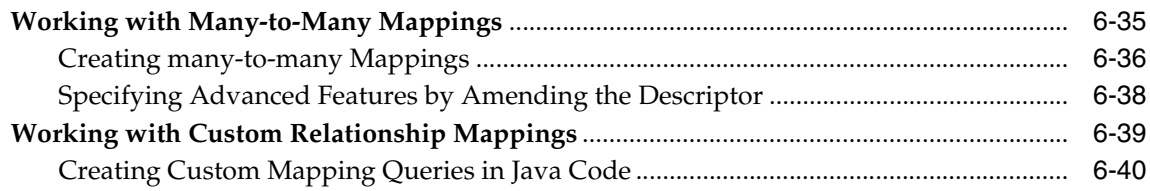

## 7 Understanding Object-Relational Mappings

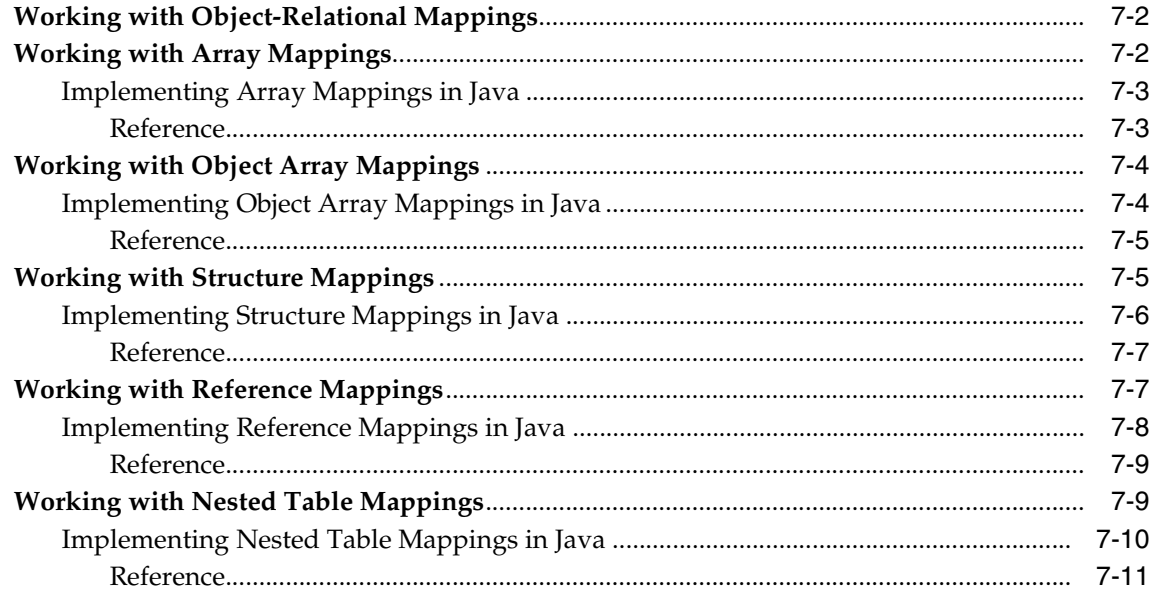

## 8 Understanding the OracleAS TopLink Sessions Editor

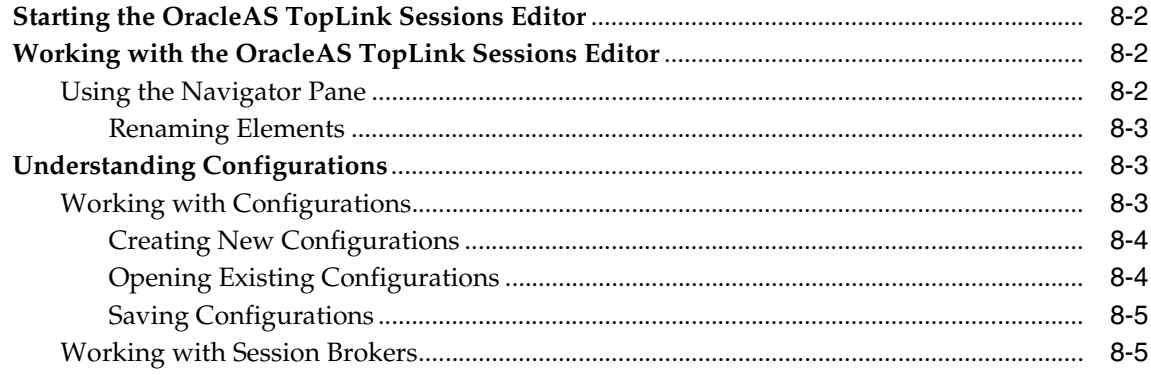

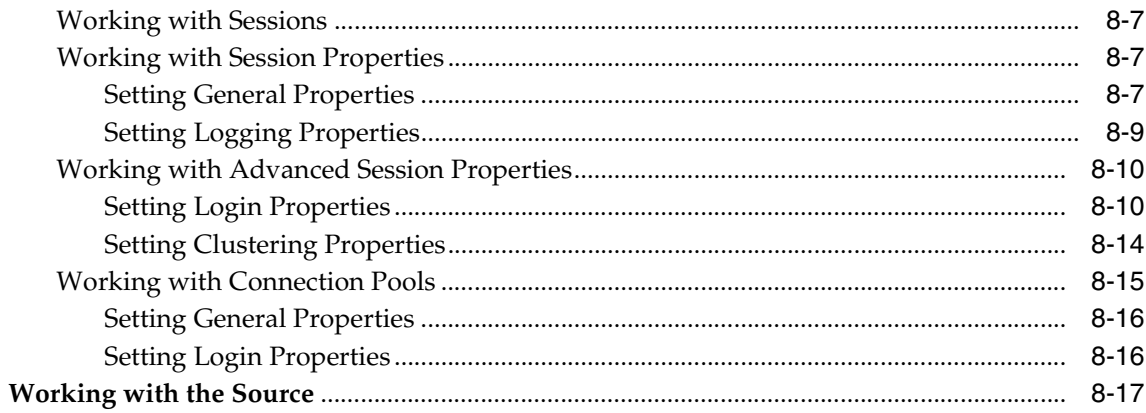

## A Object Model Requirements

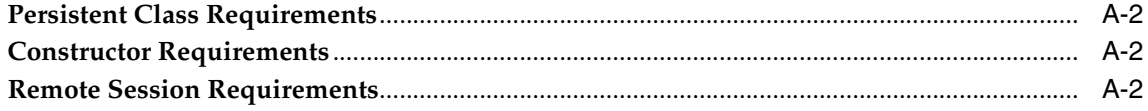

## **B** Tutorials

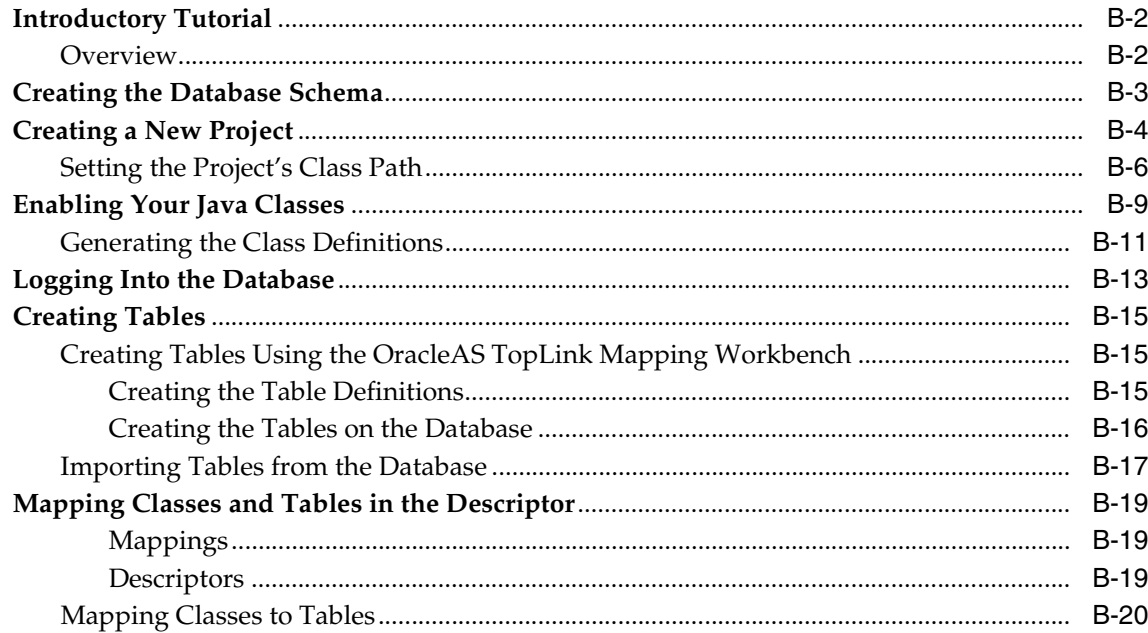

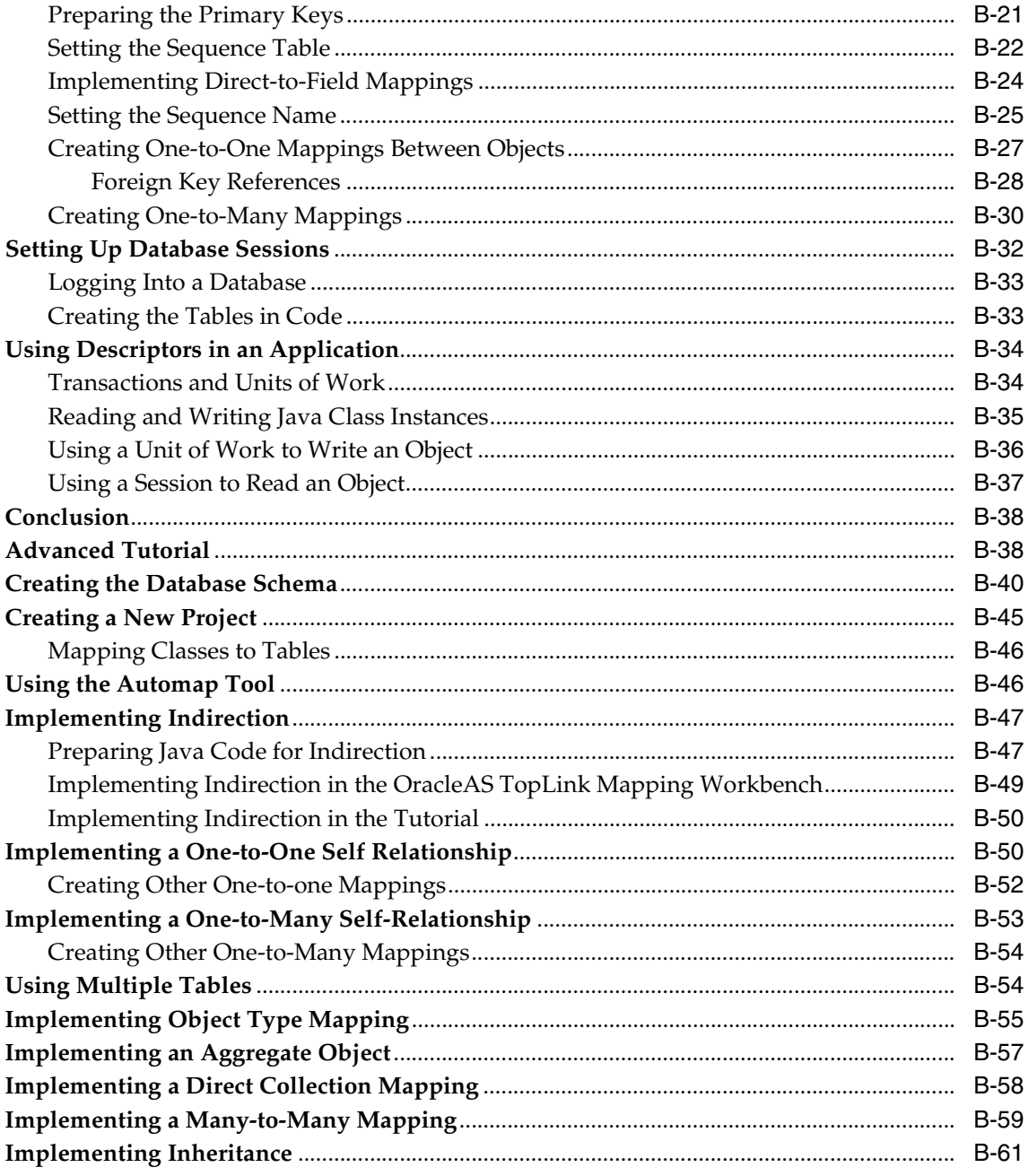

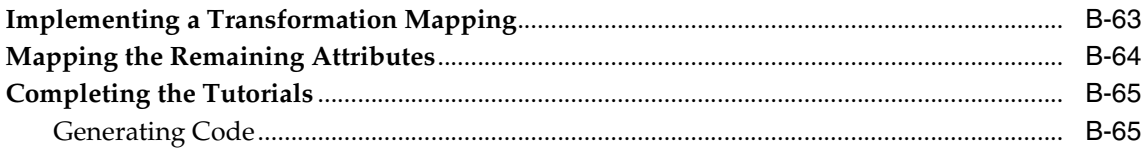

## C Troubleshooting

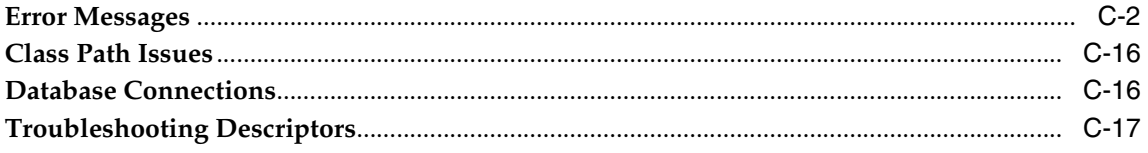

### **Index**

# **Send Us Your Comments**

#### <span id="page-14-0"></span>**Oracle Application Server TopLink Mapping Workbench User's Guide, 10***g* **(9.0.4)**

#### **Part No. B10316-01**

Oracle Corporation welcomes your comments and suggestions on the quality and usefulness of this document. Your input is an important part of the information used for revision.

- Did you find any errors?
- Is the information clearly presented?
- Do you need more information? If so, where?
- Are the examples correct? Do you need more examples?
- What features did you like most?

If you find any errors or have any other suggestions for improvement, please indicate the document title and part number, and the chapter, section, and page number (if available). You can send comments to us in the following ways:

- Electronic mail: appserverdocs\_us@oracle.com
- FAX: (650) 506-7225 Attn: Java Platform Group, Information Development Manager
- Postal service:

Oracle Corporation Java Platform Group, Information Development Manager 500 Oracle Parkway, Mailstop 4op978 Redwood Shores, CA 94065 USA

If you would like a reply, please give your name, address, telephone number, and (optionally) electronic mail address.

If you have problems with the software, please contact your local Oracle Support Services.

## **Preface**

<span id="page-16-0"></span>This guide includes the concepts necessary for using the Oracle Application Server TopLink Mapping Workbench, a standalone application that creates and manages your descriptors and mappings for a project. This document includes information on each OracleAS TopLink Mapping Workbench function and option.

This preface contains the following topics:

- [Intended Audience](#page-17-0)
- [Documentation Accessibility](#page-17-1)
- [Organization](#page-17-2)
- [Related Documentation](#page-19-0)
- **[Conventions](#page-19-1)**

## <span id="page-17-0"></span>**Intended Audience**

This document is intended for OracleAS TopLink users who are familiar with the object-oriented programming and Java development environments.

This document assumes that you are familiar with the concepts of object-oriented programming, the Enterprise JavaBeans (EJB) specification, and with your own particular Java development environment.

The document also assumes that you are familiar with your particular operating system (such as Windows, UNIX, or other). The general operation of any operating system is described in the user documentation for that system, and is not repeated in this manual.

### <span id="page-17-1"></span>**Documentation Accessibility**

Our goal is to make Oracle products, services, and supporting documentation accessible, with good usability, to the disabled community. To that end, our documentation includes features that make information available to users of assistive technology. This documentation is available in HTML format, and contains markup to facilitate access by the disabled community. Standards will continue to evolve over time, and Oracle Corporation is actively engaged with other market-leading technology vendors to address technical obstacles so that our documentation can be accessible to all of our customers. For additional information, visit the Oracle Accessibility Program Web site at

http://www.oracle.com/accessibility/

**Accessibility of Code Examples in Documentation** JAWS, a Windows screen reader, may not always correctly read the code examples in this document. The conventions for writing code require that closing braces should appear on an otherwise empty line; however, JAWS may not always read a line of text that consists solely of a bracket or brace.

## <span id="page-17-2"></span>**Organization**

This document includes the following chapters:

#### **[Chapter 1, "Understanding the OracleAS TopLink Mapping Workbench"](#page-24-1)**

This chapter introduces the OracleAS TopLink Mapping Workbench – a tool to graphically configure descriptors and map your OracleAS TopLink project.

#### **[Chapter 2, "Understanding Projects"](#page-48-1)**

This chapter contains instructions for creating and maintaining OracleAS TopLink project files, including workbench preferences and team development.

#### **[Chapter 3, "Understanding Databases"](#page-68-1)**

This chapter describes how to create database sessions and import/export database tables to and from your OracleAS TopLink project.

#### **[Chapter 4, "Understanding Descriptors"](#page-86-1)**

This chapter summarizes OracleAS TopLink descriptors, including standard and advanced properties and mappings.

#### **[Chapter 5, "Understanding Direct Mappings"](#page-160-1)**

This chapter summarizes the direct mapping types supported by OracleAS TopLink.

#### **[Chapter 6, "Understanding Relationship Mappings"](#page-174-1)**

This chapter summarizes the relational mapping types supported by OracleAS TopLink.

#### **[Chapter 7, "Understanding Object-Relational Mappings"](#page-214-1)**

This chapter summarizes the object relational mapping types supported in OracleAS TopLink.

#### **[Chapter 8, "Understanding the OracleAS TopLink Sessions Editor"](#page-226-1)**

This chapter contains information on using the OracleAS TopLink Sessions Editor to create and maintain OracleAS TopLink sessions.

#### **[Appendix A, "Object Model Requirements"](#page-244-1)**

This section summarizes OracleAS TopLink object model requirements.

#### **[Appendix B, "Tutorials"](#page-246-1)**

This section includes a basic and advanced tutorials that provide step-by-step instructions for using the OracleAS TopLink Mapping Workbench.

#### **[Appendix C, "Troubleshooting"](#page-312-1)**

This section contains information on the types of errors that may occur and how to correct them.

## <span id="page-19-0"></span>**Related Documentation**

For more information, see these Oracle resources:

- *Oracle Application Server 10g Release Notes*
- *Oracle Application Server TopLink Release Notes*
- *Oracle Application Server TopLink Getting Started Guide*
- *Oracle Application Server TopLink Application Developer's Guide*
- *Oracle Application Server TopLink API Reference*

Printed documentation is available for sale in the Oracle Store at

http://oraclestore.oracle.com

To download free release notes, installation documentation, white papers, or other collateral, please visit the Oracle Technology Network (OTN). You must register online before using OTN; registration is free and can be done at

http://otn.oracle.com/membership

If you already have a username and password for OTN, then you can go directly to the documentation section of the OTN Web site at

```
http://otn.oracle.com/docs
```
## <span id="page-19-1"></span>**Conventions**

This section describes the conventions used in the text and code examples of this documentation set. It describes:

- [Conventions in Text](#page-20-0)
- [Conventions in Code Examples](#page-21-0)

#### **Conventions in Text**

We use various conventions in text to help you more quickly identify special terms. The following table describes those conventions and provides examples of their use.

<span id="page-20-0"></span>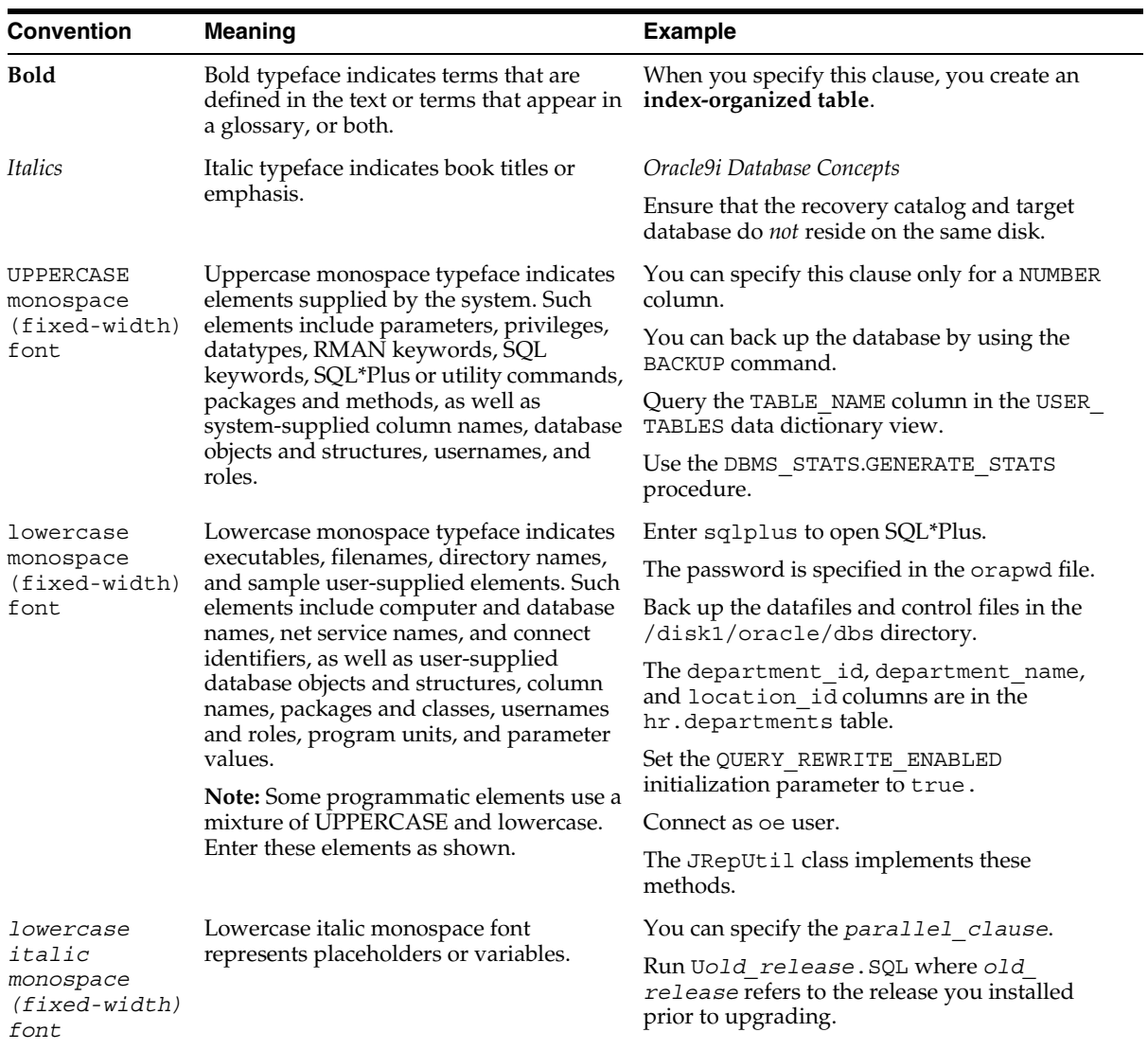

#### <span id="page-21-0"></span>**Conventions in Code Examples**

Code examples illustrate SQL, PL/SQL, SQL\*Plus, or other command-line statements. They are displayed in a monospace (fixed-width) font and separated from normal text as shown in this example:

```
SELECT username FROM dba_users WHERE username = 'MIGRATE';
```
The following table describes typographic conventions used in code examples and provides examples of their use.

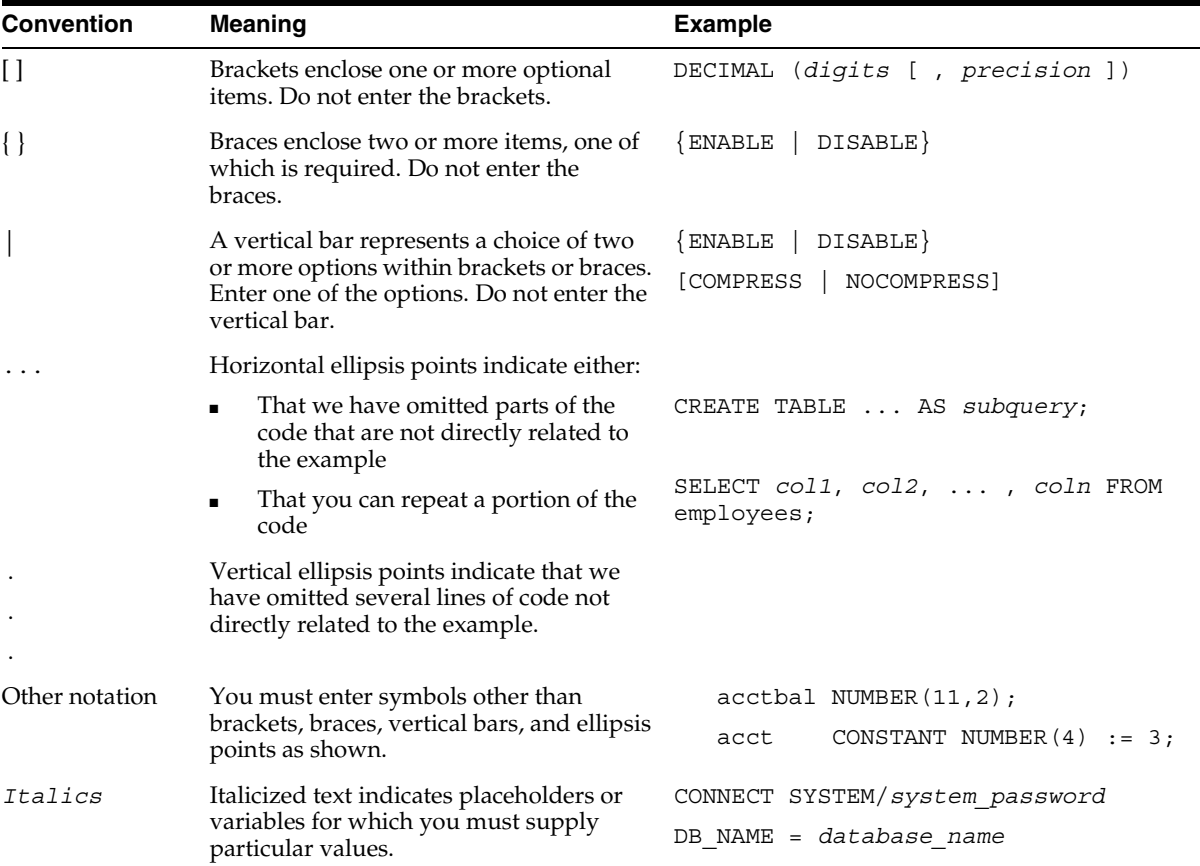

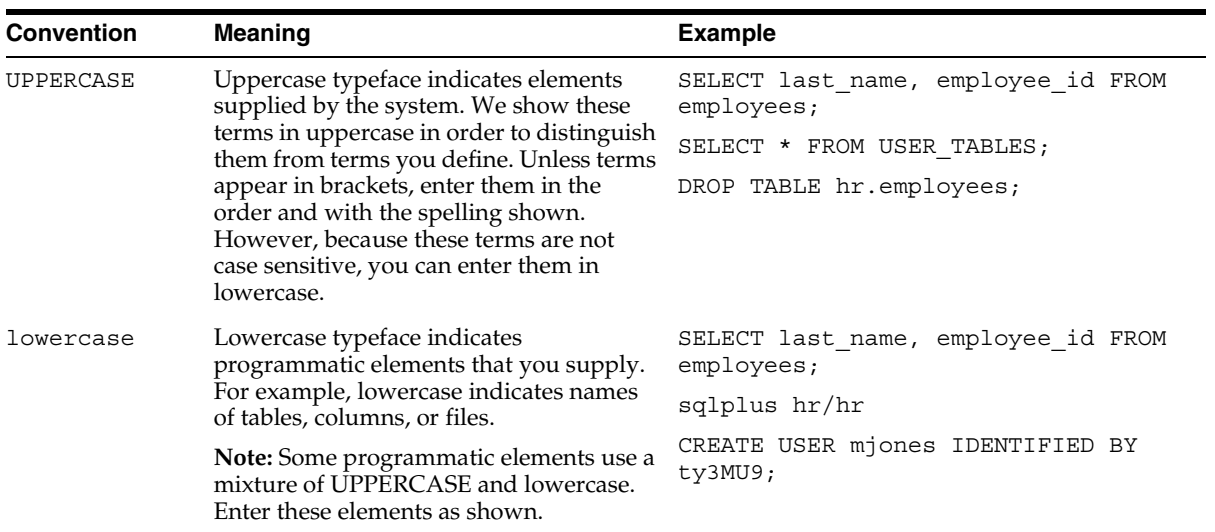

<span id="page-24-1"></span><span id="page-24-0"></span>**1**

## **Understanding the OracleAS TopLink Mapping Workbench**

The Oracle Application Server TopLink Mapping Workbench is a separate component from Oracle Application Server TopLink — it allows you to graphically configure descriptors and map your project. The OracleAS TopLink Mapping Workbench can verify the descriptor options, access the data source, and create the database schema. With the OracleAS TopLink Mapping Workbench you can define OracleAS TopLink descriptors *without using code*.

This chapter includes the following subjects:

- [Starting the OracleAS TopLink Mapping Workbench](#page-25-0)
- [Working with the OracleAS TopLink Mapping Workbench](#page-25-1)
- [Working with Workbench Preferences](#page-33-1)
- Working with the OracleAS TopLink Mapping Workbench [in a Team Environment](#page-42-0)

#### **To Use the OracleAS TopLink Mapping Workbench in a Java Application:**

- **1.** Define an object model (a set of Java classes) to describe and solve your problem domain.
- **2.** Use the OracleAS TopLink Mapping Workbench to create a project, import your Java classes and relational tables, and specify descriptors to describe how the classes map to your relational model.
- **3.** In your Java application, create an OracleAS TopLink session and register your descriptors. Add logic to your application to use the session to retrieve and store objects from and to the database.

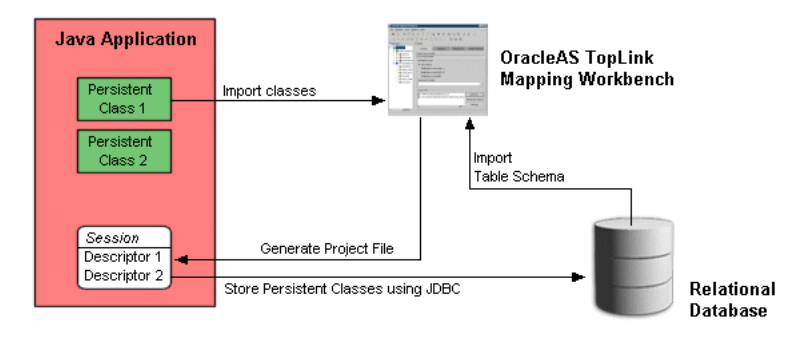

*Figure 1–1 Using the OracleAS TopLink Mapping Workbench*

## <span id="page-25-0"></span>**Starting the OracleAS TopLink Mapping Workbench**

Use this procedure to start the OracleAS TopLink Mapping Workbench.

#### **To Start the OracleAS TopLink Mapping Workbench:**

Use one of the following methods to start the OracleAS TopLink Mapping Workbench:

- For Windows environments: From the **Start** menu, choose **Program Files** > **OracleAS TopLink** > **Mapping Workbench**.
- For non-Windows environments: Execute the *<ORACLE\_HOME>\*toplink\ bin\workbench.sh file.

The splash screen appears, followed by the OracleAS TopLink Mapping Workbench window.

## <span id="page-25-1"></span>**Working with the OracleAS TopLink Mapping Workbench**

The OracleAS TopLink Mapping Workbench window includes these parts:

■ Menu

Pull-down menus for each OracleAS TopLink Mapping Workbench function. Some objects also contain context-sensitive pop-up menus. See ["Using the](#page-27-0)  [Menus" on page 1-4](#page-27-0) for more information.

**Toolbars** 

Shortcuts to specific functions. See ["Using the Toolbars" on page 1-5](#page-28-1) for more information.

■ Navigator pane

The project tree for all open projects (see ["Using the Navigator Pane" on](#page-32-0)  [page 1-9](#page-32-0)). Click the plus or minus ( **+**/**–** ) next to an object (or double-click the object) to expand/collapse the tree. When you select an object in the **Navigator**  pane, its properties appear in the **Editor** pane.

■ Editor pane

Specific property sheets and option tabs for the currently selected object. See ["Using the Editor Pane" on page 1-10](#page-33-0) for more information.

■ Status bar

Provides instant information regarding the status of projects, descriptors, and mappings.

<span id="page-26-0"></span>*Figure 1–2 OracleAS TopLink Mapping Workbench*

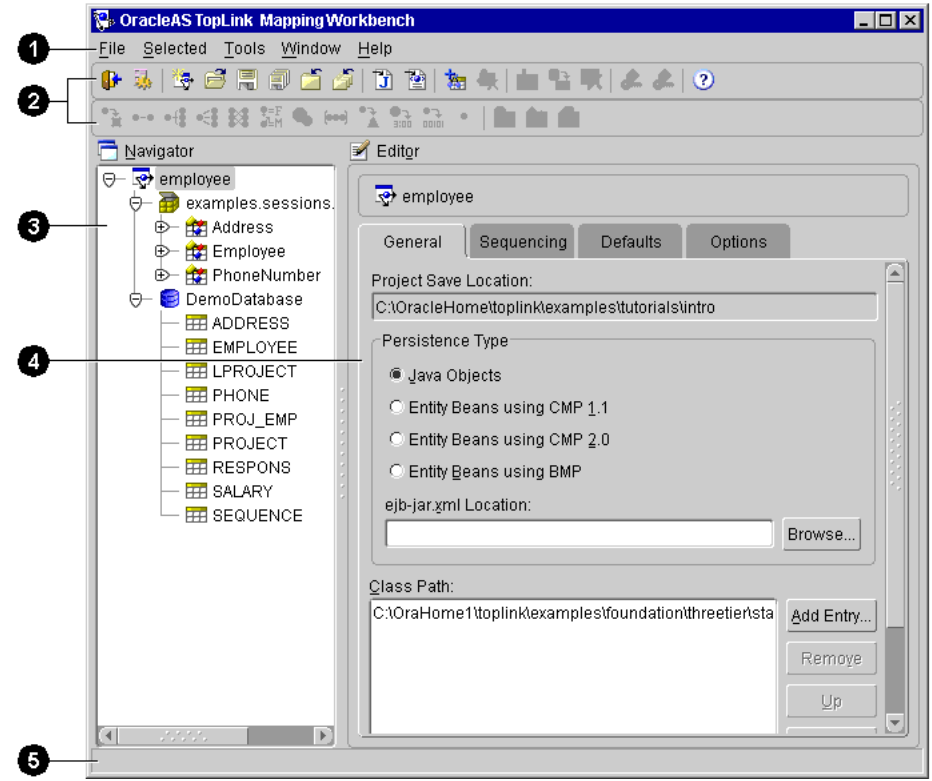

[Figure 1–2](#page-26-0) calls out the following user-interface components.

- **1.** Menu bar
- **2.** Toolbars
- **3.** Navigator pane
- **4.** Editor pane
- **5.** Status bar

#### <span id="page-27-0"></span>**Using the Menus**

The OracleAS TopLink Mapping Workbench contains two types of menus:

- [Menu Bar Menus](#page-27-1)
- [Pop-Up Menus](#page-28-0)

#### <span id="page-27-1"></span>**Menu Bar Menus**

The menu bar provides pull-down menus for each OracleAS TopLink Mapping Workbench function. Some menus (such as **Selected**) are context-sensitive — the available options may vary, depending on the currently selected object.

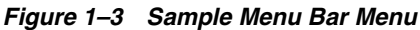

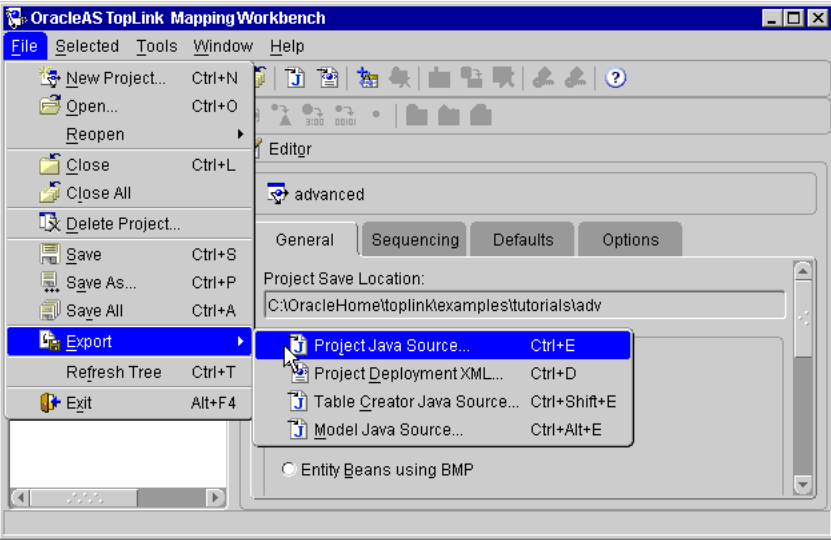

#### <span id="page-28-0"></span>**Pop-Up Menus**

When you right-click objects in the **Navigator** pane, a pop-up menu appears with functions specific to the selected object.

*Figure 1–4 Sample Pop-up Menu*

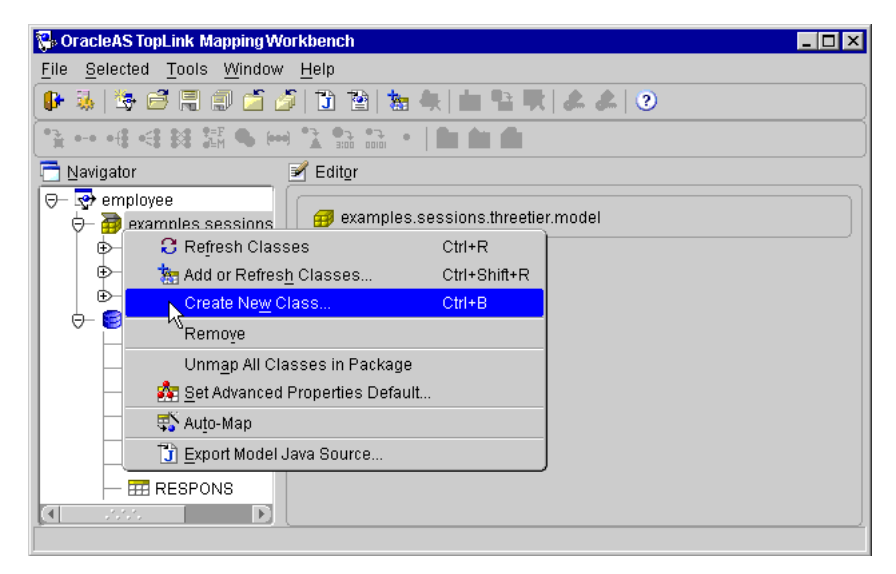

#### <span id="page-28-1"></span>**Using the Toolbars**

The OracleAS TopLink Mapping Workbench contains two types of toolbars:

- **[Standard Toolbar](#page-29-0)**
- [Mapping Toolbar](#page-30-0)
- [OracleAS TopLink Sessions Editor Navigator Toolbar](#page-31-0)

Use these toolbars to select options and functions.

#### <span id="page-29-0"></span>**Standard Toolbar**

The standard toolbar furnishes quick access to the standard (**File**, **Edit**, **Selected**, and so on) menu options.

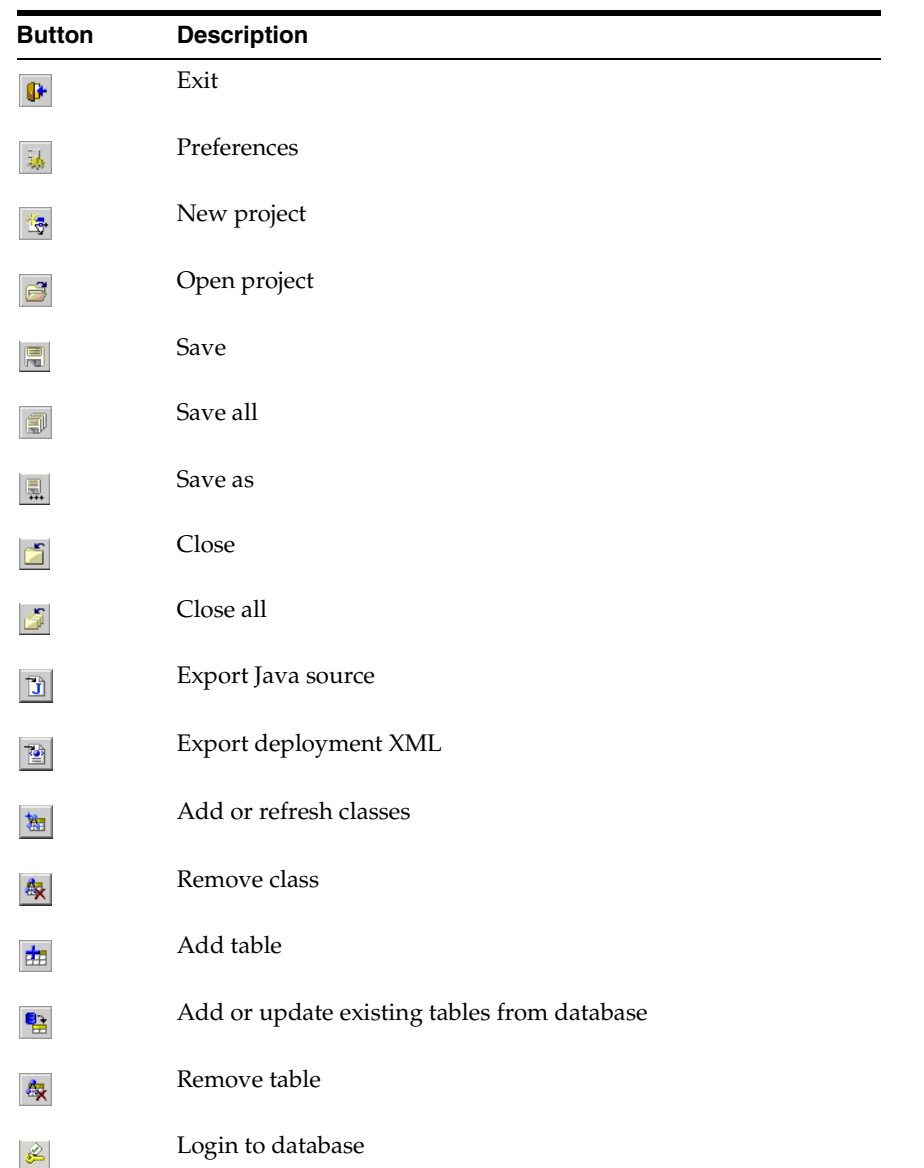

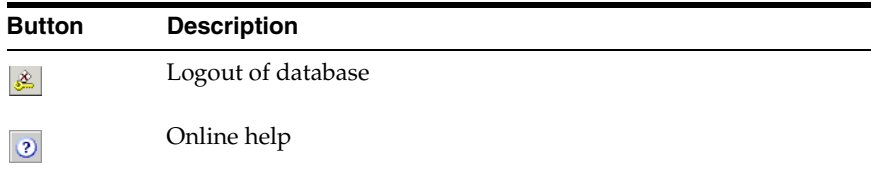

#### <span id="page-30-0"></span>**Mapping Toolbar**

The mapping toolbar provides quick access to create mapping and descriptor types. You can specify a mapping or descriptor type by selecting the object in the **Navigator** pane, then clicking the appropriate button on the mapping toolbar.

You can also right-click the object and choose the appropriate mapping from the pop-up menu.

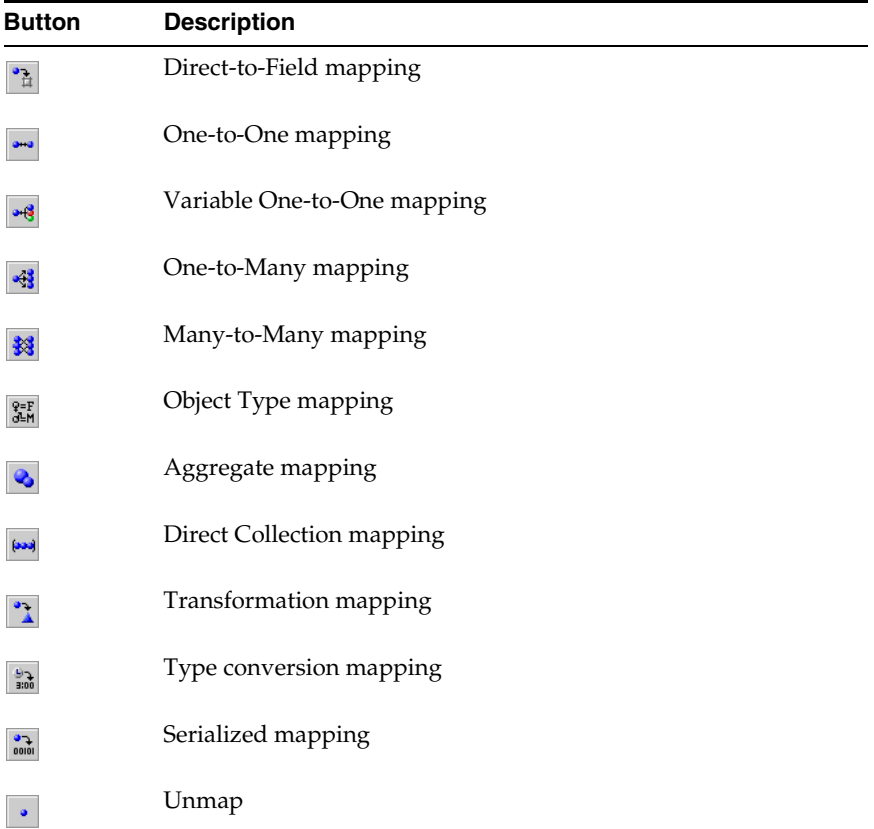

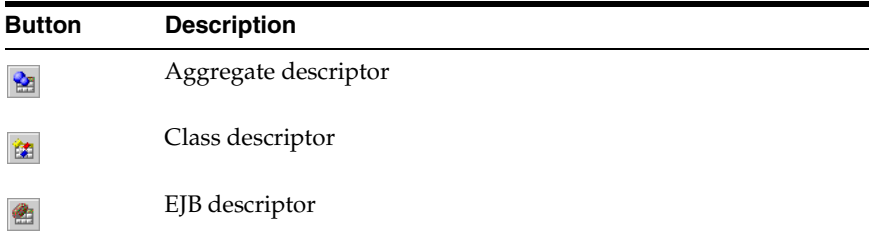

#### <span id="page-31-0"></span>**OracleAS TopLink Sessions Editor Navigator Toolbar**

The OracleAS TopLink Sessions Editor contains a toolbar that appears in the **Navigator** pane and offers quick access to create and modify configurations, sessions, and connection pools.

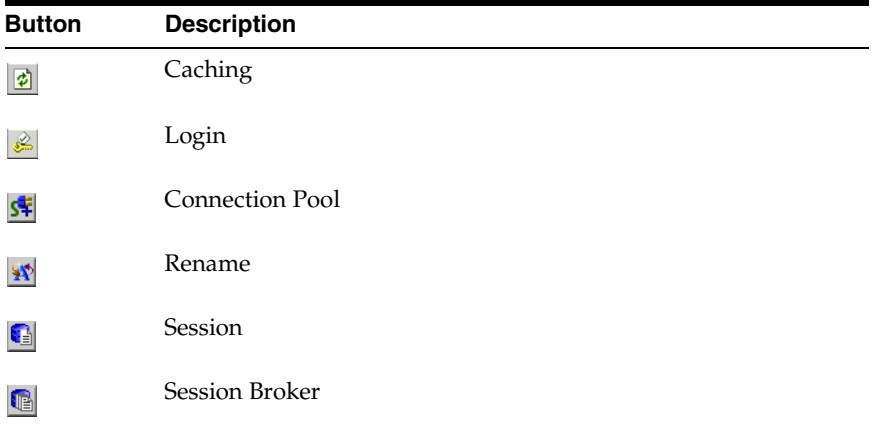

#### <span id="page-32-1"></span><span id="page-32-0"></span>**Using the Navigator Pane**

OracleAS TopLink displays each project's descriptors, mappings, and database tables in the **Navigator** pane on the left side of the workbench.

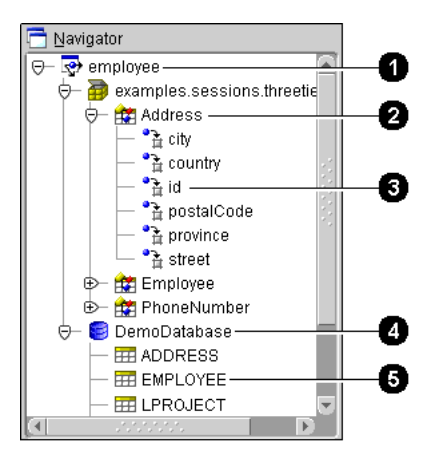

*Figure 1–5 Sample Navigator Pane*

[Figure 1–5](#page-32-1) identifies the following user-interface components:

- **1.** Project
- **2.** Descriptor
- **3.** Attribute/mapping
- **4.** Database
- **5.** Database table

Click the **+/–** symbol next to the item, or double-click the item name to expand and collapse the item.

When you select an item in the **Navigator** pane, its properties appear in the **Editor** pane (see ["Using the Editor Pane" on page 1-10\)](#page-33-0). You can perform specific functions for an item by selecting the item in the **Navigator** pane and:

- Right-clicking on the object and selecting the function from the pop-up menu (see ["Pop-Up Menus" on page 1-5\)](#page-28-0).
- Choosing a function from the **Selected** menu (see "Menu Bar Menus" on [page 1-4](#page-27-1)).

Inactive descriptors appear dimmed in the **Navigator** pane. Inactive descriptors are not registered with the session when the project is loaded into Java. This feature allows you to define and test subsets of descriptors. To activate or inactivate a descriptor, right-click the descriptor and select **Activate/Deactivate Descriptor** from the pop-up menu.

#### *Figure 1–6 Sample Active/inactive Descriptors*

<span id="page-33-2"></span>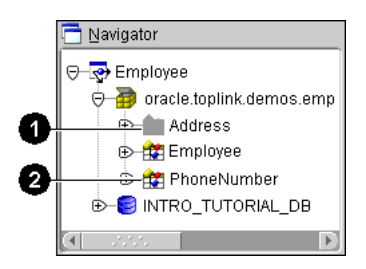

[Figure 1–6](#page-33-2) shows the following user-interface components.

- **1.** Inactive descriptor
- **2.** Active descriptor

If an element in the project (such as a descriptor mapping), contains an error or deficiency (sometimes called *neediness*), a warning icon **A** appears beside the element icon in the **Navigator** pane, and a message displays in the status bar detailing the error. [Appendix C, "Troubleshooting"](#page-312-1) contains complete information on each OracleAS TopLink Mapping Workbench error message.

#### <span id="page-33-0"></span>**Using the Editor Pane**

The **Editor** pane, on the right side of the OracleAS TopLink Mapping Workbench (see [Figure 1–2\)](#page-26-0), displays the property sheet associated with the currently selected item in the **Navigator** pane.

## <span id="page-33-1"></span>**Working with Workbench Preferences**

This section includes information on customizing the following aspects of the OracleAS TopLink Mapping Workbench:

- [General Preferences](#page-34-0)
- **[Warning and Confirmation Preferences](#page-36-0)**
- [Class Preferences](#page-37-0)
- EIB Preferences
- [Database Preferences](#page-40-0)
- **[Help Preferences](#page-41-0)**

#### <span id="page-34-0"></span>**General Preferences**

Use the General preferences to customize the "look and feel" (the graphical user interface) of the OracleAS TopLink Mapping Workbench.

#### **To Change the General Preferences:**

**1.** Click the **Preferences** button  $\frac{1}{2}$  on the toolbar. The Preferences dialog appears.

You can also display the Preferences dialog box by choosing **Tools** > **Preferences** from the menu.

**2.** Select **General** in the **Category** pane.

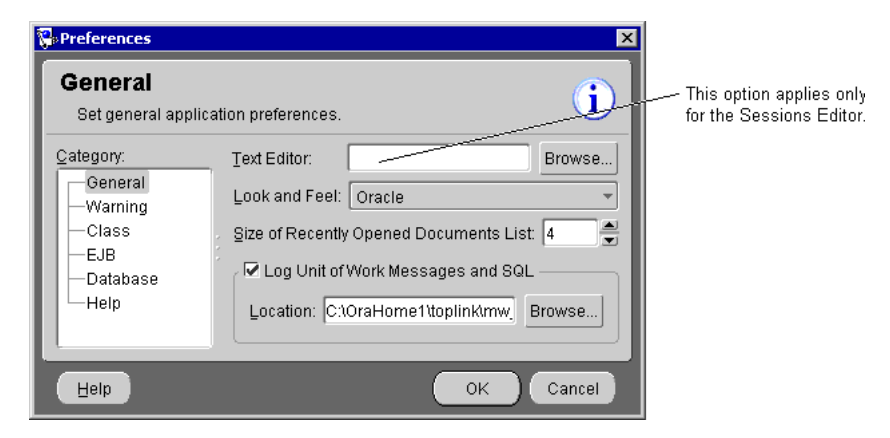

*Figure 1–7 General Preferences*

**3.** Use this table to enter data in each field and click **OK**.

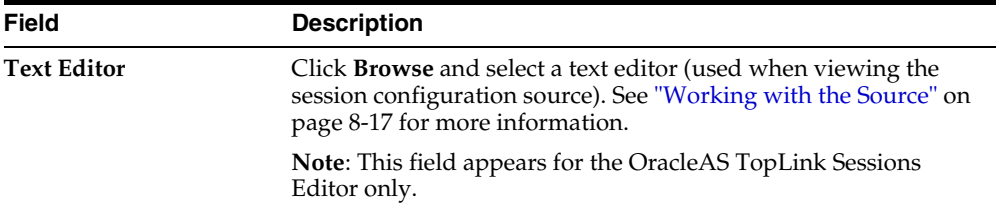

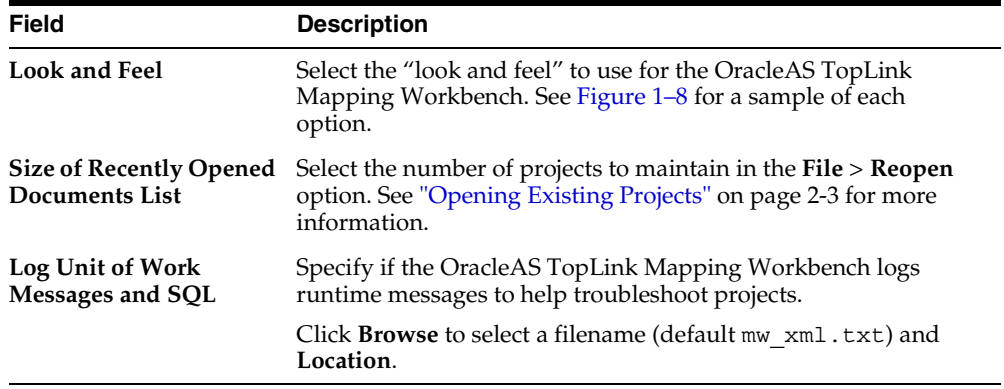

You must restart the OracleAS TopLink Mapping Workbench to apply the changes.

<span id="page-35-0"></span>*Figure 1–8 Look and Feel Samples*

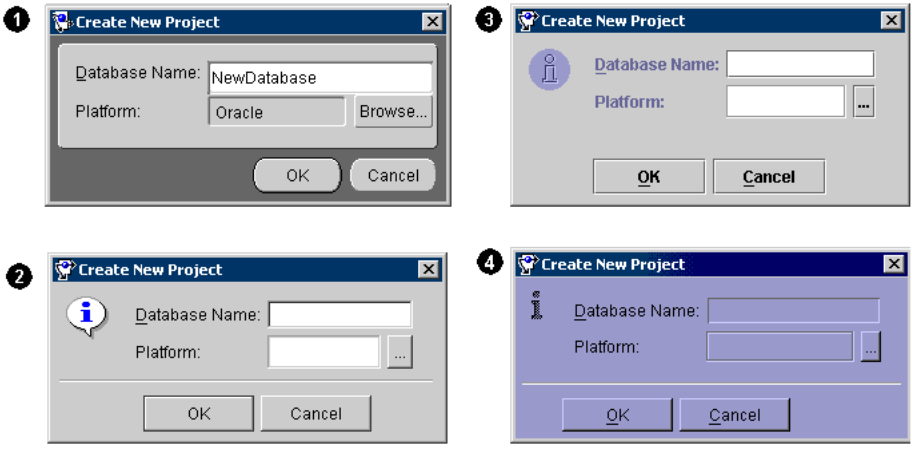

[Figure 1–8](#page-35-0) shows the following "look and feel" samples:

- **1.** Oracle
- **2.** Windows
- **3.** Metal (Java)
- **4.** CDE/Motif
### **Warning and Confirmation Preferences**

Use the **Warnings** preferences to specify if the OracleAS TopLink Mapping Workbench displays certain warning and confirmation dialog boxes.

#### **To Specify Warnings Preferences:**

**1.** Click the **Preferences** button  $\frac{1}{2}$  on the toolbar. The Preferences dialog box appears.

You can also display the Preferences dialog box by choosing **Tools** > **Preferences** from the menu.

**2.** Select **Warning** in the **Category** pane.

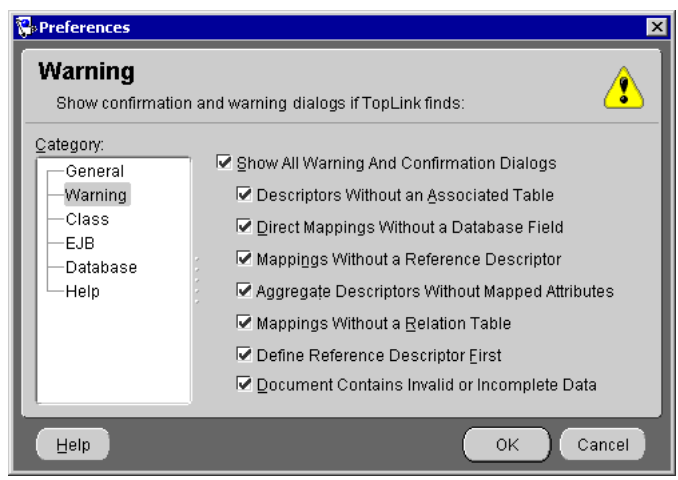

*Figure 1–9 Warning Preferences*

**3.** Use this table to enter data in each field and click **OK**.

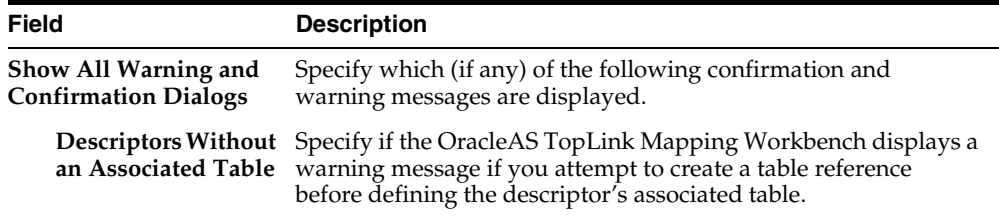

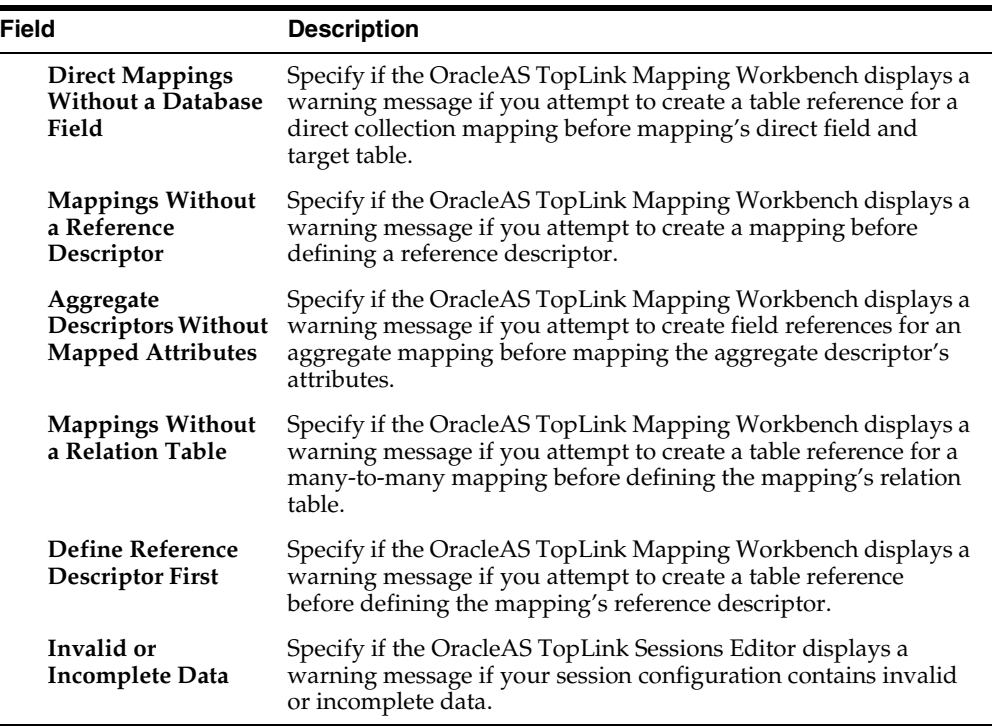

### **Class Preferences**

Use this procedure to specify how the OracleAS TopLink Mapping Workbench imports and edits classes. See ["Working with Classes" on page 2-14](#page-61-0) for more information.

#### **To Specify Class Import Options:**

**1.** Click the **Preferences** button  $\frac{1}{2}$  on the toolbar. The Preferences dialog box appears.

You can also display the Preferences dialog box by choosing **Tools** > **Preferences** from the menu.

- **2.** Select **Class** in the **Category** pane.
- **3.** Click the **Importing Classes** tab.

### *Figure 1–10 Class Preferences — Importing Classes*

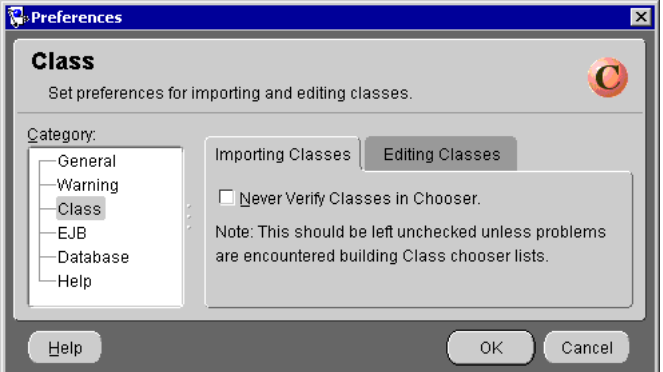

**4.** Select **Never Verify Classes in Chooser** if you do not want to verify the classes when performing an Add or Refresh.

**Caution:** By default, the OracleAS TopLink Mapping Workbench always verifies the classes. Select this option only if you encounter errors when displaying classes in the Select Classes dialog box.

**5.** Click the **Editing Classes** tab.

*Figure 1–11 Class Preferences — Editing Classes*

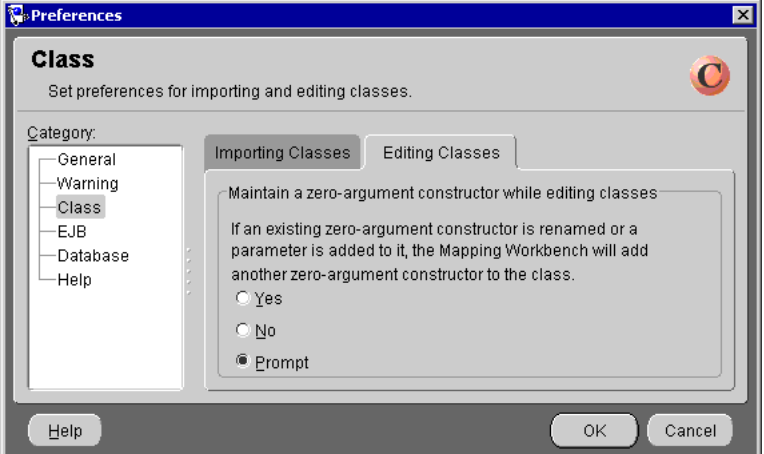

 $\equiv$ 

- **6.** Specify how the OracleAS TopLink Mapping Workbench maintains classes when renaming or editing a zero-argument constructor.
- **7.** Click **OK**.

### **EJB Preferences**

Use this procedure to specify how the OracleAS TopLink Mapping Workbench updates the ejb-jar.xml file when saving projects.

#### **To Specify EJB Preferences:**

**1.** Click the **Preferences** button  $\frac{1}{2}$  on the toolbar. The Preferences dialog box appears.

You can also display the Preferences dialog box by choosing **Tools** > **Preferences** from the menu.

**2.** Select **EJB** in the **Category** pane.

*Figure 1–12 EJB Preferences*

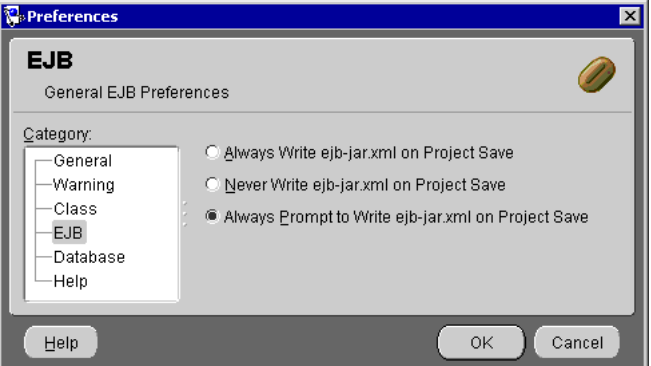

- **3.** Specify whether the OracleAS TopLink Mapping Workbench prompts before updating the ejb-jar.xml file when you save the project.
- **4.** Click **OK**.

### **Database Preferences**

Use the **Database** preferences to specify custom database divers and connection URLs for the OracleAS TopLink Mapping Workbench. These drivers and URLs can then be used when defining database logins.

#### **To Specify Database Preferences:**

**1.** Click the **Preferences** button **b** on the toolbar. The Preferences dialog appears.

You can also display the Preferences dialog box by choosing **Tools** > **Preferences** from the menu.

**2.** Select **Database** in the **Category** pane.

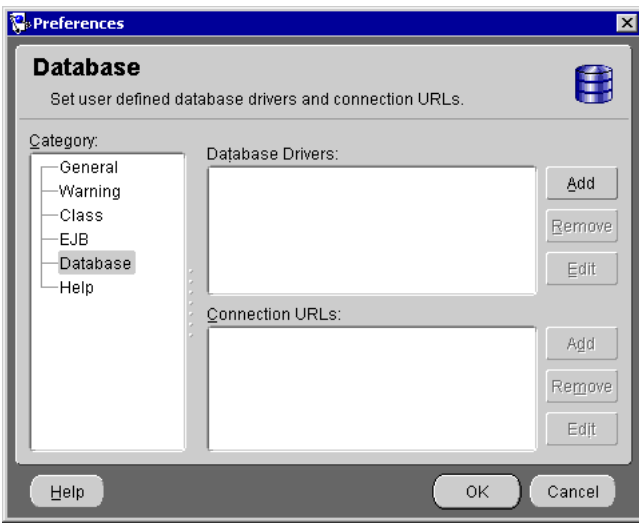

*Figure 1–13 Database Preferences*

**3.** Use this table to enter data in each field and click **OK**.

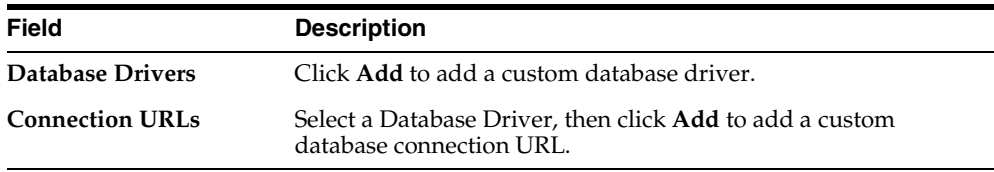

To edit or remove an existing driver or URL, select the driver or URL and click **Remove** or **Edit**.

### **Help Preferences**

Use the **Help** preferences to select a Web browser to use the online help and Web-based support.

#### **To Specify the Help Preferences:**

**1.** Click the **Preferences** button  $\frac{1}{2}$  on the toolbar. The Preferences dialog box appears.

You can also display the Preferences dialog box by choosing **Tools** > **Preferences** from the menu.

**2.** Select **Help** in the **Category** pane.

*Figure 1–14 Help Preferences*

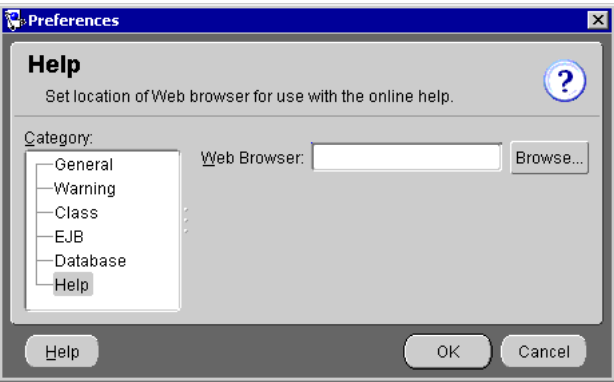

**3.** Use this table to enter data in each field and click **OK**.

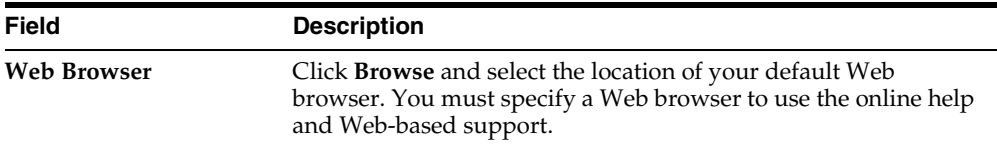

# **Working with the OracleAS TopLink Mapping Workbench in a Team Environment**

When using an OracleAS TopLink Mapping Workbench project in a team environment, you must synchronize your changes with other developers. See ["Merging Files" on page 1-20](#page-43-0) for more information.

You can use the OracleAS TopLink Mapping Workbench with a source control system (see ["Using a Source Control Management System" on page 1-19](#page-42-0)) to facilitate enterprise-level team development. If you have a small development team, you can manage the changes from within XML files (see ["Sharing Project Objects" on](#page-46-0)  [page 1-23](#page-46-0)).

### <span id="page-42-0"></span>**Using a Source Control Management System**

If you use an enterprise, file-based, source control management system to manage your Java source files, you can use the same system with your OracleAS TopLink Mapping Workbench project files. These project files are maintained by the OracleAS TopLink Mapping Workbench and written in XML file format.

The source control system's *check in* and *out* mechanism defines how to manage the source (the XML source and OracleAS TopLink Mapping Workbench project file) in a multi-user environment.

### **To Check Out and In OracleAS TopLink Mapping Workbench Project Files:**

Although your actual development process will vary, depending on your SCM tool, a typical process involves:

- **1.** Determine (based on your SCM system) which files to retrieve from the source management system.
- **2.** Edit the project using the OracleAS TopLink Mapping Workbench.
- **3.** Save the edited project. If the OracleAS TopLink Mapping Workbench displays the Read Only Files dialog (see [Figure 1–15 on page 1-24\)](#page-47-0), make a note of these files, they must be unlocked and possibly merged.
- **4.** Merge the required project files. See ["Merging Files" on page 1-20](#page-43-0) for details.
- **5.** Check in the modified files, then retrieve from the repository any files that have been added or modified for this OracleAS TopLink Mapping Workbench project.

### <span id="page-43-0"></span>**Merging Files**

The most difficult aspect of team development is merging changes from two (or more) members that have simultaneously edited the same file. If one developer checks in his or her changes, a *merge* condition exists. Use a file comparison tool to determine the merged aspects of the project. The files to edit will vary, depending on the type of merge:

- **[Merging Project Files](#page-43-1)**
- [Merging Table, Descriptor, and Class Files](#page-44-0)

[Example 1–1](#page-44-1) and [Example 1–2](#page-45-0) demonstrate a "merge out" merging technique.

### <span id="page-43-1"></span>**Merging Project Files**

Project files contain references to the objects in the project. Generally, your project *<projectName>*.mwp contains:

- Database information  $<$  database $>$ 
	- Database tables <tables>
- Descriptors <descriptors>
- Repository <repository>
	- Classes <classpath-entries>

Changes in these parts of the .mwp file are normally caused by adding, deleting, or renaming project elements.

### **To Merge Project Files:**

Generally, you will need to merge a project file if another developer has added or removed a descriptor, table, or class, and checked in the project while you were adding or removing descriptors, tables, or classes from the same project. Use this procedure to merge the project's .mwp file:

- **1.** Perform a file comparison between the *<projectName>*.mwp file in the repository and the your local copy. The file comparison shows the addition or removal of an element inside the owner (i.e.,  $\alpha$  databases,  $\alpha$  descriptorss, or <repository>).
- **2.** Insert or delete the XML into your local *<projectName>*.mwp file (inside the *corresponding owner element*). This brings your local code up to date to the current code in the code repository.

**3.** Retrieve any updated files, as indicated by your source control system. Your local source now matches the repository.

#### <span id="page-44-1"></span>*Example 1–1 Merging Projects*

Another developer has added and checked in a new **Employee** class descriptor to the com. demo package while you were working with the same OracleAS TopLink Mapping Workbench project. To merge your work with the newly changed project:

**1.** Perform a file comparison on the *<projectName>*.mwp to determine the differences between your local file and the file in the repository. Your SCM system may show the file in *merge* status.

The file comparison shows the addition of the  $\epsilon$  package-descriptor  $>$ tag and a <name> element inside that tag:

```
<package-descriptor>
    <name>com.demo.Employee.ClassDescriptor</name>
</package-descriptor>
```
- **2.** Insert this XML into your *<projectName>*.mwp file (inside the <descriptors> element) to bring it up to date to the current files the source repository.
- **3.** Retrieve any new or updated files from your source control system. This includes the newly added **Employee** class descriptor.
- **4.** Check in files that you have modified.

#### <span id="page-44-0"></span>**Merging Table, Descriptor, and Class Files**

Developers who concurrently modify the same existing table, descriptor, or class file will create a merge condition for the following files:

- Table *<tableName*>.xml (one for each table)
- Descriptor *<descriptorName.type>*.xml (one for each descriptor)
- Class *<className>*.xml (one for each class)

The OracleAS TopLink Mapping Workbench changes these files when saving a project if you have changed any of the contents within them (such as adding a mapping to a descriptor, adding an attribute to a class, or a changing a field reference in a table).

### **To Merge a Table, Descriptor, or Class File:**

If another developer has changed an attribute in a table, descriptor, or class, while you were changing a different mapping on that same descriptor, you will need to merge your project.

- **1.** Perform a file comparison on the specific . xml file(s) in merge status (i.e., table, descriptor, or class). The file comparison shows the addition or removal of an XML element.
- **2.** Insert or remove the XML into your local .xml file to bring it up to date to the current files the source repository.

#### <span id="page-45-0"></span>*Example 1–2 Merging Files*

Another developer has added and checked in the **firstName** mapping to the **Employee** class descriptor while you were changing a different mapping on that same descriptor. To merge your work with the newly changed project:

**1.** Perform a file comparison on the

```
com.demo.Employee.ClassDescriptor.xml file located in 
<projectRoot>/Descriptor/ that is in merge status.
```
The file comparison shows the addition of the  $\langle$ mapping> tag and the elements inside that tag:

```
<mapping>
   <uses-method-accessing>false</uses-method-accessing>
   <inherited>false</inherited>
   <read-only>false</read-only>
   <instance-variable-name>firstName</instance-variable-name>
   <default-field-names>
        <default-field-name>direct field=</default-field-name>
   </default-field-names>
   <field-handle>
        <field-handle>
            <table>EMPLOYEE</table>
            <field-name>F_NAME</field-name>
        </field-handle>
   </field-handle>
<mapping-class>MWDirectToFieldMapping </mapping-class>
</mapping>
```
- **2.** Insert this XML block into your local com.demo.Employee.ClassDescriptor.xml file (inside the existing <mappings> element) to bring it up to date to the current files in the source repository.
- **3.** Retrieve any new files noted as missing by your source control system. This includes any tables or descriptors that may be referenced by the new mapping.
- **4.** Check in files that you have modified.

### <span id="page-46-0"></span>**Sharing Project Objects**

You can also share project objects by copying the table or descriptor file(s) into the appropriate directories in the target project.

After copying the file(s), insert a reference to the table, descriptor, or class in the appropriate place in the <*projectName>*.mwp file. All references contained within the project file must refer to an existing object in the project.

### **Managing the ejb-jar.xml File**

When working in a team environment, manage the ejb-jar. xml file similarly to the .xml project files. The OracleAS TopLink Mapping Workbench edits and updates the ejb-jar.xml file, if necessary, when working with an EJB project.

If you use a version control system, perform the same check in and check out procedures. For merge conditions, use a file comparison tool to determine which elements have been added or removed. Modify the file as necessary and check in the file to version control your work.

### **Working with Locked Files**

When working in a team environment, your source control system may lock files when you retrieve them from the repository. If the OracleAS TopLink Mapping Workbench attempts to save a locked file, the Version Control Assistance dialog box appears, showing the locked files.

#### *Figure 1–15 Version Control Assistance*

<span id="page-47-0"></span>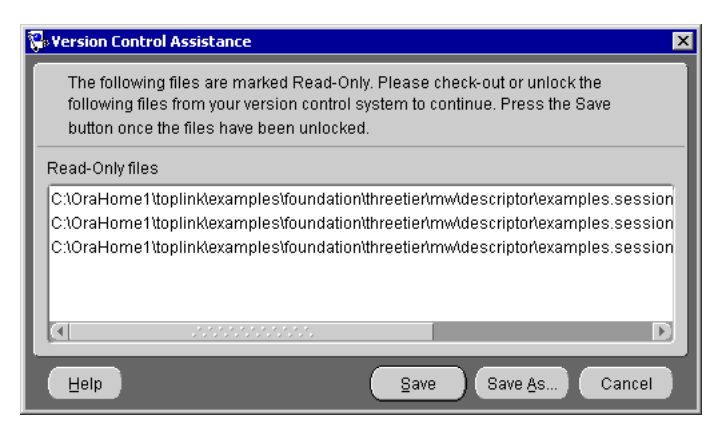

Select one of the following methods to save your project:

- Use your source control system to unlock the files, then click Save.
- Click **Save As** to save the project to a new location.

See ["Saving Projects" on page 2-4](#page-51-0) for more information.

# **Understanding Projects**

The Oracle Application Server TopLink Mapping Workbench project ( .mwp file) stores the information about how classes map to database tables. These are language-independent XML files, different from the deployment XML files generated by the OracleAS TopLink Mapping Workbench, that are read in by the application using the XMLProjectReader class.

You can edit each component of the project, including:

- Project settings, such as the project class path and sequence information
- Database information, such as driver, URL, and login information
- Table schema information for the database
- Packages and classes associated with the project
- Descriptor information for each class

# **Working with Projects**

The OracleAS TopLink Mapping Workbench displays projects and their contents in the **Navigator** pane. When you select a project, its attributes display in the **Editor** pane. The OracleAS TopLink Mapping Workbench can log runtime XML calls (in the mw\_xml.log file) to help troubleshoot projects (see ["General Preferences" on](#page-34-0)  [page 1-11](#page-34-0) for more information).

### **Creating new Projects**

Use this procedure to create a new OracleAS TopLink Mapping Workbench project.

#### **To Create a New Project:**

**1.** Click the **Create New Project** button **of the toolbar.** The Create New Project dialog box appears.

You can also create a new project by choosing **File** > **New Project**.

*Figure 2–1 Create New Project*

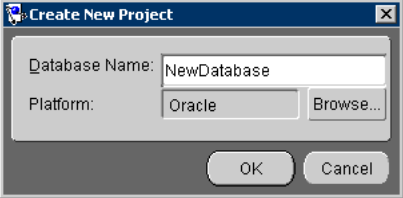

**2.** Enter the database name and platform for the new project and click **OK**. The Save As dialog box appears.

To select a different database, click **Browse**. See ["Working with Databases" on](#page-69-0)  [page 3-2](#page-69-0) for more information.

**3.** Select a location in which to save the project and click **Save**.

**Note:** Always use a new folder to save a project. After creating the .mwp project, do not rename the file. See ["Saving Projects" on](#page-51-1)  [page 2-4](#page-51-1) to save your project with a different name.

The OracleAS TopLink Mapping Workbench window appears, showing the project name in the **Navigator** pane. Continue with ["Working with Project](#page-53-0)  [Properties" on page 2-6](#page-53-0).

### **Opening Existing Projects**

Use this procedure to open an existing project.

**Caution:** To upgrade from a previous version of OracleAS TopLink, you **must** follow specific upgrade procedures and use the Package Rename tool. Refer to the *Oracle Application Server TopLink Release Notes* and *Oracle Application Server TopLink Getting Started Guide* for more information.

### **To Open an Existing Project:**

**1.** Click the **Open Project** button  $\mathbf{B}$  on the toolbar. The Choose a File dialog box appears. You can also open a project by choosing **File** > **Open Project** from the menu.

**Note:** The **File** > **Reopen** menu option contains a list of recently opened projects. You can select one of these projects to open.

**2.** Select the OracleAS TopLink Mapping Workbench project file ( .mwp) to open and click **Open**. The OracleAS TopLink Mapping Workbench displays the project information. If you open an OracleAS TopLink Mapping Workbench version 3.x project that contains EJBs, the Potential EJB Descriptors dialog box appears.

*Figure 2–2 Potential EJB Descriptors*

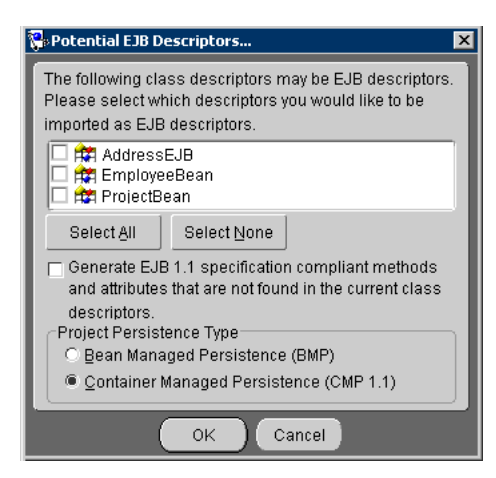

**3.** Select which of the descriptors should be imported as EJB descriptors, the project persistence type, and click **OK**.

You can also specify whether the OracleAS TopLink Mapping Workbench generates methods and attributes that comply with the EJB specification if they are not found within the current class descriptor(s).

### <span id="page-51-1"></span><span id="page-51-0"></span>**Saving Projects**

The OracleAS TopLink Mapping Workbench does not automatically save your project. Be sure to save your project often to avoid losing data.

### **To Save Your Project(s):**

Click the **Save Selected Project** button **or Save All Projects** button **the Save** your project(s). You can also save a project by choosing **File** > **Save Project** or **File** > **Save All** from the menu.

### **To Save Your Project with a Different Name or Location:**

- **1.** Choose **File** > **Save As**. The Save As dialog box appears.
- **2.** Browse to the directory in which to save the project. In the **File Name** field, type the name of the project and click **Save**.

**Caution:** Do not rename the .mwp file outside of the OracleAS TopLink Mapping Workbench; instead use the **Save As** option.

### **Refreshing the Navigator Pane**

If the OracleAS TopLink Mapping Workbench interface becomes corrupt, use the **Refresh Tree** option to refresh the **Navigator** pane.

### **To Refresh the Navigator:**

Choose **File** > **Refresh** from the menu, or press **Ctrl+T**.

### **Generating the Project Status Report**

Use the Project Status Report to display a list of all warnings and errors in the OracleAS TopLink Mapping Workbench project. This report will quickly identify any incomplete mappings and indicate the project's current status.

### **To Generate the Status Report:**

Choose **Tools** > **Generate Project Status Report** from the menu. The Project Status Report dialog box appears, displaying the status of each OracleAS TopLink Mapping Workbench project.

*Figure 2–3 Project Status Report*

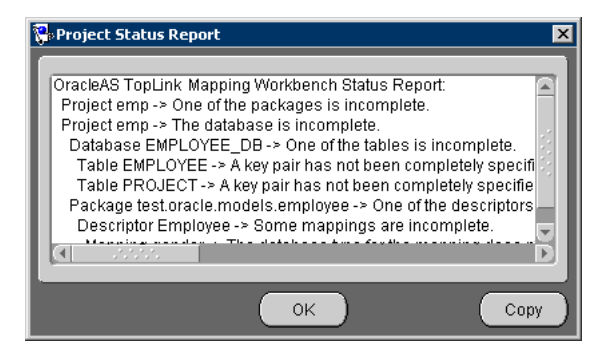

See ["Error Messages" on page C-2](#page-313-0) for information on each reported error.

To copy the report to another application (such as a text editor or e-mail message), click **Copy**.

# <span id="page-53-0"></span>**Working with Project Properties**

Each project in the **Navigator** pane contains different editable parameters. To edit the project's properties, select the project object in the **Navigator** pane. The following tabs appear in the **Editor** pane.

- **[General](#page-53-1)** project properties (persistence type and class path)
- **[Sequencing](#page-56-0)** table defaults
- **[Default](#page-57-0)** project properties (identity map, existence checking, and field access method)
- **[Options](#page-58-0)** (when generating Java source and creating Java information)

### <span id="page-53-1"></span>**Working with General Project Properties**

Use the project's **General** tab to specify the default persistence type and class path information. Each OracleAS TopLink project uses a class path — a set of directories, .jar files, and .zip files — when importing Java classes and defining object types.

To create a descriptor for a persistent class, the OracleAS TopLink Mapping Workbench reads a compiled Java .class file to read its attributes and relationships.

### **To Specify the General Properties:**

- **1.** Select the project object in the **Navigator** pane.
- **2.** Select the **General** tab in the **Editor** pane. The **General** tab appears.

#### *Figure 2–4 General Tab*

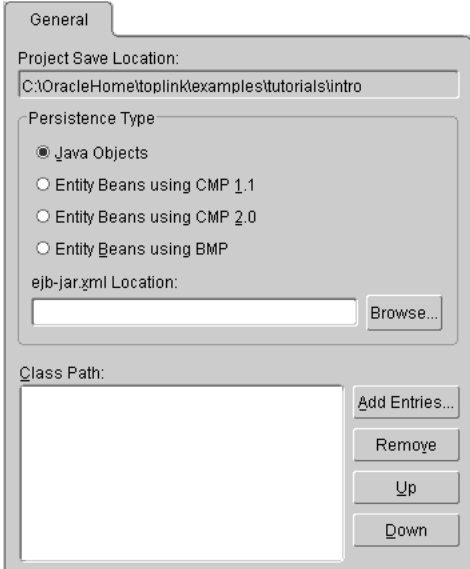

**3.** Use this table to enter data in each field:

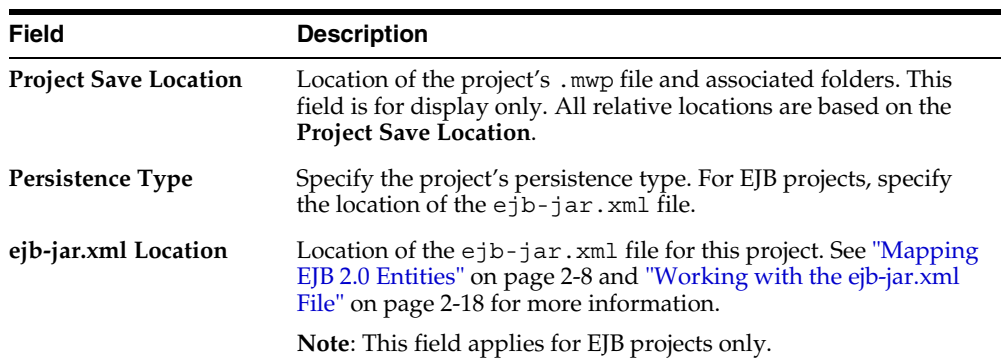

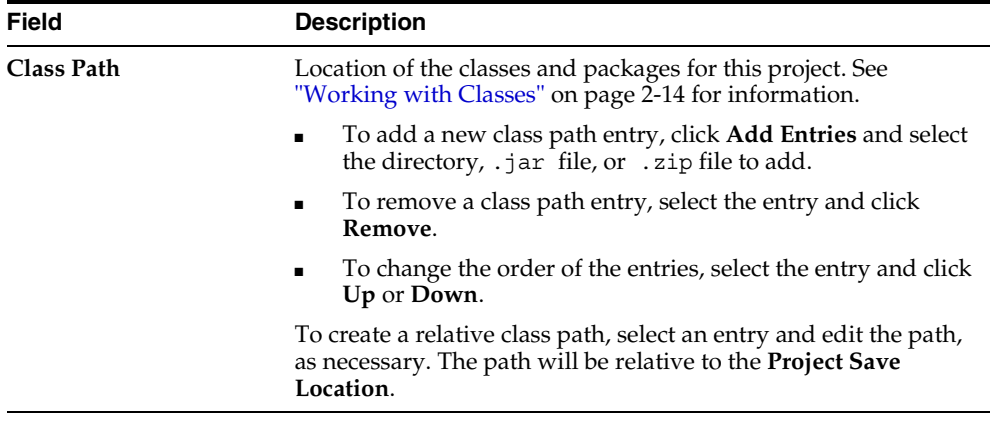

### <span id="page-55-0"></span>**Mapping EJB 2.0 Entities**

You can create an OracleAS TopLink Mapping Workbench project based on information in the  $e^{\frac{1}{2}b}$ -jar. xml file. Use this file to map the EJB 2.0 Container Managed Persistence (CMP) entity beans' virtual fields (called *Container Managed Fields*, defined by <cmp-field> tag) or relationships (called *Container Managed Relationship, defined by <cmr-field> tag)* to database tables. You must specify an .xml file or a .jar file that contains an ejb-jar.xml file.

The OracleAS TopLink Mapping Workbench defines all descriptors for entity classes (as defined in the ejb-jar.xml file) as EJB descriptors  $\triangle$ . The OracleAS TopLink Mapping Workbench does not create (or remove) descriptors for the interfaces and primary key class for the entity when refreshing from the ejb-jar.xml.

> **Note:** The OracleAS TopLink Mapping Workbench creates class descriptors for entity classes not defined in the ejb-jar.xml file. You must manually change the descriptor type (see ["Specifying](#page-88-0)  [Descriptor Types" on page 4-3](#page-88-0)).

To update your project from the .xml file, right-click an EJB descriptor and select **Update Descriptors from ebj-jar.xml**. You can also update the project by choosing **Selected** > **Update Descriptors from ebj-jar.xml** from the menu. See ["Working](#page-65-0)  [with the ejb-jar.xml File" on page 2-18](#page-65-0) for more information.

### <span id="page-56-0"></span>**Working with Sequencing Properties**

Sequence numbers are artificial keys that uniquely identify the records in a table. Use the project's **Sequencing** tab to specify default sequencing properties for all descriptors in the project. See ["Working with Sequencing" on page 4-36](#page-121-0) for more information.

#### **To Specify Default Sequencing Properties:**

- **1.** Select the project object in the **Navigator** pane.
- **2.** Click the **Sequencing** tab in the **Editor** pane. The **Sequencing** tab displays.

#### *Figure 2–5 Sequencing Tab*

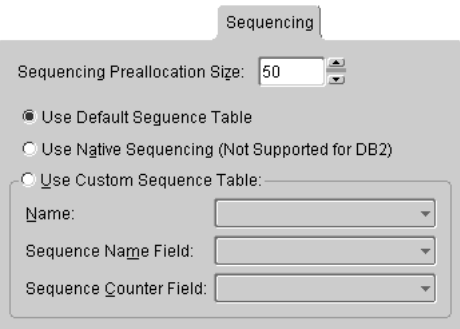

**3.** Use this table to enter data in each field:

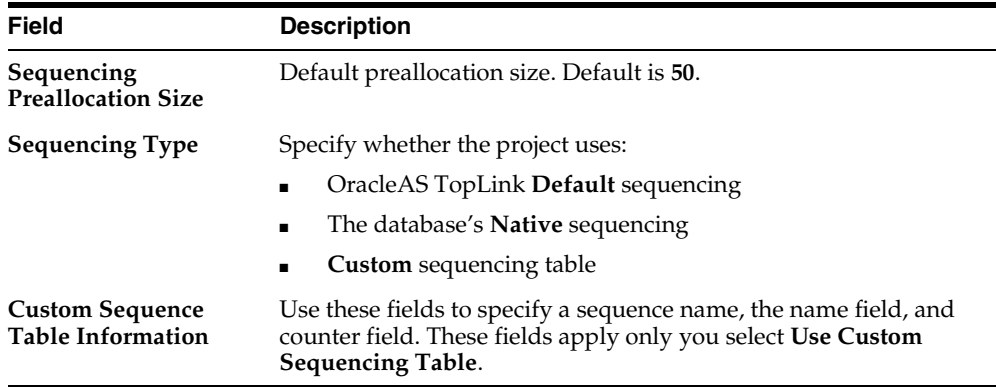

### <span id="page-57-0"></span>**Working with Default Properties**

Use the project's **Default** tab to specify the default identity map, existence checking, and field access method.

Use the project's **Default** tab to specify the default:

- Identity map and existence checking policy for descriptors (if they do not have a specific identity policy)
- Field accessing applied to newly created descriptors

#### **To Specify Default Project Properties:**

- **1.** Select the project object in the **Navigator** pane.
- **2.** Select the **Defaults** tab in the **Editor** pane. The **Defaults** tab displays.

*Figure 2–6 Defaults Tab*

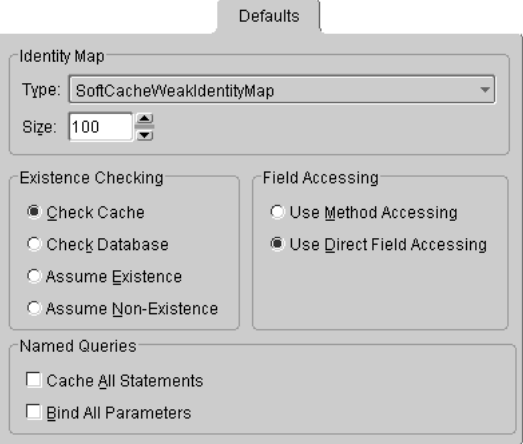

**3.** Use this table to enter data in each field:

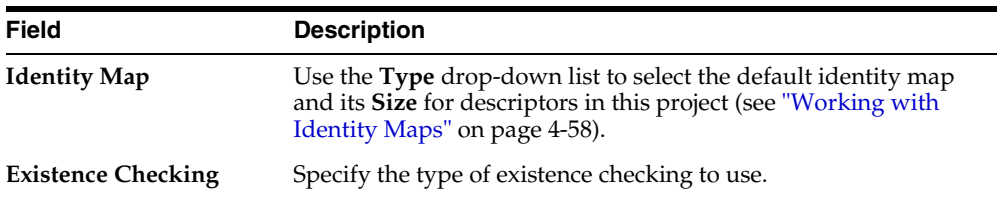

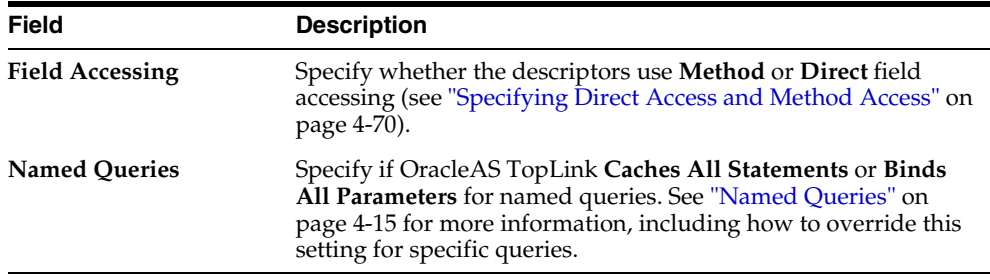

### **Renaming Packages**

To rename your packages, you must edit each of the project's associated .xml files in the following subdirectories:

- **Class**
- **ClassRepository**
- **Descriptor**
- **Package**

You must also edit the package and class names in the .mwp file. After changing the package names in all files, open the project in the OracleAS TopLink Mapping Workbench. OracleAS TopLink now uses the new package name.

### <span id="page-58-0"></span>**Working with Project Options**

Use the project's **Options** tab to specify the default file names, class names, and directories, when exporting or generating Java source code and deployment XML. In addition, you can specify the primary key name and primary key search pattern (database schema) to use when generating tables. The resulting tables and columns will conform to the naming restrictions of the project's target database.

#### **To Specify Project Options:**

- **1.** Select the project object in the **Navigator** pane.
- **2.** Click the **Options** tab in the **Editor** pane. The **Options** tab displays.

### *Figure 2–7 Options Tab*

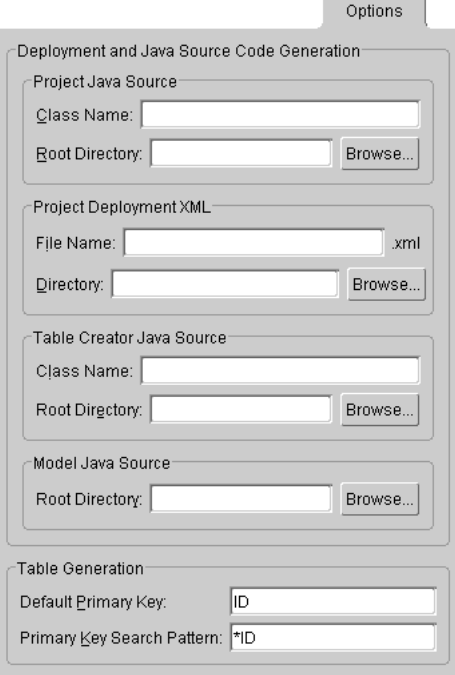

**3.** Use this table to enter data in each field:

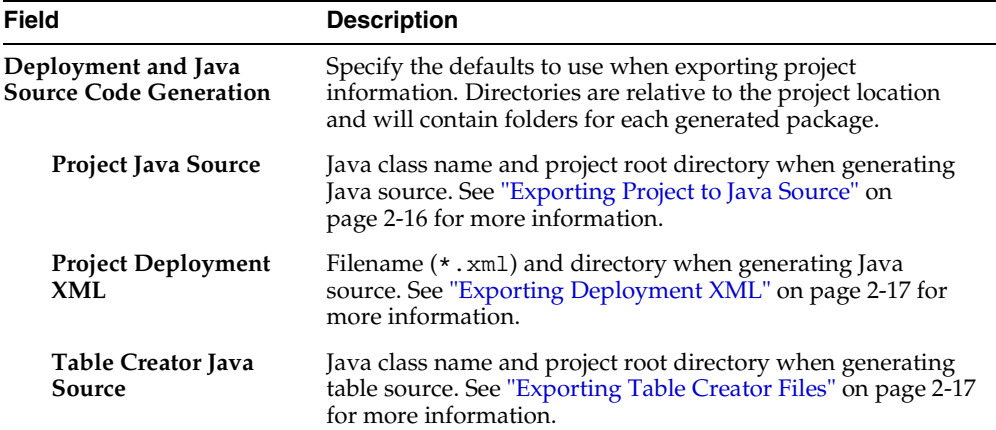

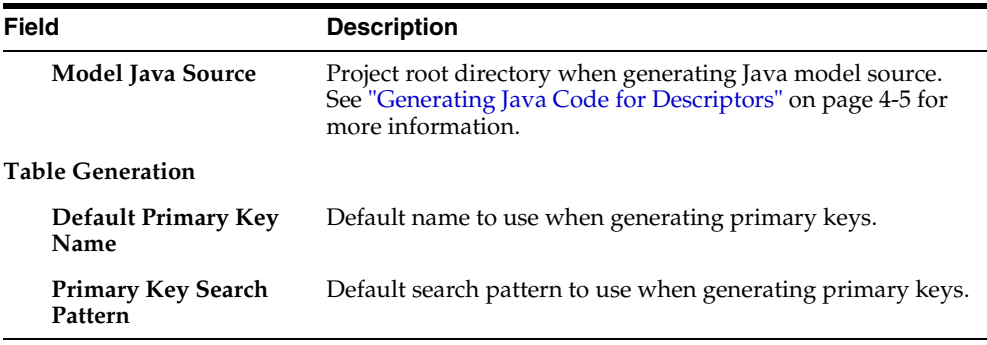

### **Setting Default Advanced Properties**

In addition to a descriptor's standard property tabs, you can specify advanced properties for each descriptor (see ["Working with Advanced Properties" on](#page-111-0)  [page 4-26](#page-111-0) for more information). You can also specify which of these advanced properties appear, by default, for new descriptors.

### **To Specify the Default Advanced Properties for Descriptors:**

**1.** Right-click the project object in the **Navigator** pane and choose **Set Advanced Property Defaults** from the pop-up menu. The Advanced Property Defaults dialog box appears.

You can also set the default advanced properties by choosing the project object and choosing **Selected** > **Set Advanced Property Defaults** from the menu.

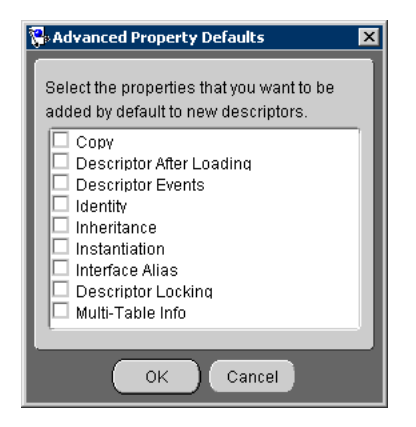

*Figure 2–8 Advanced Property Default*

- **2.** Select each advanced property to display, by default, when creating and editing descriptors.
- **3.** Click **OK**.

## <span id="page-61-1"></span><span id="page-61-0"></span>**Working with Classes**

This section describes how to create descriptors from Java classes and packages and includes information on the following:

- **[Creating Classes](#page-61-2)**
- **[Updating Classes](#page-62-0)**

### <span id="page-61-2"></span>**Creating Classes**

Use this procedure to create new classes and packages from within the OracleAS TopLink Mapping Workbench.

### **To Create a New Class:**

**1.** Right-click the project in the **Navigator** pane and choose **Create New Class** from the pop-up menu.

You can also choose **Selected** > **Create New Class** from the menu.

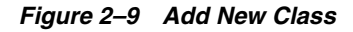

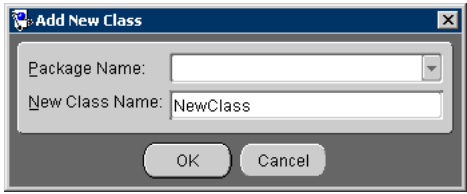

- **2.** Use the **Package Name** drop-down list to choose a package or enter a new package name.
- **3.** In the **New Class Name** field enter a class name and click **OK**. The OracleAS TopLink Mapping Workbench adds the new class to your project in the **Navigator** pane.

**Note:** The **Class Name** must be unique within the package.

### <span id="page-62-0"></span>**Updating Classes**

Use this procedure to update or refresh the classes in the OracleAS TopLink Mapping Workbench project.

> **Note:** If the class exists on both the system class path and the project class path, the OracleAS TopLink Mapping Workbench will update the class from the system class path. To update or refresh from the project class path, remove the class from the system class path and restart the OracleAS TopLink Mapping Workbench.

### **To Update Classes:**

- **1.** Define the available class(es) and package(s) for the project on the **General** tab. See ["Working with General Project Properties" on page 2-6](#page-53-1) for information on classes and packages.
- **2.** Click on **Add/Refresh Class** button **...** The Select Classes dialog box appears.

You can also update the classes by choosing **Selected** > **Add/Refresh Classes** from the menu.

*Figure 2–10 Select Classes*

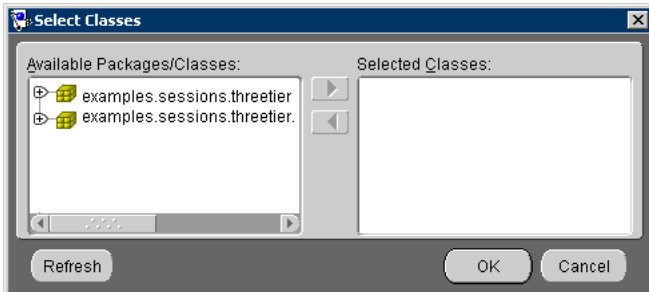

**3.** Select the package(s) and/or class(es) to add to the project and click **OK**. The OracleAS TopLink Mapping Workbench adds the new classes to your project in the **Navigator** pane.

**Note:** The OracleAS TopLink Mapping Workbench creates *class* descriptors for each package/class. See ["Specifying Descriptor](#page-88-0)  [Types" on page 4-3](#page-88-0) for to change the descriptor type.

#### **To Remove a Class from a Project:**

Select on the descriptor and click the **Remove Class** button  $\frac{1}{2}$ , or choose **Selected** > **Remove Class** from the menu.

# <span id="page-63-1"></span>**Exporting Project Information**

To use your project with the Oracle Application Server TopLink Foundation Library, you must either generate deployment XML or export the project to Java source code. The OracleAS TopLink Mapping Workbench can generate and export the following project information:

- **[Exporting Project to Java Source](#page-63-0)**
- **[Exporting Deployment XML](#page-64-0)**
- **[Exporting Table Creator Files](#page-64-1)**
- **[Exporting Java Model Source](#page-65-1)**

**Note:** When exporting Java source and deployment XML, the OracleAS TopLink Mapping Workbench writes the password using JCE encryption (when using JDK 1.4). Refer to the *Oracle Application Server TopLink Getting Started Guide* for information on using password encryption with pre-JDK 1.3.

Use the OracleAS TopLink Sessions Editor to specify custom password encryption (see ["Setting Login Properties" on page 8-10\)](#page-235-0).

### <span id="page-63-0"></span>**Exporting Project to Java Source**

Use this procedure to convert the project to Java code. Generally, this generated code executes faster and deploys easier than XML files.

#### **To Export the Project to Java Source Code:**

Right-click the project in the **Navigator** pane and choose **Export** > **Project to Java Source** from the pop-up menu.

You can also click the **Export to Java Source** button , or choose **File** > **Export** > **Export to Java Source** or **Selected** > **Export** > **Export to Java Source** from the menu.

If you have not defined deployment and source code generation defaults (see ["Working with Project Options" on page 2-11\)](#page-58-0) the OracleAS TopLink Mapping Workbench prompts for a project class name and source directory.

**Note:** If your OracleAS TopLink Mapping Workbench project uses UTF-8 character set, you must use a compatible JDK when compiling the exported Java source.

### <span id="page-64-0"></span>**Exporting Deployment XML**

Use this procedure to generate XML files from your project that can be read by the OracleAS TopLink Foundation Library. Using this option reduces development time by eliminating the need to regenerate and recompile Java code each time the project changes.

#### **To Export Deployment XML:**

Right-click the project in the **Navigator** pane and choose **Export** > **Deployment XML** from the pop-up menu.

You can also click the **Export to Deployment XML** button **1** or choose **File** > **Export** > **Generate Deployment XML** or **Selected** > **Export** > **Generate Deployment XML** from the menu.

If you have not defined deployment and source code generation defaults (see ["Working with Project Options" on page 2-11\)](#page-58-0) the OracleAS TopLink Mapping Workbench prompts for a filename and directory.

### <span id="page-64-1"></span>**Exporting Table Creator Files**

Use this procedure to create Java source code to generate database tables.

#### **To Export Table Creator Files:**

Right-click the project in the **Navigator** pane and choose **Export** > **Export Table Creator Java Source** from the pop-up menu.

You can also choose **File** > **Export** > **Table Creator Java Source** or **Selected** > **Export** > **Table Creator Java Source** from the menu.

If you have not defined deployment and source code generation defaults (see ["Working with Project Options" on page 2-11\)](#page-58-0) the OracleAS TopLink Mapping Workbench prompts for a class name and root directory.

### <span id="page-65-1"></span>**Exporting Java Model Source**

Use this procedure to generate the project model's Java source.

#### **To Export Java Model Source:**

Right-click the project, package, or specific descriptor in the **Navigator** pane and choose **Export** > **Export Java Model Source** from the pop-up menu. The OracleAS TopLink Mapping Workbench creates a .java file for each selected descriptor.

You can also choose **File** > **Export** > **Export Java Model Source** or **Selected** > **Export** > **Java Model Source** from the menu.

If you have not defined deployment and source code generation defaults (see ["Working with Project Options" on page 2-11\)](#page-58-0) the OracleAS TopLink Mapping Workbench prompts for a root directory.

> **Note:** If your OracleAS TopLink Mapping Workbench project uses UTF-8 character set, you must use a compatible JDK when compiling the exported Java source.

# <span id="page-65-0"></span>**Working with the ejb-jar.xml File**

For OracleAS TopLink Mapping Workbench projects that use EJB 2.0 CMP persistence, use the ejb-jar.xml file to store persistence information for the application server. With the OracleAS TopLink Mapping Workbench, you can import information from an existing ejb-jar.xml file into your project, or you can create/update the ejb-jar.xml from your project.

Each OracleAS TopLink Mapping Workbench project uses a single ejb-jar.xml file. For each entity from the file, you should have an EJB descriptor in the project. All entities must use the same persistence type.

As you make changes in your project, you can update the ejb-jar.xml file to reflect your project. Additionally, if you edit the ejb-jar.xml file outside the OracleAS TopLink Mapping Workbench, you can update your project to reflect the current file.

[Table 2–1](#page-66-0) describes how fields in the ejb-jar.xml file correspond to specific functions in the OracleAS TopLink Mapping Workbench:

<span id="page-66-0"></span>

| ejb-jar.xml                                                                       | <b>OracleAS TopLink Mapping Workbench</b>                                                                            |
|-----------------------------------------------------------------------------------|----------------------------------------------------------------------------------------------------|
| primkey                                                                           | Bean attribute mapped to the primary key in the database<br>table (see "Setting Descriptor Information" on page 4-5) |
| ejb-name,<br>prim-key-class, local,<br>local-home, remote,<br>home, and ejb-class | EJB descriptor information on the <b>EJB</b> Info tab (see<br>"Displaying EJB descriptor Information" on page 4-25)  |
| abstract-schema-name                                                              | <b>Descriptor Alias</b> field on the <b>Name Queries</b> tab (see<br>"Named Queries" on page 4-15)                   |
| cmp-field                                                                         | Nonrelational attributes on the <b>Descriptor Info</b> tab (see<br>"Setting Descriptor Information" on page 4-5)     |
| cmp-version                                                                       | Persistence Type field on the General tab (see "Working<br>with General Project Properties" on page 2-6)             |
|                                                                                   | The persistence-type is set to container.                                                                            |
| query                                                                             | Queries listed in <b>Queries</b> tab (see "Specifying Queries and<br>Named Finders" on page 4-12)                    |
|                                                                                   | <b>Note:</b> The <b>findByPrimaryKey</b> query is not in the<br>ejb-jar. xml file, as per the EJB 2.0 specification. |
| relationships                                                                     | One-to-one, one-to-many, and many-to-many mappings<br>(see "Working with Relationship Mappings" on page 6-2)         |

*Table 2–1 ejb-jar.xml Fields and the OracleAS TopLink Mapping Workbench*

### **Writing to the ejb-jar.xml File**

Use this procedure to update the ejb-jar.xml file, based on the current OracleAS TopLink Mapping Workbench information. Use the EJB preferences to specify whether the OracleAS TopLink Mapping Workbench automatically updates the ejb-jar.xml file when you save the project.

**Note:** You can also write the information to a .jar file. The OracleAS TopLink Mapping Workbench automatically places the ejb-jar.xml file in the proper location (META-INF/ejb-jar.xml).

### **To Write the ejb-jar.xml File:**

Choose **Selected** > **Write Project to ejb-jar.xml** from the menu. You can also right-click the project in the **Navigator** pane and choose **Write Project to ejb-jar.xml** from the pop-up menu.

- If the project does not currently contain an  $e^{\frac{1}{2}b \frac{1}{2}ax}$ .  $x$ ml, the system prompts you to create a new file.
- If the system detects that changes were made to the  $e^{\frac{1}{2}b-\frac{1}{2}ar}$ . xml file but not yet read into the OracleAS TopLink Mapping Workbench (for example, you changed the file outside the OracleAS TopLink Mapping Workbench), then the system prompts you to read the file before writing the changes.

### **Reading from the ejb-jar.xml File**

Use this procedure to read the ejb-jar.xml information and update your OracleAS TopLink Mapping Workbench project.

> **Tip:** To automatically create EJB descriptors in the OracleAS TopLink Mapping Workbench for all entities, read the ejb-jar.xml file *before* adding any classes in the OracleAS TopLink Mapping Workbench.

#### **To Read the ejb-jar.xml File:**

Choose **Selected** > **Update Project from ejb-jar.xml** from the menu. You can also right-click the project in the **Navigator** pane and choose **Update Project from ejb-jar.xml** from the pop-up menu.

# **Understanding Databases**

When you create a descriptor for a class, the Oracle Application Server TopLink Mapping Workbench retrieves the table information from the database. This section includes information on:

- **[Working with Databases](#page-69-1)**
- [Working with Database Tables in the Navigator Pane](#page-71-0)
- [Working with Database Tables in the Editor Pane](#page-75-0)
- [Generating Data from Database Tables](#page-79-0)

# <span id="page-69-1"></span><span id="page-69-0"></span>**Working with Databases**

Each OracleAS TopLink Mapping Workbench project contains a database. You can create multiple logins for each database. This section describes how to specify database properties and how to log into the database.

### <span id="page-69-2"></span>**Database Properties**

Use the **Database** property sheet to specify information about the database and login(s).

### **To Specify the Database Properties:**

**1.** Choose the database object in the **Navigator** pane. The Database property sheet appears in the **Editor** pane.

#### *Figure 3–1 Database Property Sheet*

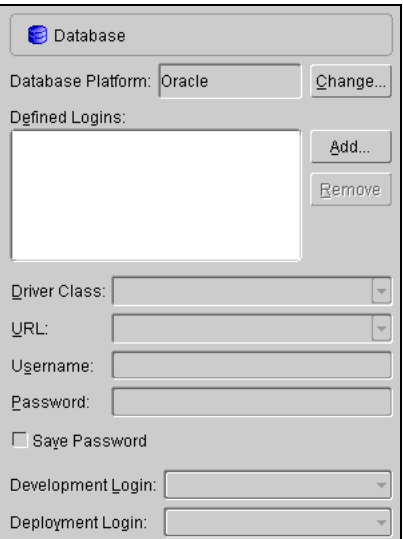

**2.** Use this table to enter data in each field:

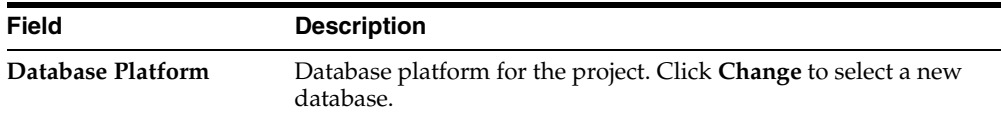

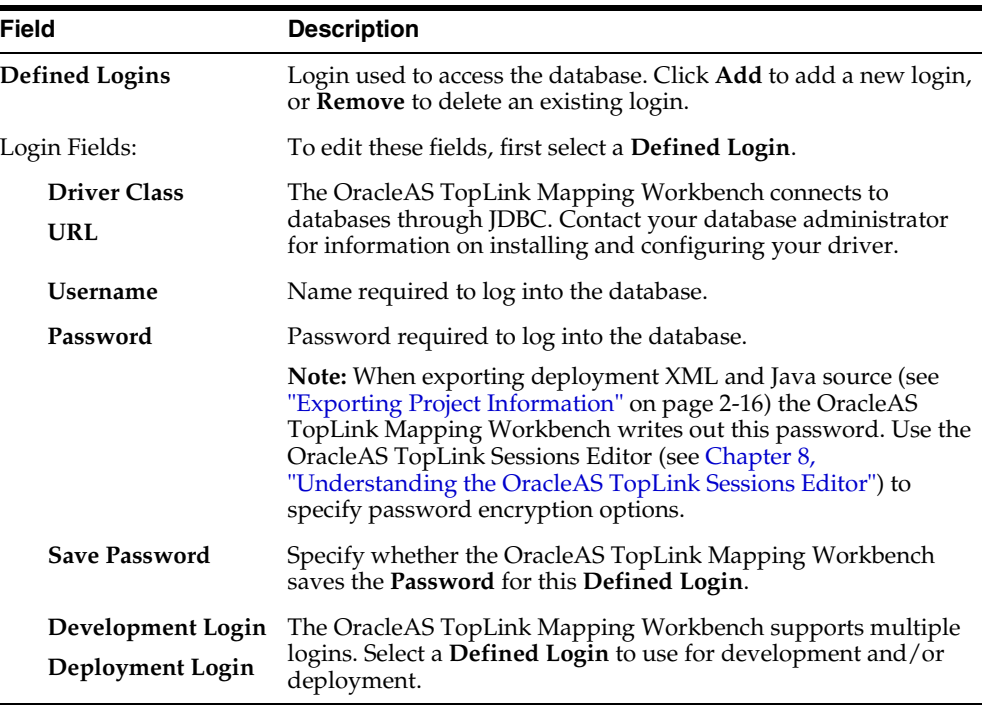

**3.** After entering the information, continue with ["Logging into the Database" on](#page-70-0)  [page 3-3](#page-70-0).

### <span id="page-70-0"></span>**Logging into the Database**

You must log into the database before importing or exporting table information.

### **To Log into the Database:**

Select the database object in the **Navigator** pane and click the **Login** button  $\triangle$  on the toolbar. The OracleAS TopLink Mapping Workbench logs into the database. The database object in the **Navigator** pane changes to .

You can also right-click on the database object and choose **Log In** from the pop-up menu or choose **Selected** > **Log In** from the menu.

**Note:** If you have not defined a login, the system displays a warning message. See ["Database Properties" on page 3-2](#page-69-2) for more information on creating a database login.

# <span id="page-71-0"></span>**Working with Database Tables in the Navigator Pane**

When you expand the database object in the **Navigator** pane, the OracleAS TopLink Mapping Workbench displays the database tables associated with the project. You can associate tables by importing them from the database or by creating them within the OracleAS TopLink Mapping Workbench.

*Figure 3–2 Sample Database Tables*

<span id="page-71-1"></span>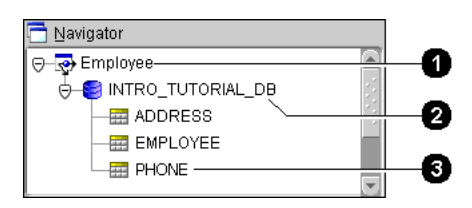

[Figure 3–2](#page-71-1) calls out the following database icons.

- **1.** Project
- **2.** Database
- **3.** Database table

Each database table property sheet contains the following tabs in the **Editor** pane:

- **Fields** Add or modify the table's fields, and specify the field's properties (see [Figure 3–5](#page-76-0)).
- **References** Specify references between tables (see [Figure 3–8\)](#page-79-1).

### **Creating New Tables**

Use this procedure to create a new database table within the OracleAS TopLink Mapping Workbench.

### **To Create a New Table:**

**1.** Select the database object in the **Navigator** pane and click the **Add New Table** button  $\frac{1}{2}$ . The New Table dialog box appears.
You can also right-click the database object and choose **Add New Table** from the pop-up menu or choose **Selected** > **Add New Table** from the menu.

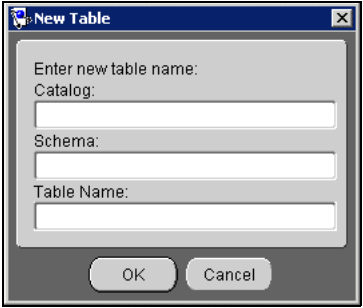

*Figure 3–3 New Table*

**2.** Use this table to enter data in each field.

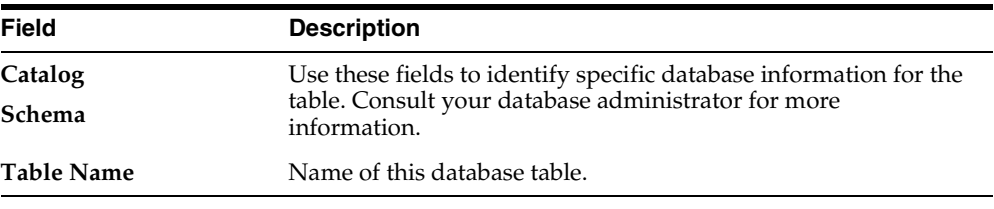

**3.** Enter the necessary information and click **OK**. The OracleAS TopLink Mapping Workbench adds the database table to the project.

**Note:** Refer to ["Generating Tables on the Database" on page 3-17](#page-84-0)  to add the table information to the database.

Continue with ["Working with Database Tables in the Editor Pane" on page 3-8](#page-75-0) to use these tables in your project.

# <span id="page-72-0"></span>**Importing Tables from Database**

The OracleAS TopLink Mapping Workbench can automatically read the schema for a database and import the table data into the project. This section describes the driver requirements and how to import, remove, and rename tables.

# **JDBC Driver Requirements**

To retrieve table information from the database, the database driver must support the following JDBC methods:

- getTables( )
- getTableTypes( )
- getImportedKeys( )
- getCatalogs( )
- getPrimaryKeys( )

### **To Import Tables from the Database:**

**1.** Select the database object in the **Navigator** pane and click on **Add/Update Existing Tables from Database** button **E**. The Import tables from database dialog box appears.

You can also right-click on the database object in the **Navigator** and choose **Add/Update Existing Tables from Database** from the pop-up menu or choose **Selected** > **Add/Update Existing Tables from Database** from the menu.

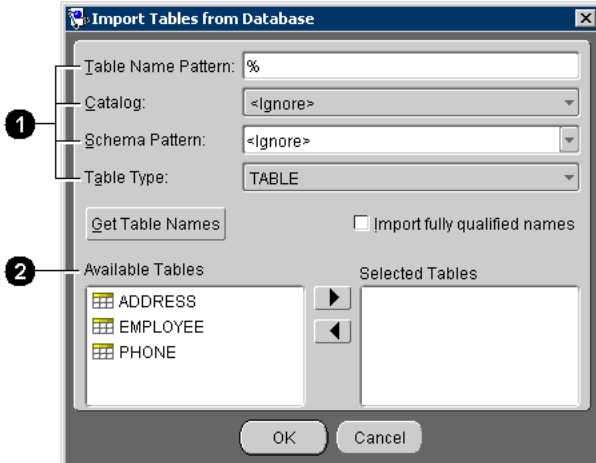

<span id="page-73-0"></span>*Figure 3–4 Import tables from Database*

[Figure 3–4](#page-73-0) calls out the following user-interface components:

**1.** Filters

- **2.** Database tables that match the filters
- **2.** Use this table to enter data in each filter field on the dialog box:

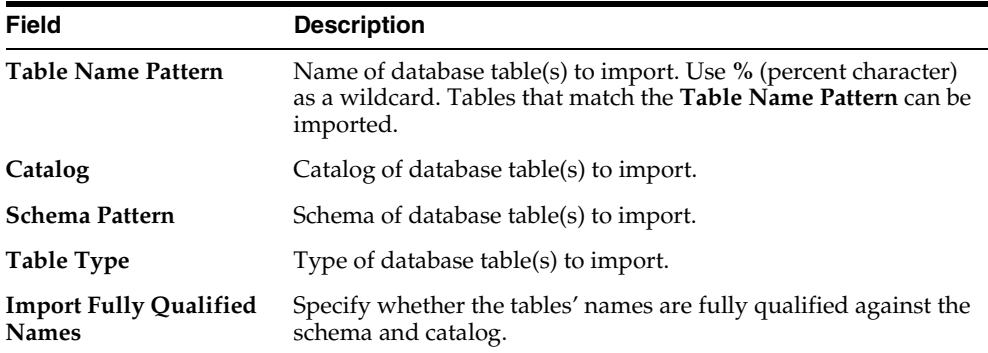

- **3.** Enter the filter information and click **Get Table Names**. OracleAS TopLink examines the database and displays the tables that match the filters in the **Available Tables** field.
- **4.** Select the table(s) in the **Available Tables** area to import and click . OracleAS TopLink adds the table to the **Selected Tables** field.
- **5.** Select all the tables to import, then click **OK**. OracleAS TopLink imports the tables from the database into the OracleAS TopLink Mapping Workbench project.
- **6.** Examine each table's properties to verify that the imported tables contain the correct information. See ["Working with Database Tables in the Editor Pane" on](#page-75-0)  [page 3-8](#page-75-0).

# **Removing Tables**

Use this procedure to remove a database table from the project.

### **To Remove a Table:**

**1.** Select on a database table in the **Navigator** pane and click the **Remove Table** button  $\frac{1}{2}$  on the toolbar. The OracleAS TopLink Mapping Workbench prompts for confirmation.

You can also right-click on the database object and choose **Remove** from the pop-up menu or choose **Selected** > **Remove Table** from the menu.

**2.** Click **OK**. The OracleAS TopLink Mapping Workbench removes the table from the project.

**Note:** The table remains in the database.

# **Renaming Tables**

Use this procedure to rename a database table in the OracleAS TopLink Mapping Workbench project.

### **To Rename the Table:**

**1.** Right-click the table in the **Navigator** pane and choose **Rename** from the pop-up menu. The Rename dialog box appears

You can also select the table and choose **Selected** > **Rename** from the menu.

**2.** Enter a new name and click **OK**. The OracleAS TopLink Mapping Workbench renames the table.

**Note:** The original table name remains in the database.

# <span id="page-75-0"></span>**Working with Database Tables in the Editor Pane**

When you select a database table in the **Navigator** pane, its properties appear in the **Editor** pane. Each database table contains the following property tabs:

- **Fields** Add or modify the table's fields, and specify the field's properties (see [Figure 3–5](#page-76-0)).
- **References** Specify references between tables (see [Figure 3–8\)](#page-79-0).

# **Working with Field Properties**

Use the database table's **Field** tab to specify properties for the database table's fields.

> **Note:** Some properties may be unavailable, depending on your database type.

### **To Specify Table Field Properties:**

- **1.** Select a database table in the **Navigator** pane. The table's property sheet displays in the **Editor** pane.
- **2.** Click the **Fields** tab.

#### <span id="page-76-0"></span>*Figure 3–5 Fields Properties*

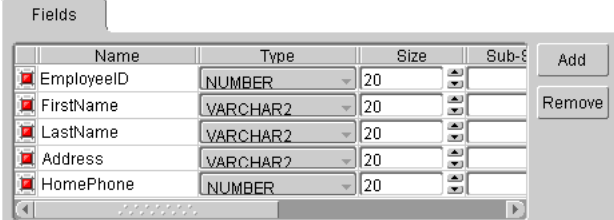

**3.** Use this table to enter information in each field. Use the scroll bar to display all fields on the tab.

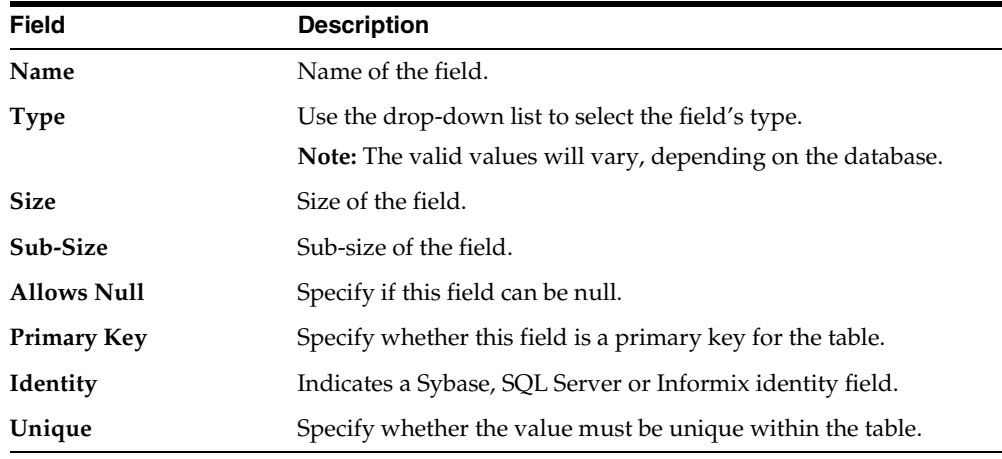

**Note:** Use the scroll bar to display the additional fields.

**4.** Enter the necessary information for the existing fields, or click **Add Field** to add a new field.

To remove a field, select the field and click **Remove**.

# **Setting a Primary Key for Database Tables**

Use this procedure to set primary key(s) for a database table.

**Note:** The OracleAS TopLink Mapping Workbench can automatically import primary key information if supported by the JDBC driver.

#### **To Set a Primary Key:**

- **1.** Select a database table in the **Navigator** pane. Its property sheet appear in the **Editor** pane.
- **2.** Click the **Fields** tab.

#### *Figure 3–6 Setting Primary Key for a Database Table*

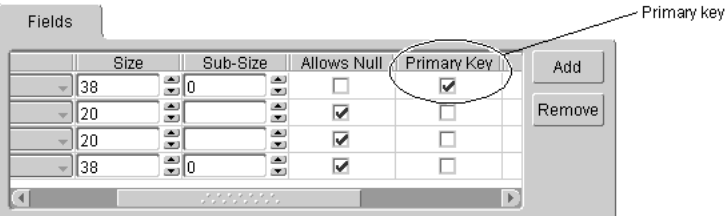

**3.** Select the **Primary Key** field(s) for the table.

# **Working with Reference Properties**

References are table properties that contain the foreign key — they may or may not correspond to an actual constraint that exists on the database. The OracleAS TopLink Mapping Workbench uses these references when you define relationship mappings and multiple table associations.

When importing tables from the database (see ["Importing Tables from Database" on](#page-72-0)  [page 3-5](#page-72-0)), the OracleAS TopLink Mapping Workbench can automatically create references (if the driver supports this), or you can define references from the workbench.

### <span id="page-78-0"></span>**Creating Table References**

Use this procedure to create a new table reference.

### **To Create a New Table Reference:**

- **1.** Select a database table in the **Navigator** pane. The table's properties display in the **Editor** pane.
- **2.** Click the **Table Reference** tab (see [Figure 3–8\)](#page-79-0).
- **3.** In the **Table References** area, click the **Add** button. The New Reference dialog box appears.

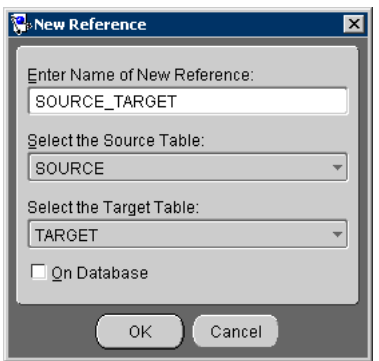

*Figure 3–7 New Reference*

**4.** Use this table to enter information in each field.

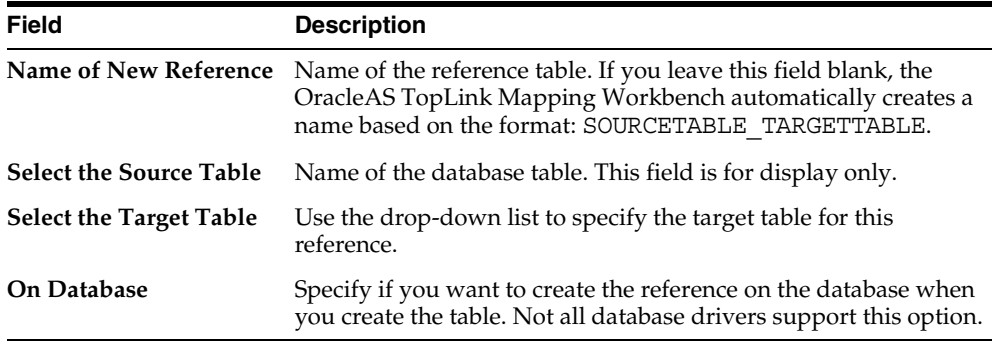

Continue with [Creating Field References.](#page-79-1)

# <span id="page-79-1"></span>**Creating Field References**

Use this procedure to create a new field reference.

### **To Specify Table Reference Properties:**

- **1.** Select a database table in the **Navigator** pane. The table's properties display in the **Editor** pane.
- **2.** Click on **Table Reference** tab.

*Figure 3–8 References Properties*

<span id="page-79-0"></span>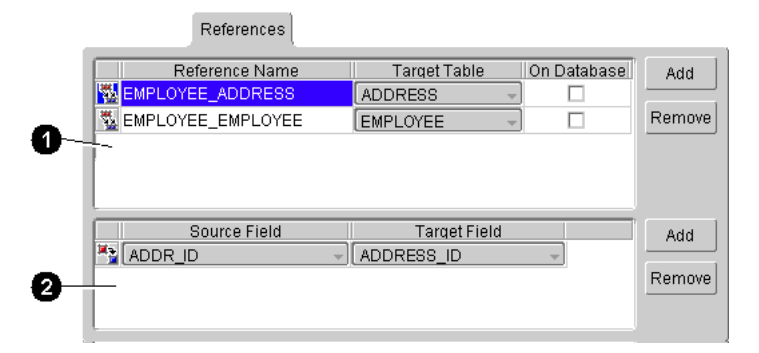

[Figure 3–8](#page-79-0) calls out the following user-interface components:

- **1.** Table References area
- **2.** Key Pairs area
- **3.** In the **Table References** area, select a Table Reference (see ["Creating Table](#page-78-0)  [References" on page 3-11\)](#page-78-0).
- **4.** In the **Key Pairs** area, click on **Add** button. The **Source** and **Target** fields appear on the tab.
- **5.** Use the **Source Field** and **Target Field** drop-down lists to choose the key pair for this reference.

# **Generating Data from Database Tables**

The OracleAS TopLink Mapping Workbench can automatically generate the following information from the database tables.

**[Generating SQL Creation Scripts](#page-80-0)** 

- [Generating Descriptors and Classes from Database Tables](#page-81-0)
- [Generating EJB Entities from Database Tables](#page-83-0)

You can also generate database tables from descriptors in your project.

# <span id="page-80-0"></span>**Generating SQL Creation Scripts**

Use this procedure to automatically generate SQL scripts to create the tables in a project.

### **To Generate SQL Scripts from Database Tables:**

- **1.** Select the database table(s) in the **Navigator** pane.
- **2.** Right-click the table(s) and choose **Generate Creation Script for** > **Selected Table** or **All Tables** from the pop-up menu. The SQL Creation Script dialog box appears.

You can also choose **Selected** > **Generate Creation Script for** > **Selected Table** or **All Tables** from the menu.

*Figure 3–9 SQL Creation Script*

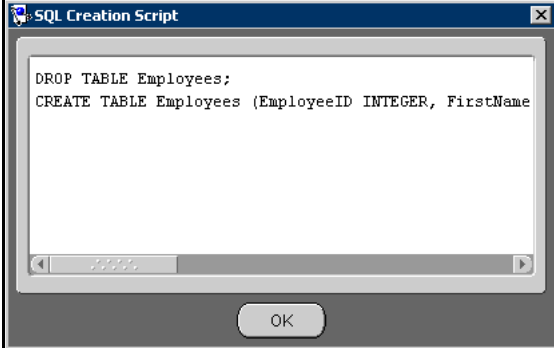

**3.** Copy the script and paste it into a file. You may need to edit the file to include additional SQL information that the OracleAS TopLink Mapping Workbench could not generate.

**Note:** If OracleAS TopLink cannot determine how a particular table feature should be implemented in SQL, it generates a descriptive message in the script.

# <span id="page-81-0"></span>**Generating Descriptors and Classes from Database Tables**

The OracleAS TopLink Mapping Workbench can automatically generate Java class definitions, descriptor definitions, and associated mappings from the information in database tables. You can later edit the generated information if necessary.

For each table, the OracleAS TopLink Mapping Workbench:

- Creates a class definition and a descriptor definition.
- Adds attributes to the class for each column in the table.
- Automatically generates access methods, if specified.
- Creates direct-to-field mappings for all direct (non-foreign key) fields in the table.
- Creates relationship mappings (one-to-one and one-to-many) if there is sufficient foreign key information. You may be required to determine the exact mapping type.

**Note:** Class and attribute names are generated based on the table and column names. You can edit the class properties to change their names.

### **To Generate Descriptors and Classes from Database Tables:**

- **1.** Select the database table(s) in the **Navigator** pane.
- **2.** Right-click the table(s) and choose **Generate Descriptors and Classes from** > **Selected Table** or **All Tables** from the pop-up menu. The Save Project dialog box appears.

You can also choose **Selected** > **Generate Descriptors and Classes from** > **Selected Table** or **All Tables** from the menu.

**3.** Click **Yes**. The Generate Classes and Descriptors dialog box appears.

### *Figure 3–10 Generate Classes and Descriptors*

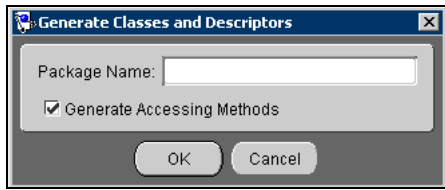

**4.** Use this table to enter data in each field:

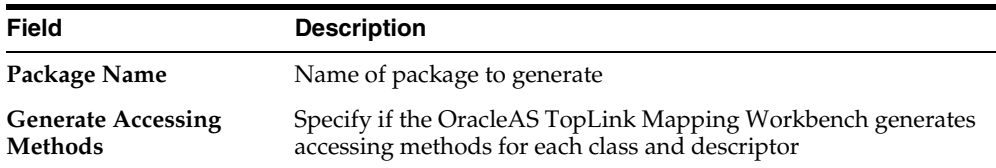

**5.** Enter the information and click **OK**. If the table contains foreign key fields that may represent relationship mappings, then the Choose Relationships to Generate dialog box appears.

#### <span id="page-82-0"></span>*Figure 3–11 Choose Relationships to Generate*

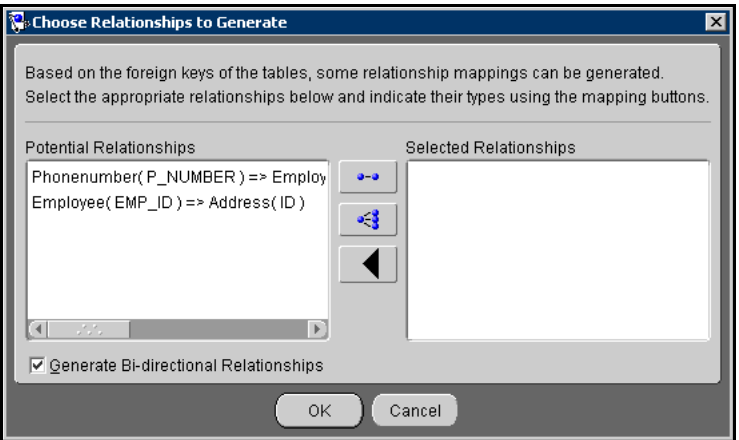

**6.** Select a Potential Relationship and click the 1:1 Mapping **area** or 1:M Mapping button. See [Chapter 6, "Understanding Relationship Mappings"](#page-174-0) for more information on mappings.

You can also specify whether the relationships are bidirectional.

**7.** Click **Create** to automatically create the relationships (or click **Skip** to generate the descriptors *without* creating these relationships.).

The newly created descriptors appear in the **Navigator** pane of the OracleAS TopLink Mapping Workbench.

# <span id="page-83-0"></span>**Generating EJB Entities from Database Tables**

Use this procedure to automatically generate EJB classes and descriptors for each database table. Generating EJB entities allows you to create:

- One EJB descriptor that implements the  $\langle$  javax.ejb.EntityBean> interface and four EJB 1.1 classes for each table
- Bean relation attributes (CMP or BMP)
- Java source fore each class
- EJB-compliant method stubs

**Note:** This option is available only for projects with CMP or BMP persistence.

### **To Generate EJB Entities:**

- **1.** Select the database table(s) in the **Navigator** pane.
- **2.** Right-click the table(s) and choose **Generate EJB Entities and Descriptors from** > **Selected Table** or **All Tables** from the pop-up menu. The Save Project dialog box appears.

You can also choose **Selected** > **Generate EJB Entities and Descriptors from** > **Selected Table** or **All Tables** from the menu.

**3.** Click **Yes** to save your project before generating EJB entities. The Generate Enterprise Java Beans dialog box appears.

### *Figure 3–12 Generate EJB Entity Classes and Descriptors*

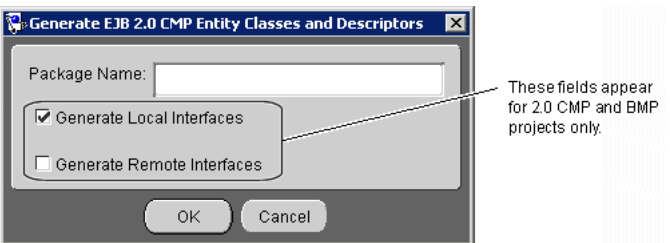

- <span id="page-83-1"></span>**4.** Enter a package name, select any persistence type options, and click on **OK**.
- **5.** If the table contains foreign key fields that may represent relationship mappings, then the Choose Relationships To Generate dialog box appears (see

[Figure 3–11](#page-82-0)). Select a potential relationship and click the **1:1 Mapping**  $\rightarrow$  or **1:M Mapping**  $\frac{3}{2}$  **button.** 

You can also specify whether the relationships are bidirectional.

- **6.** Repeat step [5](#page-83-1) for all appropriate sets of tables.
- **7.** Click **Create** to generate the relationship mappings (or click **Skip** to generate the EJB descriptors *without* creating these relationships.).

The system creates the remote primary key, home, and bean classes for each bean and adds this information to the project.

# <span id="page-84-0"></span>**Generating Tables on the Database**

Use this procedure to create a table in the database, based on the information in the OracleAS TopLink Mapping Workbench.

### **To Create a Table on the Database:**

- **1.** Select the database table(s) in the **Navigator** pane.
- **2.** Right-click the table(s) and choose **Create on Database** > **Selected Table** or **All Tables** from the pop-up menu. The Save Project dialog box appears.

You can also create tables by selecting **Selected** > **Create on Database** > **Selected Table** or **All Tables** from the menu.

**Note:** You must log into the database before creating tables. See ["Logging into the Database" on page 3-3](#page-70-0) for more information.

The OracleAS TopLink Mapping Workbench creates the tables on the database.

The newly created descriptor(s) appear in the **Navigator** pane of the OracleAS TopLink Mapping Workbench. Use the **EJB Info** tab (see [Figure 4–16\)](#page-110-0) to modify the EJB information.

**3-18** Oracle Application Server TopLink Mapping Workbench User's Guide

# **Understanding Descriptors**

Oracle Application Server TopLink uses *descriptors* to store the information that describes how an instance of a particular class can be represented in a relational database. Most descriptor information can be defined by the OracleAS TopLink Mapping Workbench and read from a project file to be registered with an OracleAS TopLink Mapping Workbench session.

For complete information on the OracleAS TopLink API, refer to the *Oracle Application Server TopLink API Reference*.

> **Note:** In this document, *descriptors* refers to OracleAS TopLink descriptors; *deployment descriptors* refers to EJB deployment descriptors.

# **Working with Descriptors**

A descriptor stores all the information describing how an instance of a particular class can be represented in a relational database. The OracleAS TopLink Mapping Workbench reads a project .mwp file to load all a project's information (including descriptor information).

You may need to amend a descriptor (for example, to specify a property not supported by the OracleAS TopLink Mapping Workbench) after reading a project file (see ["Amending Descriptors After Loading" on page 4-27](#page-112-0)). However, do not modify any descriptors after registering them with the session.

OracleAS TopLink descriptors contain the following information:

- The persistent Java class it describes and the corresponding database table(s) for storing instances of that class
- A collection of mappings, which describe how the attributes and relationships for that class are stored in the database
- $\blacksquare$  The primary key information of the table(s)
- A list of query keys (or aliases) for field names
- Information for sequence numbers
- A set of optional properties for tailoring the behavior of the descriptor, including support for identity maps, optimistic locking, the Event Manager, and the Query Manager
- Caching refresh options

# **Understanding Persistent Classes**

Any class that registers a descriptor with an OracleAS TopLink Mapping Workbench database session is called a *persistent class*. OracleAS TopLink *does not* require that persistent classes provide public accessor methods for any private or protected attributes stored in the database.

See [Appendix A, "Object Model Requirements"](#page-244-0) for more information on persistent classes object model requirements.

# **Specifying Descriptor Types**

OracleAS TopLink descriptors can be a class descriptor, an aggregate descriptor, or an EJB descriptor. After creating a descriptor, use this procedure to change the descriptor type.

**Note:** An EJB descriptor cannot be an aggregate.

### **To specify a descriptor's type:**

- **1.** Select the descriptor in the **Navigator** pane.
- **2.** Click the appropriate descriptor icon (**Class** , **Aggregate** , or **EJB** ) on the mapping toolbar.

You can also select the descriptor and choose **Selected** > **Descriptor Type** > *specific descriptor* type from the menu or by right-clicking on the descriptor in the **Navigator** pane and selecting **Descriptor Type** > *specific descriptor type* from the pop-up menu.

**Note:** EJB 2.0 descriptors are created only by reading the ejb-jar.xml file. See ["Mapping EJB 2.0 Entities" on page 2-8](#page-55-0) for more information.

When changing a descriptor's type, the OracleAS TopLink Mapping Workbench adds or removes property tabs, as needed.

- Converting a class or EJB descriptor to an aggregate descriptor removes the **Descriptor Info** and **Queries** tabs. Some advanced properties are not available for aggregate descriptors and will be removed from the **Editor** pane.
- Converting an aggregate descriptor to a class descriptor adds the **Descriptor Info** and **Queries** tabs.

# **Mapping Descriptors**

Descriptors define mappings between classes and tables. To display the attributes in a specific class, expand the descriptor item in the **Navigator** pane (see [Figure 1–5](#page-32-0)).

Use the mapping toolbar (see ["Mapping Toolbar" on page 1-7](#page-30-0)) to choose a mapping type for each attribute.

#### **To map a descriptor:**

- **1.** Select a descriptor in the **Navigator** pane. Its properties appear in the **Editor**  pane.
- **2.** On the **Descriptor Info** tab, associate the descriptor with a database table (see ["Setting Descriptor Information" on page 4-5\)](#page-90-0).
- **3.** In the **Navigator** pane, expand the descriptor to display its attributes.
- **4.** Select an attribute and click the appropriate mapping button on the Mapping toolbar (see ["Mapping Toolbar" on page 1-7](#page-30-0)).

Continue with ["Working with Mappings" on page 4-67](#page-152-0) to modify the mapping.

# **Automapping Descriptors**

The OracleAS TopLink Mapping Workbench can automatically map class attributes to a similarly named database field. The **Automap** function only creates mappings for unmapped attributes — it does not change previously defined mappings.

You can automap classes for an entire project or for specific tables.

**Note:** You **must** associate a descriptor with a database table before using the **Automap** function. See ["Setting Descriptor](#page-90-0)  [Information" on page 4-5](#page-90-0) for more information.

#### **To automap attributes:**

To automap *all* descriptors in a project, right-click the project icon in the **Navigator**  pane and choose **Automap** from the pop-up menu or choose **Selected** > **Automap** from the menu.

or

To automap *a specific* descriptor or attribute choose the descriptor/attribute(s). Right-click and select **Automap** from the pop-up menu or choose **Selected** > **Automap** from the menu.

# **Generating Java Code for Descriptors**

Use this procedure to generate the Java class code for the selected descriptor or package.

### **To generate Java code:**

Right-click the descriptor or package and choose **Export Java Model Source** from the pop-up menu. The Choose a Directory dialog box appears.

You can also choose **Selected** > **Export Java Model Source** from the menu.

If you have not defined deployment and source code generation defaults (see ["Working with Project Options" on page 2-11\)](#page-58-0) the OracleAS TopLink Mapping Workbench prompts for a filename and directory.

OracleAS TopLink creates the *<DescriptorName>*.java file in the specified directory.

# **Working with Descriptor Properties**

Each descriptor in the OracleAS TopLink Mapping Workbench contains the following default tabs and specific properties.

- **Descriptor Info**
- **Class Info**
- **Query Keys**
- **Queries**
- **EJB** Info (for EJB descriptors only)

Use the **Set Advanced Properties** function (see ["Working with Advanced](#page-111-0)  [Properties" on page 4-26](#page-111-0) and ["To Specify the Default Advanced Properties for](#page-60-0)  [Descriptors:" on page 2-13\)](#page-60-0) to specify additional properties for each descriptor.

# <span id="page-90-0"></span>**Setting Descriptor Information**

Use the **Descriptor Info** tab to map a descriptor to a specific table in the database, define primary key(s), specify sequencing information, and set caching options.

### **To map a descriptor to a table:**

**1.** Select a descriptor in the **Navigator** pane. Its properties appear in the **Editor**  pane.

**2.** Click the **Descriptor Info** tab.

### *Figure 4–1 Descriptor Info Tab*

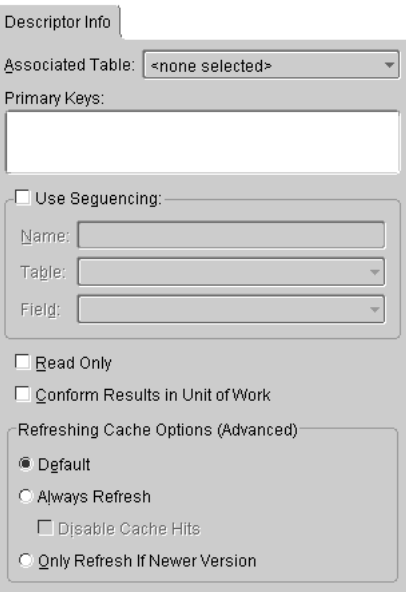

**3.** Use this table to enter data in each field:

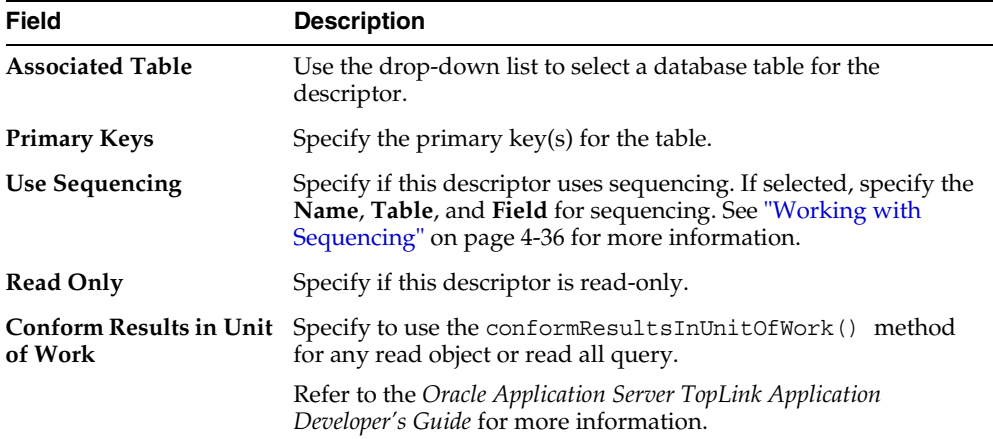

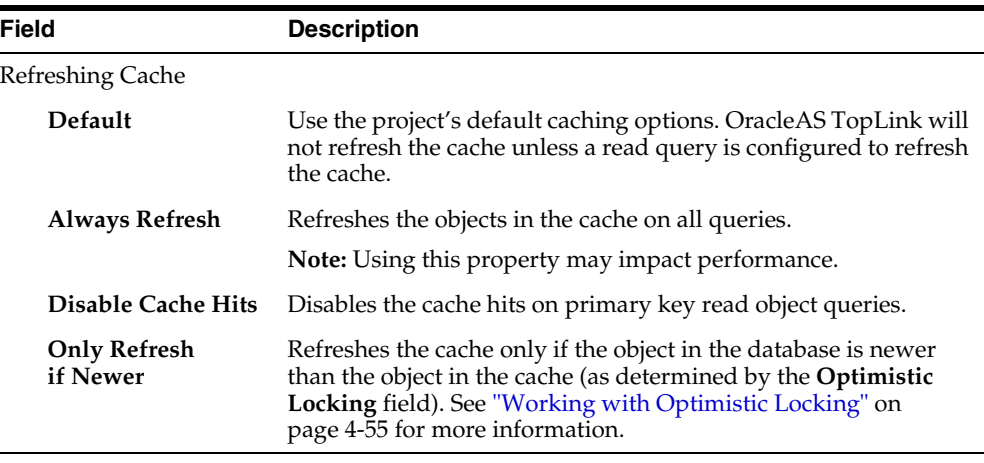

**Note:** Use the caching options to specify how descriptors refresh the objects in the cache during queries. This ensures that queries against the session will refresh the objects from the row data.

# **Setting Class Information**

After generating classes and descriptors, use the **Class Info** tab to:

- Rename classes, attributes, and methods
- Add, delete, or edit the generated attributes and methods
- Generate Java source to create new classes

### **To specify class info:**

- **1.** Select a descriptor in the **Navigator** pane. Its properties appear in the **Editor**  pane.
- **2.** Click the **Class Info** tab in the **Editor** pane.
- **3.** Select the appropriate tab:
	- [Class Tab](#page-93-0)
	- [Attributes Tab](#page-94-0)
	- [Methods Tab](#page-96-0)

# <span id="page-93-0"></span>**Class Tab**

To add a new interface to implement, click **Add.**

To delete an interface, select the interface and click **Remove**.

To generate source code for the descriptor, click **Generate Source Code**.

### *Figure 4–2 Class Tab*

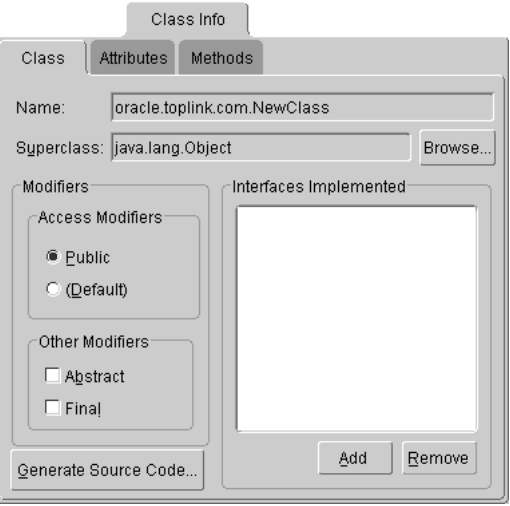

Use this table to enter data in each field:

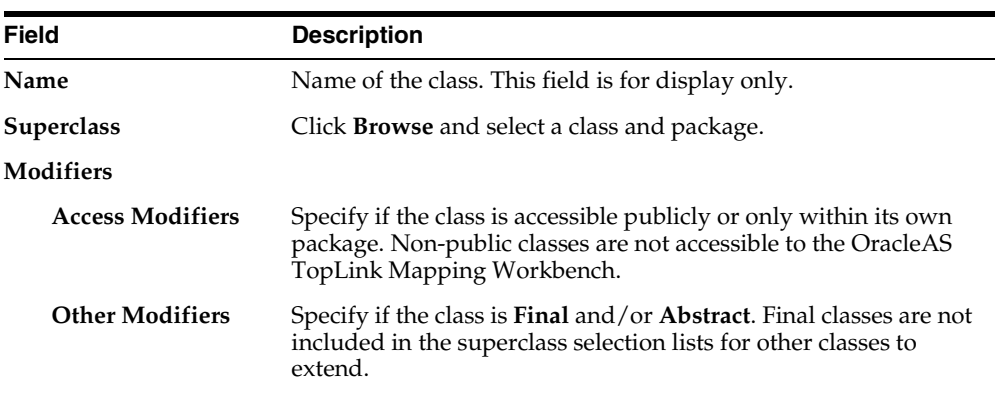

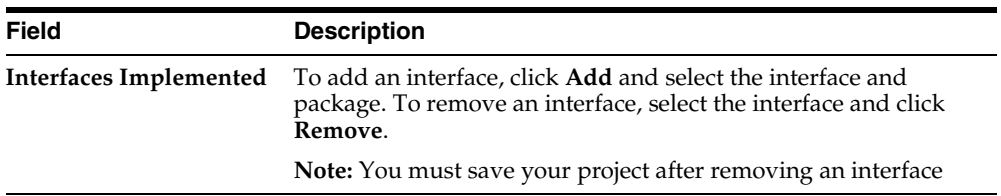

# <span id="page-94-0"></span>**Attributes Tab**

To add a new attribute, click **Add.**

To delete an existing attribute, select the attribute and click **Remove**.

To rename an existing attribute, select the attribute and click on **Rename**.

*Figure 4–3 Attributes – General Tab*

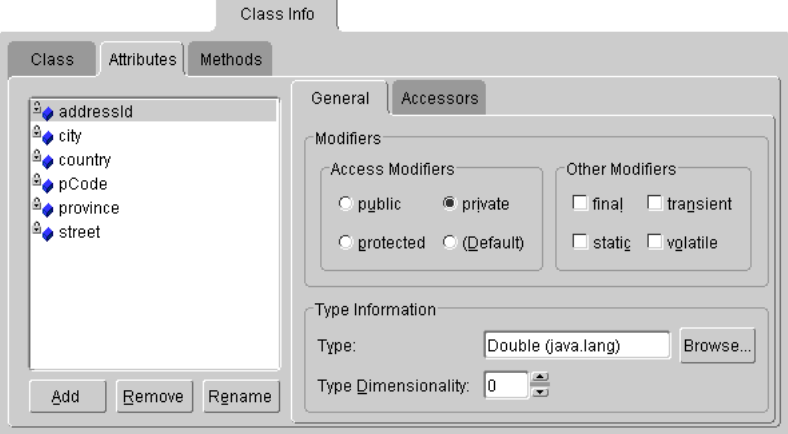

Select an attribute, then use this table to enter data in each field on the **General** tab.

| <b>Field</b>                  | <b>Description</b>                                                                     |
|-------------------------------|----------------------------------------------------------------------------------------|
| Modifiers                     |                                                                                        |
| <b>Access Modifiers</b>       | Specify how the attribute is accessible:                                               |
|                               | Public<br>$\blacksquare$                                                               |
|                               | <b>Protected</b> $\bullet$ – Public only within its own package                        |
|                               | <b>Private</b> $\frac{d\mathbf{r}}{dt}$ – Public only for subclasses                   |
|                               | <b>Default</b> $\bullet$ – Public only within its own package                          |
| <b>Other Modifiers</b>        | Specify whether the attribute is Final, Static, Transient, or<br>Volatile.             |
|                               | Note: Selecting some modifiers may disable others.                                     |
| <b>Type Information</b>       |                                                                                        |
| Type                          | Click <b>Browse</b> and select a class and package for the attribute.                  |
| <b>Type</b><br>Dimensionality | Specify the length of an array. This field applies only if <b>Type</b> is<br>an array. |

*Figure 4–4 Attributes – Accessors Tab*

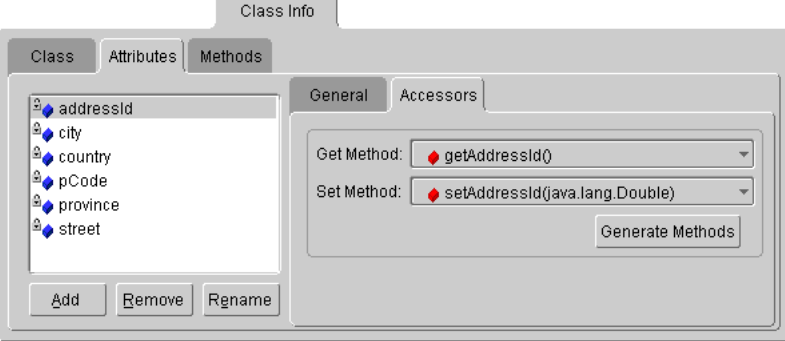

 $\overline{\phantom{a}}$ 

Select an attribute, then use this table to enter data in each field on the **Accessors** tab.

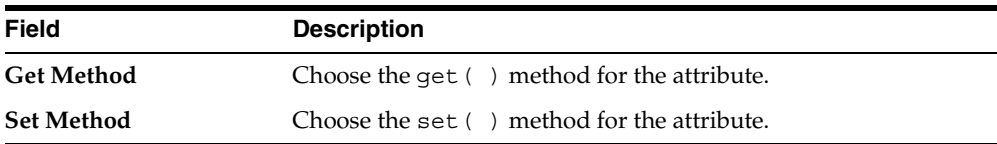

To generate a get or set method for an attribute, click **Generate Get/Set Methods**.

# <span id="page-96-0"></span>**Methods Tab**

To add a new method, click **Add.**

To delete an existing method, select the method and click **Remove**.

*Figure 4–5 Methods Tab*

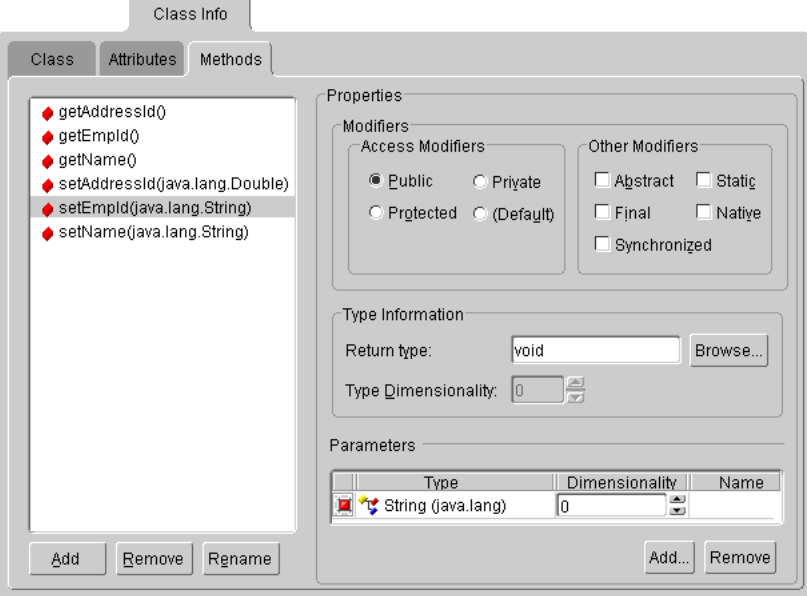

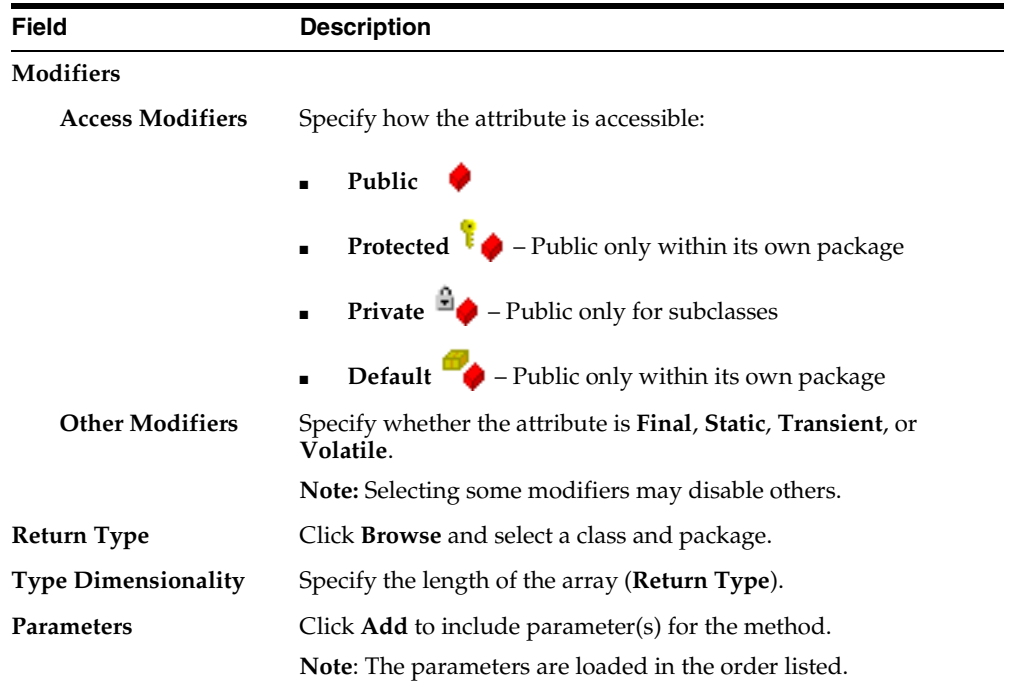

Select a method, then use this table to enter data in each field:

# **Specifying Queries and Named Finders**

Use the **Queries** tab to specify EJB QL and SQL queries and finders to use for database access. The **Queries** tab contains two additional tabs: **Named Queries** and **Custom SQL**.

For 2.0 CMP projects, the ejb-jar.xml file stores query lists. You can define the queries in the file and then read them into the OracleAS TopLink Mapping Workbench, or define them on the **Queries** tab and write them to the file. See ["Writing to the ejb-jar.xml File" on page 2-19](#page-66-0) for more information.

### **To create queries:**

- **1.** In the **Navigator** pane, select a descriptor.
- **2.** Click the **Queries** tab in the **Editor** pane.
- **3.** Select the appropriate tab:
	- [Custom SQL Queries](#page-98-0)
	- [Named Queries](#page-100-0)

# <span id="page-98-0"></span>**Custom SQL Queries**

Use this procedure to create custom SQL queries in the OracleAS TopLink Mapping Workbench. For 2.0 CMP projects, the SQL *is not* written to the ejb-jar.xml file.

### **To create custom SQL queries:**

- **1.** In the **Navigator** pane, select a descriptor.
- **2.** Click the **Queries** tab in the **Editor** pane.
- **3.** Click the **Custom SQL** tab.

### *Figure 4–6 Queries Custom SQL Tab*

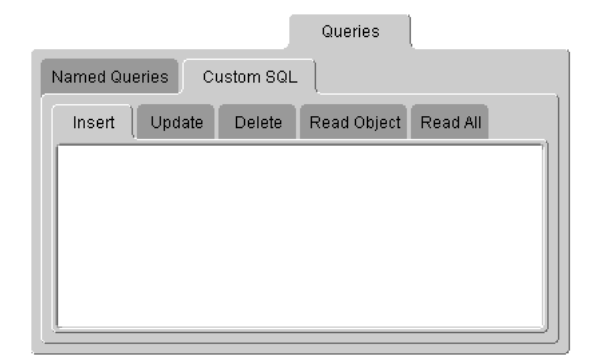

**4.** Click the appropriate SQL function tab and type your own query object or SQL string to control these actions for a descriptor.

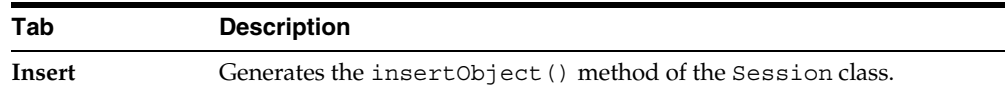

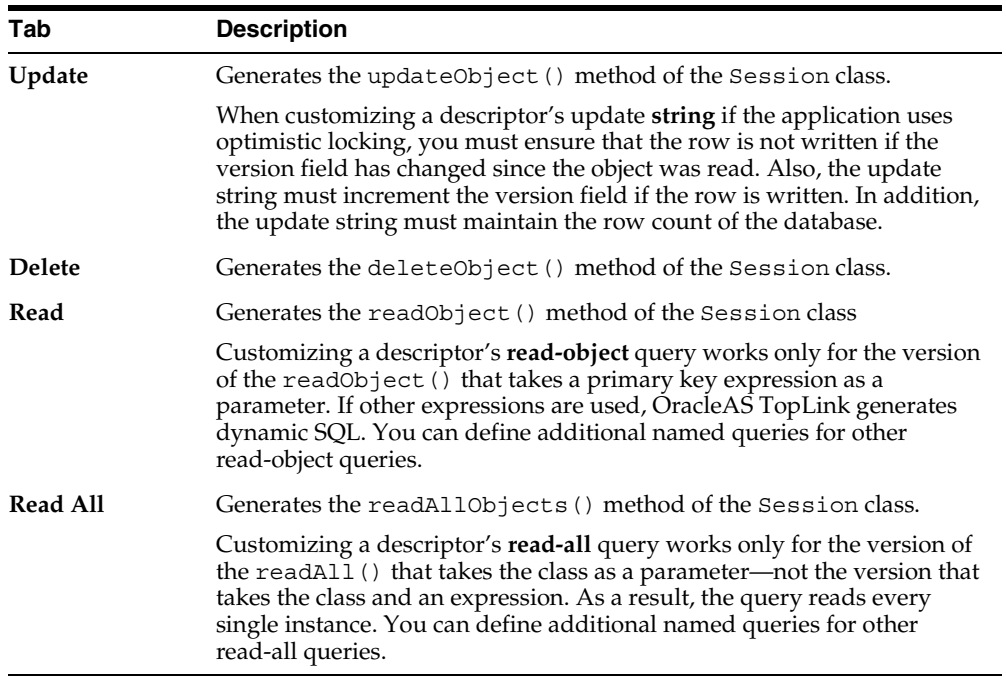

**Note:** The OracleAS TopLink Mapping Workbench does not validate the SQL code that you enter. The code is defined by the specific database type.

#### *Example 4–1 Custom Queries*

To control the five custom query tabs, you can include your own query object or SQL string for a particular descriptor. The SQL string for each database is defined by the type of database.

For example, the stored procedure to read an object may use the following string:

Read\_Employee(EMP\_ID=>4653)

The query manager requires the following string to read the object:

Read\_Employee(EMP\_ID=>#EMP\_ID)

In this query, the hash character, **#**, binds the argument EMP\_ID within the SQL string.

# <span id="page-100-0"></span>**Named Queries**

Use named queries to specify SQL, EJB QL, or OracleAS TopLink Expression queries to access the database. EJB QL is a declarative language that presents queries from an object-model perspective. Refer to the EJB specification and the *Oracle Application Server TopLink Application Developer's Guide* for detailed information.

### **To create a named query:**

- **1.** In the **Navigator** pane, select a descriptor.
- **2.** Click the **Queries** tab in the **Editor** pane.
- **3.** Click the **Named Queries** tab in the **Queries** tab. The Named Queries tab contains the following additional tabs:
	- **Named Queries General** tab
	- **Named Queries Format tab**
	- **Named Queries Options** tab

*Figure 4–7 Named Queries Tab*

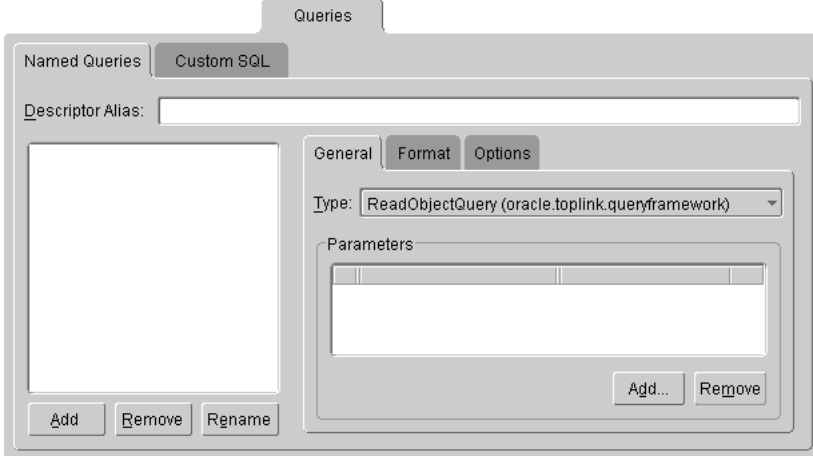

**4.** Click **Add** to create a new named query. The Add Named Query dialog box appears.

*Figure 4–8 Add named Query*

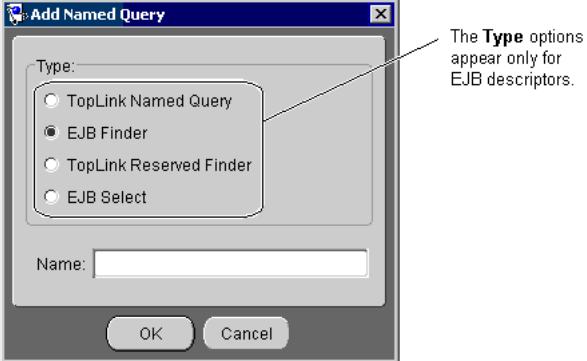

**5.** Select the query type (for EJB descriptors), enter the query name, and press **Enter**. The OracleAS TopLink Mapping Workbench adds the query to the Named Query tab.

> **Note:** For OracleAS TopLink Reserved Finders, use the drop-down box to select a reserved name. OracleAS TopLink will generate the query at runtime.

**6.** Click on the **General** tab to specify the query type and parameters.

*Figure 4–9 Named Queries General Tab*

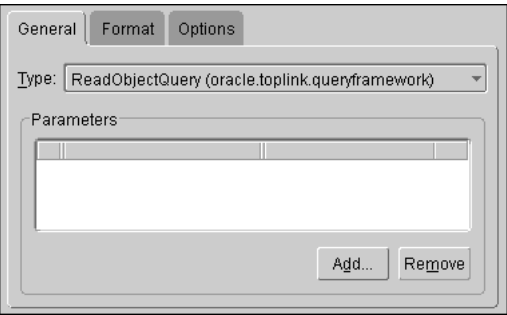

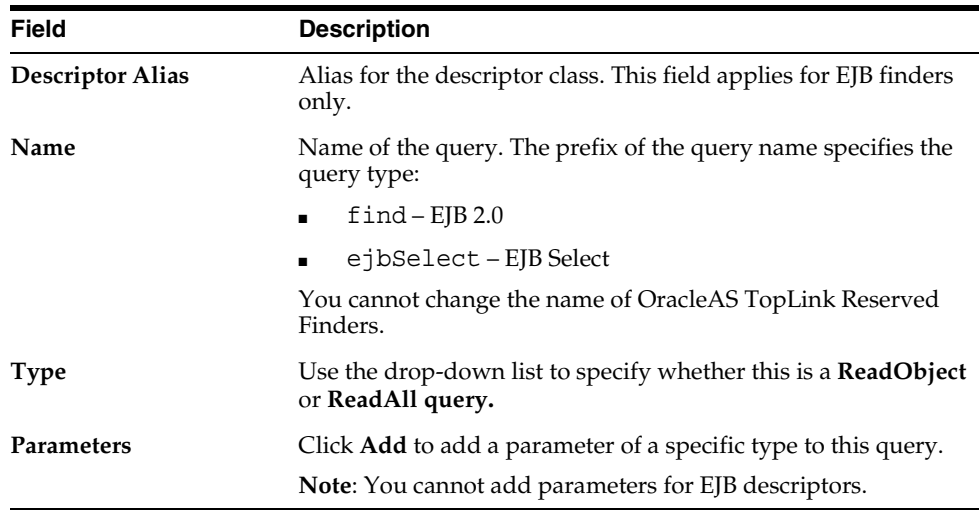

**7.** Use this table to enter data in each field on the **General** tab.

**8.** Click on the **Format** tab to specify the named query and its format.

*Figure 4–10 Named Queries Format Tab*

<span id="page-102-0"></span>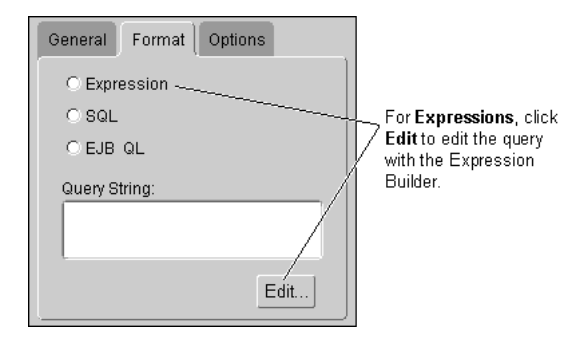

**9.** Use this table to enter data in each field on the **Format** tab.

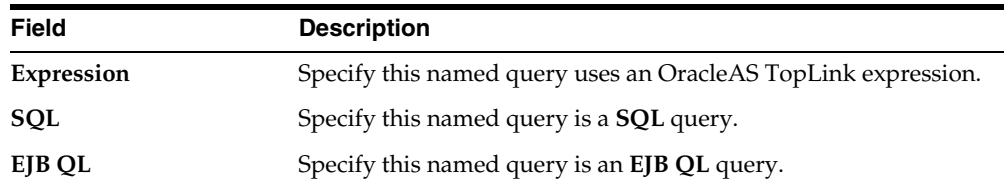

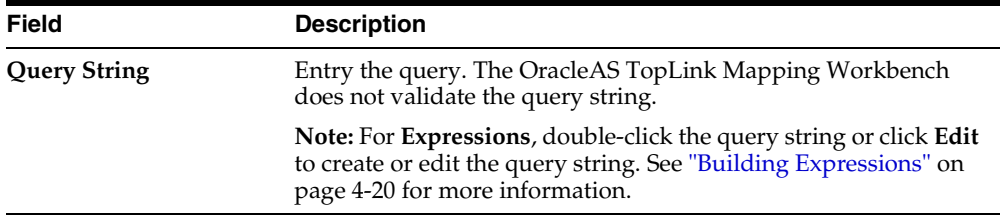

**10.** Click on the **Options** tab to specify additional options for the named query.

*Figure 4–11 Named Queries Options Tab*

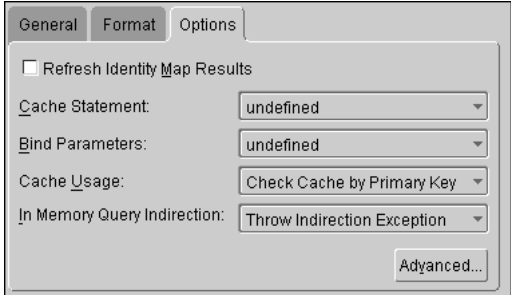

**11.** Use this table to enter data in each field on the **Options**:

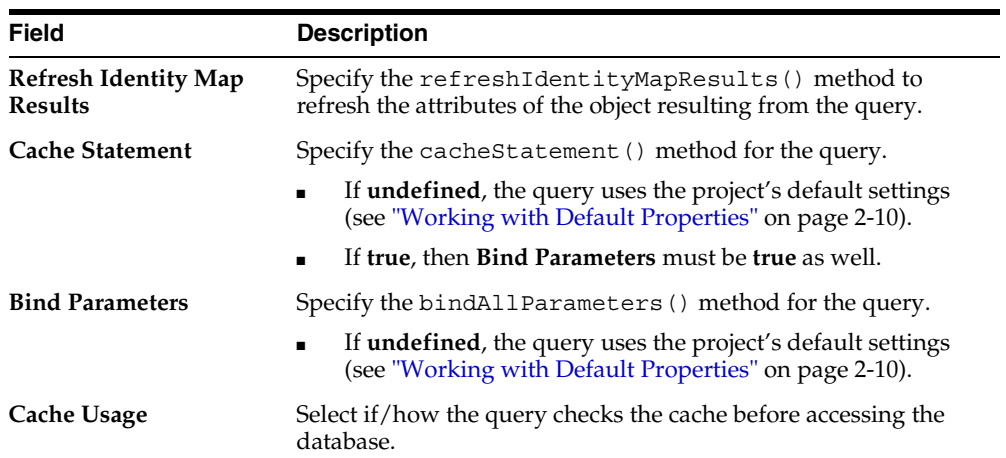

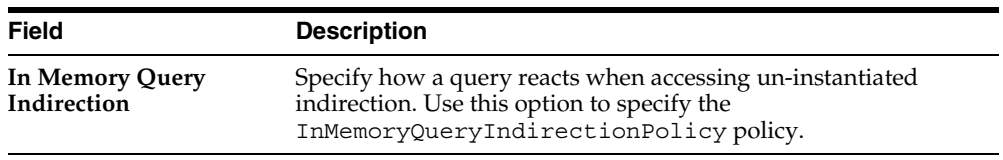

**Note:** These options are not available for findOneByQuery and findManyByQuery.

**12.** Click **Advanced** to specify additional named query options.

*Figure 4–12 Advanced Query Options*

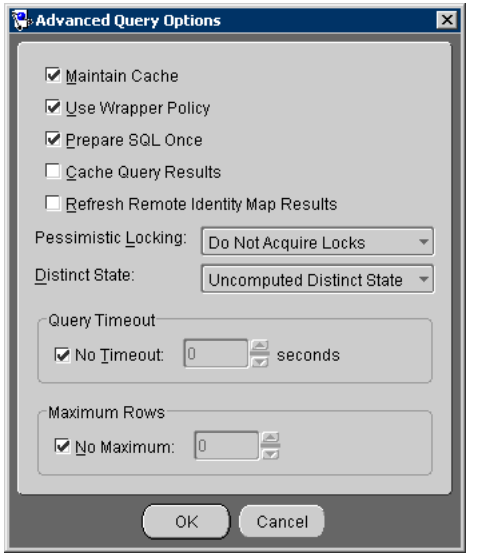

**13.** Use this table to enter data in each field and click **OK**:

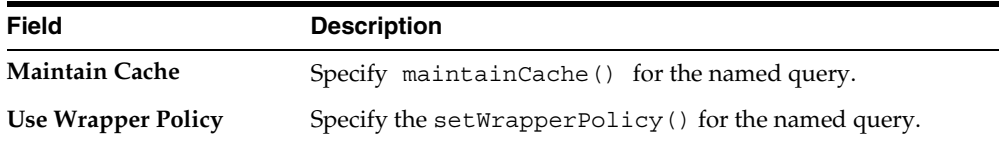

 $=$ 

 $=$ 

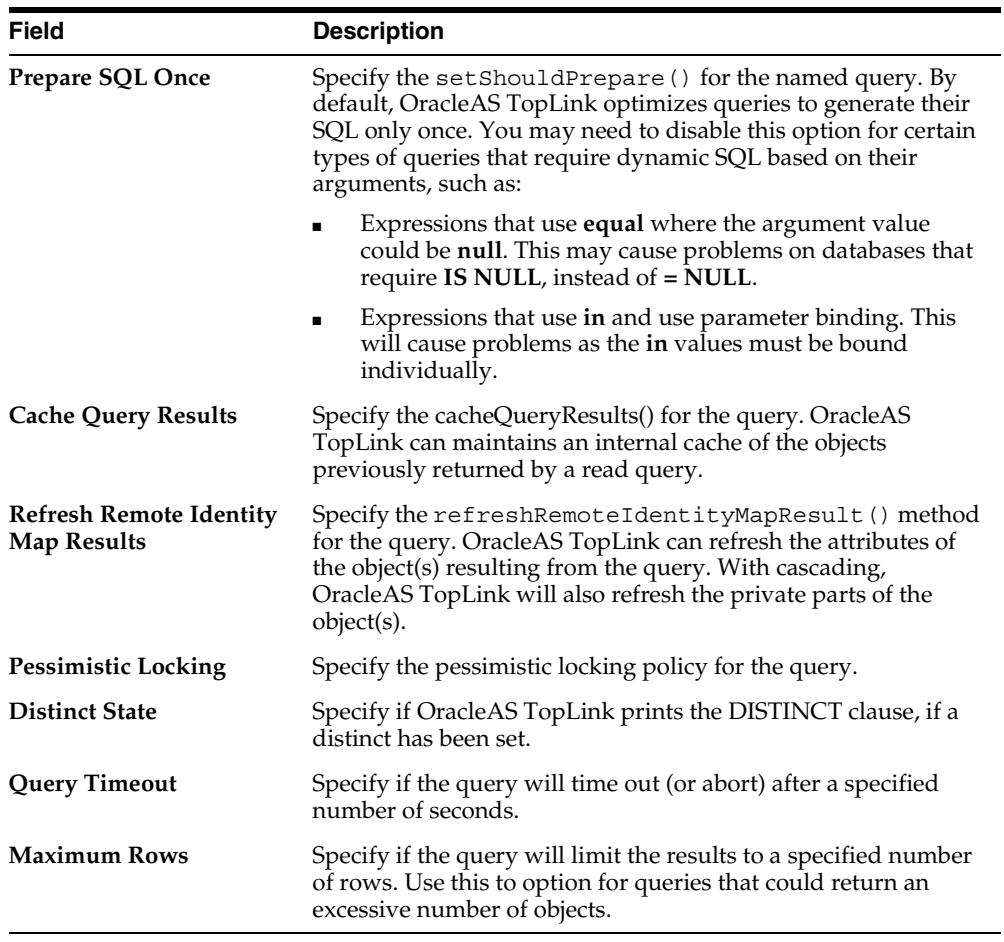

Refer to the *Oracle Application Server TopLink Application Developer's Guide* for additional information on named queries.

# <span id="page-105-0"></span>**Building Expressions**

Use the Expression Builder to create OracleAS TopLink expressions for Named Queries.

### **To build an expression:**

**1.** From the **Named Queries Format** tab (see [Figure 4–10\)](#page-102-0), click **Edit** (or double-click a query string). The Expression Builder dialog box appears.

<span id="page-106-0"></span>*Figure 4–13 Expression Builder*

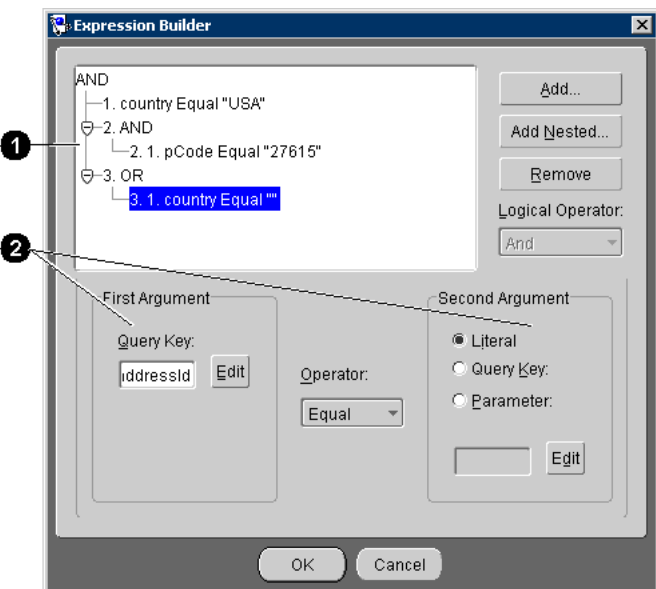

[Figure 4–13](#page-106-0) calls out the following user-interface components:

- **1.** Expression tree
- **2.** Arguments
- **2.** Click **Add** or **Add Nested** to create a new expression. OracleAS TopLink assigns a sequence number to each node and nested node.

Click **Remove** to remove an existing expression.

- **3.** Select the node and use the **Logical Operator** drop-down list to specify the operator for the node (**AND**, **OR**, **Not AND**, or **Not OR**).
- **4.** Choose the expression and use this table to enter data in each field:

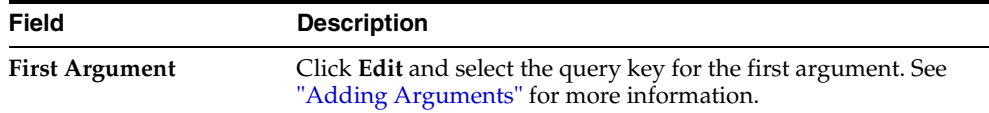

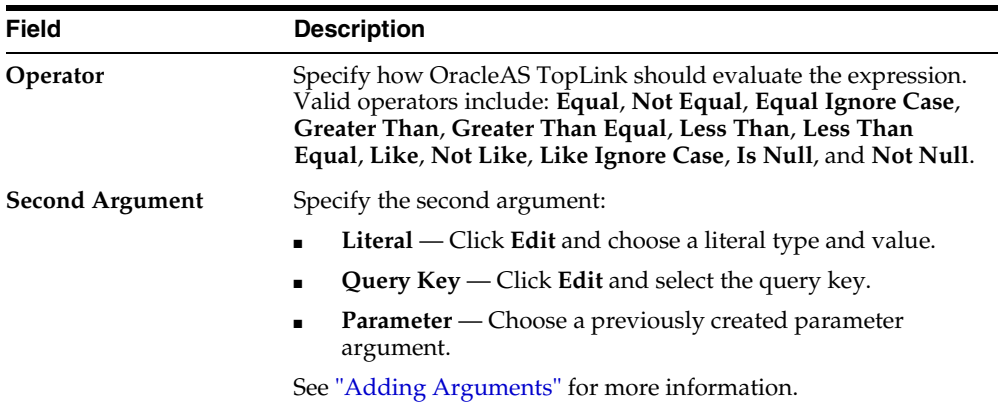

**5.** Click **OK**. The OracleAS TopLink Mapping Workbench adds the expression to **Named Queries** tab.

### <span id="page-107-0"></span>**Adding Arguments**

Each expression contains elements (*arguments*) to evaluate. Expressions using the **Is Null** or **Not Null** operators require only a single argument.

Use this procedure to add new arguments.

- **1.** Select an existing expression or click **Add** (or **Add Nested**) to add a new expression to the named query.
- **2.** For the **First Argument**, click **Edit**. The Choose Query Key dialog box appears.
<span id="page-108-0"></span>*Figure 4–14 Choose Query Key*

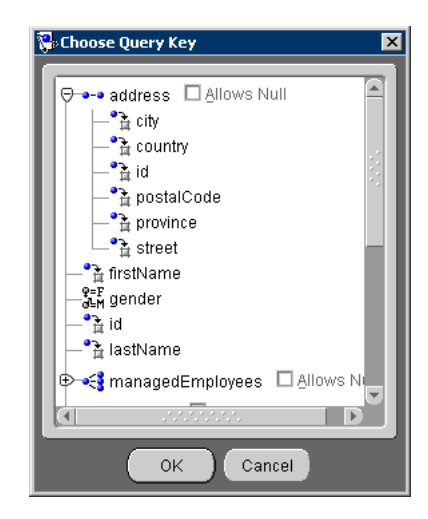

- **3.** Select the attribute, specify if the query allows a null value, and click **OK**.
- **4.** Use the **Operator** drop-down list to specify how OracleAS TopLink should evaluate the expression.
- **5.** For the **Second Argument**, select **Literal**, **Query Key**, or **Parameter**, and click **Edit**.
	- For **Literal** arguments, the Edit the Literal Type and Value dialog box appears. Choose the literal type (such as **String** or **Integer**) and value.
	- For **Query Key** arguments, the Choose Query Key dialog box appears (see [Figure 4–14](#page-108-0)).
	- For **Parameter** arguments, use the drop-down list to select the specific parameter, as created on the Named Queries General tab (see [Figure 4–9 on](#page-101-0)  [page 4-16](#page-101-0)).

Repeat this procedure for each expression or sub-expression.

#### *Example 4–2 Sample Expression*

This expression:

```
AND
   1.manager(Allows Null).lastName EQUAL "Jones"
   2.OR
     2.1.projects.name LIKE "BETA"
```

```
 2.2.projects.id EQUAL "4"
 3.OR
   3.1.AND
    3.1.1.address.country EQUAL "Canada"
    3.1.2.salary GREATER THAN "25000"
   3.2.AND
     3.1.1.address.country EQUAL "United States"
     3.1.2.salary GREATER THAN "37500"
```
will find employees who:

- Have a manager with the last name Jones or have no manager, and
- Work on projects with the name Beta or project ID 4, and
- Live in Canada and have a salary of more than 25,000 or Live in the United States and have a salary of more than 37,500

### **Query Keys**

The OracleAS TopLink Mapping Workbench uses query keys as an alias for a field name. With an alias, OracleAS TopLink expressions can use the Java names instead of DBMS-specific field names. See ["Automatically-generating Query Keys" on](#page-145-0)  [page 4-60](#page-145-0) for additional information.

Use the **Query Keys** tab to create user-defined queries or to work with automatically generated query keys.

#### **Specifying Query Keys**

Use the **Query keys** tab to specify a query key for a descriptor.

#### **To specify query keys:**

- **1.** Select a descriptor in the **Navigator** pane. Its properties appear in the **Editor**  pane.
- **2.** Click the **Query Keys** tab in the **Editor** pane.

*Figure 4–15 Query Keys Tab*

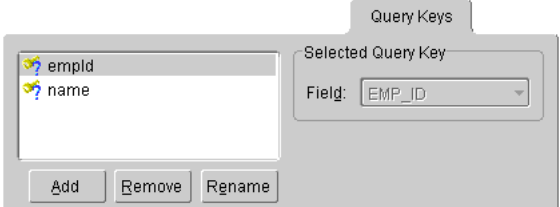

**3.** To add a new query key, click **Add.**

To delete an existing query key, select the query key and click **Remove**.

To rename an existing query key, select the query key and click **Rename**.

**4.** Use the **Field** drop-down list to select the field in the table used by the query.

### **Displaying EJB descriptor Information**

Use the **EJB Info** tab to display the EJB descriptor's information (from the ejb-jar.xml file). This tab is available only for EJB descriptors.

#### **To display EJB descriptor information:**

- **1.** In the **Navigator** pane, select an EJB descriptor.
- **2.** Click the **EJB Info** tab in the **Editor** pane.

#### *Figure 4–16 EJB Info Tab*

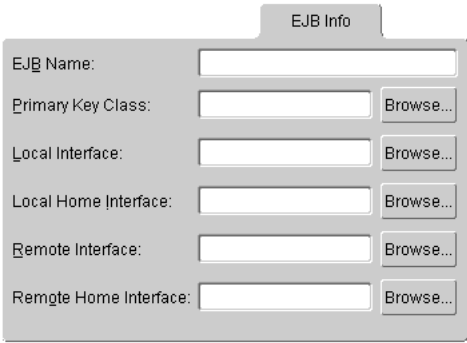

**3.** Use this table to identify each field:

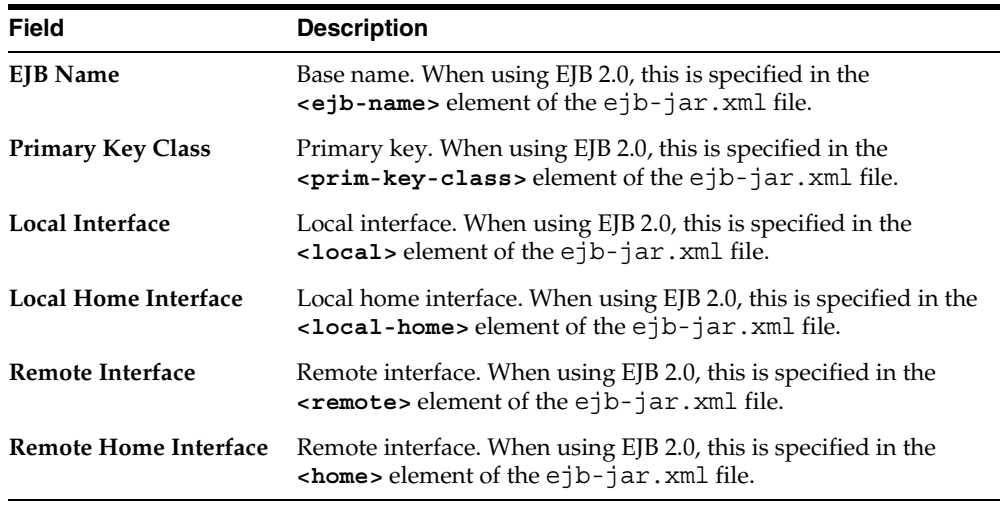

**Note:** When using EJB 2.0 persistence, these fields are for display only.

## **Working with Advanced Properties**

You can also specify the following advanced properties for each descriptor:

- [Amending Descriptors After Loading](#page-112-0)
- [Specifying Events](#page-113-0)
- [Specifying Inheritance](#page-115-0)
- [Specifying Optimistic Locking](#page-118-0)
- [Specifying Multi-table Info](#page-134-0)
- [Setting the Copy Policy](#page-136-0)
- **[Specifying Identity Mapping](#page-114-0)**
- [Setting Instantiation Policy](#page-138-0)
- [Specifying an Interface Alias](#page-119-0)

#### **To display advanced properties:**

Right-click a descriptor in the **Navigator** pane and choose **Set Advanced Properties** > *specific property* from the pop-up menu or choose **Selected** > **Set Advanced Properties** > *specific property* from the menu.

See ["To Specify the Default Advanced Properties for Descriptors:" on page 2-13](#page-60-0) for information on specifying default advanced properties.

### <span id="page-112-0"></span>**Amending Descriptors After Loading**

Some OracleAS TopLink features cannot be configured from the OracleAS TopLink Mapping Workbench. To use these features, you must write a Java method to amend the descriptor after it is loaded as part of the project. This method takes the descriptor as a single parameter. You can then send messages to the descriptor or any of its specific mappings to configure advanced features.

#### **To a specify a method to execute after loading the descriptor:**

**1.** Select a descriptor in the **Navigator** pane. Its properties appear in the **Editor**  pane.

If the **After load** advanced property is not visible for the descriptor, right-click the descriptor and choose **Set Advanced Properties** > **After Load** from pop-up menu or from the **Selected** menu.

**2.** Click the **After load** tab in the **Editor** pane.

#### *Figure 4–17 After Load Tab*

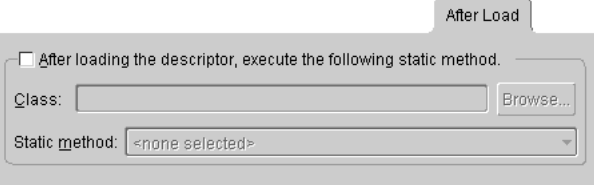

**3.** Use this table to enter data in each field:

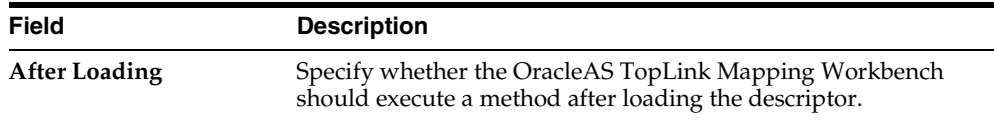

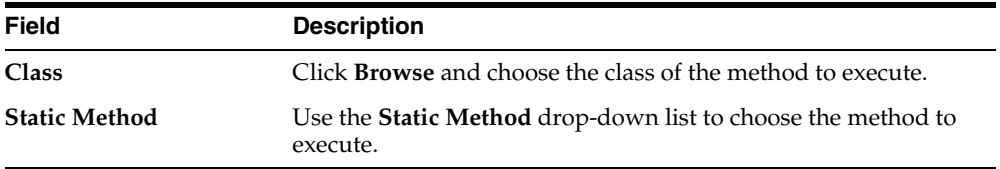

### <span id="page-113-0"></span>**Specifying Events**

Use the **Events** tab to specify a methods to execute when certain events occur.

#### **To specify an event method:**

**1.** Select a descriptor in the **Navigator** pane. Its properties appear in the **Editor**  pane.

If the **Events** advanced property is not visible for the descriptor, then right-click the descriptor and choose **Set Advanced Properties** > **Events** from pop-up menu or from the **Selected** menu.

**2.** Click the **Event** tab in the **Editor** pane.

*Figure 4–18 Events Tab*

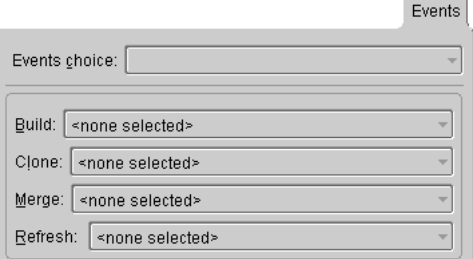

**3.** Use this table to enter data in each field:

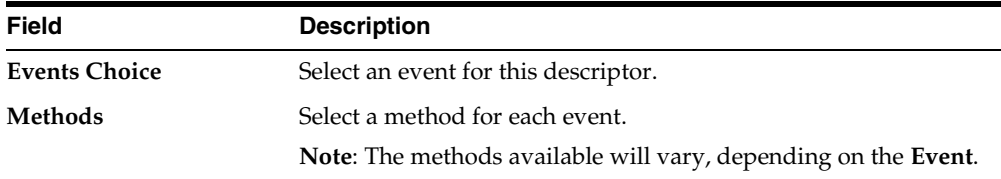

See ["Supported Events" on page 4-64](#page-149-0) for a complete list of events and methods.

### <span id="page-114-0"></span>**Specifying Identity Mapping**

The OracleAS TopLink Mapping Workbench specifies the default identity mapping for each descriptor in the project options (see ["Working with Default Properties" on](#page-57-0)  [page 2-10](#page-57-0)). Use the **Identity** tab to specify identity map and existence checking information.

**Note:** Changing the project's default identity policy does not affect descriptors that already exist in the project.

#### **To specify an identity map for a descriptor:**

**1.** In the **Navigator** pane, select a descriptor.

If the **Identity** advanced property is not visible for the descriptor, right-click the descriptor and choose **Set Advanced Properties** > **Identity** from the pop-up menu or from the **Selected** menu.

**2.** Click the **Identity** tab.

#### <span id="page-114-1"></span>*Figure 4–19 Identity Tab*

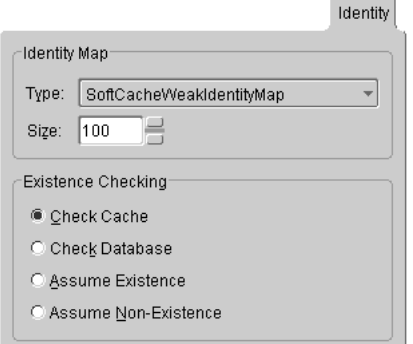

**3.** Use this table to enter data in each field:

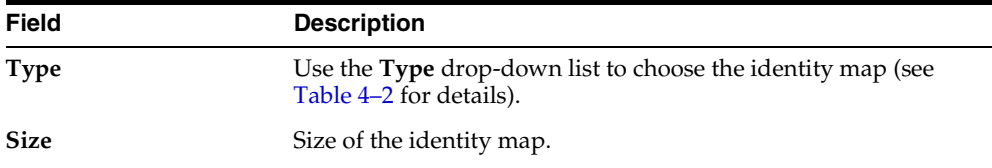

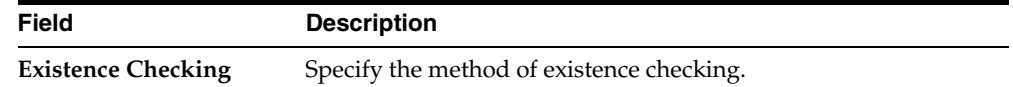

### <span id="page-115-0"></span>**Specifying Inheritance**

Use the **Inheritance** tab to specify the descriptor's inheritance properties as either a root or subclass (branch class or leaf class).

**Note:** When using an aggregate descriptor in an inheritance, *all* the descriptors in the inheritance tree must be aggregates. Aggregate and Class descriptors cannot exist in the same inheritance tree.

#### **Creating a Root Class**

Use this procedure to create a root class.

#### **To specify a root class:**

- **1.** In the **Navigator** pane, select the descriptor you wish to specify as the root.
- **2.** Choose the **Inheritance** tab in the **Property** pane.

If the **Inheritance** tab is not visible, right-click the descriptor and choose **Set Advanced Properties** > **Inheritance**.

#### *Figure 4–20 Creating a Root Class*

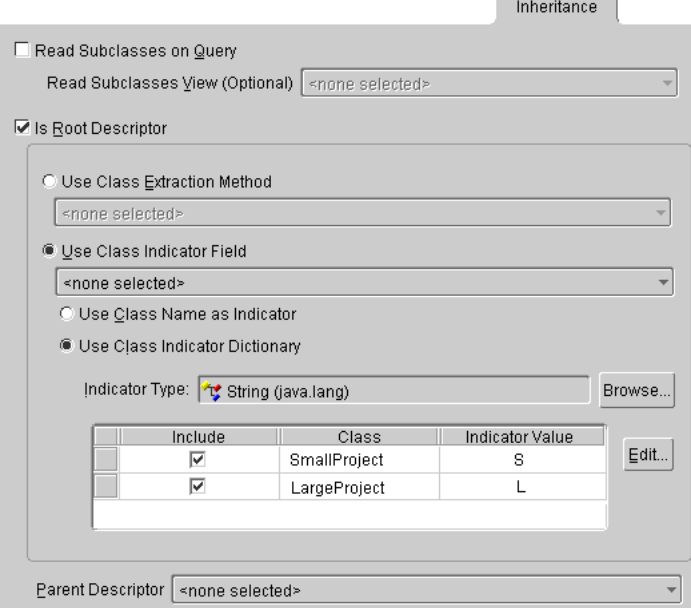

**3.** To instantiate the descriptor's subclasses when queried, select the **Read Subclasses on Query** checkbox. Select a database view to use for reading subclasses if desired.

and the state of the state of

**Note:** The view can be used for root or branch classes that have subclasses spanning multiple tables. The view must apply an outer-join or union all to the subclass tables.

- **4.** Select the **Is Root Descriptor** checkbox.
- **5.** You can use a class extraction method or a class indicator field to specify which class to instantiate on querying. Choose the option and select the appropriate method or field.
- **6.** If you use a class indicator field, you can use the class name as the indicator, or you can use a class indicator dictionary. Choose which option you wish to use and specify the necessary information.

**7.** If you use an indicator dictionary, choose the indicator type and set the indicator values for each subclass.

> **Note:** A list of subclasses and their indicator values appears when the subclasses have set their parent descriptor. Abstract roots are not in the list.

**8.** If you want instances of the subclasses to be instantiated when the root class is queried, select the **Read Subclasses on Query** checkbox. Do not select this checkbox for leaf classes.

#### **Creating Branch and Leaf Classes**

After setting up the root class for inheritance, you must also specify properties for branch and leaf classes.

#### **To create branch and leaf classes:**

- **1.** In the **Navigator** pane, select the descriptor for which to specify inheritance information.
- **2.** If the **Inheritance** advanced property has not been added to the descriptor, right-click the descriptor and choose **Set Advanced Properties** > **Inheritance**.
- **3.** Click the **Inheritance** tab of the **Editor** pane.
- **4.** Ensure that **Is Root Descriptor** is not selected. The **Parent Descriptor** drop-down list is now enabled and the class indicator information is disabled.

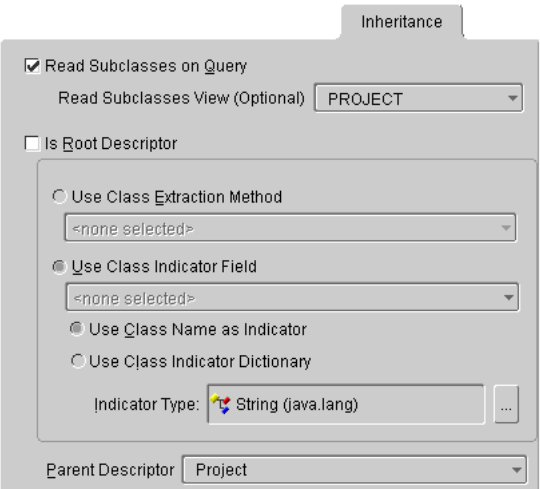

#### *Figure 4–21 Creating Branch and Leaf Classes*

- **5.** Choose the parent descriptor from the **Parent Descriptor** drop-down list. This may be the root class or a branch class.
- **6.** Select the **Read Subclasses on Query** option if this is a branch class and you want its subclasses to be instantiated when it is queried. Choose a database view for reading subclasses, if desired. Do not select this checkbox for leaf classes.

### <span id="page-118-0"></span>**Specifying Optimistic Locking**

Use the **Locking** tab to specify whether the descriptor uses optimistic locking.

#### **To specify a descriptor's locking policy:**

**1.** In the **Navigator** pane, select a descriptor.

If the **Locking** advanced property is not visible for the descriptor, right-click the descriptor and choose **Set Advanced Properties** > **Locking** from the pop-up menu or from the **Selected** menu.

**2.** Click the **Locking** tab.

#### <span id="page-119-1"></span>*Figure 4–22 Locking Tab*

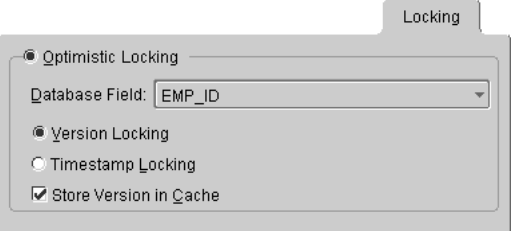

**3.** Use this table to enter data in each field:

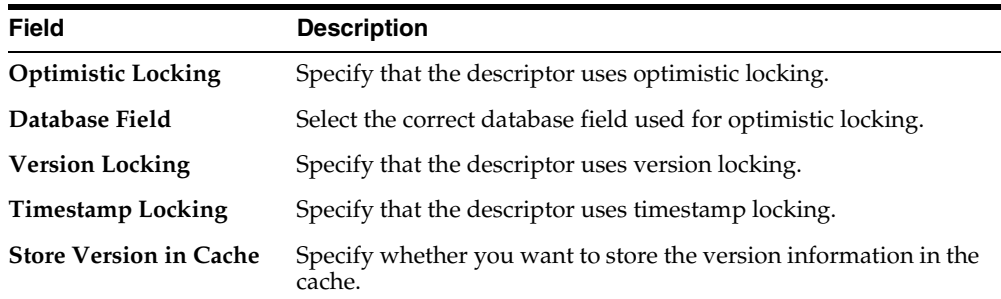

### <span id="page-119-0"></span>**Specifying an Interface Alias**

Use the **Interface Alias** tab to specify a descriptor's alias. Each descriptor can have one interface alias. Use the interface in queries and relationship mappings.

**Note:** If you use an interface *alias*, do not associate an interface *descriptor* with the interface.

#### **To specify an interface alias:**

**1.** In the **Navigator** pane, select a descriptor.

If the **Interface Alias** advanced property is not visible for the descriptor, right-click the descriptor and choose **Set Advanced Properties** > **Interface Alias** from pop-up menu or from the Selected menu.

**2.** Click the **Interface Alias** tab.

*Figure 4–23 Interface Alias Tab*

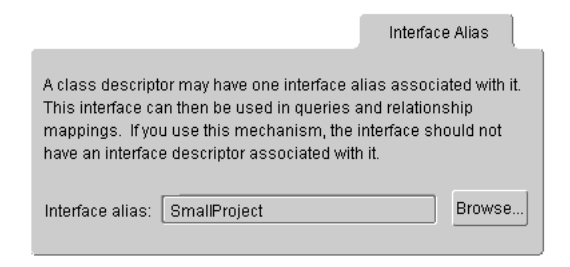

**3.** Click **Browse** and select an interface.

# **Working with Primary Keys**

A primary key is a column (or a combination of columns) that contains a unique identifier for every record in the table. In the OracleAS TopLink Mapping Workbench, every table that stores persistent objects must have a primary key. Tables that require multiple columns to create an identifier use a *composite* primary key. Setting the primary key for a table also sets the primary key for the descriptor that uses the table.

The OracleAS TopLink Mapping Workbench implements primary keys using sequence numbers (see ["Working with Sequencing" on page 4-36\)](#page-121-0).

Each descriptor must provide mappings for its primary key. These mappings may be direct, transformation, or one-to-one. The OracleAS TopLink Mapping Workbench does not require you to define a primary key constraint in the database — only that the fields specified for the primary key are unique.

**Note:** Primary keys for classes in an inheritance hierarchy or for descriptors that map to multiple tables have special requirements. Refer to["Working with Inheritance" on page 4-39](#page-124-0) and ["Working](#page-133-0)  [with Multiple Tables" on page 4-48](#page-133-0) for more information.

### **Setting a Primary Key for Descriptors**

Use this procedure to set a primary key for a descriptor.

#### **To set a primary key:**

- **1.** Select a descriptor in the **Navigator** pane. Its properties appear in the **Editor** pane.
- **2.** Click the **Descriptor Info** tab.

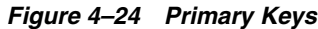

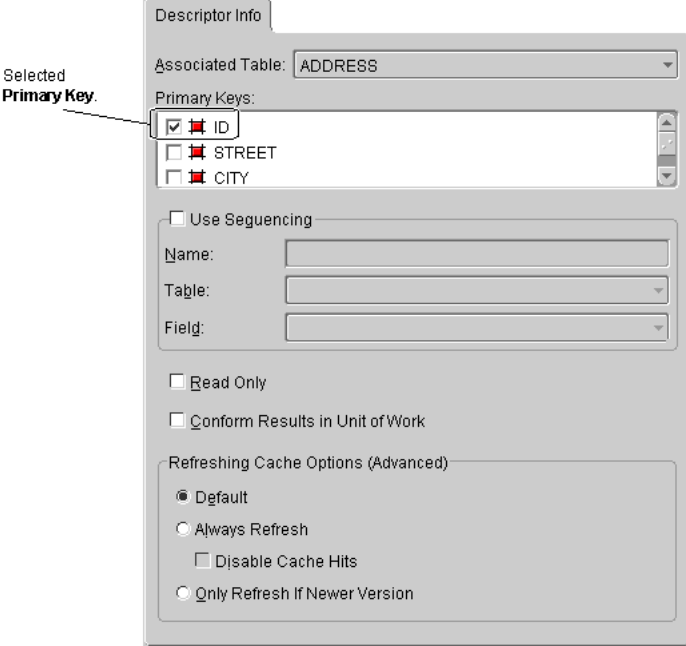

**3.** Select the field(s) to set as the primary key.

# <span id="page-121-0"></span>**Working with Sequencing**

Sequence numbers are artificial keys that uniquely identify the records in a table. When you define a sequence number field for a descriptor, the OracleAS TopLink Mapping Workbench automatically generates a new sequence number every time you insert a new record into the table.

Use the project's **Sequencing** tab (see [Figure 2–5\)](#page-56-0) or the **Sequencing** area of a descriptor's **Descriptor Info** tab (see [Figure 4–1\)](#page-91-0) to specify sequencing information

Database tables often use a sequence number as the primary key. The OracleAS TopLink Mapping Workbench can use the database's native support or a sequence table to maintain sequence numbers.

**Tip:** Oracle recommends using sequence numbers for primary keys because they are single, guaranteed, unique values.

Other data values may require composite primary keys to make up a unique value, which is less optimal. Additionally, non-artificial values may need to change, and this is not allowed for primary keys.

### **Using Sequence Numbers with Entity Beans**

When implementing sequencing for Entity Beans, you must provide create () methods and the corresponding ejbCreate() and ejbPostCreate() methods for your bean home and bean class.

OracleAS TopLink creates the primary key value when you first insert the bean in the database. The key value is not passed as a parameter to the create() methods because they do not set the primary key value (the key is generated).

**Note:** Be careful when using transactions with these create methods. If you create an Entity Bean within a transaction and you use native sequencing in Sybase, SQL Server or Informix, then the bean's key is not initialized until the transaction commits and the bean is persisted to the database for the first time.

### **Using Native Sequencing**

Oracle, Sybase, SQL Server, and Informix databases support native sequencing in which the DBMS generates the sequence numbers. However, the OracleAS TopLink Mapping Workbench must still tell the DBMS to assign sequence number values.

- For Oracle databases, create a SEOUENCE object in the database.
- For Sybase and SQL Server databases, set the primary key field to IDENTITY.
- For Informix databases, set the primary key field to use SERIAL.

**Tip:** If you use native sequencing in these databases, the OracleAS TopLink Mapping Workbench cannot support pre-allocation. Oracle recommends using the sequence table instead. Oracle databases support pre-allocation, but only if the sequence increment matches the pre-allocation size. See ["Pre-allocating](#page-123-0)  [Sequence Numbers" on page 4-38](#page-123-0) for more information.

### **Using Sequence Tables**

If your database does not use native sequencing, you must manually create the sequence table (named SEQUENCE). Use this table to store each table, as illustrated below:

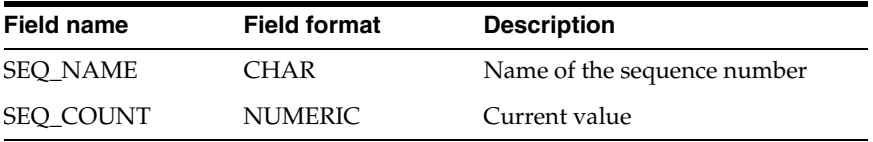

After creating the table, you must initialize the table within the application. The value of the SEQ\_COUNT field for each sequence should be zero (**0**), as in the following table.

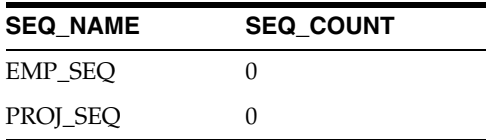

### <span id="page-123-0"></span>**Pre-allocating Sequence Numbers**

To increase the speed of database inserts, obtain a block of sequence numbers (by setting an allocation size) instead of executing a corresponding SELECT statement to obtain the newly assigned sequence number each time you create an object.

OracleAS TopLink uses a default pre-allocation size of **50** when using a sequence table and **1** when using native sequencing.

- When using native sequencing in Sybase, SQL Server, or Informix databases, pre-allocation cannot be set — it is always **1**.
- When using native sequencing, you must set the pre-allocation size explicitly in the OracleAS TopLink Mapping Workbench.

When using native sequencing in an Oracle database, you can use pre-allocation only if an INCREMENT is set on the Oracle Sequence object (not the CACHE option). This increment *must* match the pre-allocation size specified in the OracleAS TopLink Mapping Workbench. If the increment is set incorrectly, invalid and negative sequence numbers could be generated. The CACHE option specifies how many sequences are pre-allocated on the database server; the INCREMENT specifies the number that can be pre-allocated to the database client.

**Tip:** Oracle recommends using sequence pre-allocation because of its performance and concurrency benefits.

### **Creating the Sequence Table on the Database**

Normally, the database administrator defines the sequence table or sequencing object. However, you can use the OracleAS TopLink schema manager to define the sequence numbers using:

```
SchemaManager schemaManager = new SchemaManager(session);
schemaManager.createSequences();
```
You should execute this command only once. The SchemaManager creates a sequence entry for each registered descriptor.

Refer to the book *Oracle Application Server TopLink Application Developer's Guide* for more information on using the schema manager to create number information in the database.

## <span id="page-124-0"></span>**Working with Inheritance**

Inheritance describes how a child class inherits the characteristics of its parent class. OracleAS TopLink provides multiple methods to preserve the inheritance relationships. You can override mappings that have been specified in a superclass, or map attributes that have not been mapped at all in the superclass.

**Note:** When using an aggregate descriptor in an inheritance, *all* the descriptors in the inheritance tree must be aggregates. Aggregate and Class descriptors cannot exist in the same inheritance tree.

### **Using Inheritance with EJBs**

Although inheritance is a standard tool in object-oriented modeling, the current EJB specification contains only general information regarding inheritance. You should fully understand the current EJB specification before implementing inheritance.

**Caution:** Use caution when employing inheritance. The next EJB specification may dictate inheritance guidelines not supported by the different servers.

### **Mapping Inherited Attributes in One Descriptor**

If you are mapping only one class in an inheritance hierarchy, you can map attributes that it inherits from any of its superclasses.

#### **To map attributes in one descriptor:**

- **1.** In the **Navigator** pane, select a descriptor.
- **2.** Right-click the descriptor and choose **Map Inherited Attributes** > *specific location* from the pop-up menu. You can also choose **Selected** > **Map Inherited Attributes** from the menu.

Map inherited attributes to:

- **Superclass**
- Root minus one
- Selected class
- **3.** Map the now visible attributes as though they belonged to this descriptor.

You can also do this if you have a common superclass that stores little or no persistent data. For example, if you were mapping subclasses of java.rmi.RemoteObject, each subclass could be mapped independently.

### **Supporting Inheritance Using One Table**

Store classes with multiple levels of inheritance in a single table to optimize database access speeds.

The following diagram illustrates the Vehicle object model.

#### *Figure 4–25 Supporting Inheritance Using One Table*

Java Inheritance Hierarchy:

<span id="page-126-1"></span>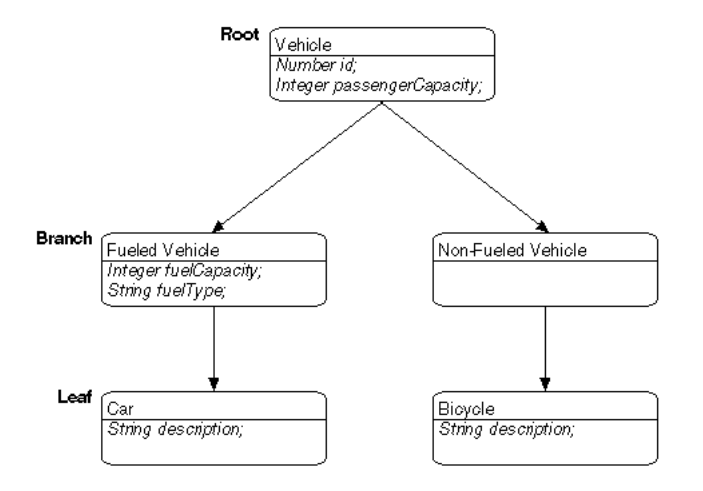

The entire inheritance hierarchy can share the same table, as in [Figure 4–26](#page-126-0). The FueledVehicle and NonFueledVehicle subclasses can share the same table even though FueledVehicle has some attributes that NonFueledVehicle does not. The NonFueledVehicle instances waste database resources because the database must still allocate space for the unused portion of its row. However, this approach saves on accessing time because there is no need to join to another table to get the additional FueledVehicle information.

<span id="page-126-0"></span>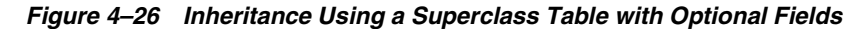

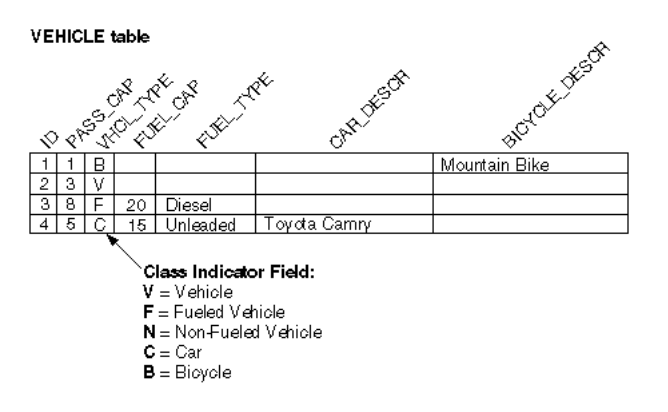

### **Supporting Inheritance Using Multiple Tables**

For subclasses that require additional attributes, use multiple tables instead of a single superclass table to optimize storage space (because there are no unused fields in the database). However, this may affect performance because OracleAS TopLink must read from more than one table before it can instantiate the object. OracleAS TopLink first looks at the class indicator field to determine the class of object to create, then uses the descriptor for that class to read from the subclass tables.

[Figure 4–27](#page-127-0) illustrates the OracleAS TopLink implementation of the FUELEDVHCL, CAR, and BICYCLE tables. All objects are stored in the VEHICLE table. The secondary table stores FueledVehicle, Car, and Bicycle information.

<span id="page-127-0"></span>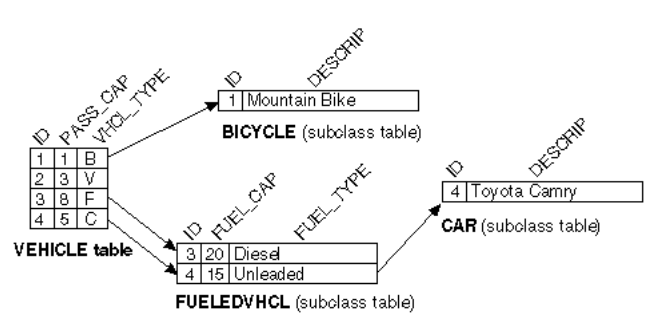

*Figure 4–27 Inheritance Using Separate Tables for Each Subclass*

**Note:** Because NonFueledVehicle does not hold any attributes or relationships, it does not need a secondary table. For performance considerations, this design is inefficient because it requires multiple table fetching.

### **Finding Subclasses**

An inheritance mapping for a root class must be able to locate its subclasses by using one of the following methods:

- Providing a *class indicator field*, which contains a key corresponding to its subclass.
- Including a *class extraction method*, which can be implemented in Java code; this is simply a method that returns a java.lang.Class object.
- Using class names directly in the class indicator field.

### **Providing a Class Indicator Field**

Use a *class indicator field* in the table of the root class table to indicate which subclass should be instantiated. The indicator field should not have an associated direct mapping unless it is set to read-only.

**Note:** If the indicator field is part of the primary key, define a write-only transformation mapping for the indicator field. Refer to ["Working with Transformation Mappings" on page 5-10](#page-169-0) for more information.

You can use strings or numbers as values in the class indicator field. The root class descriptor must specify how the value in the class indicator field translates into the class to be instantiated. The following table illustrates the class indicator mapping from the Vehicle class containing four entries.

| Key          | Value            |
|--------------|------------------|
| F            | FueledVehicle    |
| N            | NonFueledVehicle |
| $\mathsf{C}$ | Car              |
| в            | Bicycle          |

*Table 4–1 Class Indicator Mapping from the Vehicle Class*

When working with hierarchies more than two levels deep, the class indicator field and the class indicator mapping can be in only the root class.

**Note:** All concrete classes in the hierarchy must have a defined indicator value.

### **Understanding Root, Branch, and Leaf Classes in an Inheritance Hierarchy**

OracleAS TopLink allows three types of classes in an inheritance hierarchy:

The root class stores information about *all* instantiable classes in its subclass hierarchy. By default, queries performed on the root class return instances of the root class and its instantiable subclasses. However, the root class can be configured so queries on it return only instances of itself without instances of its subclasses. For example, the Vehicle class in [Example 4–25, "Supporting](#page-126-1)  [Inheritance Using One Table" on page 4-41](#page-126-1) is a root class.

- *Branch classes* have a persistent superclass and also have subclasses. By default, queries performed on the branch class return instances of the branch class and any of its subclasses. However, as with the root class, the branch class can be configured so queries on it return only instances of itself without instances of its subclasses. For example, the FueledVehicle class in [Example 4–25,](#page-126-1)  ["Supporting Inheritance Using One Table" on page 4-41](#page-126-1) is a branch class.
- Leaf classes have a persistent superclass in the hierarchy but do not have subclasses. Queries performed on the leaf class can only return instances of the leaf class. For example, the Car class in [Example 4–25, "Supporting Inheritance](#page-126-1)  [Using One Table" on page 4-41](#page-126-1) is a leaf class.

### **Specifying Primary Keys in an Inheritance Hierarchy**

OracleAS TopLink assumes that all of the classes in an inheritance hierarchy have the same primary key, as set in the root descriptor. Child descriptors associated with tables that have different primary keys must define the mapping between the root primary key and the local one.

See ["Specifying Multi-table Info" on page 4-49](#page-134-0) for more information on primary keys in an inheritance hierarchy.

#### **Mapping Inherited Attributes in a Subclass**

If you are defining the descriptor for a class that inherits attributes from another class, then you can create mappings for those attributes. If you remap an attribute that was already mapped in the superclass, then the new mapping applies to the subclass only. Any other subclasses that inherit the attribute are unaffected.

#### **To view and map attributes inherited from a superclass:**

**1.** In the **Navigator** pane, right-click a descriptor and choose **Map Inherited Attributes** > *selected class* from the pop-up menu or choose **Selected** > **Map Inherited Attributes** from the menu.

The mappings list now includes all the attributes from the superclass of this class.

**2.** Map any desired attributes. See ["Working with Mappings" on page 4-67](#page-152-0) for more information.

If you leave inherited attributes unmapped, OracleAS TopLink uses the mapping (if any) from the superclass if the superclass's descriptor has been designated as the parent descriptor.

## **Working with Interfaces**

An *interface* is a collection of method declarations and constants used by one or more classes of objects. Domain classes can implement interfaces or can reference existing interfaces. OracleAS TopLink supports interfaces in the following methods:

- In a *variable class relationship*, a domain object references another domain object or a collection of objects that implement a specific interface.
- A read query can be issued to query an interface.

### **Understanding Interface Descriptors**

An *interface descriptor* is a descriptor whose reference class is an interface. Each domain class specified in OracleAS TopLink has a related descriptor. A descriptor is a set of mappings that describes how an object's data is represented in a relational database. It contains mappings from the class instance variable to the table's fields, as well as the transformation routines necessary for storing and retrieving attributes. The descriptor acts as the link between the Java object and its database representation.

An interface is a collection of abstract behavior that other classes can use. It is a purely Java object concept and has no representation on the relational database. Therefore, a descriptor defined for the interfaces does not map any relational entities on the database.

> **Note:** You cannot create or edit interface descriptors in the OracleAS TopLink Mapping Workbench.

Here are the components defined in the interface descriptor:

- The Java interface it describes
- The parent interface $(s)$  it implements
- A list of abstract query keys

An interface descriptor does not define any mappings, because there is no concrete data or table associated with it. A list of abstract query keys is defined so that you

can issue queries on the interfaces. A read query on the interface results in reading one or more of its implementors.

The following illustration shows an interface implemented by two descriptors.

*Figure 4–28 Classes Implement an Interface*

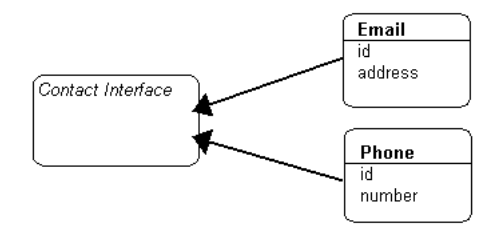

Following is the sample code implementation for the descriptors for Email and Phone:

```
Descriptor descriptor = new Descriptor();
    descriptor.setJavaInterface(Contact.class);
    descriptor.addAbstractOueryKey("id");
    return descriptor;
Descriptor descriptor = new Descriptor();
    descriptor.setJavaClass(Email.class);
    descriptor.addDirectQueryKey("id", "E_ID");
    descriptor.getInterfacePolicy().addParentInterface(Contact.class);
    descriptor.setTableName("INT_EML");
    descriptor.setPrimaryKeyFieldName("E_ID");
    descriptor.setSequenceNumberName("SEQ");
    descriptor.setSequenceNumberFieldName("E_ID");
    descriptor.addDirectMapping("emailID", "E_ID");
    descriptor.addDirectMapping("address", "ADDR");
    return descriptor;
Descriptor descriptor = new Descriptor();
    descriptor.setJavaClass(Phone.class);
    descriptor.getInterfacePolicy().addParentInterface(Contact.class);
    descriptor.addDirectQueryKey("id", "P_ID");
    descriptor.setTableName("INT_PHN");
    descriptor.setPrimaryKeyFieldName("P_ID");
    descriptor.setSequenceNumberName("SEQ");
    descriptor.setSequenceNumberFieldName("P_ID");
    descriptor.addDirectMapping("phoneID", "P_ID");
    descriptor.addDirectMapping("number", "P_NUM");
```
return descriptor;

If the Contact interface extended another interface, you would call the following method to set its parent:

descriptor.getInterfacePolicy().addParentInterface(Interface.class);

#### **Single Implementor Interfaces**

Use single implementor interfaces for applications where only the domain objects' interface is visible. Each domain class has its own unique interface, and no other domain class implements it. The references to other domain objects are also through interfaces.

In such applications, defining a descriptor for each interface would be expensive and may be unnecessary. OracleAS TopLink does not force you to define descriptors for such interfaces. The descriptors are defined for the domain classes, and the parent interface is set as usual.

During the initializing of a descriptor, the interface is given the descriptor of its implementor. This process allows queries on both the domain class and its interface. The only restriction is that each interface should have a unique implementor. In other words, a descriptor is not needed for an interface unless it has multiple implementors.

#### **Implementing an Interface**

One-to-one mappings that reference interfaces that have multiple implementors are known as *variable* one-to-one mappings. See [Chapter 6, "Understanding](#page-174-0)  [Relationship Mappings",](#page-174-0) and [Chapter 4, "Understanding Descriptors"](#page-86-0) for more information.

Use this procedure to implement an interface.

#### **To configure an interface descriptor:**

- **1.** In the **Navigator** pane, select an interface.
- **2.** On the **Implementors** tab in the **Editor** pane, click the descriptors that implement this interface and share at least one common query key.

*Figure 4–29 Implementors Tab*

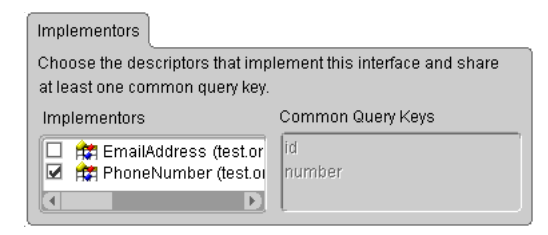

The **Common Query Keys** area displays all the query keys for the interface's implementors.

#### **To specify a class descriptor as a single implementor of an interface:**

- **1.** In the **Navigator** pane, select the descriptor that will be the sole implementor of an interface.
- **2.** If the **Interface Alias** advanced descriptor property is not visible for this descriptor, choose **Set Advanced Properties** > **Interface Alias** from the **Selected** menu or the pop-up menu to create the **Interface Alias** page.
- **3.** Select the interface that will serve as an alias for this descriptor on the **Interface Alias** page. It is not necessary for this interface to have a descriptor in the project, and in fact, if an associated descriptor exists, it will be removed. Every instance of the interface will now be treated as an instance of this class as well.

## <span id="page-133-0"></span>**Working with Multiple Tables**

Descriptors can use multiple tables in mappings. Use multiple tables when:

- A subclass is involved in inheritance, and its superclass is mapped to one table while the subclass has additional attributes that are mapped to a second table
- A class is not involved in inheritance and its data is spread out across multiple tables

When a descriptor has multiple tables, you must be able to join a row from the primary table to all the additional tables. By default, OracleAS TopLink assumes that the primary key of the first, or primary, table is included in the additional tables, thereby joining the tables.

OracleAS TopLink also supports custom methods for joining tables.

### <span id="page-134-0"></span>**Specifying Multi-table Info**

Use the **Multi-table Info** tab to define multiple tables for a descriptor in the OracleAS TopLink Mapping Workbench.

#### **To associate multiple tables with a descriptor:**

**1.** In the **Navigator** pane, select a descriptor.

If the **Multi-table Info** advanced property is not visible for the descriptor, right-click the descriptor and choose **Set Advanced Properties** > **Multi-table Info** from pop-up menu or from the **Selected** menu.

**2.** Click the **Multi-table Info** tab.

*Figure 4–30 Multi-table Info Tab*

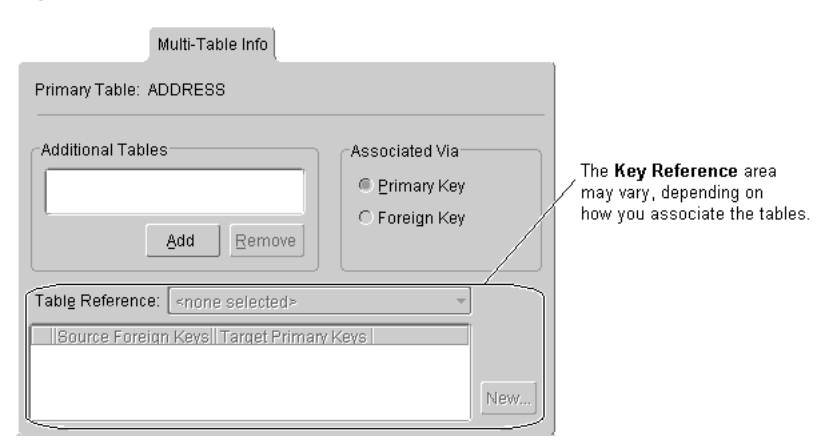

**3.** Use this table to enter data in each field:

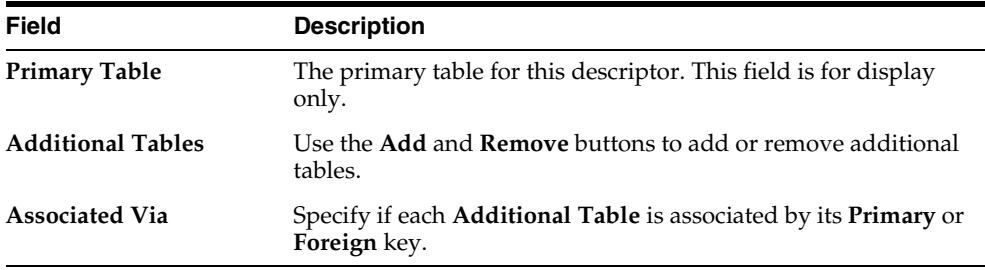

When associating an additional table via **Primary Key,** additional options appear on the Multi-table Info tab. Continue with ["Primary Keys Match" on page 4-50](#page-135-1) or ["Primary Keys are Named Differently" on page 4-51](#page-136-1) to assign the primary key.

<span id="page-135-0"></span>*Figure 4–31 Associating Multiple Tables via Primary Key*

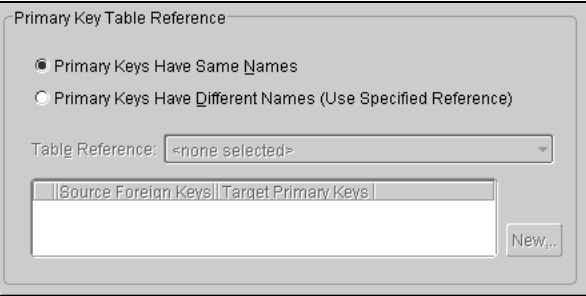

When associating a table via **Foreign Key**, additional options (shown in [Figure 4–31](#page-135-0)) appear. You must choose a reference that relates the correct fields in the primary table to the primary keys in the selected table. Continue with ["Tables](#page-136-2)  [are Related by Foreign Key in Primary Table" on page 4-51](#page-136-2) to assign the foreign key.

*Figure 4–32 Associating Multiple Tables via Foreign Key*

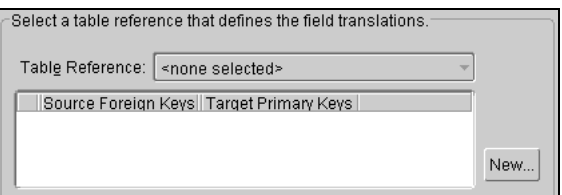

#### <span id="page-135-1"></span>**Primary Keys Match**

When associating a descriptor with multiple tables in which the primary key field names are identical, you do not have to specify any additional information. Select the tables from the list of available tables on the **Multi-table Info** tab. The OracleAS TopLink Mapping Workbench automatically selects the **Primary Keys Have the Same Names** option.

### <span id="page-136-1"></span>**Primary Keys are Named Differently**

If the primary keys of the additional table(s) are the same, but they are named differently, you must specify how they relate to the primary key(s) of the default/primary table.

- **1.** Select the associated table, and select **Associated Via Primary Key**.
- **2.** Select **Primary Keys Have Different Names**.
- **3.** In the **Primary Key Reference** area ([Figure 4–31\)](#page-135-0), choose a table reference that relates how the primary keys of the primary table relate to the primary keys of the selected table. Use the drop-down list to select a primary key association.

### <span id="page-136-2"></span>**Tables are Related by Foreign Key in Primary Table**

If the primary keys of the additional table are not the same as the primary keys of the primary table, but are instead related to a different set of fields, you must set up a foreign key relation between the tables.

- **1.** Select the associated table, and select **Associated Via Foreign Key**.
- **2.** Use the drop-down list to choose a foreign key reference that relates the correct fields in the primary table to the primary keys in the selected table. Click **Browse** to create a reference.

# **Working with a Copy Policy**

The OracleAS TopLink unit of work feature must be able to clone persistent objects. OracleAS TopLink supports two ways of copying objects:

- By default, an object's default constructor is called to create a copy.
- You can specify a method on the object to be used by OracleAS TopLink to perform the copy, such as clone.

### <span id="page-136-0"></span>**Setting the Copy Policy**

Use the **Copying** tab to specify how OracleAS TopLink copies objects. OracleAS TopLink supports the following methods:

- Using the object's default constructor to create a copy
- Specifying a method, such as clone

#### **To specify a copy method:**

**1.** Select a descriptor in the **Navigator** pane. Its properties appear in the **Editor** pane.

If the **Copying** advanced property is not visible for the descriptor, right-click the descriptor and choose **Set Advanced Properties** > **Copying** from the pop-up menu or from the **Selected** menu.

**2.** Click the **Copying** tab in the **Editor** pane.

#### *Figure 4–33 Copying Tab*

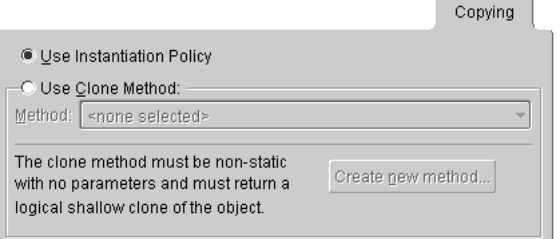

**3.** Use this table to enter data in each field:

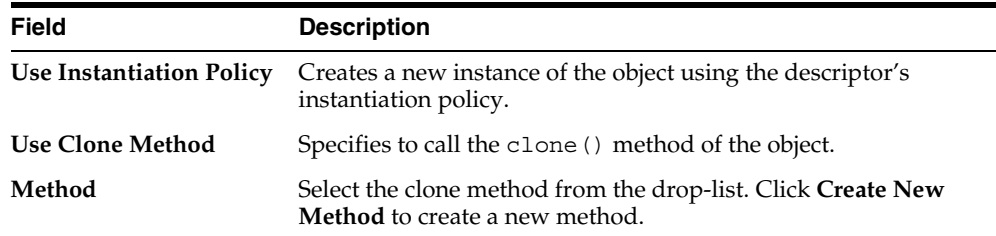

## **Working with Instantiation Policy**

OracleAS TopLink supports several ways to instantiate objects:

- By default, the default constructor of the class instantiates a new instance.
- If the application requires that objects be instantiated in other ways, the instantiation method can be customized.

You can use custom Java code to override the instantiation policy. Refer to the book *Oracle Application Server TopLink Application Developer's Guide* for details.

### <span id="page-138-0"></span>**Setting Instantiation Policy**

Use the **Instantiation** tab to specify if objects are instantiated by the default constructor, a specific method, or a factory.

#### **To set the instantiation policy:**

**1.** In the **Navigator** pane, select a descriptor.

If the Instantiation advanced property is not visible for the descriptor, right-click the descriptor and choose **Set Advanced Properties** > **Instantiation** from the pop-up menu or from the **Selected** menu.

**2.** Click the **Instantiation** tab.

*Figure 4–34 Instantiation Tab*

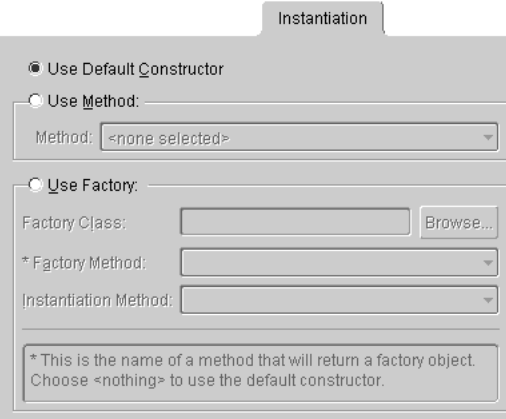

**3.** Use this table to enter data in each field:

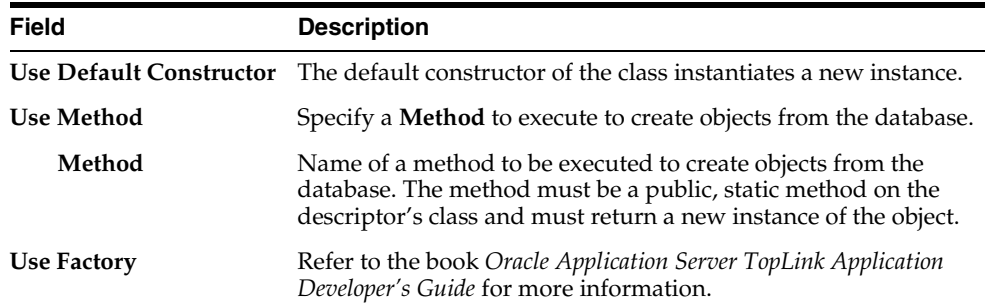

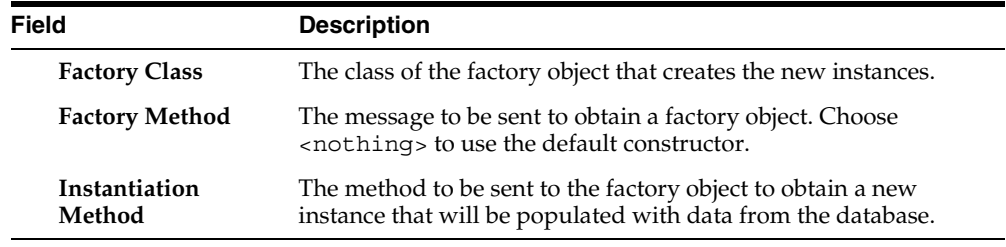

# **Working with a Wrapper Policy**

OracleAS TopLink allows you to use *wrappers* (or proxies) in cases where the persistent class is not the same class that is to be presented to users.

For example, in the Enterprise JavaBeans specification, the Entity bean class (the class that implements javax.ejb.EntityBean) is persistent but is hidden from users who interact with a class that implements javax.ejb.EJBObject (the *remote interface* class). In this example, the EJBObject acts as a proxy or wrapper for the EntityBean.

In cases where such a wrapper is used, OracleAS TopLink continues to make the class specified in the descriptor persistent, but returns the appropriate instance of the wrapper whenever a persistent object is requested.

Use a *wrapper policy* to tell OracleAS TopLink how to create wrappers for a particular persistent class, and how to obtain the underlying persistent object from a given wrapper instance. If you specify a wrapper policy, OracleAS TopLink uses the policy to *wrap* and *unwrap* persistent objects as required:

- Wrapper policies implement the interface oracle.toplink.descriptors.WrapperPolicy.
- A wrapper policy is specified by setting the wrapper policy for the OracleAS TopLink descriptor.
- By default, no wrapper policy is used (the wrapper policy for a descriptor is null by default).
- Wrapper policies cannot be set using the OracleAS TopLink Mapping Workbench and can only be set using Java code.

**Note:** Wrapper policies are advanced OracleAS TopLink options. Using a wrapper policy may not be compatible with some OracleAS TopLink Mapping Workbench features.

### **Setting the Wrapper Policy Using Java Code**

The Descriptor class provides methods used in conjunction with the wrapper policy:

- setWrapperPolicy(oracle.toplink.descriptors.WrapperPolicy) can be invoked to provide a wrapper policy for the descriptor.
- getWrapperPolicy() returns the wrapper policy for a descriptor.

Refer to the book, *Oracle Application Server TopLink Application Developer's Guide*, for detailed information.

# <span id="page-140-0"></span>**Working with Optimistic Locking**

When using caching to provide performance benefits, you should also use a locking policy to manage database record modification in multi-user environments. Without a locking policy, it may be possible for users to see data that is no longer valid (sometimes called *stale* data) stored in the cache.

Databases typically support the following locking policies:

- Optimistic All users have read access to the data. When a user attempts to write a change, the application checks to ensure the data has not changed since the last read. OracleAS TopLink supports multiple methods of optimistic locking.
- Pessimistic The first user who accesses the data with the purpose of updating locks the data until completing the update. OracleAS TopLink supports pessimistic locking through UnitOfWork and updateAndLockObject().
- No locking The application does not verify that data is current.

Oracle recommends using optimistic locking to ensure that all users are working with valid data before committing changes. OracleAS TopLink supports multiple locking policies for optimistic locking:

- Version locking policies enforce optimistic locking by using version fields (or write lock fields) that are updated each time a record version field must be added to the table for this.
- Field locking policies do not require additional fields, but do require a UnitOfWork to be implemented.

**Note:** If a three-tier application is being built and objects are edited outside the context of a unit of work, then the write lock value is stored in the object and passed to the client. If it is only the server, then lock conflicts may be missed as clients update the same cache.

### **Using Version Locking Policies**

For each of the following version locking policies, you must add a specific database field.

- For VersionLockingPolicy, add a numeric field.
- For TimestampLockingPolicy, add a timestamp field.

OracleAS TopLink records the version as it reads an object from a table. When the client attempts to write the object, OracleAS TopLink compares the version of the object with the version in the table record.

- If the versions are the same, the updated object is written to the table, and the version of both the table record and the object are updated.
- If the versions are different, the write is disallowed because another client must have updated the object since this client initially read it.

The two version locking policies have different ways of writing to the database:

- For VersionLockingPolicy, the number in the version field increments by one.
- For TimestampLockingPolicy, a new timestamp is inserted into the row (this policy can be configured to get the time from the server or locally).

For both policies, the values of the write lock field can be the writable mapping within the object.

If the value is stored in the identity map, then by default an attribute mapping is not required for the version field. If the application does map the field, it must make the mappings read-only to allow OracleAS TopLink to control writing the fields.

### **Using Field Locking Policies**

The following locking policies, included in OracleAS TopLink, do not require any additional fields:

■ AllFieldsLockingPolicy

- ChangedFieldsLockingPolicy
- SelectedFieldsLockingPolicy

All these policies compare the current values of certain mapped previous values. When using these policies, a UnitOfWork must be employed for updating the database. Each policy handles its field comparisons in specific way, as defined by the policy.

Whenever an object using AllFieldsLockingPolicy is updated or deleted, all the fields in that table are compared in the where clause. If any value in that table has been changed since the object was read, the update or delete fails.

**Note:** This comparison is only on a per table basis. If an update is performed on an object that is mapped to multiple tables (multiple table inheritance), then only the changed table(s) appear in the where clause.

- Whenever an object using ChangedFieldsLockingPolicy is updated, only the modified fields are compared. This allows for multiple clients to modify different parts of the same row without failure. Using this policy, a delete compares only on the primary key.
- Whenever an object using SelectedFieldsLockingPolicy is updated or deleted, a list of selected fields is compared in the statement. Updating these fields must be done by the application manually or through an event.

Whenever any update fails because optimistic locking has been violated, an OptimisticLockException is thrown. This should be handled by the application when performing any database modification The application must refresh the object and reapply its changes.

### **Specifying Advanced Optimistic Locking Policies**

The OracleAS TopLink optimistic locking policies that ["Working with Optimistic](#page-140-0)  [Locking"](#page-140-0) describes implement the OptimisticLockingPolicy interface, referenced throughout the OracleAS TopLink code. You can create more policies by implementing this interface and implementing the methods defined.

Use the **Locking** tab (see [Figure 4–22\)](#page-119-1) to specify locking policies for the OracleAS TopLink Mapping Workbench, or refer to the book *Oracle Application Server TopLink Application Developer's Guide* for more information.

# <span id="page-143-0"></span>**Working with Identity Maps**

OracleAS TopLink uses *identity maps* to cache objects for performance and maintain object identity. The OracleAS TopLink Mapping Workbench provides the following identity map types on the **Identity** tab (see [Figure 4–19](#page-114-1)):

| <b>Identity Map</b>                                                                   | <b>Description</b>                                                                                                    |
|---------------------------------------------------------------------------------------|----------------------------------------------------------------------------------------------------|
| Full identity map                                                                     | Provides full caching and guaranteed identity. Caches all objects<br>and does not remove them. This method may be memory<br>intensive when many objects are read.                                                                                                    |
|                                                                                       | Do not use on batch type operations.                                                                                                    |
| Soft cache weak identity<br>map<br>(default with JDK 1.2,<br>available since JDK 1.2) | Similar to the weak identity map except that it maintains a<br>most-frequently-used sub-cache. The size of the sub-cache is<br>proportional to the size of the identity map as specified by<br>descriptor's setIdentityMapSize() method. The sub-cache<br>uses soft references to ensure that these objects are<br>garbage-collected only if the system is low on memory. |
| Hard cache weak<br>identity map<br>(available since JDK 1.2)                          | Identical to the soft cache weak identity map except that it uses<br>hard references in the sub-cache. Use this identity map if soft<br>references do not behave properly on your platform.                                                                                                    |
| Weak identity map<br>(available since JDK 1.2)                                        | Similar to the full identity map except that the map holds the<br>objects using weak references. This method allows full garbage<br>collection and provides full caching and guaranteed identity.                                                                                                    |
| Cache identity map                                                                    | Furnishes caching and identity, but does not guarantee identity.<br>A cache identity map maintains a fixed number of objects<br>specified by the application. Objects are removed from the cache<br>on a least-recently-used basis. This method allows object<br>identity for the most commonly used objects.                                                             |
| No identity map                                                                       | Does not preserve object identity and does not cache objects.                                                                                                    |

*Table 4–2 Identity Maps* 

### **Identity Map Size**

The default identity map size is **100**.

- For the *cache* identity map policy, the size indicates the maximum number of objects stored in the identity map.
- For the *full* identify map policy, the size determines the starting size of the map.
- For the *soft/hard cache weak identity map*, the most recently used sub-cache is proportional to the size.
### **Design Guidelines**

Use the following guidelines when employing an identity map:

- If using a Java 2-compatible Virtual Machine (VM), objects with a long lifespan, and object identity are important, use a SoftCacheWeakIdentityMap or HardCacheWeakIdentityMap policy.
- If using a Java 2-compatible VM, and object identity is important but caching is not, use a WeakIdentityMap policy.
- If an object has a long lifespan or requires frequent access, or is important, use a FullIdentityMap policy.
- If an object has a short lifespan or requires frequent access, and identity is not important, use a CacheIdentityMap policy.
- If objects are discarded immediately after being read from the database, such as in a batch operation, use a NoIdentityMap policy.

**Note:** The NoIdentityMap does not preserve object identity.

## **Using Object Identity**

In a Java application, object identity is preserved if each object in memory is represented by one, and only one, object instance. Multiple retrievals of the same object return references to the same object instance — not multiple copies of the same object.

Maintaining object identity is extremely important when the application's object model contains circular references between objects. You must ensure that two are referencing each other directly, rather than copies of each other. Object identity is important when multiple parts of the application may be modifying the same object simultaneously.

Turn identity off when object identity is not important (for example, for read-only objects).

## **Caching Objects**

Identity maps maintain client-side object caches, which increases application performance by minimizing the number of database reads.

When the cache fills up, OracleAS TopLink cleans up the cache based on the identity map policy.

## **Working with Query Keys**

Use a *direct query key* as an alias for a field name. Query keys allow OracleAS TopLink expressions to refer to a field using Java attribute names (such as firstName), rather than DBMS-specific names (such as F\_NAME).

Use query keys to:

- Enhance code readability when defining OracleAS TopLink expressions.
- Increase portability by making code independent of the database schema. If you rename a field, the query key could be redefined without changing any code that references it.
- Interface descriptors define only common query keys shared by implementors; the fields aliased could have different names in the implementor's tables.

### **Automatically-generating Query Keys**

OracleAS TopLink automatically defines direct query keys for all direct mappings and has a special query key type for each mapping. Typically, use query keys to access fields that do not have direct mappings, such as the *version* field used for optimistic locking or the *type* field used for inheritance.

OracleAS TopLink displays automatically generated queries in the **Query Keys** tab of the **Editor** pane (see [Figure 4–15](#page-110-0)). You cannot change these keys.

#### *Example 4–3 Automatically Generated Query Key*

For example, consider the Employee class in the OracleAS TopLink tutorial: When you define a direct-to-field mapping from the Employee class (attribute firstName) to the EMPLOYEE table (field F\_NAME) you get a query key for free — it is automatically generated.

The following code example illustrates using an automatically generated query key within the OracleAS TopLink expression framework.

```
Vector employees = session.readAllObjects(Employee.class, new 
ExpressionBuilder().get("firstName").equal("Bob"));
```
### **Using Query Keys in Interface Descriptors**

Interface descriptors are defined only with query keys that are shared among their implementors. In the descriptor for the interface, only the name of the query key is specified.

In each implementor descriptor, the key must be defined, and with appropriate field, from one of the implementor descriptor's tables.

Doing this ensures that a single query key can be used to specify foreign key information from a descriptor that contains a mapping to the interface, even if the field names differ.

Consider an Employee that contains a contact, of type Contact. Contact is an interface with two implementors: Phone and EmailAddress. Each class has two attributes. The following figure illustrates the generated keys:

*Figure 4–35 Auto-generated Query Keys for Phone and Email* 

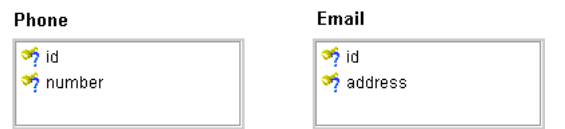

**Note:** Both classes have an attribute, id, that is directly mapped to fields that have different names. However, a query key is generated for this attribute. For the Contact interface descriptor, indicate that the id query key must be defined for each of the implementors, as [Figure 4–36](#page-146-0) illustrates.

#### <span id="page-146-0"></span>*Figure 4–36 Contact interface Descriptor with Common Query Key id*

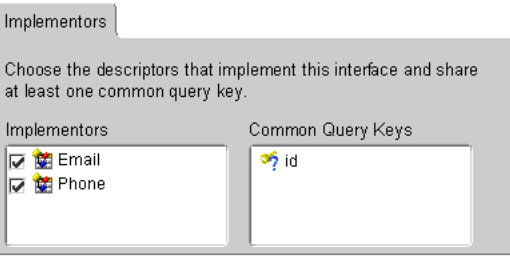

**Note:** If either of the implementor classes did not have the id query key defined, that descriptor would be flagged as deficient. Now that a descriptor with a commonly shared query key has been defined for Contact, you can use it as the reference class for a variable one-to-one mapping. For example, you can now create a one-to-one mapping for the contact attribute of Employee. When you edit the foreign key field information for the mapping, you must match the Employee descriptor's tables to query keys from the Contact interface descriptor.

See ["Working with Interfaces" on page 4-45](#page-130-0) and ["Working with Relationship](#page-175-0)  [Mappings" on page 6-2](#page-175-0) for more information.

### **Relationship Query Keys**

OracleAS TopLink supports query keys for relationship mappings and automatically defines them for all relationship mappings. You can use these keys to join across a relationship. One-to-one query keys define a joining relationship and are accessed through the get () method in expressions.

One-to-many and many-to-many query keys define a distinct join across a collection relationship and are accessed through the anyOf() method in expressions. You can also define relationship query keys manually if mapping does not exist for the relationship. The relationship defined by the query key is data-level expressions.

#### *Example 4–4 One-to-one Query Key*

The following code example illustrates using a one-to-one query key within the OracleAS TopLink expression framework

```
ExpressionBuilder employee = new ExpressionBuilder();
Vector employees = session.readAllObjects(Employee.class, 
employee.get("address").get("city").equal("Ottawa"));
```
### **Defining Relationship Query Keys by Amending a Descriptor**

Relationship query keys are not supported directly in the OracleAS TopLink Mapping Workbench. To define a relationship query key, you must specify and write an amendment method. Register query keys by sending the addQueryKey() message.

#### *Example 4–5 Defining One-to-one Query Key Example*

The following code example illustrates how to define a one-to-one query key.

// Static amendment method in Address class, addresses do not know their owners

```
in the object-model, however you can still query on their owner if a 
user-defined query key is defined
public static void addToDescriptor(Descriptor descriptor)
{
OneToOneQueryKey ownerQueryKey = new OneToOneQueryKey();
ownerQueryKey.setName("owner"); 
ownerQueryKey.setReferenceClass(Employee.class);
ExpressionBuilder builder = new ExpressionBuilder();
ownerQueryKey.setJoinCriteria(builder.getField("EMPLOYEE.ADDRESS_
ID").equal(builder.getParameter("ADDRESS.ADDRESS_ID")));
descriptor.addQueryKey(ownerQueryKey);
}
```
## **Working with Events**

Use the event manager to specify specific events to occur whenever OracleAS TopLink performs a read, update, delete, or insert on the database.

**Note:** OracleAS TopLink uses the Java event model.

Applications can receive descriptor events in the following ways:

- Implement the DescriptorEventListener interface
- Subclass the DescriptorEventAdapter adapter class
- Register an event method with a descriptor

Objects that implement the DescriptorEventListener interface can be registered with the descriptor event manager to be notified when any event occurs for that descriptor.

Alternately, you may wish to use the DescriptorEventAdapter class if your application does not require all the methods defined in the interface. The DescriptorEventAdapter implements the DescriptorEventListener interface and defines an empty method for each method in the interface. To use the adapter, first subclass it, then register your new object with the descriptor event manager.

You can use descriptor events in many ways, including:

- Synchronizing the persistent objects with other systems, services and frameworks
- Maintaining non-persistent attributes of which OracleAS TopLink is not aware
- Notifying other parts of the application when the persistent state of objects is changed
- Performing complex mappings or optimizations not directly supported by OracleAS TopLink mappings

Use the descriptor's **Event** tab (see [Figure 4–18](#page-113-0)) to specify events for a descriptor.

### *Example 4–6 Event Example*

To invoke a method called postBuild() for an Employee object, the postBuild() method must be implemented in the Employee class. This method must also accept one parameter that is an instance of DescriptorEvent fully qualified with a package name.

## **Registering an Event with a Descriptor**

A persistent class can register a public method as an event method. A descriptor calls the event method when a particular database operation occurs.

Event methods:

- Must be public so that OracleAS TopLink can call them
- Must return void
- Must take a DescriptorEvent as a parameter

#### *Example 4–7 Registering an Event*

The following code illustrates an event method definition:

public void myEventHandler(DescriptorEvent event);

## **Supported Events**

Events the DescriptorEventManager supports include:

### **Post-X Methods:**

- Post-Build occurs after an object is built from the database.
- Post-Clone occurs after an object has been cloned into a unit of work.
- Post-Merge occurs after an object has been merged from a unit of work.
- Post-Refresh occurs after an object is refreshed from the database.

### **Updating Methods:**

- Pre-Update occurs before an object is updated in the database. This may be called in a unit of work even if the object has no changes and does not require an update.
- About-to-Update occurs when an object's row is updated in the database. This is called only if the object has changes in the unit of work.
- Post-Update occurs after an object is updated in the database. This may be called in a unit of work even if the object has no changes and does not require an update.

### **Inserting Methods:**

- Pre-Insert occurs before an object is inserted in the database.
- About-to-Insert occurs when an object's row is inserted in the database.
- Post-Insert occurs after an object is inserted in the database.

### **Writing Methods:**

- Pre-Write occurs before an object is inserted or updated in the database. This occurs before Pre-Insert/Update.
- Post-Write occurs after an object is inserted or updated in the database. This occurs after Pre-Insert/Update.

#### **Deleting Methods:**

- Pre-Delete occurs before an object is deleted from the database.
- Post-Delete occurs after an object is deleted from the database.

## **Working with Finders**

In OracleAS TopLink, use named queries to represent SQL or EJB QL finders to use in database accesses. You can create these finders within the OracleAS TopLink Mapping Workbench.

When you create a finder for an EJB, the OracleAS TopLink Mapping Workbench creates a named query and populates the descriptor alias with information from the ejb-jar.xml file.

Reserved finders are valid for projects with CMP persistence.

## **Working with Object-relational Descriptors**

The object-relational paradigm extends traditional relational databases with object-oriented functionality. Oracle, IBM DB2, Informix, and other DBMS databases allow users to store, access, and use complex data in more sophisticated ways.

The object-relational standard is an evolving standard mainly concerned with extending the database data structures and the SQL language (SQL 3).

The new features include:

- Structures or Object-types can be defined and stored on the database
- Collections/Arrays can be defined and stored on the database
- Structures/Object-types can have system-generated ObjectIDs
- Structures/Object-types can reference other structures through References or aggregation
- SQL 3, an extension to the SQL language that supports querying and manipulating the new object-types

Coinciding with object-relational changes, most database vendors are also extending their server architectures to support features such as:

- Embedded server-side Java VMs
- Java stored procedures
- CORBA, HTML and EJB support in the database

This section describes how the object-relational features affect OracleAS TopLink descriptors and mappings. The server architecture changes are discussed in the book *Oracle Application Server TopLink Application Developer's Guide*.

## **Effect on OracleAS TopLink**

Object-relational databases introduce several new features that allow more complex data to be stored and accessed. One advantage of object-relational databases is that the differences between the object model and data model can be reduced to the point that the two are almost identical. Although this makes the object-relational mapping process easier, it does not reduce the need for a persistence framework such as OracleAS TopLink. Although the JDBC standard has been improved to take advantage of object-relational features in JDBC 2.0, it still remains a low-level database interface. On top of JDBC, frameworks such as OracleAS TopLink can provide applications with much more sophisticated functionality, including units of work, identity maps, expressions, querying, complex mappings, three-tier and enterprise application support.

OracleAS TopLink provides object-relational support through a new type of descriptor object and several new types of mappings. See [Chapter 7,](#page-214-0)  ["Understanding Object-Relational Mappings"](#page-214-0) for more information.

## **Databases OracleAS TopLink Supports**

OracleAS TopLink supports any JDBC 2.0 driver that complies with JDBC's 2.0 object-relational extensions. Contact your database and JDBC vendor to determine which object-relational features they support.

## **Defining Object-Relational Descriptors**

The OracleAS TopLink Mapping Workbench does not currently support the object-relational descriptor and mappings. Support will be added to the OracleAS TopLink Mapping Workbench in future releases.

You should be able to import most of the simple object-relational table structures into OracleAS TopLink. In addition, you can define the standard non-object-relational descriptor properties and mappings. You can use amendment methods to add any object-relational mappings and features to the descriptors.

## **Working with Mappings**

In OracleAS TopLink, mappings define how an object's attributes are represented in the database.

Direct mappings define how a persistent object refers to objects that do not have descriptors (for example, the JDK classes and primitives). See [Chapter 5,](#page-160-0)  ["Understanding Direct Mappings"](#page-160-0) for details.

Relationship mappings define how a persistent object refers to other persistent objects. See [Chapter 6, "Understanding Relationship Mappings"](#page-174-0), and [Chapter 7,](#page-214-0)  ["Understanding Object-Relational Mappings",](#page-214-0) for details.

All the mapping classes are derived from the DatabaseMapping class, as [Figure 4–37](#page-153-0) illustrates.

#### *Figure 4–37 Mapping Classes Hierarchy*

<span id="page-153-0"></span>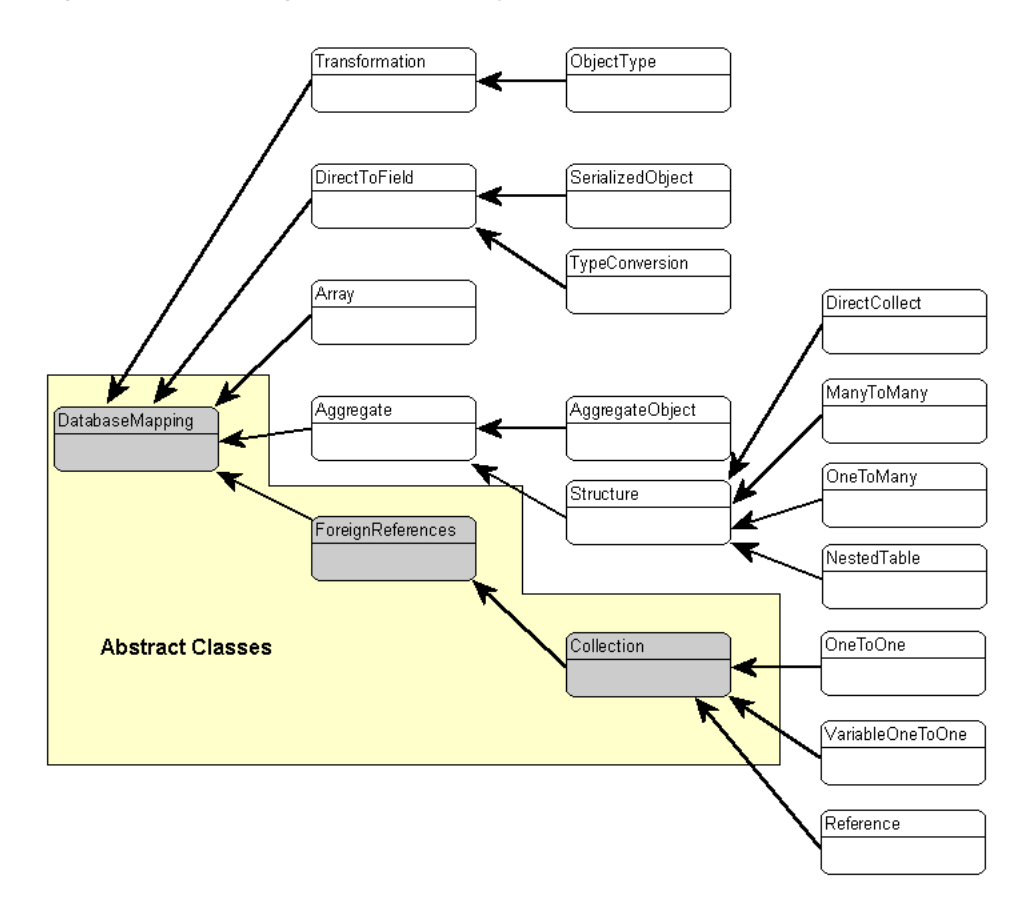

## **Working with Common Mapping Properties**

OracleAS TopLink associates each mapping with the attribute whose persistence it describes. To create a mapping in the OracleAS TopLink Mapping Workbench, select the attribute to map from the **Navigator** pane and then click the appropriate button on the mapping toolbar (see ["Mapping Toolbar" on page 1-7\)](#page-30-0).

Use the mapping's **Editor** pane to enter specific information for the mapping. Some mappings require more information that others and have multiple tabs in the **Editor** pane.

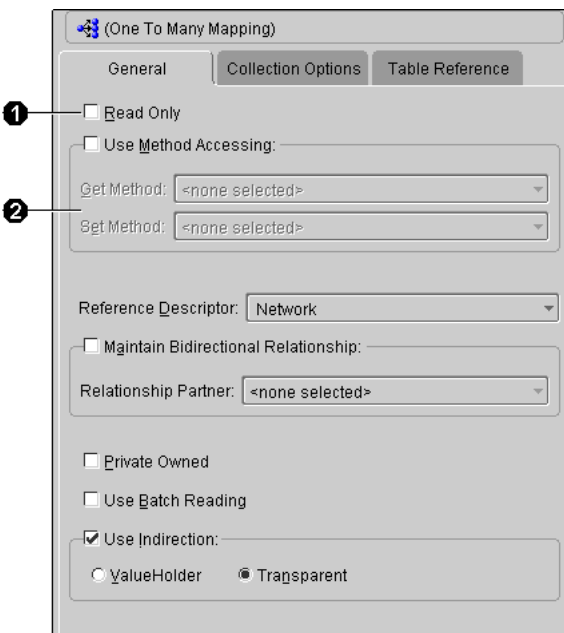

<span id="page-154-0"></span>*Figure 4–38 Sample Properties for a Mapping*

Mapping properties called out in [Figure 4–38](#page-154-0):

- **1.** Specify if read-only.
- **2.** Specify access method.

### <span id="page-155-1"></span>**Specifying Direct Access and Method Access**

By default, OracleAS TopLink uses direct access to access public attributes. Alternatively, you can use accessor methods to access object attributes when writing the attributes of the object to the database or reading the attributes of the object from the database. This is known as method access.

The attribute's visibility (**public**, **protected**, **private**, or **package visibility**) and the supported version of JDK may restrict the type of access that you can use.

Starting with JDK 1.2, the Java Core Reflection API provides a means to suppress default Java language access control checks when using reflection. OracleAS TopLink uses reflection to access the application's persistent objects. This means that if you are using a VM that supports the API, then OracleAS TopLink can access an attribute directly, regardless of its declared visibility.

**Note:** Private variable access under JDK 1.2 requires you to enable the security setting. Consult the JDK documentation for more information.

Oracle recommends using direct access whenever possible to improve performance and avoid executing any application-specific behavior while building objects.

### **Setting the Access Type**

Use the **General** tab of the mapping **Editor** pane (see [Figure 4–38](#page-154-0)) to set the access type as direct or method-based

To change the default access type used by all new mappings, use the **Defaults** tab on the project **Editor** pane. See ["Working with Default Properties" on page 2-10](#page-57-0) for more information.

**Note:** If you change the access default, existing mappings retain their current access settings, but new mappings will be created with the new default.

## <span id="page-155-0"></span>**Specifying Read-Only Settings**

Use the **Read Only** check-box on the **General** tab of the mapping **Editor** pane (see [Figure 4–38](#page-154-0)) to set a mapping to be read only. OracleAS TopLink will not consider attributes associated with read-only mappings during update and delete operations.

Because these operations are not actually performed for the mapping, any processes dependent on these operations (such as custom SQL or descriptor events) are not called for read-only. The attributes are still used for read operations.

**Note:** The primary key mappings must not be read-only.

Mappings defined for the write-lock or class indicator field *must* be read-only, unless the write-lock is configured not to be stored in the cache and the class indicator is part of the primary key.

### <span id="page-156-0"></span>**Defaulting Null Values**

Direct mappings include a nullValue attribute. Use this attribute to convert database null values to application-specific values (if the application does not allow null values). This applies when typed as primitives. The null value must be set to the desired value, not the database value.

Null values translate in two directions: from null values read from the database to the specified value, and from the specified value back to null when writing or querying. You can also use OracleAS TopLink to set global default null values on a per-class basis. For more information, refer to the book *Oracle Application Server TopLink Application Developer's Guide*.

Click the **Use Default Value when Database Field is Null** option on the **General** tab (see [Figure 4–38](#page-154-0)) and the **Type** and **Value** drop-down lists to specify the null value.

**Note:** You must specify the **Type** and **Value** in the mapping form.

### **Maintaining Bidirectional Relationships**

Select the **Maintain Bidirectional Relationship Only** option on the **General** tab of the mapping **Editor** pane (see [Figure 4–38\)](#page-154-0) to maintain a bidirectional relationship for a one-to-one or one-to-many mapping. You can also specify the relationship partner.

## **Specifying Field Names and Multiple Tables**

When defining mappings in code, OracleAS TopLink assumes all mappings are in the first table specified by the descriptor's setTableName() or addTableName() method. If the persistent class stores information in multiple tables, any messages sent that require field names should be implemented to pass fully qualified names (that include the table name). Use the following syntax to fully qualify a field:

someMessage("tablename.fieldname");

### **Specifying Collection Properties**

Some relationship mapping types (direct collection, one-to-many, and many-to-many) contain a **Collection Options** tab to allow you to specify collection options.

OracleAS TopLink can populate a collection in ascending or descending order, upon your specification. Query keys are automatically created for and with the same name as all attributes mapped as direct-to-field, type conversion, object type, and serialized object mappings.

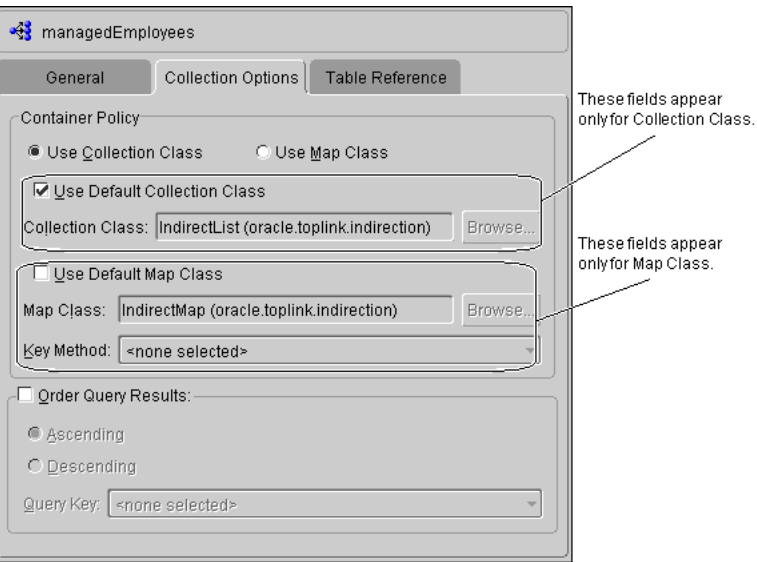

#### *Figure 4–39 Collection Options*

Use this table to enter data in each field:

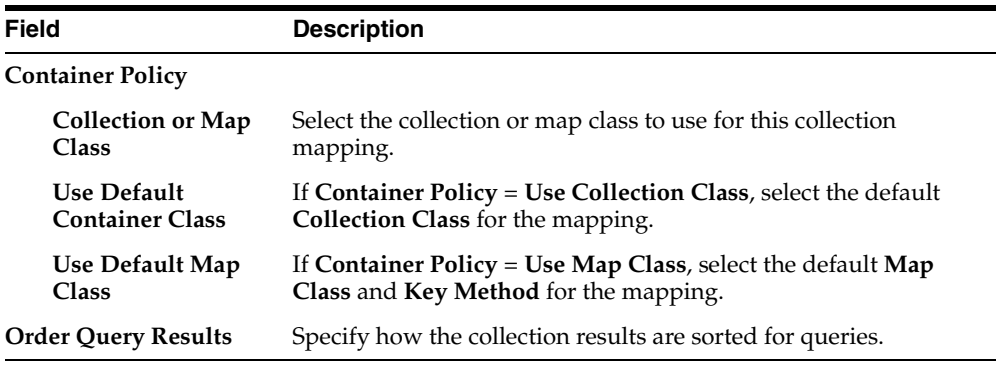

### **Specifying Mapping information in ejb-jar.xml File**

For 2.0 CMP projects, the ejb-jar.xml files stores information on bean-to-bean relationships (mappings) in the <relationship> element. By updating this information in the ejb-jar.xml, the OracleAS TopLink Mapping Workbench creates new mappings. You can then update the mapping information (such as reference tables).

If the information does not exist in the ejb-jar.xml file, you can build the mappings in the OracleAS TopLink Mapping Workbench, then write the information to the file. See ["Writing to the ejb-jar.xml File" on page 2-19](#page-66-0) for more information.

**4-74** Oracle Application Server TopLink Mapping Workbench User's Guide

# <span id="page-160-0"></span>**Understanding Direct Mappings**

In Oracle Application Server TopLink, direct mappings define how a persistent object refers to objects without descriptors, such as the JDK classes and primitives.

You can create the following direct mappings in OracleAS TopLink:

- Direct-to-field mappings Map a Java attribute directly to a database field (see ["Working with Direct-to-Field Mappings" on page 5-2\)](#page-161-0).
- Type conversion mappings Map Java values with simple type conversions, such as from *character* to *string* (see ["Working with Type Conversion Mappings"](#page-164-0) [on page 5-5\)](#page-164-0).
- Object type mappings Use an association to map values to the database (see ["Working with Object Type Mappings" on page 5-6](#page-165-0)).
- Serialized object mappings Map serializable objects, such as multimedia objects, to database BLOB fields (see ["Working with Serialized Object](#page-168-0)  [Mappings" on page 5-9](#page-168-0)).
- Transformation mappings Allow you to create custom mappings where one or more fields can be used to create the object be stored in the attribute (see ["Working with Transformation Mappings" on page 5-10\)](#page-169-0).

## **Working with Direct Mappings**

There are two basic ways of storing object attributes directly in a database table:

- The information can be stored directly if the attribute type is comparable to a database type.
- If there is no database primitive type that is logically comparable to the attribute's type, it must be transformed on its way to and from the database.

OracleAS TopLink furnishes the following classes of direct mappings:

- Direct-to-field
- Type conversion
- Object type
- **Transformation**
- Serialized object

If the application's objects contain attributes that cannot be represented as direct-to-field, type conversion, or object-type mappings, then the application must provide transformation routines for saving the attributes.

If a direct-to-field mapping cannot be used to perform the desired conversion, try type conversion and object type mappings before attempting to define a custom transformation mapping.

## <span id="page-161-0"></span>**Working with Direct-to-Field Mappings**

Direct-to-field mappings map a Java attribute directly to a value database column. When the application writes a Java instance to the database, it stores the value of the attribute in a field of the table column. OracleAS TopLink supports the following types:

- java.lang: Boolean, Float, Integer, String, Double, Long, Short, Byte, Byte[ ], Character, Character[ ]; all of the primitives associated with these classes
- **java.math**: BigInteger, BigDecimal
- java.sql: Date, Time, Timestamp
- **java.util**: Date, Calendar

While reading, direct-to-field mappings perform some simple one-data conversions, as described in [Table 5–1.](#page-162-0) You must use other direct mappings for two-way or more complete conversions.

<span id="page-162-0"></span>

| Java type                                                                                          | Database type                                                                     |
|----------------------------------------------------------------------------------------------------|-----------------------------------------------------------------------------------|
| Integer, Float, Double, Byte, Short,<br>BigDecimal, BigInteger, int, float, double,<br>byte, short | NUMBER, NUMERIC, DECIMAL, FLOAT,<br>DOUBLE, INT, SMALLINT, BIT, BOOLEAN           |
| Boolean, boolean                                                                                   | BOOLEAN, BIT, SMALLINT, NUMBER,<br>NUMERIC, DECIMAL, FLOAT, DOUBLE,<br><b>INT</b> |
| String                                                                                             | VARCHAR, CHAR, VARCHAR2, CLOB,<br>TEXT, LONG, LONG VARCHAR, MEMO                  |
| nSting                                                                                             | NVARCHAR2 (applies to Oracle9)                                                    |
| nClob                                                                                              | NCLOB (applies to Oracle9)                                                        |
| Character, char                                                                                    | <b>CHAR</b>                                                                       |
| nChararcter                                                                                        | NCHAR (applies to Oracle9)                                                        |
| byte[]                                                                                             | BLOB, LONG RAW, IMAGE, RAW,<br>VARBINARY, BINARY, LONG<br><b>VARBINARY</b>        |
| Time                                                                                               | <b>TIME</b>                                                                       |
| sql.Date                                                                                           | DATE (only applies to DB2)                                                        |
| Timestamp, util.Date, Calendar                                                                     | TIMESTAMP (only applies to DB2)                                                   |
| sql.Date, Time, Timestamp, util.Date,<br>Calendar                                                  | DATE, DATETIME (applies to Oracle,<br>Sybase, SQL Server)                         |

*Table 5–1 Type Conversions Provided by Direct-to-Field Mappings* 

Direct-to-field mappings also allow you to specify a **null** value. This may be required if primitive types are used in the object, and the database field allows null values.

#### *Example 5–1 Direct-to-Field Mapping Example*

[Figure 5–1](#page-163-0) illustrates a direct-to-field mapping between the Java attribute city and the relational database column CITY. Similarly, direct-to-field mappings could be defined from country to COUNTRY, id to ADDRESS\_ID, established to EST\_DATE, and province to PROVINCE.

#### *Figure 5–1 Direct-to-Field Mapping*

<span id="page-163-0"></span>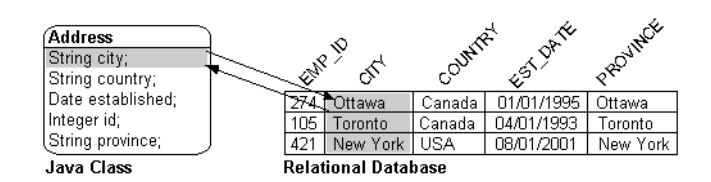

### **Creating Direct-to-Field Mappings**

Use this procedure to create a basic direct-to-field mapping to map a Java attribute directly to a value in a database.

#### **To create a direct-to-field mapping:**

- **1.** Select the attribute to be mapped from the **Navigator** pane.
- **2.** Click the **Direct to Field Mapping** button  $\mathbf{a}$  on the mapping toolbar.
- **3.** From the **Database Field** drop-down list on the **General** tab on the **Editor** pane, choose the appropriate database field.
- **4.** Select the **Use Default Value When Database Field is Null** option to specify a default **Type** and **Value** to use if the database field is null.

*Figure 5–2 Direct-to-field Mapping Properties*

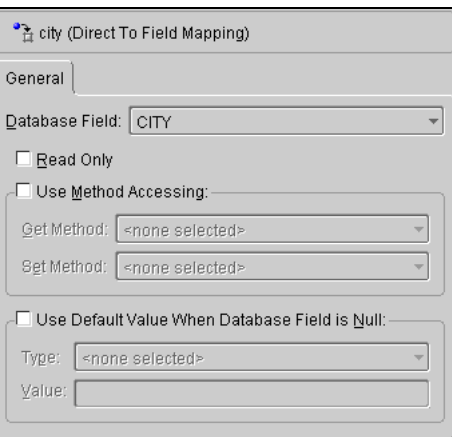

You can also specify:

- Read-only attributes See ["Specifying Read-Only Settings" on page 4-70](#page-155-0)
- Access methods See "Specifying Direct Access and Method Access" on [page 4-70](#page-155-1)
- Null values See ["Defaulting Null Values" on page 4-71](#page-156-0)

## <span id="page-164-0"></span>**Working with Type Conversion Mappings**

Type conversion mappings explicitly map a database type to a Java type. For example, a Number in the database can be mapped to a String in Java, or a java.util.Date in Java can be mapped to a java.sql.Date in the database.

For Oracle9 databases, OracleAS TopLink supports NCHAR, NAVRCHAR2, and NCLOB database types. Use the Ncharacter, NString, and NClob target types, respectively.

### *Example 5–2 Type Conversion Mapping Example*

[Figure 5–3](#page-164-1) illustrates a type conversion mapping. Because the java.util.Date class is stored by default as a Timestamp in the database, it must first be converted to an explicit database type such as java.sql.Date (required only for DB2—most other databases have a single date data-type that can store any date or time).

### *Figure 5–3 Type Conversion Mappings*

<span id="page-164-1"></span>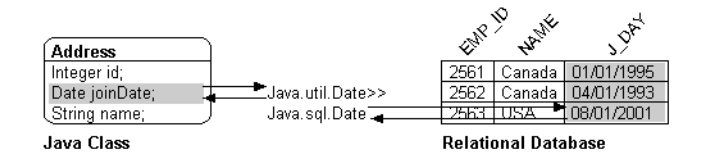

## **Creating Type Conversion Mappings**

Use this procedure to create a type conversion mapping.

### **To create a type conversion mapping:**

- **1.** Select the attribute to be mapped from the **Navigator** pane.
- **2.** Click the **Type Conversion Mapping** button  $\|\cdot\|$  on the mapping toolbar.

**3.** From the **Database field** and **Database type** drop-down lists on the **General** tab in the **Editor** pane, choose the appropriate database field and database type.

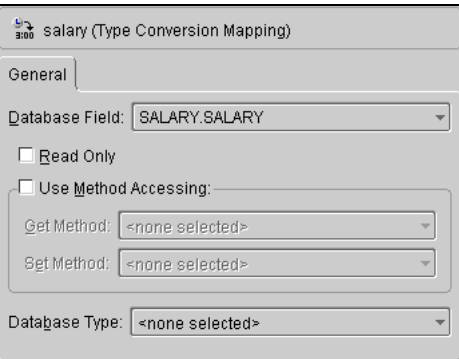

*Figure 5–4 Type Conversion Mapping Properties*

You can also specify:

- Read-only attributes See ["Specifying Read-Only Settings" on page 4-70](#page-155-0)
- Access methods See "Specifying Direct Access and Method Access" on [page 4-70](#page-155-1)

## <span id="page-165-0"></span>**Working with Object Type Mappings**

Object type mappings match a fixed number of database values to Java objects. Use these mappings when the values in the database differ from those in Java. Object types mappings are similar to direct-to-field mappings in all other respects.

The following figure illustrates an object type mapping between the Employee attribute gender and the relational database column GENDER. If the gender value in the Java class = Male, the system stores it in the GENDER database field as M; Female is stored as F.

*Figure 5–5 Object Type Mappings* 

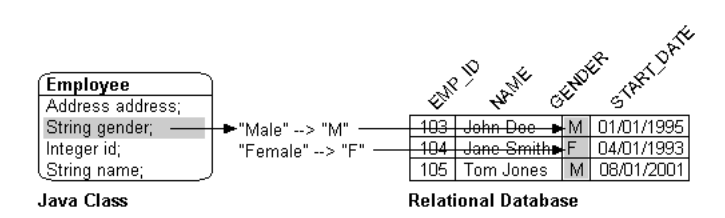

## **Creating Object Type Mappings**

Use this procedure to create an object type mapping between an attribute and a database column.

### **To create a basic object type mapping:**

- **1.** In the **Navigator** pane, select the attribute to be mapped.
- **2.** Click the **Object-Type Mapping** button  $\frac{1}{24}$  on the mapping toolbar. The Object type mapping tab appears in the **Editor** pane.

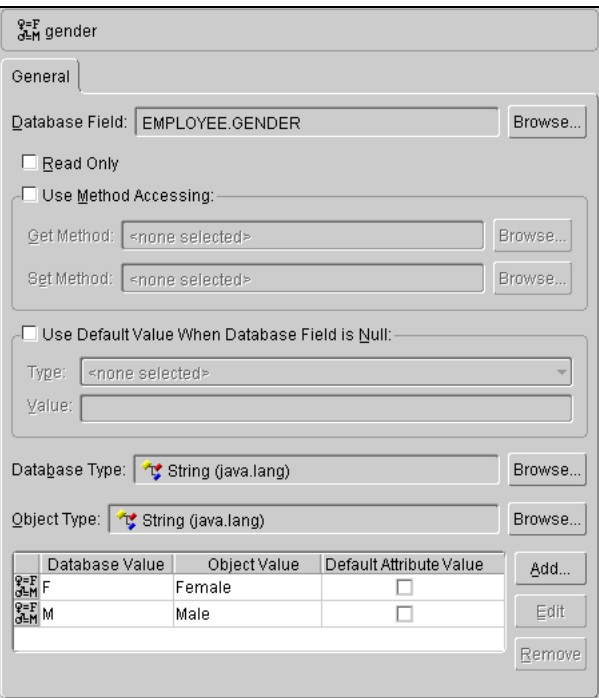

*Figure 5–6 Object Type Mapping General Properties*

- **3.** Choose the appropriate database field in the **Database Field** drop-down list.
- **4.** Select **Use Default Value When Database Field is Null** to specify a default **Type** and **Value** to use if the database field is null.
- **5.** Set the database type from the **Database Type** drop-down list and the Java type from the **Object type** drop-down list.
- **6.** Click on **Add** to add **Database Value** and **Object Value** pairs to the table. Select the **Default Attribute Value** option for the value to use as the default.

To remove a database value, select the value and click **Remove**.

You can also specify:

- Read-only attributes See ["Specifying Read-Only Settings" on page 4-70](#page-155-0)
- Access methods See "Specifying Direct Access and Method Access" on [page 4-70](#page-155-1)

## <span id="page-168-0"></span>**Working with Serialized Object Mappings**

Serialized object mappings are used to store large data objects, such as multimedia files and BLOBs, in the database. Serialization transforms these large objects as a stream of bits.

As with direct-to-field mappings, serialized object mappings require you to specify an attribute and field, as shown in the following illustration.

*Figure 5–7 Serialized Object Mappings* 

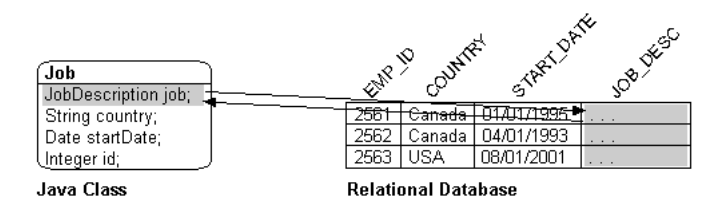

## **Creating Serialized Object Mappings**

Use this procedure to create serialized object mappings.

### **To create a serialized object mapping:**

- **1.** In the **Navigator** pane, select the attribute to be mapped.
- **2.** Click the **Serialized Mapping** button **a** on the mapping toolbar.

*Figure 5–8 Serialized Object Mapping Properties*

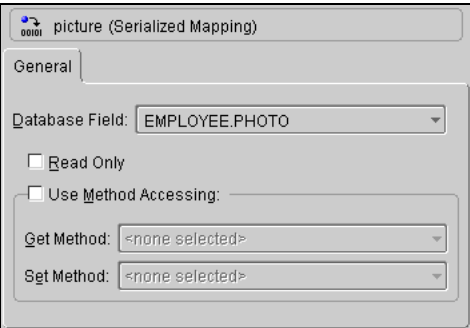

**3.** Choose the appropriate database field in the **Database Field** drop-down list.

You can also specify:

- Read-only attributes See ["Specifying Read-Only Settings" on page 4-70](#page-155-0)
- Access methods See "Specifying Direct Access and Method Access" on [page 4-70](#page-155-1)

## <span id="page-169-0"></span>**Working with Transformation Mappings**

Use transformation mappings for specialized translations between how a value is represented in Java and in the database.

> **Tip:** Use transformation mappings only when mapping multiple fields into a single attribute. Because of the complexity of transformation mappings, it is often easier to perform the transformation with get/set methods of a direct-to-field mapping.

Often, a transformation mapping is appropriate when values from multiple fields are used to create an object. This type of mapping requires that you provide an *attribute transformation method* that is invoked when reading the object from the database. This method must have at least one parameter that is an instance of DatabaseRow. In your attribute transformation method, you can send the get() message to the DatabaseRow to get the value in a specific column. Your attribute transformation method can specify a second parameter, when it is an instance of Session. The Session performs queries on the database to get additional values needed in the transformation. The method should *return* the value to be stored in the attribute.

Transformation mappings also require a *field transformation method* for each field, to be written to the database when the object is saved. The transformation methods are specified in a dictionary associating each field with a method. The method returns the value to be stored in that field.

[Figure 5–9](#page-170-0) illustrates a transformation mapping. The values from the B\_DATE and B\_TIME fields are used to create a java.util.Date to be stored in the birthDate attribute.

*Figure 5–9 Transformation Mappings*

<span id="page-170-0"></span>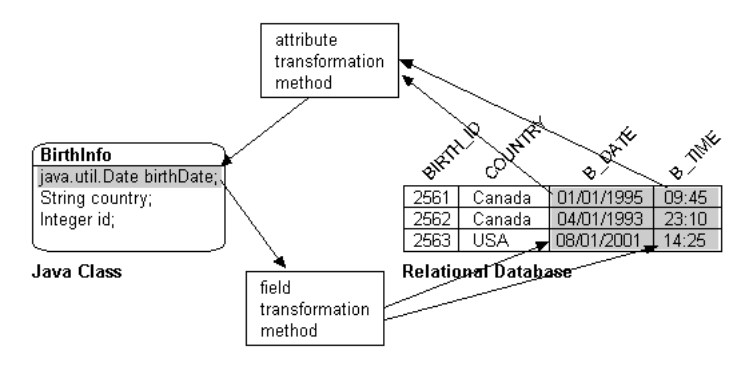

## **Creating Transformation Mappings**

Use this procedure to create transformation mappings in the OracleAS TopLink Mapping Workbench.

### **To create a transformation mapping:**

- **1.** In the **Navigator** pane select the attribute to be mapped.
- **2.** Click the **Transformation Mapping** button **for the Mapping** toolbar.

*Figure 5–10 Transformation Mapping Tab*

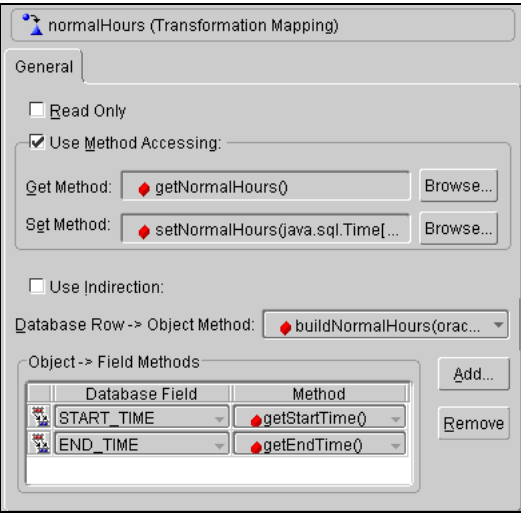

**3.** Use the **Database Row --> Object Method** drop-down list to select a method to convert the database row into an object.

**Note:** The method must have the parameter (DatabaseRow) or parameters (DatabaseRow, Session).

**4.** Click **Add** to add field transformation methods to the descriptor.

To remove a transformation method, select the method and click **Remove**.

- **5.** Select the **Use indirection** option to specify if the creation of the target object requires extensive computational resources. If selected, OracleAS TopLink uses indirection objects. See ["Working with Indirection" on page 6-5](#page-178-0) for more information.
- **6.** After specifying the details of the mapping, create the attribute field transformation methods in the associated Java class (see [Example 5–3](#page-171-0)).

You can also specify:

- Read-only attributes See ["Specifying Read-Only Settings" on page 4-70](#page-155-0)
- Access methods See "Specifying Direct Access and Method Access" on [page 4-70](#page-155-1)

#### <span id="page-171-0"></span>*Example 5–3 Transformation Mapping Code Example*

The following code example illustrates the methods required for a transformation mapping:

```
// Get method for the normalHours attribute since method access indicated
access public Time[] getNormalHours()
{ 
   return normalHours;
}
// Set method for the normalHours attribute since method access indicated
access public void setNormalHours(Time[] theNormalHours)
{ 
   normalHours = theNormalHours;
}
// Create attribute transformation method to read from the database row
//** Builds the normalHours Vector. IMPORTANT: This method builds the value but 
does not set it. The mapping will set it using method or direct access as 
defined in the descriptor. */
public Time[] getNormalHoursFromRow(DatabaseRow row)
```

```
{ 
   Time[] hours = new Time[2];
    hours[0] = (Time) row.get('START TIME');hours[1] = (Time) row.get('END TIME');return hours;
}
// Define a field transformation method to write out the start time. Return the 
first element of the normalHours attribute.
public java.sql.Time getStartTime()
{ 
    return getNormalHours()[0];
}
// Define a field transformation method to write out the end time. Return the 
last element of the normalHours attribute.
public java.sql.Time getEndTime()
{ 
    return getNormalHours()[1];
}
```
### **Specifying Advanced Features Available by Amending the Descriptor**

In OracleAS TopLink, transformation mappings do not require you to specify an attribute.

A field can be mapped from a computed value that does not map to a logical attribute. This, in effect, constitutes a write-only mapping. In the OracleAS TopLink Mapping Workbench, all mappings are associated with an attribute before any other information can be specified. Therefore, to use a write-only mapping, you must build it by amending the descriptor. The mapping itself has no attribute name, get and set methods, or attribute method. In your amendment method, create an instance of TransformationMapping and send addFieldTransformation() message for each field to be written.

#### *Example 5–4 Descriptor Amendment Examples*

The following code example illustrates creating a write-only transformation mapping and adding it to the descriptor.

```
public static void addToDescriptor(Descriptor descriptor) {
// Create a Transformation mapping and add it to the descriptor.
TransformationMapping transMapping = new 
transMapping.addFieldTransformation("WRITE_DATE", 
"descriptor.addMapping(transMapping);
}
```
The following example illustrates how to create a one-way transformation mapping by using the inheritance indicator field of the primary key. Map the class as normal, including the other part of the primary key, and the inheritance through the type field.

**Note:** The OracleAS TopLink Mapping Workbench displays a neediness error, because the class indicator field part of the primary key is not mapped. Use the following code to create an amendment method to map the indicator field.

Create an amendment method for the class:

```
public void addToDescriptor(Descriptor descriptor) {
    TransformationMapping keyMapping = new TransformationMapping();
    keyMapping.addFieldTranslation("PROJECT.PROJ_TYPE",
        "getType");descriptor.addMapping(keyMapping);}
```
Define the getType method on the class to return its type value:

```
Project>>public abstract String getType();
LargeProject>>public String getType() { return "L"; }
SmallProject>>public String getType() { return "S"; }
```
Refer to ["Amending Descriptors After Loading" on page 4-27](#page-112-0) for more information.

# **Understanding Relationship Mappings**

<span id="page-174-0"></span>Relational mappings define how persistent objects reference other persistent objects. Oracle Application Server TopLink furnishes the following relationship mappings:

- Direct collection mappings Map Java collections of objects that do not have descriptors (see ["Working with Direct Collection Mappings" on page 6-29](#page-202-0)).
- Aggregate object mappings Strict one-to-one mappings that require both objects to exist in the same database row (see ["Working with Aggregate Object](#page-188-0)  [Mappings" on page 6-15](#page-188-0)).
- One-to-one mappings Map a reference to another persistent Java object to the database (see ["Working with One-to-One Mappings" on page 6-20](#page-193-0)).
- Variable one-to-one mappings Map a reference to an interface to the database (see ["Working with Variable One-to-One Mappings" on page 6-24](#page-197-0)).
- One-to-many mappings Map Java collections of persistent objects to the database (see ["Working with One-to-Many Mappings" on page 6-32\)](#page-205-0).
- Aggregate collection mappings Map Java collections of persistent objects to the database (see ["Working with Aggregate Collection Mappings" on](#page-204-0)  [page 6-31](#page-204-0)).
- Many-to-many mappings Use an association table to map Java collections of persistent objects to the database (see ["Working with Many-to-Many Mappings"](#page-208-0) [on page 6-35\)](#page-208-0).

Oracle Application Server TopLink also provides object-relational relationship mappings (see [Chapter 5, "Understanding Direct Mappings",](#page-160-0) and [Chapter 7,](#page-214-0)  ["Understanding Object-Relational Mappings"\)](#page-214-0).

All OracleAS TopLink relationship mappings are unidirectional, from the class being described (the *source* class) to the class with which it is associated (the *target* class). The target class does not have a reference to the source class in a unidirectional relationship.

To implement a bidirectional relationship (classes that reference each other), use two unidirectional mappings with the sources and targets reversed.

## <span id="page-175-0"></span>**Working with Relationship Mappings**

Persistent objects use relationship mappings to store references to instances of other persistent classes. The appropriate mapping class is chosen primarily by the cardinality of the relationship.

## **Specifying Private or Independent Relationships**

In OracleAS TopLink, object relationships can be either private or independent.

- In a private relationship, the target object is a private component of the source object. The target object cannot exist without the source and is accessible only through the source object. Destroying the source object will also destroy the target object.
- In an independent relationship, the source and target are public objects that exist independently. Destroying one object does not necessarily imply the destruction of the other.

Aggregate object mappings are private by default, because the target object shares the same row as the source object. One-to-one, one-to-many, and many-to-many mappings can be independent or private, depending upon the application. Normally, many-to-many mappings are independent by definition; however, because a many-to-many mapping can be used to implement a logical one-to-many without requiring a back reference in the target to the source, OracleAS TopLink allows many-to-many mappings to be private as well as independent.

**Tip:** OracleAS TopLink automatically supports private relationships. Whenever an object is written to the database, any private objects it owns are also written to the database. When an object is removed from the database, any private objects it because are also removed. Be aware of this when creating new systems, since it may affect both the behavior and the performance of your application.

## **Working with Foreign Keys**

OracleAS TopLink uses *references* to maintain foreign key information. OracleAS TopLink defines the reference as a property of the table containing the foreign key. This may or may not correspond to an actual constraint that exists on the database.

If you import tables from the database, OracleAS TopLink creates references that correspond to existing database constraints (if the driver supports this). You can also define any number of references in the OracleAS TopLink Mapping Workbench without creating similar constraints on the database.

OracleAS TopLink uses these references when defining relationship mappings and descriptors' multiple table associations.

## **Understanding Foreign Keys**

A foreign key is a combination of columns that reference a unique key, usually the primary key, in another table. Foreign keys can be any number of fields (similar to a primary key), all of which are treated as a unit. A foreign key and the parent key it references must have the same number and type of fields.

Relationship mappings use foreign keys to find information in the database so that the target object(s) can be instantiated. For example, if every Employee has an attribute address that contains an instance of Address (which has its own descriptor and table) then, the one-to-one mapping for the address attribute would specify foreign key information to find an address for a particular Employee.

OracleAS TopLink classifies foreign keys into two categories in mappings **foreign keys** and **target foreign keys**:

- In a *foreign key,* the key is found in the table associated with the mapping's own descriptor. In the previous example, a foreign key to ADDRESS would be in the EMPLOYEE table.
- In a *target foreign key*, the reference is from the target object's table back to the key from the mapping's descriptor's table. In the previous example, the ADDRESS table would have a foreign key to EMPLOYEE.

**Caution:** Make sure you fully understand the distinction between *foreign key* and *target foreign key* before defining a mapping.

## **Specifying Foreign Keys**

If you import tables from the database, OracleAS TopLink creates references that correspond to existing database constraints (if supported by the driver). You can also define references in OracleAS TopLink without creating similar constraints on the database.

To display existing references for a table, use the **References** tab (see [Figure 3–8\)](#page-79-1). References that contain the **On Database** option will create a constraint that corresponds to the references.

**Note:** Your database driver must support this.

#### **To create a foreign key:**

- **1.** Choose a database table in the **Navigator** pane that will contain the foreign key.
- **2.** Click the **References** tab in the **Editor** pane (see [Figure 3–8\)](#page-79-1).
- **3.** Select a reference table. See ["Creating Table References" on page 3-11](#page-78-0) for more information.
- <span id="page-177-0"></span>**4.** Add a key pair for the reference. See ["Creating Field References" on page 3-12](#page-79-0) for more information.

Use the **Source Field** and **Target Field** drop-down lists to choose the appropriate fields on the source and target tables.

Repeat step [4](#page-177-0) for each foreign key field.

## **Working with a Container Policy**

A container policy specifies the concrete class OracleAS TopLink should use when reading target objects from the database. You can specify a container policy for collection mappings (DirectCollectionMapping, OneToManyMapping, and ManyToManyMapping) and for read-all queries (ReadAllQuery).

Starting with JDK 1.2, the collection mappings can use any concrete class that implements either the java.util.Collection interface or the java.util.Map interface.

When using OracleAS TopLink with JDK 1.2 (or later), you can map object attributes declared as Collection or Map, or any subinterface of these two interfaces, or as a class that implements one of these two interfaces. You must specify in the mapping the concrete container class to be used. When OracleAS TopLink reads objects from the database that contain an attribute mapped with a collection mapping, the attribute is set with an instance of the concrete class specified. By default, a collection mapping's container class is java.util.Vector.

Read-all queries also require a container policy to specify how the result objects are to be returned. The default container is java.util.Vector.

Container policies cannot be used to specify a custom container class when using indirect containers.

## **Overriding the Default Container Policy**

For collection mappings, you can specify the container class in the OracleAS TopLink Mapping Workbench (see ["Working with Direct Collection Mappings" on](#page-202-0)  [page 6-29](#page-202-0)).

To set the container policy without using the OracleAS TopLink Mapping Workbench, the following API is available for both CollectionMapping and ReadAllQuery:

- useCollectionClass(Class) Specifies the concrete Collection class to use as a container for the objects in the collection. In JDK 1.2, the class must implement the java.util.Collection interface.
- useMapClass (Class, String) Specifies the concrete Map class to use as a container for the objects in the collection. In JDK 1.2, the class must implement the java.util.Map interface.

Also specified is the name of the zero argument method whose result, when called on the target object, is used as the key in the Hashtable or Map. This method must return an object that is a valid key in the Hashtable or Map.

## <span id="page-178-0"></span>**Working with Indirection**

Using indirection objects can improve the performance of OracleAS TopLink object relationships. An indirection object takes the place of an application object so that the application object is not read from the database until it is needed (see [Figure 6–1](#page-179-0)).

*Figure 6–1 OracleAS TopLink indirection*

<span id="page-179-0"></span>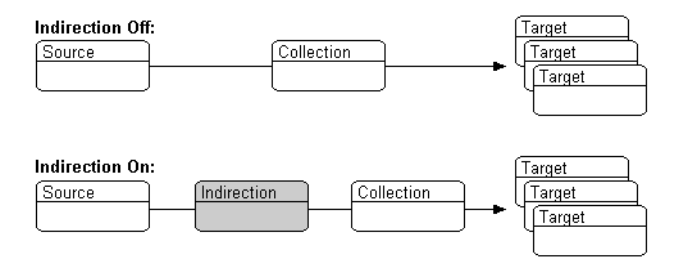

Without indirection, when OracleAS TopLink retrieves a persistent object, it also retrieves all the objects referenced by that object. This can result in lower performance for some applications. Using indirection allows OracleAS TopLink to create "stand-ins" for related objects, resulting in significant performance improvements, especially when the application is interested only in the contents of the retrieved object rather than the objects to which it is related.

### **Understanding Indirection**

Indirection is available for transformation mappings and for direct collection, one-to-one, one-to-many, and many-to-many relationship mappings.

You can enable or disable indirection for each mapping individually. By default, indirection is enabled for relationship mappings and disabled for transformation mappings. Indirection should be enabled only for transformation mappings if the execution of the transformation method is a resource-intensive task, such as accessing the database.

- *Indirection disabled*: An indirection object is not used. Whenever an object is retrieved from the database, all the objects associated with it through the mapping are also read.
- *Indirection enabled*: A value holder is used to represent the entire relationship. When an object is retrieved from the database, a value holder is created and stored in the attribute corresponding to the mapping. The first time the value holder is accessed, it retrieves the **related object from the database**.

In addition to this standard version of indirection, collection mappings (direct collection, one-to-many, and many-to-many) can use indirect **containers**.
### **Using Value Holder Indirection**

Persistent classes that use indirection must replace relationship attributes with value holder attributes. A value holder is an instance of a class that implements the ValueHolderInterface interface, such as ValueHolder. This object stores the information necessary to retrieve the object it is replacing from the database. If the application does not access the value holder, the replaced object is never read from the database.

When using method access, the get and set methods specified for the mapping must access an instance of ValueHolderInterface, rather than the object referenced by the value holder.

To obtain the object that the value holder replaces, use the getValue() and setValue() methods of the ValueHolderInterface class. A convenient way of using these methods is to hide the getValue and setValue methods of the ValueHolderInterface inside get and set methods, as in the following example.

### *Example 6–1 Value Holder Indirection*

The following figure illustrates the Employee object being read from the database. The Address object is not read and will not be created unless it is accessed.

### *Figure 6–2 Address Object Not Read*

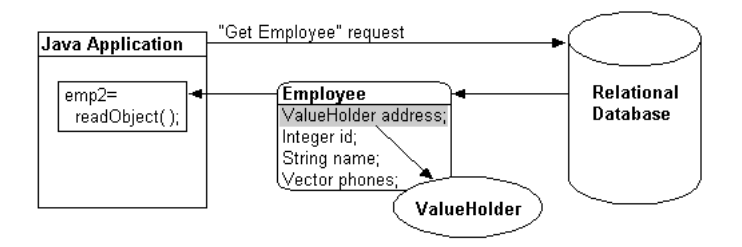

The first time the address is accessed, as in the following figure, the ValueHolder reads and returns the Address object.

*Figure 6–3 Initial Request*

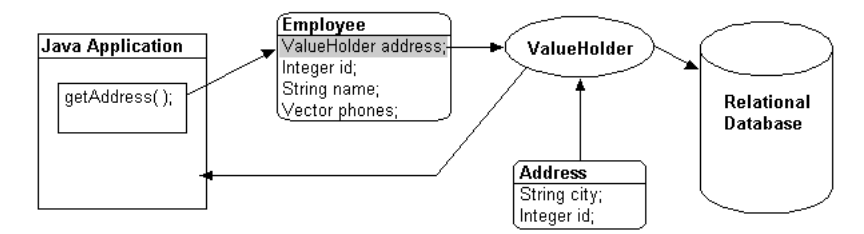

Subsequent requests for the address do not access the database, as shown in the following figure.

*Figure 6–4 Subsequent Requests*

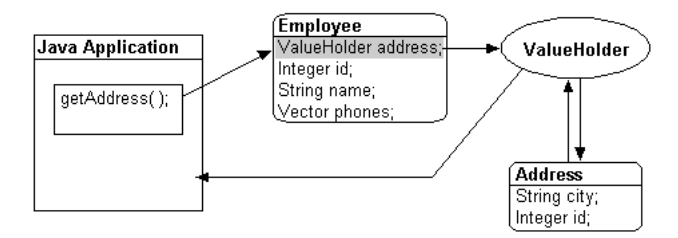

### **Specifying Indirection**

Use this procedure to specify that a mapping uses indirection.

### **To specify indirection:**

**1.** In the **Navigator** pane, select the mapping to be mapped, and click the appropriate button on the mapping toolbar.

The mapping tab appears in the **Editor** pane.

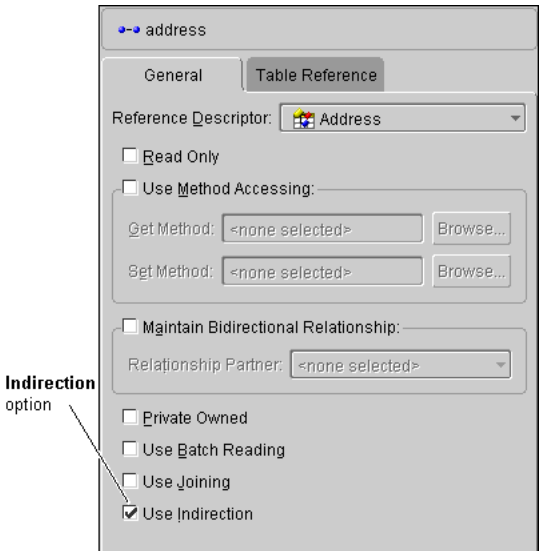

*Figure 6–5 Sample Mapping Properties*

**2.** On the **General** tab, click **Use Indirection** to specify that the mapping uses indirection.

### **Changing Java Classes to Use Indirection**

Attributes using indirection must conform to the ValueHolderInterface. You can change your attribute types in the Class Editor without re-importing your Java classes. Ensure that you change the attribute types in your Java code as well. Attributes typed incorrectly will be marked as deficient.

In addition to changing the attribute's type, you may also need to change its accessor methods. If you use method access, OracleAS TopLink requires accessors to the *indirection* object itself, so your get method returns an instance that conforms to ValueHolderInterface, and your set method accepts one argument that conforms to the same. If the instance variable returns a Vector instead of an object, then the value holder should be defined in the constructor as follows:

 $address = new ValueHolder(new Vector())$ ;

In any case, the application uses the getAddress() and setAddress() methods to access the Address object. With indirection, OracleAS TopLink uses the getAddressHolder() and setAddressHolder() methods when saving and retrieving instances to and from the database.

Refer to the book *Oracle Application Server TopLink Application Developer's Guide* for details.

### *Example 6–2 Indirection*

The following code illustrates the Employee class using indirection with method access for a one-to-one mapping to Address.

The class definition is modified so that the address attribute of Employee is a ValueHolderInterface instead of an Address, and appropriate get and set methods are supplied.

```
// Initialize ValueHolders in Employee Constructor
public Employee() {
address = new ValueHolder();
}
protected ValueHolderInterface address;
// 'Get' and 'Set' accessor methods registered with the mapping and used by 
OracleAS TopLink.
public ValueHolderInterface getAddressHolder() {
return address;
}
public void setAddressHolder(ValueHolderInterface holder) {
address = holder;
}
// 'Get' and 'Set' accessor methods used by the application to access the 
attribute.
public Address getAddress() {
return (Address) address.getValue();
}
public void setAddress(Address theAddress) {
address.setValue(theAddress);
}
```
## **Working with Transparent Indirection**

Transparent indirection allows you to declare any relationship attribute of a persistent class that holds a collection of related objects as a java.util.Collection, java.util.Map, java.util.Vector, or java.util.Hastable. OracleAS TopLink will use an indirection object that implements the appropriate interface and also performs "just in time" reading of the related objects. When using transparent indirection, you do not have to declare the attributes as ValueHolderInterface.

You can specify transparent indirection from the OracleAS TopLink Mapping Workbench. Newly created collection mappings use transparent indirection by default if their attribute *is not* a ValueHolderInterface.

### **Specifying Transparent Indirection**

Use this procedure to use transparent indirection.

### **Using Transparent Indirection:**

**1.** In the **Navigator** pane, select the attribute. The mapping tab appears in the **Editor** pane.

*Figure 6–6 Sample Mapping Properties*

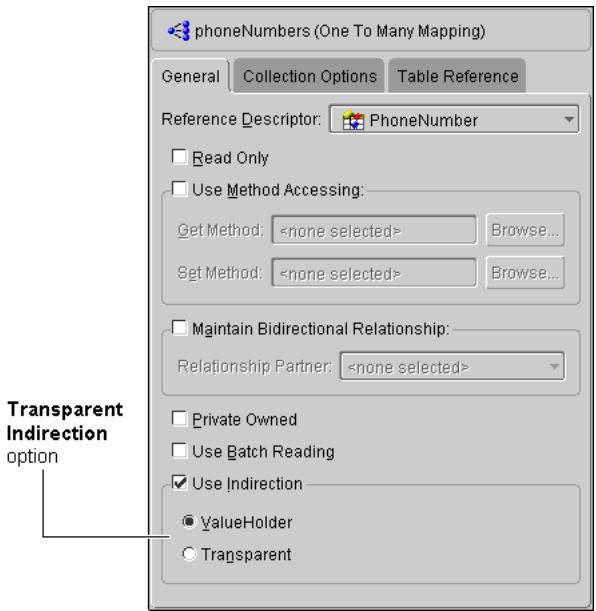

- **2.** On the **General** tab, click the **Use Indirection** option for attributes that use indirection.
- **3.** Select the **Transparent** indirection option.

## **Working with Proxy Indirection**

Introduced in JDK 1.3, the Java class Proxy enables you to use dynamic proxy objects as stand-ins for a defined interface. Certain OracleAS TopLink mappings (OneToOneMapping, VariableOneToOneMapping, ReferenceMapping, and TransformationMapping) can be configured to use proxy indirection, which gives you the benefits of OracleAS TopLink indirection without the need to include OracleAS TopLink classes in your domain model. Proxy indirection is to one-to-one relationship mappings as indirect containers are to collection mappings.

Although the OracleAS TopLink Mapping Workbench does not support proxy indirection, you can use the useProxyIndirection method in an amendment method.

To use proxy indirection, your domain model must satisfy the following criteria:

- The target class of the one-to-one relationship must implement a public interface.
- The one-to-one attribute on the source class must be of the interface type.
- If you employ method accessing, then the get() and set() methods must use the interface.

#### <span id="page-185-0"></span>*Example 6–3 Proxy indirection Examples*

The following code illustrates an Employee->Address one-to-one relationship.

```
public interface Employee {
   public String getName();
   public Address getAddress();
   public void setName(String value);
    public void setAddress(Address value);
    ...
}
public class EmployeeImpl implements Employee {
    public String name;
   public Address address;
    ...
   public Address getAddress() {
        return this.address;
    }
   public void setAddress(Address value) {
       this.address = value;
    }
}
```

```
public interface Address {
   public String getStreet();
   public void setStreet(String value);
    ...
}
public class AddressImpl implements Address {
   public String street;
    ...
}
```
In [Example 6–3,](#page-185-0) both the EmployeeImpl and the AddressImpl classes implement public interfaces (Employee and Address respectively). Therefore, because the AddressImpl is the target of the one-to-one relationship, it is the only class that must implement an interface. However, if the EmployeeImpl is ever to be the target of another one-to-one relationship using transparent indirection, it must also implement an interface, as shown below:

```
Employee emp = (Employee) session.readObject(Employee.class);
System.out.println(emp.toString());
System.out.println(emp.getAddress().toString());
// Would print:
[Employee] John Smith
{ IndirectProxy: not instantiated }
String street = emp.getAddress().getStreet();
// Triggers database read to get Address information
System.out.println(emp.toString());
System.out.println(emp.getAddress().toString());
// Would print:
[Employee] John Smith
\{ [Address] 123 Main St. \}
```
Using proxy indirection does not change how you instantiate your own domain objects for insert. You still use the following code:

```
Employee emp = new EmployeeImpl("John Smith");
Address add = new AddressImpl("123 Main St.");
emp.setAddress(add);
```
### **Implementing Proxy Indirection in Java**

To enable proxy indirection in Java code, use the following API for ObjectReferenceMapping:

 $useProxyIndirection()$  – Indicates that OracleAS TopLink should use proxy indirection for this mapping. When the source object is read from the database, a proxy for the target object is created and used in place of the "real" target object. When any method other than getString() is called on the proxy, the "real" data will be read from the database.

### *Example 6–4 Proxy indirection Example*

The following code example illustrates using proxy indirection.

```
// Define the 1:1 mapping, and specify that Proxy Indirection should be used
OneToOneMapping addressMapping = new OneToOneMapping();
addressMapping.setAttributeName("address");
addressMapping.setReferenceClass(AddressImpl.class);
addressMapping.setForeignKeyFieldName("ADDRESS_ID");
addressMapping.setSetMethodName("setAddress");
addressMapping.setGetMethodName("getAddress");
addressMapping.useProxyIndirection();
descriptor.addMapping(addressMapping);
...
```
## **Optimizing for Queries**

You can configure query optimization on any relationship mappings. The optimization requires fewer database calls to read a set of objects from the database. You can configure query optimization on a descriptor's mappings to affect all queries for that class, resulting in a significant system performance gain without changing any application code. Queries can also be optimized on a per-query basis. For more information, see the *Oracle Application Server TopLink Application Developer's Guide*.

OracleAS TopLink provides two query optimization features on mappings: joining and batch reading.

Joining can be used only on one-to-one mappings. Joining joins the two related classes tables to read all the data in a single query. This feature should be used only if it is known that the target object is always required with the source object, or indirection is not used.

■ Batch reading can be used in most of the relational mappings, including direct collection mappings, one-to-one mappings, aggregate collection mappings, one-to-many mappings, and many-to-many mappings. This feature should be used only if it is known that the related objects are always required with the source object.

#### *Example 6–5 Query Optimization Using Joining*

The following code example illustrates using joining for query optimization.

```
// Queries for Employee are configured to always join Address 
OneToOneMapping addressMapping = new OneToOneMapping();
addressMapping.setReferenceClass(Address.class);
addressMapping.setAttributeName("address");
addressMapping.useJoining();
addressMapping.privateOwnedRelationship();
```
#### *Example 6–6 Query Optimization Using Batching*

The following code example illustrates using batch for query optimization.

```
// Queries on Employee are configured to always batch read Address
OneToManyMapping phoneNumbersMapping = new OneToManyMapping();
phoneNumbersMapping.setReferenceClass("
PhoneNumber.class")
phoneNumbersMapping.setAttributeName("phones");
phoneNumbersMapping.useBatchReading();
phoneNumbersMapping.privateOwnedRelationship();
```
## **Working with Aggregate Object Mappings**

Two objects are related by aggregation if there is a strict one-to-one relationship between the objects, and all the attributes of the second object can be retrieved from the same table(s) as the owning object. This means that if the source (parent) object exists, then the target (child or owned) object must also exist, as illustrated in [Figure 6–7](#page-189-0).

Aggregate objects are privately owned and should not be shared or referenced by other objects.

**Note:** When using an aggregate descriptor in an inheritance, *all* the descriptors in the inheritance tree must be aggregates. Aggregate and Class descriptors cannot exist in the same inheritance tree.

*Figure 6–7 Aggregate Object Mapping* 

<span id="page-189-0"></span>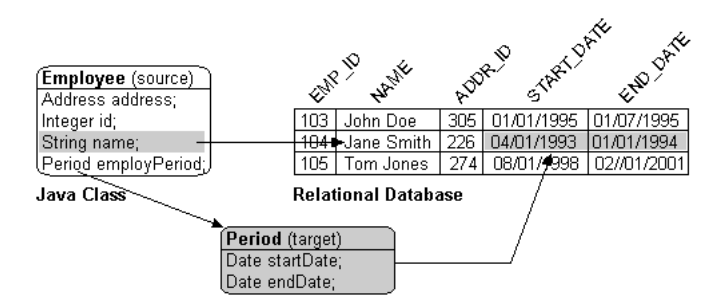

### **To implement an aggregate object mapping:**

- The descriptor of the target class must declare itself to be an aggregate object. Because all its information comes from its parent's table(s), the target descriptor does not have a specific table associated with it. You must, however, choose one or more candidate table(s) from which you can use fields in mapping the target. In the example above, you could choose the EMPLOYEE table so that the START\_ DATE and END DATE fields are available during mapping.
- The descriptor of the source class must add an aggregate object mapping that specifies the target class. In the example above, the Employee class has an attribute called employPeriod that would be mapped as an aggregate object mapping with Period as the reference class. The source class must ensure that its table has fields that correspond to the field names registered with the target class.
- If a source object has a null target reference, OracleAS TopLink writes NULLs to the aggregate database fields. When the source is read from the database, it can handle this null target in one of two ways:
	- Create an instance of the object with all its attributes equal to null.
	- Put a null reference in the source object without instantiating a target. (This is the default method of handling null targets.)

Target objects can also have multiple sources, hence the need to choose a candidate table during its mapping. This allows different source types to store the same target information within their tables. Each source class must have table fields that correspond to the field names registered with the target class. If one of the source tables has different field names than the names registered with the target class, the source class must translate the field names.

#### In [Figure 6–8:](#page-190-0)

- The Period class has a direct-to-field mapping between startDate and START\_DATE.
- The Employee class can use the Period class as a normal aggregate to write to its START\_DATE column.
- The PROJECT table does not have a field called START\_DATE, so the Project descriptor must provide a field translation on its aggregate object mapping from START\_DATE to S\_DATE. (If the PROJECT table had a START\_DATE column, this field translation would be unnecessary.)

<span id="page-190-0"></span>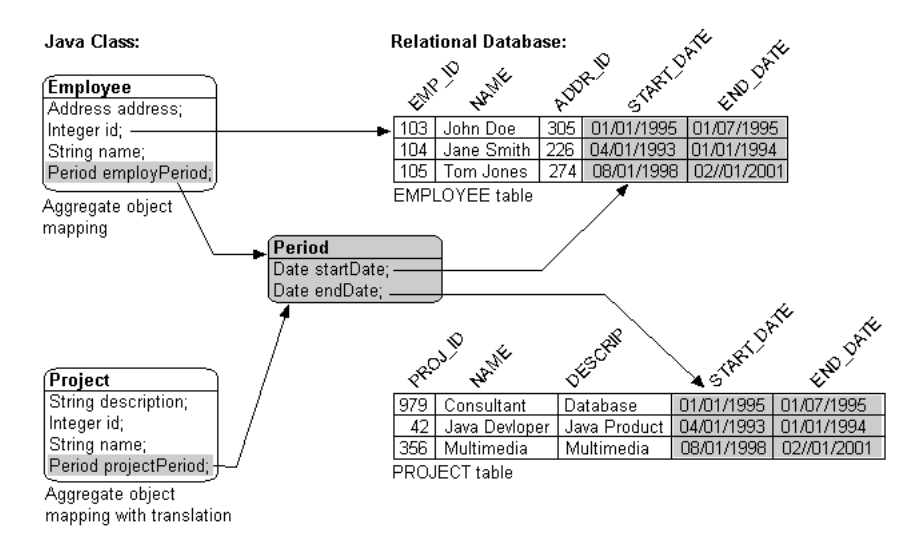

#### *Figure 6–8 Aggregation with Multiple Source Classes*

Aggregate target classes not shared among multiple source classes can have any type of mapping, including other aggregate object mappings.

Aggregate target classes shared with multiple source classes cannot have one-to-many or many-to-many mappings.

Other classes cannot reference the aggregate target with one-to-one, one-to-many, or many-to-many mappings. If the aggregate target has a one-to-many relationship with another class, the other class must provide a one-to-one relationship back to the aggregate's parent class, instead of the aggregate child. This is because the source class contains the table and primary key information of the aggregate.

Aggregate descriptors can make use of inheritance. The subclasses must also be declared as aggregate and be contained in the source's table. See ["Working with](#page-124-0)  [Inheritance" on page 4-39](#page-124-0) for more information.

### <span id="page-191-0"></span>**Creating a Target Descriptor**

Use this procedure to create a target descriptor to employ with an aggregate mapping. You must configure the target before specifying field translations in the parent descriptor.

### **To create the target descriptor:**

**1.** In the **Navigator** pane, right-click the target descriptor and choose **Aggregate** from the pop-up menu. The descriptor's icon in the **Navigator** pane changes to an Aggregate Descriptor **.** 

You can also choose **Selected** > **Aggregate** from the menu or by clicking the **Aggregate Descriptor** button .

- **2.** Map the attributes, specifying all but field information.
	- For a one-to-one mapping, pick a reference between a table in the target descriptor and a table in a descriptor that will have a mapping to this aggregate target. If this aggregate target will be mapped to multiple source descriptors, pick a reference whose foreign key field(s) will be in the tables of one of the source descriptors.
	- For a one-to-many mapping or a many-to-many mapping, pick a reference whose foreign key field(s) will be in the referenced descriptor's tables and whose primary key field will be in the source descriptor's tables.
- **3.** Continue with ["Creating an Aggregate Object Mapping" on page 6-19](#page-192-0) to create the aggregate mapping.

### <span id="page-192-0"></span>**Creating an Aggregate Object Mapping**

Use this procedure to create an aggregate object mapping. You must also create a target descriptor to use with the aggregate mapping.

### **To create an aggregate object mapping:**

**1.** In the **Navigator** pane, select the mapping to be mapped and click the **Aggregate Mapping** button  $\bullet$  on the mapping toolbar.

The Aggregate mapping tab appears in the **Editor** pane.

*Figure 6–9 Aggregate Mapping General Tab*

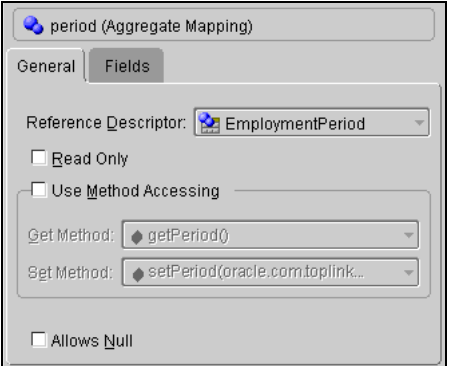

**2.** Use the **Reference Descriptor** drop-down list on the **General** tab to choose a reference descriptor.

**Note:** You can select only aggregate descriptors. See ["Creating a](#page-191-0)  [Target Descriptor" on page 6-18](#page-191-0) for details.

- **3.** You can also specify:
	- Read-only attributes See ["Specifying Read-Only Settings" on page 4-70](#page-155-0).
	- Access methods See "Specifying Direct Access and Method Access" on [page 4-70](#page-155-1).
	- Null values See ["Defaulting Null Values" on page 4-71](#page-156-0).
- **4.** Click the **Fields** tab to specify field information for the target descriptor's mapping.

*Figure 6–10 Aggregate Mapping Fields Tab*

| period (Aqqreqate Mapping)                         |          |  |  |
|----------------------------------------------------|----------|--|--|
| General<br>Fields                                  |          |  |  |
| <b>Field Description</b>                           | Fields   |  |  |
| EmploymentPeriod.endDate direct field              | END_DATE |  |  |
| EmploymentPeriod.startDate direct field START DATE |          |  |  |

**5.** Use this table to enter data in each field:

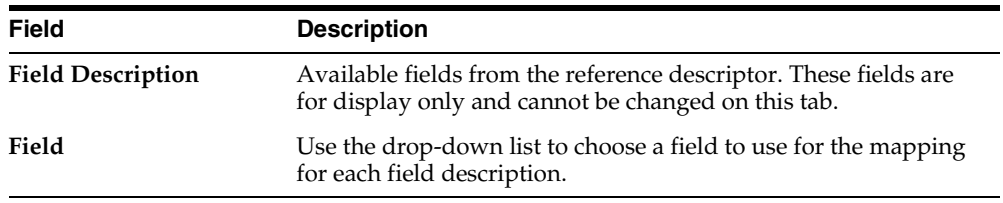

## **Working with One-to-One Mappings**

One-to-one mappings represent simple pointer references between two Java objects. In Java, a single pointer stored in an attribute represents the mapping between the source and target objects. Relational database tables implement these mappings using foreign keys.

[Figure 6–11](#page-194-0) illustrates a one-to-one relationship from the address attribute of an Employee object to an Address object. To store this relationship in the database, create a one-to-one mapping between the address attribute and the Address class. This mapping stores the id of the Address instance in the EMPLOYEE table when the Employee instance is written. It also links the Employee instance to the Address instance when the Employee is read from the database. Because an Address does not have any references to the Employee, it does not have to provide a mapping to Employee.

For one-to-one mappings, the source table normally contains a foreign key reference to a record in the target table. In [Figure 6–11](#page-194-0), the ADDR\_ID field of the EMPLOYEE table is a foreign key.

#### <span id="page-194-0"></span>*Figure 6–11 One-to-One Mappings*

One-to-One relationship in Java:

EMPLOYEE table

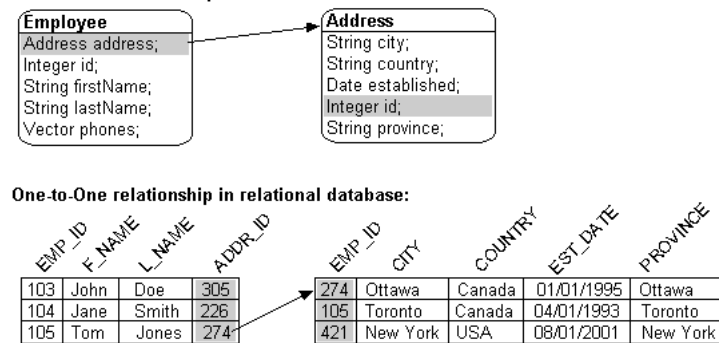

ADDRESS table

You can also implement a one-to-one mapping where the target table contains a foreign key reference to the source table. In the example, the database design would change such that the ADDRESS row would contain the EMP\_ID to identify the Employee to which it belonged. In this case, the target must also have a relationship mapping to the source.

The update, insert and delete operations, which are normally done for the target before the source, for privately owned one-to-one relationships, are performed in the opposite order when the target owns the foreign key. Target foreign keys normally occur in bidirectional one-to-one mappings, because one side has a foreign key and the other shares the same foreign key in the other's table.

Target foreign keys can also occur when large cascaded composite primary keys exist (that is, one object's primary key is composed of the primary key of many other objects). In this case it is possible to have a one-to-one mapping that contains both foreign keys and target foreign keys.

In a foreign key, OracleAS TopLink automatically updates the foreign key value in the object's row. In a target foreign key, it does not. In OracleAS TopLink, the **Target Foreign Key** checkbox includes a checkmark when a target foreign key relationship is defined.

When mapping a relationship, you must understand these differences between a foreign key and a target foreign key, to ensure that the relationship is defined correctly.

In a bidirectional relationship where the two classes in the relationship reference each other, only one of the mappings should have a foreign key. The other mapping should have a target foreign key. If one of the mappings in a bidirectional

relationship is a one-to-many mapping, see ["Working with Variable One-to-One](#page-197-0)  [Mappings" on page 6-24](#page-197-0) for details.

### **Creating One-to-One Mappings**

Use this procedure to create a one-to-one mapping.

### **To create a one-to-one mapping:**

**1.** In the **Navigator** pane, select the mapping to be mapped and click the **One-to-One Mapping** button  $\sim$  on the mapping toolbar.

The One-to-one mapping tab appears in the **Editor** pane.

*Figure 6–12 One-to-One Mapping General Properties*

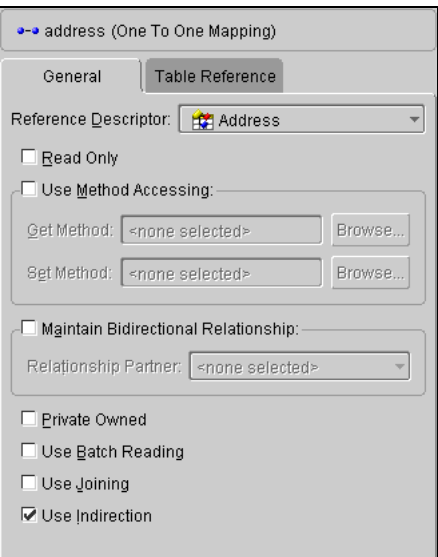

- **2.** Enter the required information on the **General** tab (see ["Working with Common](#page-154-0)  [Mapping Properties" on page 4-69\)](#page-154-0).
- **3.** You can also specify:
	- Bidirectional relationships See ["Maintaining Bidirectional Relationships"](#page-156-1) [on page 4-71](#page-156-1)
	- Read-only attributes See ["Specifying Read-Only Settings" on page 4-70](#page-155-0)
- Access methods See "Specifying Direct Access and Method Access" on [page 4-70](#page-155-1)
- Null values See ["Defaulting Null Values" on page 4-71](#page-156-0)
- **4.** Click the **Table Reference** tab to choose the reference.

*Figure 6–13 One-to-One Mapping Table Reference Properties*

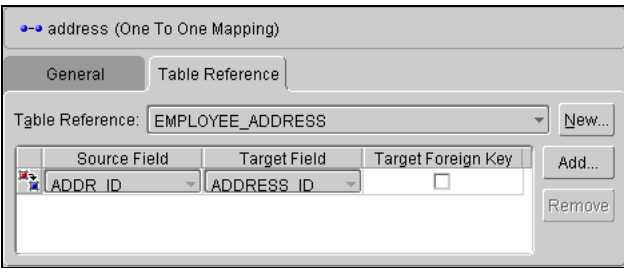

**5.** Use this table to enter data in each field:

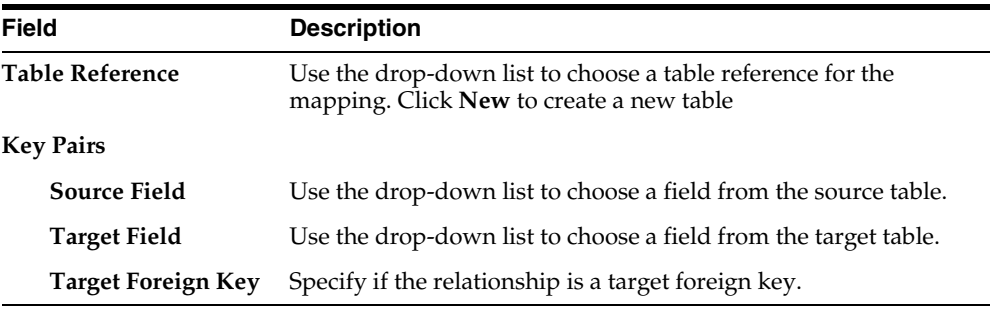

### **Specifying Advanced Features Available by Amending the Descriptor**

One-to-one target objects mapped as **Privately Owned** are, by default, verified before deletion or update outside of a unit of work.

*Verification* is a check for the previous value of the target and is accomplished through joining the source and target tables. Inside a unit of work, verification is accomplished by obtaining the previous value from the back-up clone, so this setting is not used because a database read is not required. You may wish to disable verification outside of a unit of work for performance reasons and can do so by sending the setShouldVerifyDelete() message to the mapping in an amendment method written for the descriptor, as follows:

```
public static void addToDescriptor(Descriptor descriptor){
//Find the one-to-one mapping for the address attribute
OneToOneMapping addressMapping=(OneToOneMapping) 
descriptor.getMappingForAttributeName("address");
addressMapping.setShouldVerifyDelete(false);
}
```
## <span id="page-197-0"></span>**Working with Variable One-to-One Mappings**

Variable class relationships are similar to polymorphic relationships except that in this case the target classes are not related through inheritance (and thus not good candidates for an abstract table), but through an interface.

To define variable class relationships in OracleAS TopLink Mapping Workbench, use the variable one-to-one mapping selection, but choose the interface as the reference class. This makes the mapping a variable one-to-one. When defining mappings in Java code, use the VariableOneToOneMapping class.

OracleAS TopLink supports variable relationships only in one-to-one mappings. It handles this relationship in two ways:

- Through the class indicator field
- Through unique primary key values among target classes implementing the interface

### **Specifying Class Indicator**

A source table has an indicator column that specifies the target table through the class indicator field, as show in [Figure 6–14](#page-198-0). The EMPLOYEE table has a TYPE column that indicates the target for the row (either PHONE or EMAIL).

#### *Figure 6–14 Class indicator Field*

<span id="page-198-0"></span>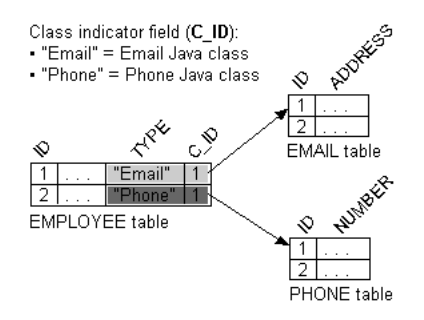

The principles of defining such a variable class relationship are similar to defining a normal one-to-one relationship, except:

- The reference class is a Java *interface*, not a Java *class*. However, the method to set the interface is identical.
- You must specify a type indicator field.
- You specify the class indicator values on the mapping so that mapping can determine the class of object to create.
- You must specify the foreign key names and the respective abstract query keys from the target interface descriptor.

### **Specifying Unique Primary Key**

As [Figure 6–15](#page-199-0) illustrates, the value of the foreign key in the source table mapped to the primary key of the target table is unique. No primary key values among the target tables are the same, so primary key values are not unique just in the table, but also among the tables.

<span id="page-199-0"></span>*Figure 6–15 Unique primary key*

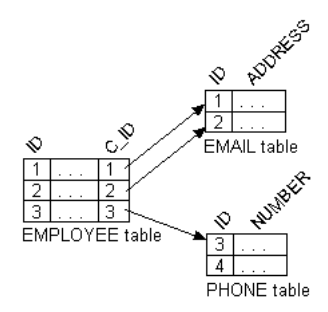

Because there is no indicator stored in the source table, OracleAS TopLink cannot determine to which target table the foreign key value is mapped. Therefore, OracleAS TopLink reads through all the target tables until it finds an entry in one of the target tables. This is an inefficient way of setting up a relation model, because reading is expensive. The class indicator is much more efficient and it reduces the number of reads performed on the tables to get the data. In the class indicator method, OracleAS TopLink knows exactly which target table to look into for the data.

The principles of defining such a variable class relationship are similar to defining class indicator variable one-to-one relationships, except:

- A type indicator field is not specified.
- The class indicator values are not specified.

The type indicator field and its values are not needed, because OracleAS TopLink goes through all the target tables until data is finally found.

### **Creating Variable One-to-One Mappings**

Use this procedure to create a variable one-to-one mapping. You must configure the target descriptor before defining the mapping.

#### **To create a variable one-to-one mapping:**

- **1.** In the **Navigator** pane, select the interface descriptor that will be referenced.
- **2.** On the **Implementors** tab, choose all descriptors that implement this interface and share a common query key. You may need to create query keys for some or all of these descriptors.

#### *Figure 6–16 Implementors Tab*

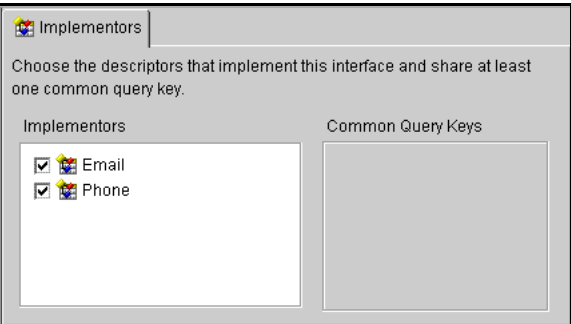

- **3.** In the **Navigator** pane, select the attribute to be mapped as a variable one-to-one mapping and click the **Variable One-to-One Mapping** button on the mapping toolbar.
- **4.** Select the **General** tab.

#### *Figure 6–17 Variable One-to-One Mapping General Properties*

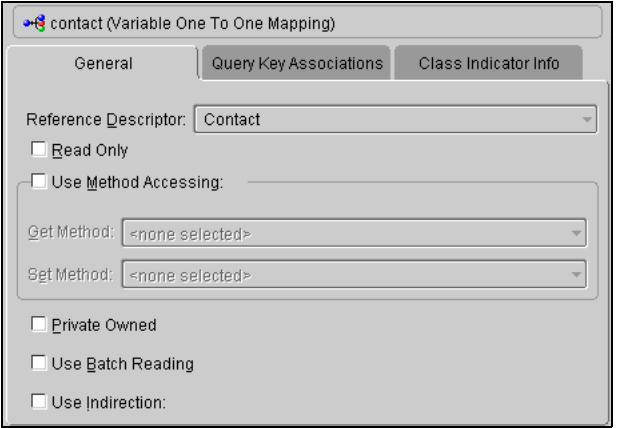

- **5.** Use the **Reference Descriptor** drop-down list to choose a reference descriptor. The OracleAS TopLink Mapping Workbench displays only interface descriptors.
- **6.** Enter any other required information on the **General** tab (see ["Working with](#page-154-0)  [Common Mapping Properties" on page 4-69\)](#page-154-0).
- **7.** Select the **Query Key Associations** tab.

*Figure 6–18 Variable One-to-One Mapping Query Key Associations Properties*

| →B contact (Variable One To One Mapping) |                        |                      |               |
|------------------------------------------|------------------------|----------------------|---------------|
| General                                  | Query Key Associations | Class Indicator Info |               |
| Foreign Key<br>ID                        | Query Key Name<br>id   |                      | Add<br>Remove |

- **8.** Specify fields in the source descriptor's tables to use for common query keys.
- **9.** Select the **Class Indicator Info** tab.

*Figure 6–19 Variable One-to-One Mapping Class Indicator Info Tab*

| →G contact (Variable One To One Mapping)                                                            |                         |                           |      |  |
|----------------------------------------------------------------------------------------------------|-------------------------|---------------------------|------|--|
| General                                                                                             | Query Key Associations  | Class Indicator Info.     |      |  |
| Class Indicator Field:<br>CONTACT TYPE<br>Browse<br>Indicator Type:<br>Browse<br>String (java.lang) |                         |                           |      |  |
| Include<br>×.<br>⊽<br>×.<br>⊽                                                                       | Class<br>Email<br>Phone | Indicator Value<br>E<br>P | Edit |  |

**10.** Use this table to enter data in each field.

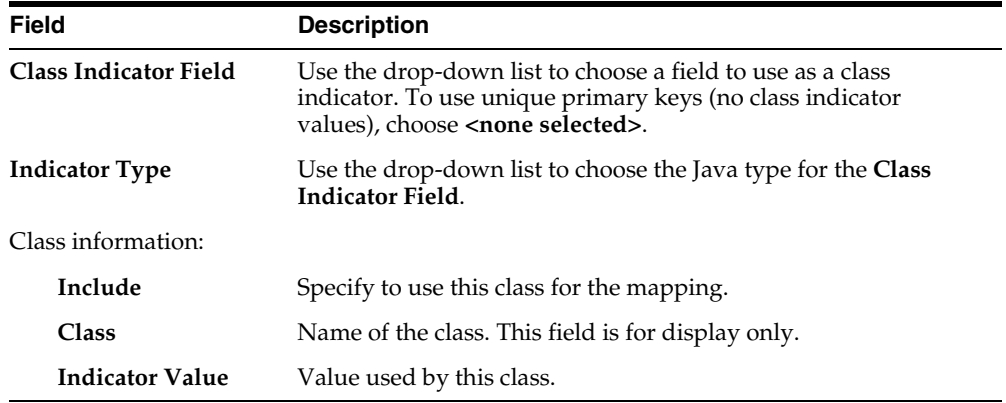

**Note:** If the class does not appear in the **Class Information** table, you must add the class in the interface descriptor. See ["Implementing an Interface" on page 4-47](#page-132-0) for more information.

## **Working with Direct Collection Mappings**

Direct collection mappings store collections of Java objects that are not OracleAS TopLink-enabled. The object type stored in the direct collection is typically a Java type, such as String.

It is also possible to use direct collection mappings to map a collection of non-String objects. For example, it is possible to have an attribute that contains a collection of Integer or Date instances. The instances stored in the collection can be any type supported by the database and has a corresponding wrapper class in Java.

Support for primitive data types such as int is not provided because Java vectors hold only objects.

[Figure 6–20](#page-202-0) illustrates how a direct collection is stored in a separate table with two fields. The first field is the reference key field, which contains a reference to the primary key of the instance owning the collection. The second field contains an object in the collection and is called the direct field. There is one record in the table for each object in the collection.

<span id="page-202-0"></span>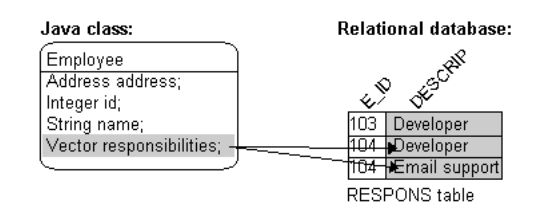

*Figure 6–20 Direct Collection Mappings* 

**Note:** The **responsibilities** attribute is of type Vector. When using JDK 1.2, it is possible to use a Collection interface (or any class that implements the Collection interface) for declaring the collection attribute. See ["Working with a Container Policy" on page 6-4](#page-177-0) for details.

Maps are not supported for direct collection because there is no key value.

### **Creating Direct Collection Mappings**

Use this procedure to create a direct collection mapping.

#### **To create a direct collection mapping:**

- **1.** Select the attribute to be mapped from the **Navigator** pane.
- **2.** Click the **Direct Collection Mapping** button  $\omega$  on the mapping toolbar.

*Figure 6–21 Direct Collection Mapping General Properties*

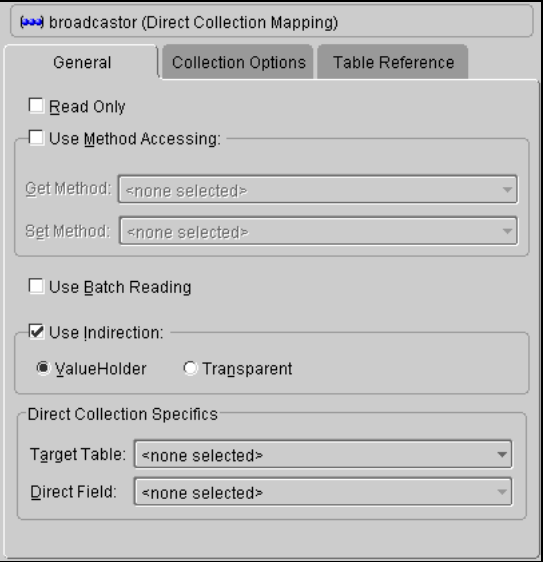

- **3.** Use the **Target Table** and **Direct Field** drop-down lists to specify the appropriate information.
- **4.** Enter any other required information on the **General** tab (see ["Working with](#page-154-0)  [Common Mapping Properties" on page 4-69\)](#page-154-0).
- **5.** Click the **Collection Options** tab to specify collection information for this mapping. See ["Specifying Collection Properties" on page 4-72](#page-157-0) for more information.

**6.** Click the **Table Reference** tab to specify foreign key information for this mapping. See ["Creating Table References" on page 3-11](#page-78-0) for more information.

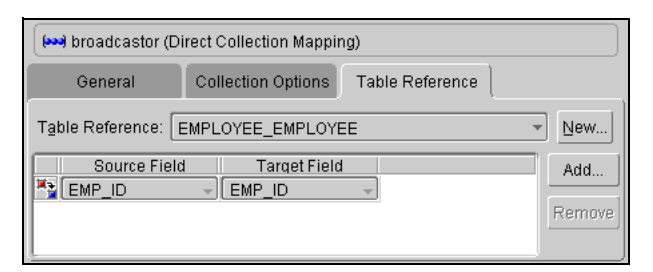

*Figure 6–22 Direct Collection Mapping Table Reference Properties*

**7.** Choose the appropriate reference that relates the target table to the tables associated with the source descriptor.

## **Working with Aggregate Collection Mappings**

Aggregate collection mappings are used to represent the aggregate relationship between a single-source object and a collection of target objects. Unlike the OracleAS TopLink one-to-many mappings, in which there should be a one-to-one back reference mapping from the target objects to the source object, there is no back reference required for the aggregate collection mappings, because the foreign key relationship is resolved by the aggregation.

**Caution:** The OracleAS TopLink Mapping Workbench does not directly support aggregate collections. You must use an amendment method (see ["Amending Descriptors After Loading" on](#page-112-0)  [page 4-27](#page-112-0)) or manually edit the project source to add the mapping.

To implement an aggregate collection mapping:

- The descriptor of the target class must declare itself to be an aggregate collection object. Unlike the aggregate object mapping, in which the target descriptor does not have a specific table to associate with, there must be a target table for the target object.
- The descriptor of the source class must add an aggregate collection mapping that specifies the target class.

Aggregate collection descriptors can use inheritance. You must also declare subclasses as aggregate collection. The subclasses can have their own mapped tables, or share the table with their parent class. See ["Working with Inheritance" on](#page-124-0)  [page 4-39](#page-124-0) for more information on inheritance.

In a Java Vector, the owner references its parts. In a relational database, the parts reference their owners. Relational databases use this implementation to make querying more efficient.

**Note:** For information on using collection classes other than Vector with aggregate collection mappings, see the book *Oracle Application Server TopLink Application Developer's Guide*.

## **Working with One-to-Many Mappings**

One-to-many mappings are used to represent the relationship between a single source object and a collection of target objects. They are a good example of something that is simple to implement in Java using a Vector (or other collection types) of target objects, but difficult to implement using relational databases.

In a Java Vector, the owner references its parts. In a relational database, the parts reference their owner. Relational databases use this implementation to make querying more efficient.

**Note:** See ["Working with a Container Policy" on page 6-4](#page-177-0) for information on using collection classes other than Vector with one-to-many mappings.

The purpose of creating this one-to-one mapping in the target is so that the foreign key information can be written when the target object is saved. Alternatives to the one-to-one mapping back reference include:

- Use a direct-to-field mapping to map the foreign key and maintain its value in the application. Here the object model does not require a back reference, but the data model still requires a foreign key in the target table.
- Use a many-to-many mapping to implement a logical one-to-many. This has the advantage of not requiring a back reference in the object model and not requiring a foreign key in the data model. In this model the many-to-many relation table stores the collection. It is possible to put a constraint on the join table to enforce that the relation is a logical one-to-many relationship.

#### *Example 6–7 One-to-Many Mapping*

One-to-many mappings must put the foreign key in the target table, rather than the source table. The target class should also implement a one-to-one mapping back to the source object, as illustrated in the following figure.

#### *Figure 6–23 One-to-Many Relationships*

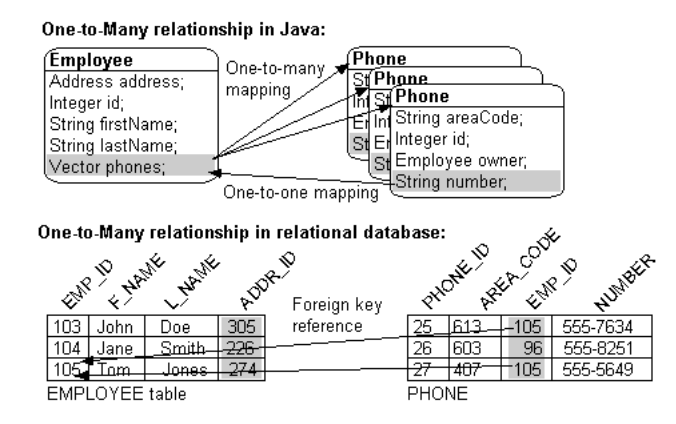

### **Creating One-to-Many Mappings**

Use this procedure to create a one-to-many mapping in the OracleAS TopLink Mapping Workbench.

#### **To create a one-to-many mapping:**

- **1.** Select the attribute to be mapped from the **Navigator** pane.
- **2.** Click the **One-to-Many Mapping** button  $\frac{1}{2}$  on the mapping toolbar.

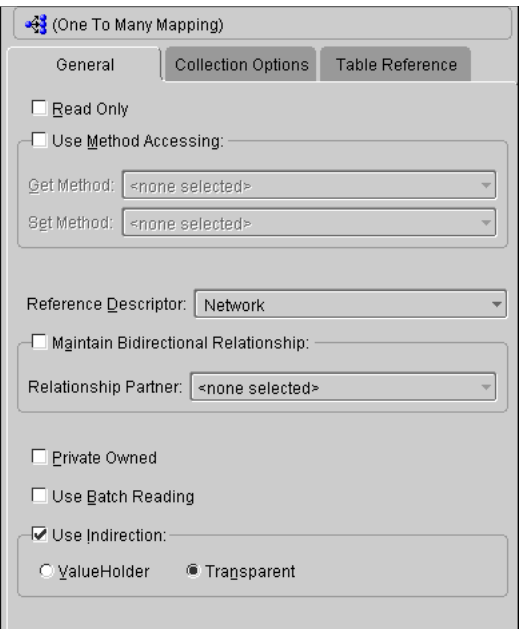

*Figure 6–24 One-to-many mapping General Properties*

- **3.** Use the **Reference Descriptor** drop-down list to choose the reference for this descriptor.
- **4.** You can also specify:
	- Bidirectional relationships See ["Maintaining Bidirectional Relationships"](#page-156-1) [on page 4-71.](#page-156-1)
	- Read-only attributes See ["Specifying Read-Only Settings" on page 4-70](#page-155-0).
	- Access methods See "Specifying Direct Access and Method Access" on [page 4-70](#page-155-1).
	- Null values See ["Defaulting Null Values" on page 4-71](#page-156-0).
- **5.** Click the **Table References** tab to specify foreign key information for this mapping. See ["Creating Table References" on page 3-11](#page-78-0) for more information.

## **Working with Many-to-Many Mappings**

Many-to-many mappings represent the relationships between a collection of source objects and a collection of target objects. They require the creation of an intermediate table for managing the associations between the source and target records. [Figure 6–25](#page-209-0) illustrates a many-to-many mapping in Java and in relational database tables.

Many-to-many mappings are implemented using a relation table. This table contains columns for the primary keys of the source and target tables. Composite primary keys require a column for each field of the composite key. The intermediate table must be created in the database before using the many-to-many mapping.

The target class does not have to implement any behavior for the many-to-many mappings. If the target class also creates a many-to-many mapping back to its source, then it can use the same relation table, but one of the mappings must be set to read-only. If both mappings write to the table, they can cause collisions.

**Note:** See ["Working with a Container Policy" on page 6-4](#page-177-0) for information on using collection classes other than Vector with one-to-many mappings.

Indirection is enabled by default in a many-to-many mapping, which requires that the attribute have the ValueHolderInterface type or transparent collections.

The following figures illustrate a many-to-many relationship in both Java and a relational database.

*Figure 6–25 Many-to-many Relationships*

<span id="page-209-0"></span>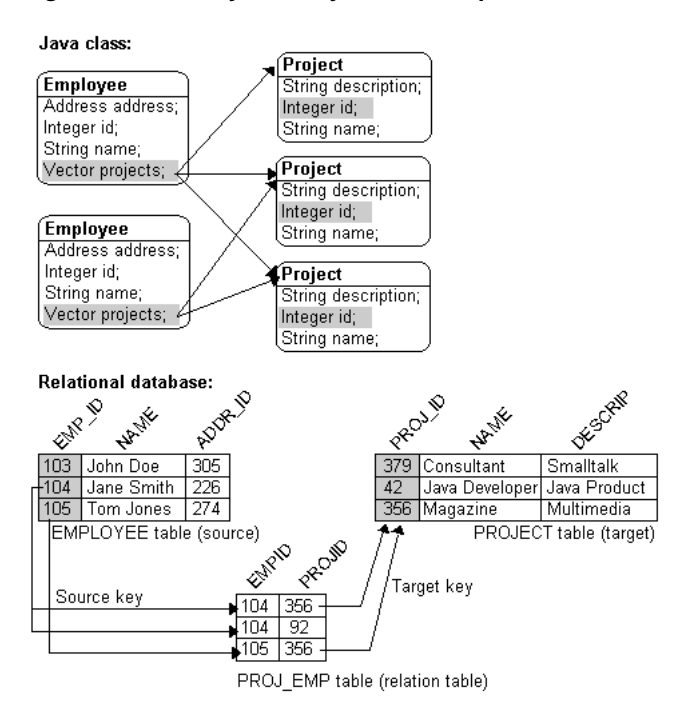

### **Creating many-to-many Mappings**

Use this procedure to create a many-to-many mapping.

#### **To create a many-to-many mapping:**

- **1.** In the **Navigator** pane, select the attribute to be mapped.
- **2.** Click the **Many-to-Many Mapping** button  $\frac{1}{38}$  on the mapping toolbar.

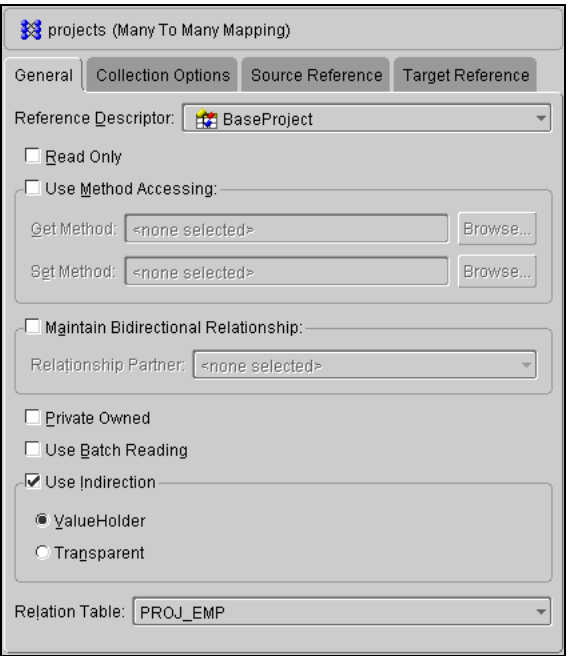

*Figure 6–26 Many-to-Many Mapping General Properties*

- **3.** Use the **Reference Descriptor** drop-down list to choose the reference descriptor for this mapping.
- **4.** Use the **Relation Table** drop-down list to choose the relation table.
- **5.** Use the **Maintain Bidirectional Relationship** option to select a **Relationship Partner** for this mapping. See ["Maintaining Bidirectional Relationships" on](#page-156-1)  [page 4-71](#page-156-1) for more information.
- **6.** Modify any other properties, as needed. See ["Working with Common Mapping](#page-154-0)  [Properties" on page 4-69](#page-154-0) for more information.
- **7.** Click the **Collection Options** tab to specify how the source descriptor relates to the relation table. See ["Specifying Collection Properties" on page 4-72](#page-157-0) for more information.

**8.** Click the **Source Reference** tab to specify how the source descriptor relates to the relation table.

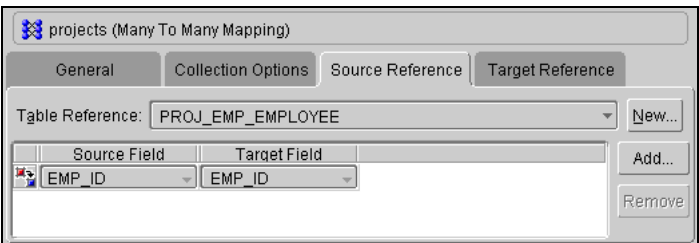

*Figure 6–27 Many-to-Many Mapping Source Reference Properties*

- **9.** Use the **Table Reference** drop-down list to choose a reference whose foreign key is in the relation table and that points to a table associated to the source descriptor. See ["Creating Table References" on page 3-11](#page-78-0) for more information.
- **10.** Click the **Target Reference** tab to specify how the reference descriptor relates to the relation table.
- **11.** Choose a reference whose foreign key is in the relation table and that points to a table associated to the reference descriptor. See ["Creating Table References" on](#page-78-0)  [page 3-11](#page-78-0) for more information.

### **Specifying Advanced Features by Amending the Descriptor**

OracleAS TopLink can populate a collection in ascending or descending order, upon your specification. To do this, specify and write an amendment method, sending the addAscendingOrdering() or addDescendingOrdering() to the many-to-many mapping. Both messages expect a string as a parameter, which indicates what attribute from the target object is used for the ordering. This string can be an attribute name or query key from the target's descriptor. Query keys are automatically created for and with the same name as all attributes mapped as direct-to-field, type conversion, object type, and serialized object mappings.

#### *Example 6–8 Descriptor Amendment Example*

The following code example illustrates returning an Employee's projects in ascending order, according to their descriptions:

public static void addToDescriptor(Descriptor descriptor) { //Find the Many-to-Many mapping for the projects attribute

```
ManyToManyMapping projectsMapping=(ManyToManyMapping) 
descriptor.getMappingForAttributeName("projects");
projectsMapping.addAscendingOrdering("description");
}
```
## **Working with Custom Relationship Mappings**

Just as a descriptor's query manager generates the default SQL code used for database interaction, relationship mappings also generate query information.

As with the queries used by a descriptor's query manager, you can customize relationship mappings using SQL strings or query objects. Refer to ["Specifying](#page-97-0)  [Queries and Named Finders" on page 4-12](#page-97-0) for more information on customizing queries and the syntax that OracleAS TopLink supports.

To customize the way a relationship mapping generates SQL, use any of the following methods:

- $s$ election All relationship mappings can use the set SelectionCriteria(), setSelectionSQLString(), and setCustomSelectionQuery() methods of the mapping to customize the selection criteria.
- insert Many-to-many and direct collection mappings can use the setInsertSQLString() or setCustomInsertQuery() methods of the mapping to customize the insertion criteria.
- delete all Many-to-many, direct collection, and one-to-many mappings can use the setDeleteAllSQLString() and setCustomDeleteAllQuery() methods of the mapping to customize the deletion criteria.
- delete —Many-to-many mappings can use the setDeleteSQLString() and setCustomDeleteQuery() methods of the mapping to customize the deletion criteria.

A query object that specifies the search criteria must be passed to each of these methods. Because search criteria for these operations usually depend on variables at runtime, the query object must usually be created from a parameterized expression, SQL string, or stored procedure call.

See the book *Oracle Application Server TopLink Application Developer's Guide* for more information on defining parameterized queries and stored procedure calls.

### **Creating Custom Mapping Queries in Java Code**

The following example illustrates selection customization with a parameterized expression using setSelectionCriteria(), and deletion customization using setDeleteAllSQLString(). Because the descriptor is passed as the parameter to this amendment method, which has been specified to be called after the descriptor is loaded in the project, you must locate each mapping for which you wish to define a custom query.

### *Example 6–9 Custom Mapping Example*

The following code illustrates adding a custom query to two different mappings in the Employee descriptor.

```
// Amendment method in Employee class
public static void addToDescriptor(Descriptor descriptor)
{
//Find the one-to-one mapping for the address attribute
OneToOneMapping addressMapping=(OneToOneMapping) 
descriptor.getMappingForAttributeName("homeaddress");
//Create a parameterized Expression and register it as the default selection 
criterion for the mapping.
ExpressionBuilder builder = new ExpressionBuilder();
addressMapping.setSelectionCriteria(builder.getField("ADDRESS.ADDRESS_
ID").equal(builder.getParameter("EMP.ADDRESS_
ID")).and(builder.getField("ADDRESS.TYPE").equal("home")));
// Get the direct collection mapping for responsibilitiesList. 
DirectCollectionMapping directCollection=(DirectCollectionMapping) 
descriptor.getMappingForAttributeName("responsibilitiesList");
directCollection.setDeleteAllSQLString("DELETE FROM RESPONS WHERE EMP_ID = #EMP_
ID");
```
}

# **Understanding Object-Relational Mappings**

Relational mappings define how persistent objects reference other persistent objects. Oracle Application Server TopLink supports the following object relational mapping types:

- *Array mappings* are similar to direct collection mappings, but map to object-relational array data-types (the Array type in JDBC 2.0 and the VARRAY type in Oracle8*i*). Use array mappings to map a collection of primitive data. See ["Working with Array Mappings" on page 7-2](#page-215-0) for more information.
- *Object array mappings* are similar to array mappings, but map to object-relational array data types. See ["Working with Object Array Mappings" on page 7-4](#page-217-0) for more information.
- *Structure mappings* are similar to aggregate object mappings, but map to object-relational aggregate structures (the Struct type in JDBC 2.0 and the OBJECT TYPE in Oracle8*i*). See ["Working with Structure Mappings" on page 7-5](#page-218-0)  for more information.
- *Reference mappings* are similar to one-to-one mappings, but map to object-relational references (the Ref type in JDBC 2.0 and the REF type in Oracle8*i*). See ["Working with Reference Mappings" on page 7-7](#page-220-0) for more information.
- *Nested table mappings* are similar to many-to-many mappings, but map to object-relational nested tables (the NESTED TABLE type in Oracle8*i*). See ["Working with Nested Table Mappings" on page 7-9](#page-222-0) for more information.

These mappings allow for an object model to be persisted into an object-relational data-model. Currently the OracleAS TopLink Mapping Workbench does not support object-relational mappings—they must be defined in code or through amendment methods. See ["Working with Object-relational Descriptors" on](#page-151-0)  [page 4-66](#page-151-0) for more information.

## **Working with Object-Relational Mappings**

Object-relational mappings allow for an object model to be persisted into an object-relational data-model. The OracleAS TopLink Mapping Workbench does not directly support these mappings—you must define them in code through amendment methods.

OracleAS TopLink supports the following object-relational mappings:

- Array
- Object array
- **Structure**
- **Reference**
- Nested table

## <span id="page-215-0"></span>**Working with Array Mappings**

In an object-relational data-model, structures can contain *arrays* (collections of other data types). These arrays can contain primitive data types or collections of other structures. OracleAS TopLink stores the arrays with their parent structure in the same table.

All elements in the array must be the same data type. The number of elements in an array controls the size of the array. An Oracle database allows arrays of variable sizes (called Varrays).

Oracle8*i* offers two collection types:

- Varray Used to represent a collection of primitive data or aggregate structures.
- Nested table Similar to varrays except they store information in a separate table from the parent structure's table

OracleAS TopLink supports arrays of primitive data through the ArrayMapping class. This is similar to DirectCollectionMapping – it represents a collection of primitives in Java. However, the ArrayMapping class does not require an additional table to store the values in the collection.

OracleAS TopLink supports arrays of aggregate structures through the ObjectArrayMaping class.

OracleAS TopLink supports nested tables through the NestedTableMapping class.
#### **Implementing Array Mappings in Java**

Array mappings are instances of the ArrayMapping class. You must associate this mapping to an attribute in the parent class. OracleAS TopLink requires the following elements for an array mapping:

- Attribute being mapped Set by sending the setAttributeName () message.
- Field being mapped  $-$  Set by sending the setFieldName () message.
- Name of the array Set by sending the setStructureName () message.

[Table 7–1](#page-216-0) summarizes all array mapping properties:

#### *Example 7–1 Array Mapping*

The following code example illustrates creating an array mapping for the Employee source class and registering it with the descriptor

```
// Create a new mapping and register it with the source descriptor.
ArrayMapping arrayMapping = new ArrayMapping();
arrayMapping.setAttributeName("responsibilities");
arrayMapping.setStructureName("Responsibilities_t");
arrayMapping.setFieldName("RESPONSIBILITIES");
descriptor.addMapping(arrayMapping);
```
#### **Reference**

The following table summarizes all array mapping properties. In the Method Names column, arguments are **bold**, methods are not.

| <b>Property</b>                     | <b>Default</b> | <b>Method Names</b>                         |
|-------------------------------------|----------------|---------------------------------------------|
| Attribute to be<br>mapped *         | not applicable | setAttributeName (String name)              |
| Set parent class *                  | not applicable | setReferenceClass (Class<br>referenceClass) |
| User-defined data<br>type *         | not applicable | setStructureName (String<br>Structurename)  |
| Field to be mapped * not applicable |                | setFieldName (String fieldName)             |

<span id="page-216-0"></span>*Table 7–1 Properties for ArrayMapping methods* 

\* Required property

| <b>Property</b>     | <b>Default</b> | <b>Method Names</b>             |
|---------------------|----------------|---------------------------------|
| Method access       | direct access  | setGetMethodName (String name)  |
|                     |                | setSetMethodName (String name)  |
| Read only           | read / write   | readWrite()                     |
|                     |                | readOnly()                      |
|                     |                | setIsReadOnly(boolean readOnly) |
| * Required property |                |                                 |

*Table 7–1 Properties for ArrayMapping methods (Cont.)*

### **Working with Object Array Mappings**

In an object-relational data-model, object arrays allow for an array of object types or structures to be embedded into a single column in a database table or an object table. OracleAS TopLink supports object array mappings to define a collection-aggregated relationship in which the target objects share the same row as the source object.

#### **Implementing Object Array Mappings in Java**

Object array mappings are instances of the ObjectArrayMapping class. You must associate this mapping to an attribute in the parent class. OracleAS TopLink requires the following elements for an object array mapping:

- Attribute being mapped Set by sending the setAttributeName  $( )$  message.
- Field being mapped  $-$  Set by sending the set FieldName () message.
- Name of the array Set by sending the setStructureName () message.

Use the optional setGetMethodName( ) and setSetMethodName( ) messages to access the attribute through user-defined methods rather than directly. See ["Specifying Direct Access and Method Access" on page 4-70](#page-155-0) for more information. [Table 7–2](#page-218-0) summarizes all object array mapping properties.

#### *Example 7–2 Object Array Mapping*

The following code example illustrates creating an object array mapping for the Insurance source class and registering it with the descriptor.

```
// Create a new mapping and register it with the source descriptor.
ObjectArrayMapping phonesMapping = new ObjectArrayMapping();
phonesMapping.setAttributeName("phones");
```

```
phonesMapping.setGetMethodName("getPhones");
phonesMapping.setSetMethodName("setPhones");
phonesMapping.setStructureName("PHONELIST_TYPE");
phonesMapping.setReferenceClass(Phone.class);
phonesMapping.setFieldName("PHONES");
descriptor.addMapping(phonesMapping);
```
#### **Reference**

The following table summarizes all object array mapping properties. In the Method Names column, arguments are **bold**, methods are not.

<span id="page-218-0"></span>

| <b>Property</b>             | <b>Default</b> | <b>Method Names</b>                         |  |
|-----------------------------|----------------|---------------------------------------------|--|
| Attribute to be<br>mapped * | not applicable | setAttributeName (String name)              |  |
| Set parent class *          | not applicable | setReferenceClass (Class<br>referenceClass) |  |
| User-defined data<br>type * | not applicable | setStructureName (String<br>structureName)  |  |
| Field to be mapped *        | not applicable | setFieldName (String fieldName)             |  |
| Method access               | direct access  | setGetMethodName (String name)              |  |
|                             |                | setSetMethodName (String name)              |  |
| Read only                   | read / write   | readWrite()                                 |  |
|                             |                | readOnly()                                  |  |
|                             |                | setIsReadOnly(boolean readOnly)             |  |
| * Required property         |                |                                             |  |

*Table 7–2 Properties for ObjectArrayMapping Methods* 

**Required property** 

### **Working with Structure Mappings**

In an object-relational data-model, structures are user defined data-types or object-types. This is similar to a Java class—it defines attributes or fields in which each attribute is either:

- A primitive data type
- Another structure
- Reference to another structure

OracleAS TopLink maps each structure to a Java class defined in your object model and defines a descriptor for each class. A StructureMapping class maps nested structures, similar to an AggregateObjectMapping class. However, the structure mapping supports null values and shared aggregates without requiring additional settings (because of the object-relational support of the database).

#### **Implementing Structure Mappings in Java**

Structure mappings are instances of the StructureMapping class. You must associate this mapping to an attribute in each of the parent classes. OracleAS TopLink requires the following elements for structure mapping:

- Attribute being mapped Set by sending the setAttributeName  $( )$  message.
- Field being mapped Set by sending the setFieldName  $( )$  message.
- Target (child) class Set by sending the setReferenceClass () message.

Use the optional setGetMethodName( ) and setSetMethodName( ) messages to access the attribute through user-defined methods, rather than directly. See ["Specifying Direct Access and Method Access" on page 4-70](#page-155-0) for more information.

You must make the following changes to the target (child) class descriptor:

- Send the descriptor  $IsAq \neq q \neq 0$  message to indicate it is not a root level.
- Remove table or primary key information.

[Table 7–3](#page-220-0) summarizes all structure mapping properties:

#### *Example 7–3 Structure Mapping Examples*

The following code example illustrates creating a structure mapping for the Employee source class and registering it with the descriptor

```
// Create a new mapping and register it with the source descriptor.
StructureMapping structureMapping = new StructureMapping();
structureMapping.setAttributeName("address");
structureMapping.setReferenceClass(Address.class); 
structureMapping.setFieldName("address");
descriptor.addMapping(structureMapping);
```
The following code example illustrates creating the descriptor of the Address aggregate target class. The aggregate target descriptor does not need a mapping to its parent, or any table or primary key information.

// Create a descriptor for the aggregate class. The table name and primary key

```
are not specified in the aggregate descriptor.
ObjectRelationalDescriptor descriptor = new ObjectRelationalDescriptor ();
descriptor.setJavaClass(Address.class);
descriptor.setStructureName("ADDRESS_T");
descriptor.descriptorIsAggregate();
// Define the field ordering
descriptor.addFieldOrdering("STREET");
descriptor.addFieldOrdering("CITY");
...
// Define the attribute mappings or relationship mappings.
...
```
#### **Reference**

The following table summarizes all structure mapping properties. In the Method Names column, arguments are **bold**, methods are not.

<span id="page-220-0"></span>

| <b>Property</b>             | <b>Default</b> | <b>Method Names</b>              |
|-----------------------------|----------------|----------------------------------|
| Attribute to be<br>mapped * | not applicable | setAttributeName (String name)   |
| Set parent class *          | not applicable | setReferenceClass (Class aClass) |
| Field to be mapped *        | not applicable | setFieldName (String fieldName)  |
| Method access               | direct access  | setGetMethodName (String name)   |
|                             |                | setSetMethodName (String name)   |
| Read only                   | read / write   | readWrite()                      |
|                             |                | readOnly()                       |
|                             |                | setIsReadOnly(boolean readOnly)  |
| * Required property         |                |                                  |

*Table 7–3 Properties for StructureMapping Methods*

### **Working with Reference Mappings**

In an object-relational data-model, structures reference each other through *refs*—not through foreign keys (as in a traditional data-model). Refs are based on the target structure's ObjectID.

OracleAS TopLink supports refs through the ReferenceMapping class. They represent an object reference in Java, similar to a OneToOneMapping. However, the reference mapping does not require foreign key information.

#### **Implementing Reference Mappings in Java**

Reference mappings are instances of the ReferenceMapping class. You must associate this mapping to an attribute in the source class. OracleAS TopLink requires the following elements for a reference mapping:

- Attribute being mapped Set by sending the setAttributeName () message.
- Field being mapped  $-$  Set by sending the set FieldName () message.
- Target class Set by sending the setReferenceClass() message.

Use the optional setGetMethodName( ) and setSetMethodName( ) messages to access the attribute through user-defined methods rather than directly. See ["Specifying Direct Access and Method Access" on page 4-70](#page-155-0) for more information.

[Table 7–4](#page-222-0) summarizes all reference mapping properties.

#### *Example 7–4 Reference Mapping*

The following code example illustrates creating a reference mapping for the Employee source class and registering it with the descriptor.

```
// Create a new mapping and register it with the source descriptor.
ReferenceMapping refrenceMapping = new ReferenceMapping();
referenceMapping.setAttributeName("manager");
referenceMapping.setReferenceClass(Employee.class);
referenceMapping.setFieldName("MANAGER");
descriptor.addMapping(refrenceMapping);
```
#### **Reference**

The following table summarizes all reference mapping properties. In the Method Names column, arguments are **bold**, methods are not.

<span id="page-222-0"></span>

| <b>Property</b>                 | <b>Default</b>  | <b>Method Names</b>                          |
|---------------------------------|-----------------|----------------------------------------------|
| Attribute to be<br>mapped *     | not applicable  | setAttributeName (String name)               |
| Set parent class *              | not applicable  | setReferenceClass (Class aClass)             |
| Field to be mapped *            | not applicable  | setFieldName(String fieldName)               |
| Method access                   | direct access   | setGetMethodName (String name)               |
|                                 |                 | setSetMethodName (String name)               |
| Indirection                     | use indirection | useBasicIndirection()                        |
|                                 |                 | dontUseIndirection()                         |
| Privately owned<br>relationship | independent     | independentRelationship()                    |
|                                 |                 | privateOwnedRelationship()                   |
|                                 |                 | setIsPrivateOwned(boolean<br>isPrivateOwned) |
| Read only                       | read / write    | readWrite()                                  |
|                                 |                 | readOnly()                                   |
|                                 |                 | setIsReadOnly (boolean readOnly)             |

*Table 7–4 Properties for ReferenceMapping Methods* 

Required property

### **Working with Nested Table Mappings**

Nested table types model an unordered set of elements. These elements may be built-in or user-defined types. You can view a nested table as a single-column table or, if the nested table is an object type, as a muticolumn table (with a column for each attribute of the object type).

Typically, nested tables represent a one-to-many or many-to-many relationship of references to another independent structure. They support querying and joining better than Varrays that are inlined to the parent table.

OracleAS TopLink supports nested table through the NestedTableMapping class. They represent a collection of object references in Java, similar to a OneToManyMapping or ManyToManyMapping. However, the nested table mapping

does not require foreign key information (as with a one-to-many mapping) or the relational table (as with a many-to-many mapping).

#### **Implementing Nested Table Mappings in Java**

Nested table mappings are instances of the NestedTableMapping class. This mapping is associated to an attribute in the parent class. The following elements are required for a nested table mapping to be viable:

- The attribute being mapped, which is set by sending the setAttributeName() message
- The field being mapped, which is set by sending the setFieldName() message
- The name of the array structure, which is set by sending the setStructureName() message

Use the optional setGetMethodName() and setSetMethodName() messages to allow OracleAS TopLink to access the attribute through user-defined methods, rather than directly. See ["Specifying Direct Access and Method Access" on page 4-70](#page-155-0)  for more information.

[Table 7–5](#page-224-0) summarizes all nested table mapping properties.

#### *Example 7–5 Nested Table*

The following code example illustrates creating a nested table mapping for the Insurance source class and registering it with the descriptor.

```
// Create a new mapping and register it with the source descriptor.
NestedTableMapping policiesMapping = new NestedTableMapping();
policiesMapping.setAttributeName("policies");
policiesMapping.setGetMethodName("getPolicies");
policiesMapping.setSetMethodName("setPolicies");
policiesMapping.setReferenceClass(Policy.class);
policiesMapping.dontUseIndirection();
policiesMapping.setStructureName("POLICIES_TYPE");
policiesMapping.setFieldName("POLICIES");
policiesMapping.privateOwnedRelationship();
policiesMapping.setSelectionSQLString("select p.* from policyHolders ph, 
table(ph.policies) t, policies p where ph.ssn=#SSN and ref(p) = value(t)");
descriptor.addMapping(policiesMapping);
```
#### **Reference**

The following table summarizes all nested table mapping properties. In the Method Names column, arguments are **bold**, methods are not.

| <b>Property</b>             | <b>Default</b>  | <b>Method Names</b>                             |
|-----------------------------|-----------------|-------------------------------------------------|
| Attribute to be<br>mapped * | not applicable  | setAttributeName (String name)                  |
| Set parent class *          | not applicable  | setReferenceClass (Class<br>referenceClass)     |
| User-defined data<br>type * | not applicable  | setStructureName (String<br>structureName)      |
| Field to be mapped *        | not applicable  | setFieldName (String fieldName)                 |
| Method access               | direct access   | setGetMethodName (String name)                  |
|                             |                 | setSetMethodName (String name)                  |
| Indirection                 | use indirection | useIndirection()                                |
|                             |                 | dontUseIndirection()                            |
|                             |                 | setUsesIndirection (boolean<br>usesIndirection) |
| Privately owned             | independent     | independentRelationship()                       |
| relationship                |                 | privateOwnedRelationship()                      |
|                             |                 | setIsPrivateOwned(Boolean<br>isPrivateOwned)    |
| Read only                   | read / write    | readWrite()                                     |
|                             |                 | readOnly()                                      |
|                             |                 | setIsReadOnly(boolean readOnly)                 |
| * Required property         |                 |                                                 |

<span id="page-224-0"></span>*Table 7–5 Properties for NestedTableMapping Methods* 

**7-12** Oracle Application Server TopLink Mapping Workbench User's Guide

**8**

# **Understanding the OracleAS TopLink Sessions Editor**

Use the Oracle Application Server TopLink Sessions Editor to easily manage your sessions.xml file information. You can work with this file outside of the OracleAS TopLink Mapping Workbench, if necessary.

Use the sessions.xml file to configure one or more sessions for the OracleAS TopLink project, and associate the sessions with the project. This approach allows you to configure the following elements for each project:

- Database (JDBC) login information different from that used during development (for example, external data sources for the host application server's connection pools).
- JTA/JTS transaction usage
- Cache synchronization
- Session Broker (multiple databases appearing as a single OracleAS TopLink session)

Refer to the *Oracle Application Server TopLink Application Developer's Guide* for more information.

### **Starting the OracleAS TopLink Sessions Editor**

Use one of the following methods to start the OracleAS TopLink Sessions Editor:

- For Windows environments: From the **Start** menu, choose **Program Files** > **OracleAS TopLink** > **Sessions Editor**.
- For non-Windows environments: Execute the *<ORACLE\_HOME>\*toplink\ bin\sessionsEditor.sh file.

The splash screen appears, followed by the OracleAS TopLink Sessions Editor window.

### **Working with the OracleAS TopLink Sessions Editor**

The OracleAS TopLink Sessions Editor window contains similar parts as the OracleAS TopLink Mapping Workbench window (see [Figure 1–2](#page-26-0)). The **Navigator** pane contains the project tree for all open projects (see ["Using the Navigator Pane"](#page-227-0) [on page 8-2\)](#page-227-0). Click the plus or minus ( **+** or **–** ) symbol next to an object (or double-click the object) to expand and collapse the tree. When you select an object in the **Navigator** pane, its properties appear in the **Editor** pane.

### <span id="page-227-1"></span><span id="page-227-0"></span>**Using the Navigator Pane**

The OracleAS TopLink Sessions Editor displays each configuration's session and connection pool information in the **Navigator** pane on the left side of the editor.

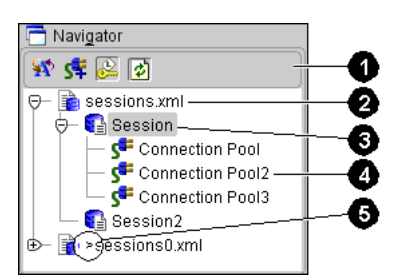

*Figure 8–1 Sample Navigator Pane*

[Figure 8–1](#page-227-1) calls out the following user-interface components:

- **1.** Navigator toolbar (see ["Using the Toolbars" on page 1-5\)](#page-28-0)
- **2.** Configuration (refers to the <toplink-configuration> tag)
- **3.** Session (refers to the <session> tag)
- **4.** Connection pool (refers to the <connection-pool> tag)
- **5.** Change indicator ( **>** ) Appears beside elements that have been changed, but not yet saved.

Click the **+** or **–** symbol next to the item, or double-click the item name, to expand and collapse an item.

When you select an item in the **Navigator** pane, its properties appear in the **Editor** pane (see ["Using the Editor Pane" on page 1-10\)](#page-33-0).

You can perform specific functions for an item by right-clicking the item in the **Navigator** pane and choosing the function from the pop-up menu. (see ["Pop-Up](#page-28-1)  [Menus" on page 1-5](#page-28-1)).

If a session element contains an error, a warning icon  $\Lambda$  appears beside the descriptor's icon in the **Navigator** pane, and a message displays in the status bar detailing the error.

#### **Renaming Elements**

To rename an element, select the element in the **Navigator** pane, then click the **Rename W** button. The Rename dialog box appears.

### <span id="page-228-0"></span>**Understanding Configurations**

The OracleAS TopLink sessions configuration file (named sessions.xml, by default) is an XML (extensible markup language) file that contains all sessions associated with a project. Each OracleAS TopLink project belongs to an OracleAS TopLink *session*. To deploy beans that belong to different projects, add an appropriate OracleAS TopLink session (see ["Working with Sessions" on page 8-7](#page-232-0)) to the configuration.

Refer to the book *Oracle Application Server TopLink Application Developer's Guide* for a sample sessions.xml configuration file.

#### **Working with Configurations**

The OracleAS TopLink Sessions Editor displays configurations and their contents in the **Navigator** pane. When you select a configuration, its attributes display in the **Editor** pane.

#### **Creating New Configurations**

Use this procedure to create a new OracleAS TopLink session configuration.

#### **To Create a New Configuration:**

**1.** Click the **Create New Configuration** button **o** on the toolbar. The Create New Session Configuration dialog box appears.

You can also choose **File** > **New** from the menu.

*Figure 8–2 New Sessions File*

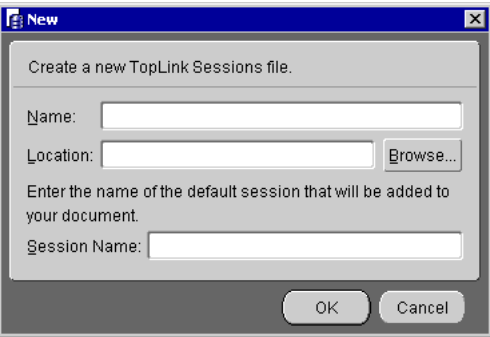

**2.** Enter the configuration **Name** (sessions . xml by default), select a directory **Location** in which to save the file, enter a default Session Name, and click **OK**.

The OracleAS TopLink Sessions Editor appears, showing the configuration name in the **Navigator** pane.

**3.** Select the configuration element in the **Navigator** pane. The session's **General** tab appears in the **Editor** pane (see [Figure 8–5 on page 8-8\)](#page-233-0).

#### **Opening Existing Configurations**

Use this procedure to open an existing session configuration.

#### **To Open an Existing Configuration:**

Click the **Open Configuration** button  $\mathbf{C}$  on the toolbar. The Create New Session Configuration dialog box appears.

You can also choose **File** > **Open** from the menu.

#### **Saving Configurations**

The OracleAS TopLink Sessions Editor does not automatically save your project. Be sure to save your project often to avoid losing data.

#### **To Save Your Configuration(s):**

Click the **Save** button  $\|\cdot\|$  or **Save** All button  $\|\cdot\|$  to save your project(s).

You can also choose **File** > **Save**, or **File** > **Save All** from the menu.

#### **To Save Your Configuration with a Different Name or Location:**

- **1.** Click the **Save As** button  $\boxed{\mathbb{R}}$  or choose **File** > **Save As**. The Save As dialog box appears.
- **2.** Browse to the directory in which to save the project. In the **File Name** field, type the name of the project and click **Save**.

**Caution:** Do not rename the .xml file outside of the OracleAS TopLink Sessions Editor. Always rename a project by using the **Save As** option.

#### **Working with Session Brokers**

Use session brokers to allow OracleAS TopLink to access multiple databases. With a session broker, you can store the objects within one application on multiple databases.

#### **To Create a Session Broker**

**1.** Select the configuration element in the **Navigator** pane. The session's **General** tab appears in the **Editor** pane.

#### *Figure 8–3 Configuration — General Property Sheet*

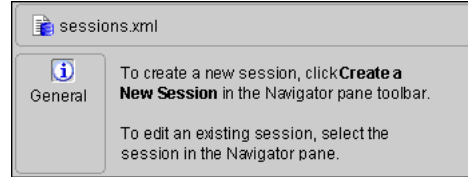

**2.** Click the **Sessions Broker** tab. The Session Broker tab of the Session property sheet appears.

If the **Session Broker** tab is not visible for the session, click the **Session Broker** button  $\blacksquare$  on the Navigator toolbar. You can also create brokers by right-clicking on the configuration element in the Navigator pane and selecting **Advanced** > **Session Brokers** from the pop-up menu.

<span id="page-231-0"></span>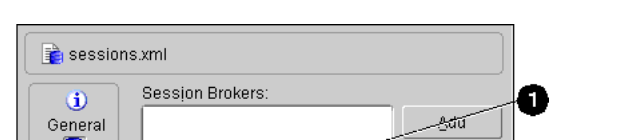

*Figure 8–4 Configuration – Session Broker Property Sheet*

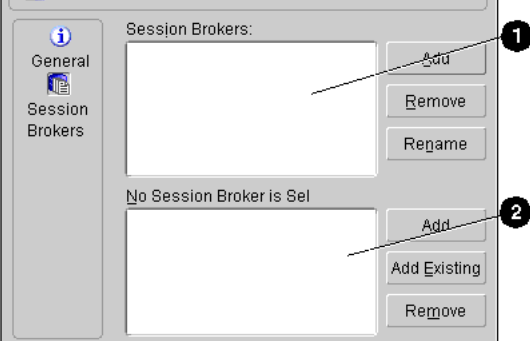

[Figure 8–4](#page-231-0) calls out the following user-interface components:

- **1.** Session Broker area
- **2.** Sessions area (for currently selected session broker)
- **3.** Click **Add** in the **Session Broker** area to create a new session broker.

To delete a session broker, select the session broker and click **Remove**. To rename a session broker, select the session broker and click **Rename** (see ["Renaming Elements" on page 8-3\)](#page-228-0).

**Note:** Each session broker must contain at least one session.

**4.** To create a new session, select a session broker, then click **Add** in the **Session** area to create a new session for the selected session broker.

To delete a session, select the session and click **Remove**. To rename a session, select the session and click **Rename** (see ["Renaming Elements" on page 8-3](#page-228-0)).

#### <span id="page-232-0"></span>**Working with Sessions**

A OracleAS TopLink session describes how OracleAS TopLink communicates with the datasource at runtime. When using the OracleAS TopLink Sessions Editor to configure the session options, choose **Default** to use the values specified in the Oracle Application Server TopLink Foundation Library. Refer to the *Oracle Application Server TopLink Application Developer's Guide* for more information.

#### **To create a new session:**

Use one of the following methods to create a new session:

- Right-click on a configuration element in the **Navigator** pane and choose **New** > **Session** from the pop-up menu.
- Select a configuration element in the **Navigator** pane and click the **Session** button.
- Create a new session for the session broker (see "Working with Session [Properties" on page 8-7](#page-232-1)).

#### <span id="page-232-1"></span>**Working with Session Properties**

Each session contains tabs and specific properties. By default, sessions contain the following properties:

- General
- **Logging**

In addition, you can specify advanced properties (see ["Working with Advanced](#page-235-0)  [Session Properties" on page 8-10\)](#page-235-0) for each session.

#### **Setting General Properties**

- **1.** Select the session element in the **Navigator** pane. The OracleAS TopLink Sessions Editor displays the session's properties in the **Editor** pane.
- **2.** Click the **General** tab. The General property sheet appears.

<span id="page-233-0"></span>*Figure 8–5 Session — General Property Sheet*

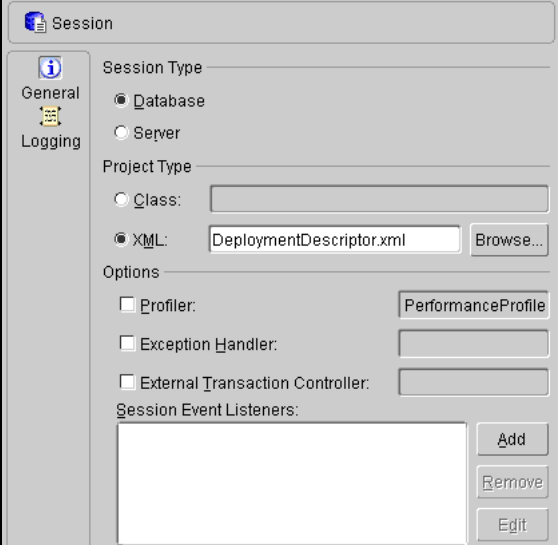

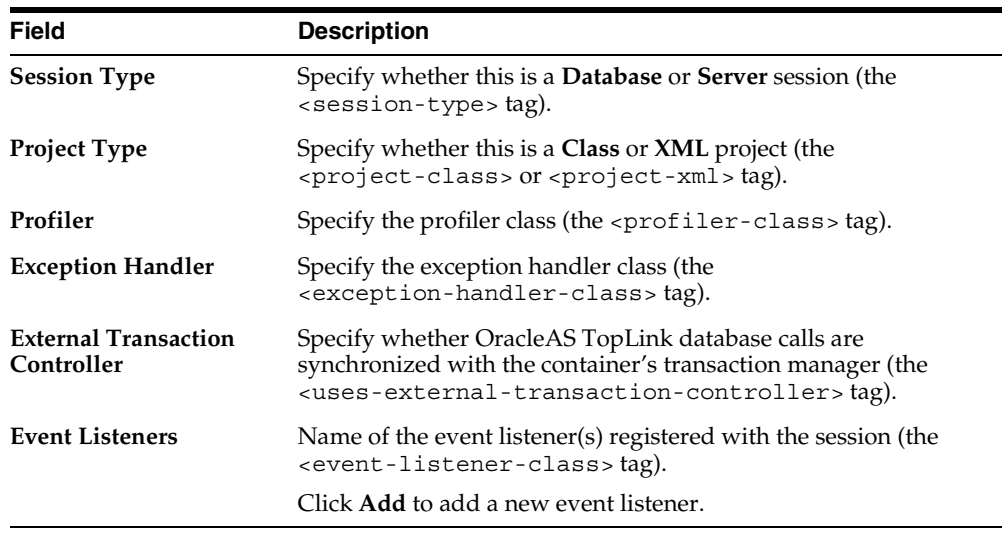

Refer to the *Oracle Application Server TopLink Application Developer's Guide* for more information.

#### **Setting Logging Properties**

- **1.** Select the session element in the **Navigator** pane. The OracleAS TopLink Sessions Editor displays the session's properties in the **Editor** pane.
- **2.** Click the **Logging** tab. The Logging property sheet appears.

*Figure 8–6 Session — Logging Property Sheet*

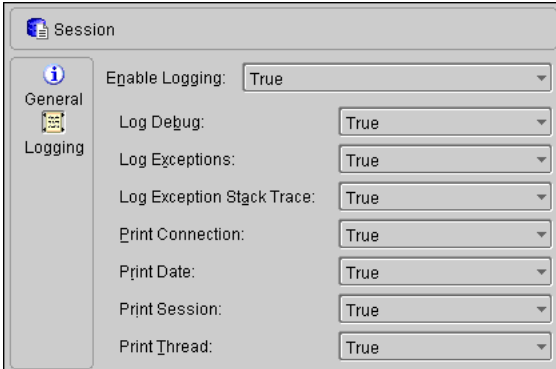

**3.** Use this table to enter data in each field:

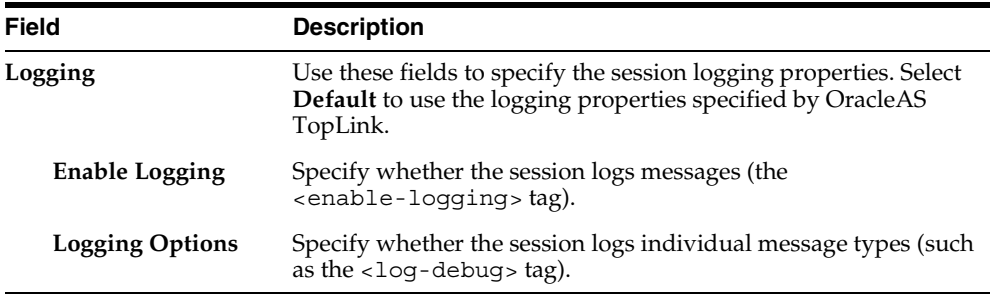

Refer to the *Oracle Application Server TopLink Application Developer's Guide* for more information.

#### <span id="page-235-0"></span>**Working with Advanced Session Properties**

OracleAS TopLink sessions may contain advanced properties to specify login and clustering (cache synchronization) information. Select one of the following methods to display the advanced properties:

- Right-click the session in the **Navigator** pane and choose **Advanced** > **Login** *or* **Clustering** from the pop-up menu.
- Select the session in the Navigator pane and click **Login** *S* or **Clustering 2** on the Navigator pane toolbar.

#### <span id="page-235-1"></span>**Setting Login Properties**

- **1.** Select the session element in the **Navigator** pane. The OracleAS TopLink Sessions Editor displays the session's properties in the **Editor** pane.
- **2.** Click the **Login** tab. The General tab of the Login property sheet appears.

If the **Login** advanced property is not visible for the session, click the **Login** button  $\triangle$  on the Navigator toolbar.

*Figure 8–7 Login Property Sheet—General Tab*

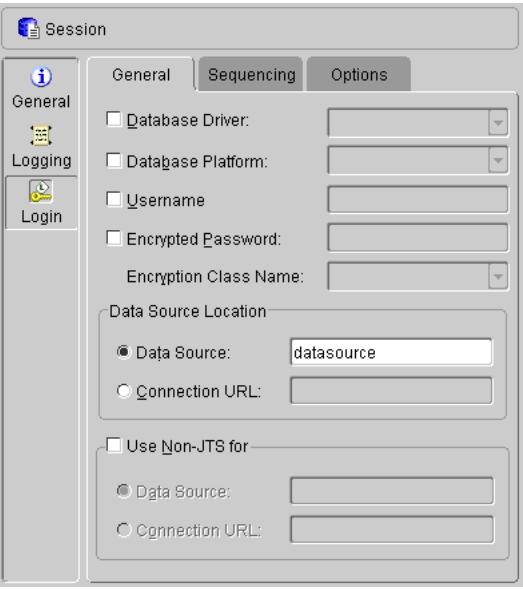

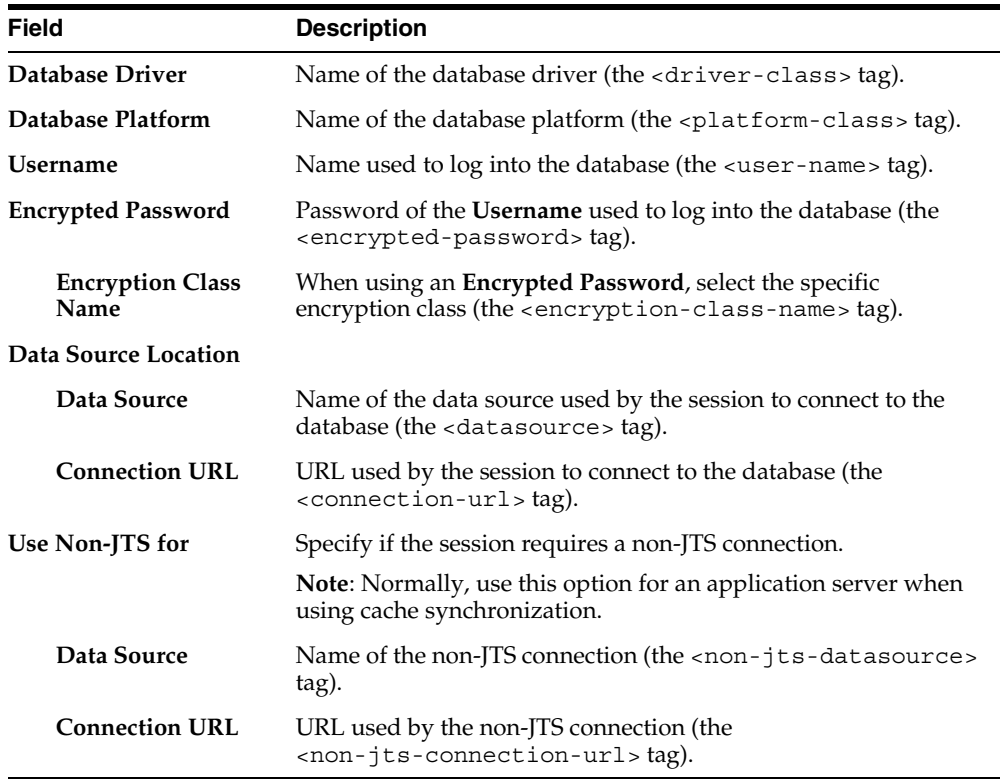

**4.** Click the **Sequencing** tab. The Sequencing tab appears.

*Figure 8–8 Login Property Sheet—Sequencing Tab*

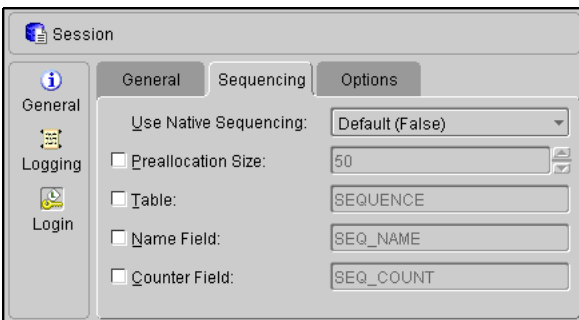

 $\overline{\phantom{0}}$ 

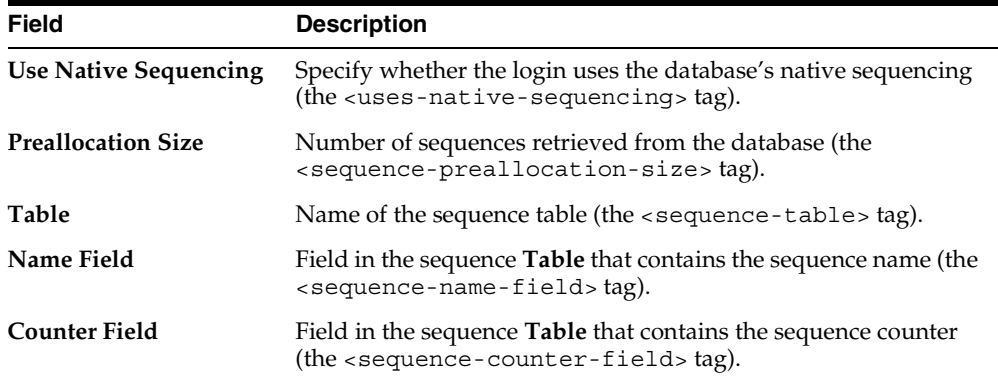

**6.** Click the **Options** tab. The Options Login property sheet appears.

*Figure 8–9 Login Property Sheet – Options Tab*

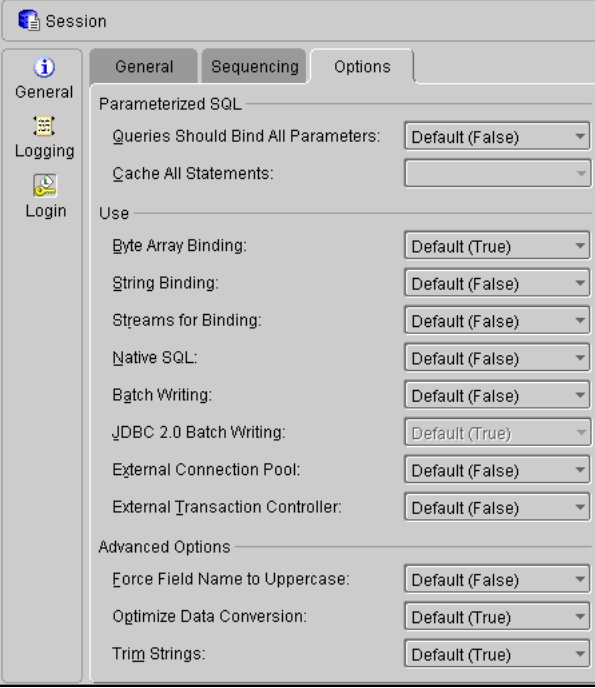

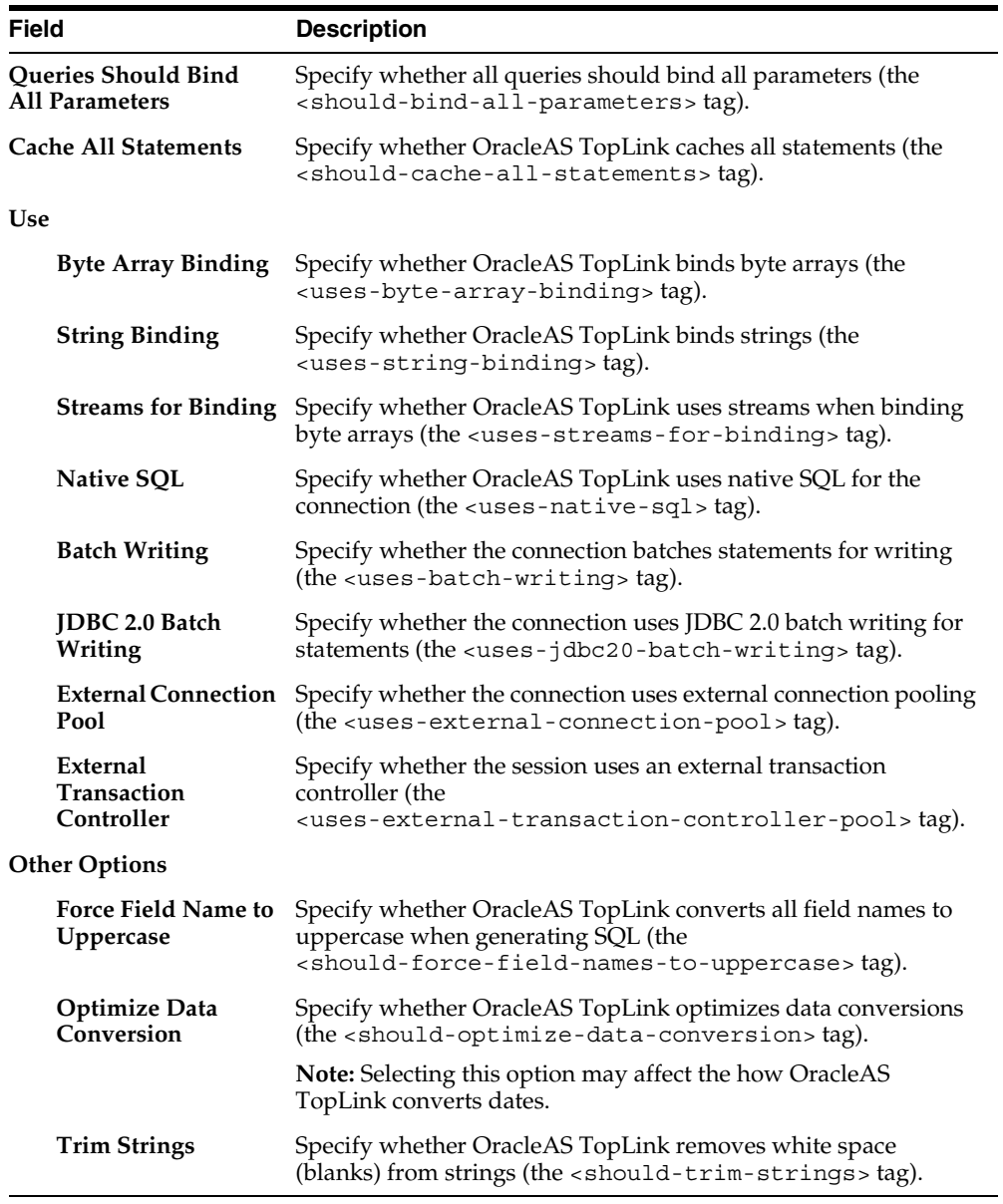

#### **Setting Clustering Properties**

- **1.** Select the session element in the **Navigator** pane. The OracleAS TopLink Sessions Editor displays the session's properties in the **Editor** pane.
- **2.** Click the **Clustering** tab. The Clustering property sheet appears.

If the **Clustering** advanced property is not visible for the session, click the **Clustering** button  $\boxed{\mathbf{z}}$  in the Navigator toolbar.

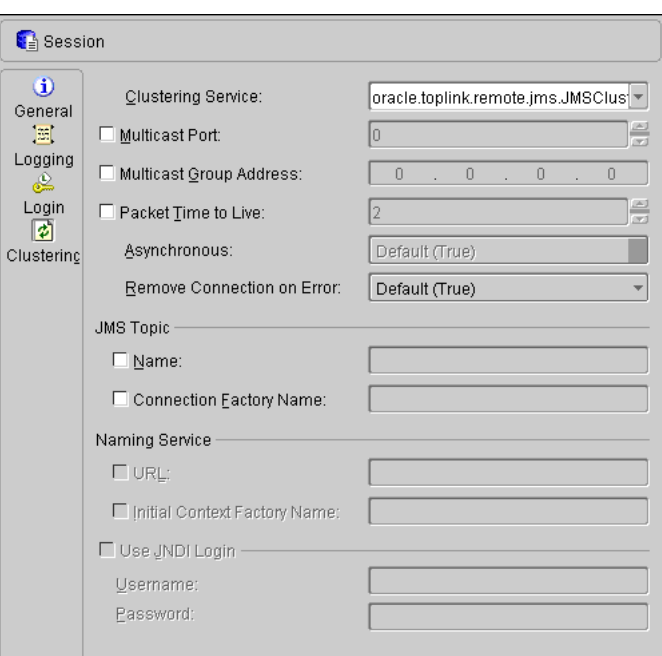

*Figure 8–10 Clustering Property Sheet*

**3.** Use this table to enter data in each field:

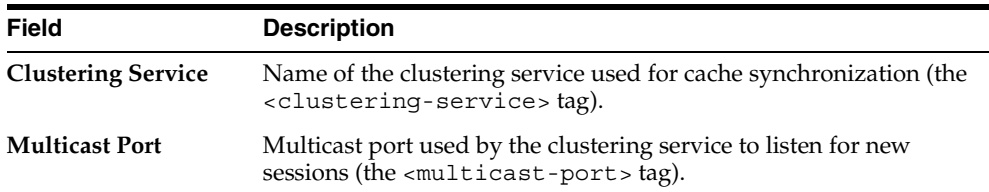

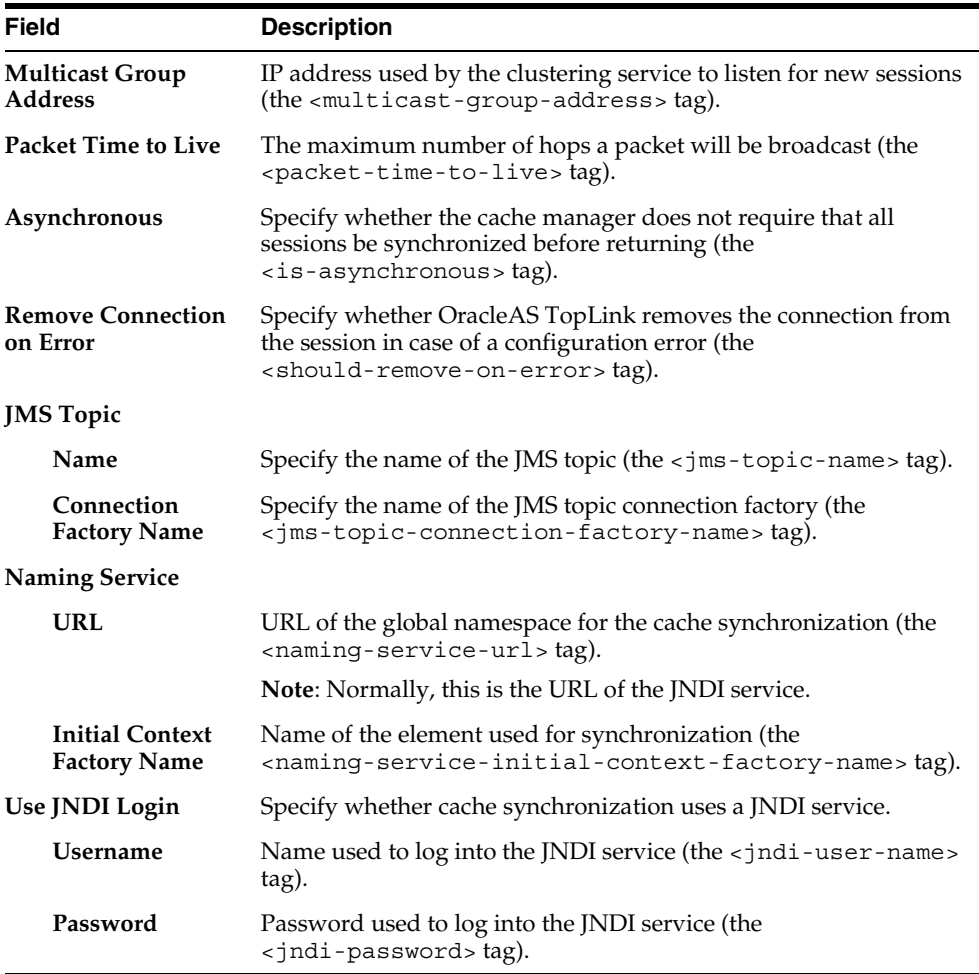

Refer to the *Oracle Application Server TopLink Application Developer's Guide* for more information.

#### **Working with Connection Pools**

OracleAS TopLink uses connection pools to manage and share the connections used by the server and client sessions among multiple clients. This feature reduces the number of connections required by the application server and allows the server to support many clients.

To create a new connection pool, right-click a session element in the **Navigator** pane and choose **New** > **Connection Pool** from the pop-up menu, or click the **Connection Pool s** button.

#### **Setting General Properties**

- **1.** Select the connection pool element in the **Navigator** pane. The OracleAS TopLink Sessions Editor displays the connection pool's properties in the **Editor** pane.
- **2.** Click the **General** tab. The General property sheet appear.

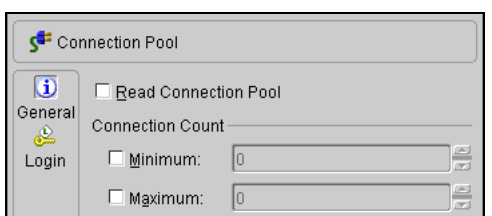

*Figure 8–11 Connection Pool—General Property Sheet*

**3.** Use this table to enter data in each field:

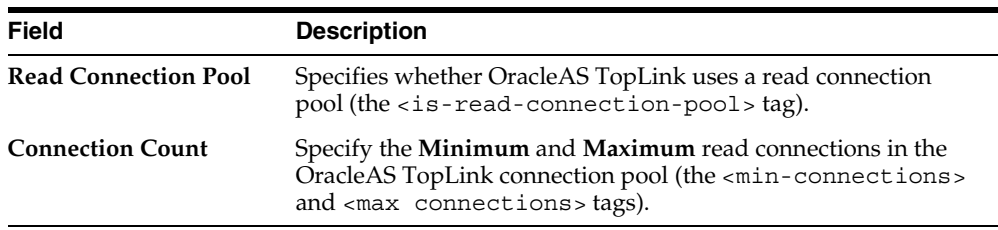

Refer to the *Oracle Application Server TopLink Application Developer's Guide* for more information.

#### **Setting Login Properties**

- **1.** Select the connection pool element in the **Navigator** pane. The OracleAS TopLink Sessions Editor displays the connection pool's properties in the **Editor** pane.
- **2.** Click the **Login** tab. The General tab of the Login property sheet appears. See ["Setting Login Properties" on page 8-10](#page-235-1)

### **Working with the Source**

Use this procedure to display the source code in the sessions.xml configuration at any time.

#### **To View the Source:**

Select a configuration in the **Navigator** pane and choose **View** > **Source** from the menu. The Sessions Configuration Editor opens the configuration in your editor.

If you have not selected a text editor (see ["General Preferences"](#page-34-0) [on page 1-11\)](#page-34-0), the OracleAS TopLink Sessions Editor prompts you select a text editor.

**8-18** Oracle Application Server TopLink Mapping Workbench User's Guide

**A**

# **Object Model Requirements**

Oracle Application Server TopLink requires that classes must meet certain minimum requirements before they can become *persistent*. OracleAS TopLink also provides alternatives to most requirements. OracleAS TopLink uses a non-intrusive approach employing a meta-data architecture that allows for almost no object model intrusions.

This section summarizes OracleAS TopLink's object model requirements. Unlike other products, OracleAS TopLink *does not* require any of the following:

- Persistent superclass or implementation of persistent interfaces
- Stored, delete, or load methods required in the object model
- Special persistence methods
- Generating source code into or wrapping the object model

### **Persistent Class Requirements**

The attribute requirements vary, depending on your Java version. When employing Java 2, you can use direct access on private or protected attributes. Refer to [Chapter 4, "Understanding Descriptors"](#page-86-0) for more information on direct and method access.

When using *non-transparent* indirection, the attributes must be of the type ValueHolderInterface rather than the original attribute type. The value holder does not instantiate a referenced object until it is needed.

In Java 2, OracleAS TopLink provides *transparent* indirection for Collection and List attribute types for any collection mappings. Using transparent indirection does not require the usage of ValueHolderInterface or any other object model requirements.

Refer to [Chapter 6, "Understanding Relationship Mappings"](#page-174-0) for more information on indirection and transparent indirection.

### **Constructor Requirements**

By default, OracleAS TopLink uses and requires default (zero argument) constructors to create objects from the database. It is also possible to instruct OracleAS TopLink to use a different constructor, static method, or factory. Refer to ["Working with Instantiation Policy" on page 4-52](#page-137-0) for more information.

### **Remote Session Requirements**

If you employ the OracleAS TopLink Remote Session, all persistent classes to be used remotely must implement the Serializable interface.

# **B Tutorials**

This section contains the following tutorials that illustrate how to use Oracle Application Server TopLink Mapping Workbench.

- **[Introductory Tutorial](#page-247-0)**
- **[Advanced Tutorial](#page-283-0)**
- [Completing the Tutorials](#page-310-0)

#### **Before You Begin**

The tutorials require classes that are built from the OracleAS TopLink Three Tier example project. This example project is included as part of the complete OracleAS TopLink installation. You must build and run the example before beginning the tutorial. Refer to *<ORACLE\_HOME>*\toplink\doc\examples.htm for complete information.

### <span id="page-247-0"></span>**Introductory Tutorial**

In the introductory tutorial, you will create mappings from a simple database three-tier application using OracleAS TopLink Mapping Workbench. You will learn how to:

- Create a new project
- Enable and add Java classes (provided with the tutorial)
- Create and import database tables
- Associate descriptors to tables
- Implement mappings

By the end of the tutorial, you will be able to store data from a Java class into a relational database and access existing database information from Java classes.

#### **Overview**

This tutorial project manages the employee database at the ACME Leisure Company. The system tracks each employee's name, address, and phone number.

The system uses these classes:

- Employee Represents both full-time ACME employees and temporary contractors working on ACME projects. It includes the employees' personal information as well as references to their home addresses and phone numbers.
- Address Represents the employee's home address. The class contains country, street, city, province, and postal code information.
- PhoneNumber Contains the telephone number(s) for each employee and contractor (number, area code, and type information). The class also includes a reference to the employee who owns the phone number.

[Figure B–1](#page-248-0) illustrates the object model for this system.

<span id="page-248-0"></span>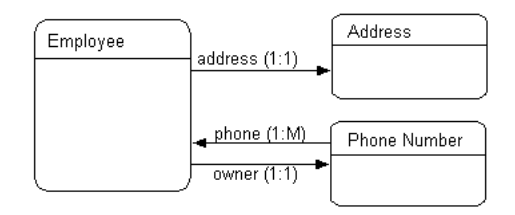

#### *Figure B–1 Simple ACME Object Model*

### **Creating the Database Schema**

The ACME employee system stores the employee data in three database tables. Later in this tutorial, you will be able to create these tables from the OracleAS TopLink Mapping Workbench or import them from your database application.

> **Note:** The column types listed here are generic; the actual column types depend on the database used.

*Table B–1 EMPLOYEE Table* 

| <b>Column Name</b> | <b>Column Type</b> | <b>Details</b> |
|--------------------|--------------------|----------------|
| EMP ID             | NUMERIC(15)        | Primary key    |
| F NAME             | VARCHAR(40)        |                |
| L NAME             | VARCHAR(40)        |                |
| ADDRESS ID         | NUMERIC(15)        |                |

*Table B–2 ADDRESS Table* 

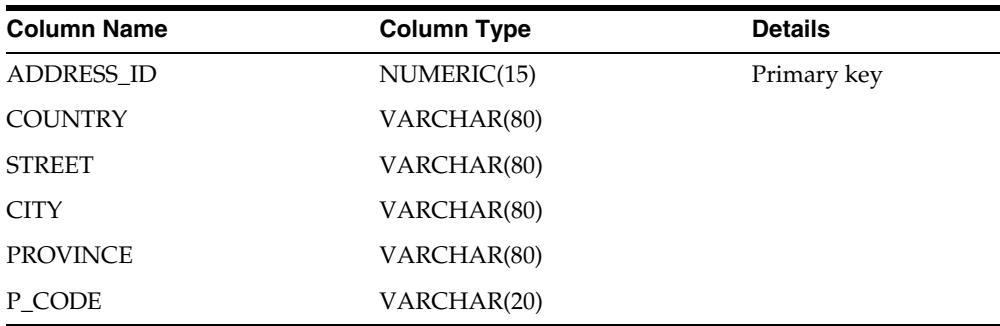

*Table B–3 PHONE Table* 

| <b>Column Name</b> | <b>Column Type</b> | <b>Details</b> |
|--------------------|--------------------|----------------|
| EMP ID             | NUMERIC(15)        | Primary key    |
| AREA CODE          | CHAR(3)            |                |
| P NUMBER           | CHAR(7)            |                |
| <b>TYPE</b>        | VARCHAR(15)        | Primary key    |

After creating these ACME database tables, you are ready to begin the tutorial.

### **Creating a New Project**

OracleAS TopLink Mapping Workbench stores project information in the .mwp file and associated folders. Always start an OracleAS TopLink Mapping Workbench project in a new folder.

#### **To create a new project:**

**1.** Start OracleAS TopLink Mapping Workbench. From the Windows **Start** menu, select **Programs** > **OracleAS TopLink** > **Mapping Workbench**.

The splash screen appears, followed by the OracleAS TopLink Mapping Workbench window.

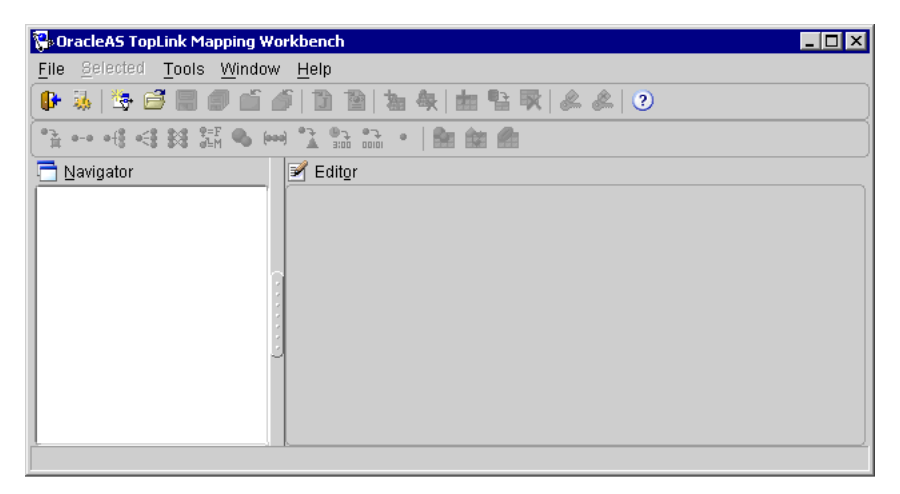

*Figure B–2 OracleAS TopLink Mapping Workbench*

**2.** Click the **New Project** button **b** on the toolbar or select **File** > **New Project** from the menu. The Create a New Project dialog box appears.

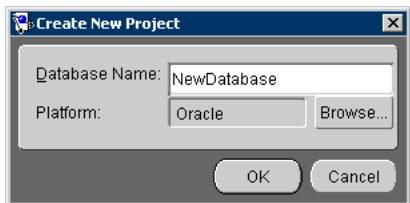

*Figure B–3 Create New Project*

- **3.** From the Create New Project dialog box:
	- In the **Database Name** field, type INTRO\_TUTORIAL\_DB.
	- In the **Platform** field, click **Browse** button and select the appropriate database platform. Contact your database administrator if you need additional information.
- **4.** Click **OK**. The Save As dialog box appears.

*Figure B–4 Save As*

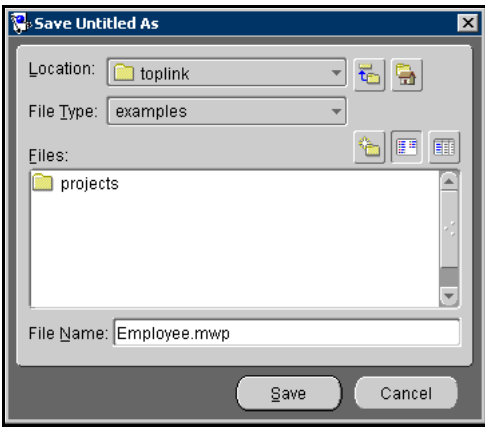

**5.** Select the folder in which to save the **Employee** project.

**Note:** Always use a new folder to save a project.

- **6.** In the **File Name** field, type Employee.mwp.
- **7.** Click **Save** to save your work and return to the OracleAS TopLink Mapping Workbench window.

*Figure B–5 OracleAS TopLink Mapping Workbench*

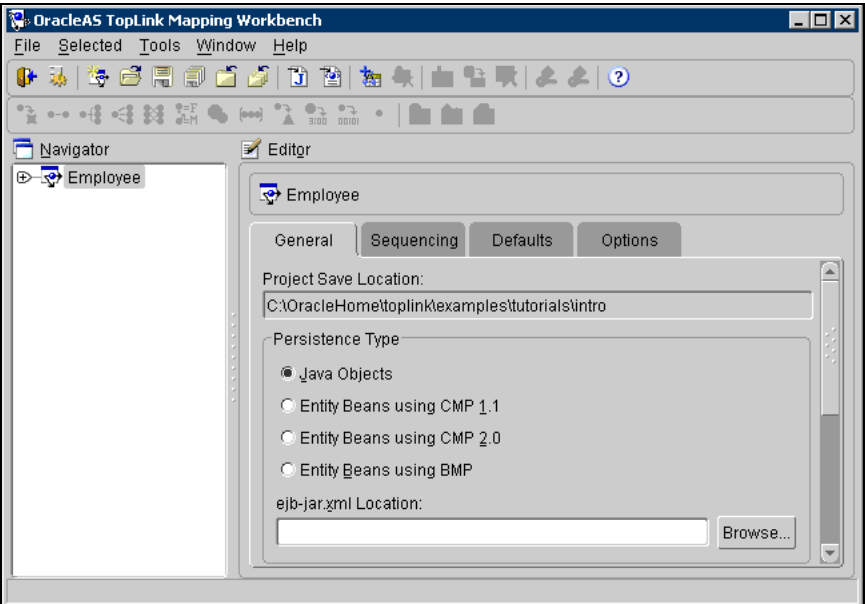

**8.** Click **Save**  $\boxed{\phantom{a}}$  on the toolbar or select **File** > **Save** to save the project.

**Note:** OracleAS TopLink Mapping Workbench does not automatically save your work; remember to save periodically.

#### **Setting the Project's Class Path**

Each OracleAS TopLink project uses a class path—a set of directories, .jar files, and .zip files—when importing Java classes and defining object types. In this tutorial, you will use information from the OracleAS TopLink three tier example project. Refer to *<ORACLE\_HOME>*\toplink\doc\examples.htm for complete information.
- **1.** In the OracleAS TopLink Mapping Workbench, highlight the Employee project in the **Navigator** pane.
- **2.** In the **Editor** pane on the right-hand side of the OracleAS TopLink Mapping Workbench window, click the **General** tab.

*Figure B–6 General Tab*

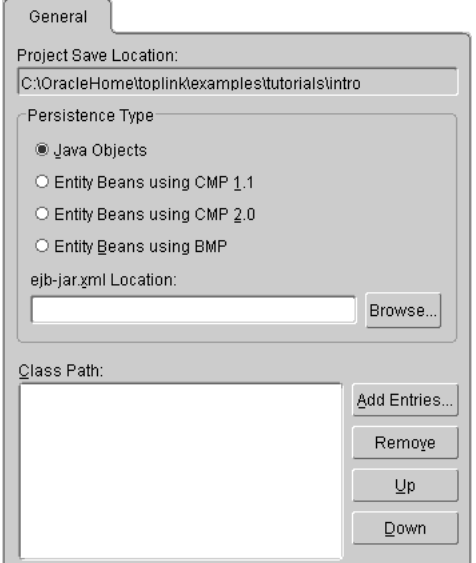

**3.** Click **Add Entries**. The Add Entry dialog box appears.

*Figure B–7 Add Entries*

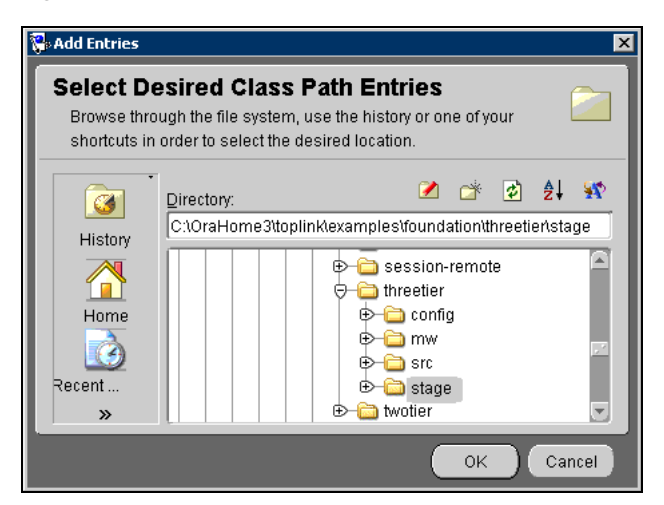

**4.** Browse to the *<ORACLE\_HOME>*\toplink\examples\foundation\ threetier\stage directory and click **OK**.

> **Note:** If the stage directory does not exist, you must create the OracleAS TopLink Three Tier example project. See ["Before You](#page-246-0)  [Begin" on page B-1](#page-246-0) for more information.

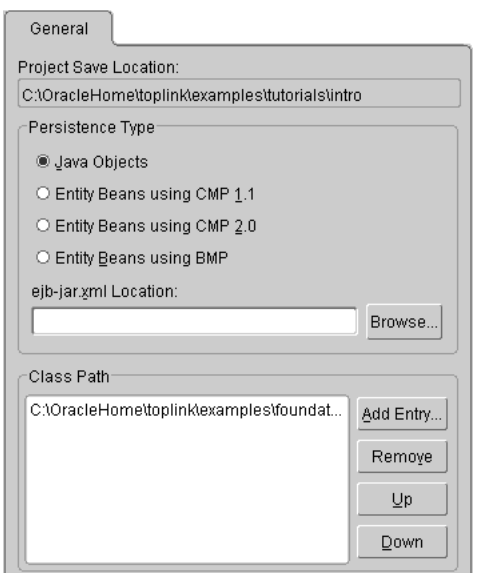

### *Figure B–8 General Tab with Class Path Information*

**5.** Click **Save n** on the toolbar or choose **File** > **Save** to save the project.

# **Enabling Your Java Classes**

The Employee model uses three classes:

- Employee class has a name attribute and privately owned PhoneNumber and Address relationships.
- PhoneNumber class has attributes describing the phone number information and a relationship that describes the owner of the PhoneNumber.
- Address class has attributes describing the employee's mailing address.

You must enable the Employee, PhoneNumber, and Address classes (provided in the examples.session.threetier.model package) for this tutorial, as ["Generating the Class Definitions" on page B-11](#page-256-0) describes.

[Table B–4](#page-255-0) shows how the classes relate to the database tables.

<span id="page-255-0"></span>

| Column            | <b>Class Attribute</b> | <b>Database Type</b> | Java Type     |
|-------------------|------------------------|----------------------|---------------|
| <b>EMPLOYEE</b>   | Employee               |                      |               |
| EMP_ID            | id                     | NUMERIC(15)          | BigDecimal    |
| <b>NAME</b>       | name                   | CHAR(40)             | String        |
| <b>ADDRESS_ID</b> | address                | NUMERIC(15)          | Address       |
| not applicable    | phoneNumbers           | not applicable       | Vector        |
| <b>ADDRESS</b>    | Address                |                      |               |
| <b>ADDRESS_ID</b> | id                     | NUMERIC(15)          | BigDecimal    |
| <b>COUNTRY</b>    | country                | VARCHAR(80)          | String        |
| <b>STREET</b>     | street                 | VARCHAR(80)          | <b>String</b> |
| <b>CITY</b>       | city                   | VARCHAR(80)          | <b>String</b> |
| <b>PROVINCE</b>   | province               | VARCHAR(80)          | <b>String</b> |
| P_CODE            | postalCode             | VARCHAR(20)          | String        |
| <b>PHONE</b>      | PhoneNumber            |                      |               |
| <b>AREA_CODE</b>  | areaCode               | CHAR(3)              | String        |
| P_NUMBER          | number                 | CHAR(7)              | <b>String</b> |
| EMP_ID            | owner                  | NUMERIC(15)          | Employee      |
| <b>TYPE</b>       | type                   | VARCHAR(15)          | String        |

*Table B–4 Employee Classes and Database Tables* 

**Note:** Supplying each of the class members in OracleAS TopLink-enabled classes with accessor methods is good programming practice. This tutorial provides the get and set methods for each attribute. For example, the Employee class should have an addPhoneNumber() method to allow a new PhoneNumber to store a reference to its parent.

#### *Example B–1 Accessor Method*

The following code example illustrates providing accessor methods.

// addPhoneNumber method of the Employee class allows the phoneNumber to set a reference to the Employee that owns it.

```
public void addPhoneNumber(PhoneNumber phoneNumber)
{
    getPhoneNumbers().addElement(phoneNumber);
    phoneNumber.setOwner(this);
}
```
## <span id="page-256-0"></span>**Generating the Class Definitions**

You must generate an OracleAS TopLink descriptor for each Java class in the project.

### **To create descriptors from the class definition file:**

- **1.** From the **Navigator** pane, click the Employee project.
- **2.** Click the **Add or Refresh Classes** button **b** or choose **Selected** > **Add or Refresh Classes** from the menu. The Select Classes dialog box appears.

You can also create descriptors by right-clicking on the project in the **Navigator** pane and selecting **Add or Refresh Classes** from the pop-up menu.

*Figure B–9 Select Classes*

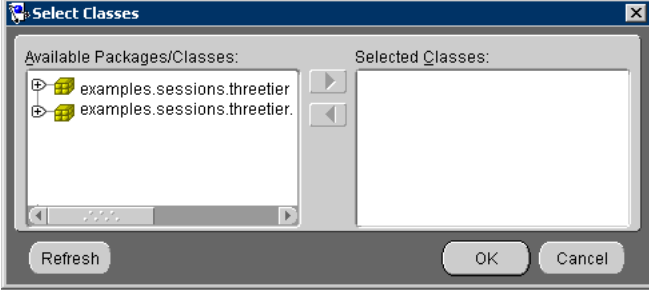

**3.** Locate the examples.sessions.threetier.model package. Click the plus sign  $(F)$  to expand that package (or double-click the name to expand the package).

*Figure B–10 Demo Classes*

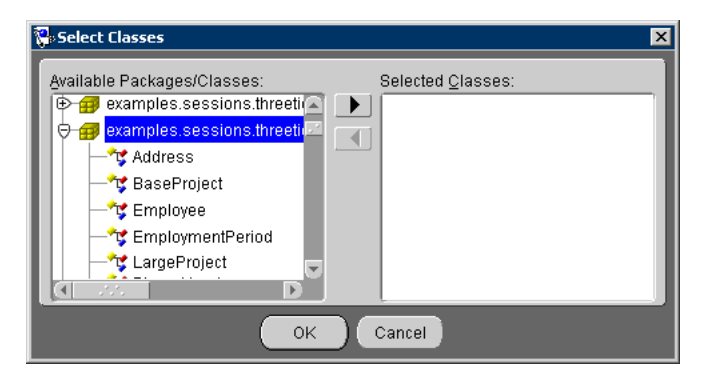

<span id="page-257-0"></span>**4.** Highlight the Address class and click the **button**. OracleAS TopLink copies the Address class to the **Selected Classes** pane.

*Figure B–11 Selected Class*

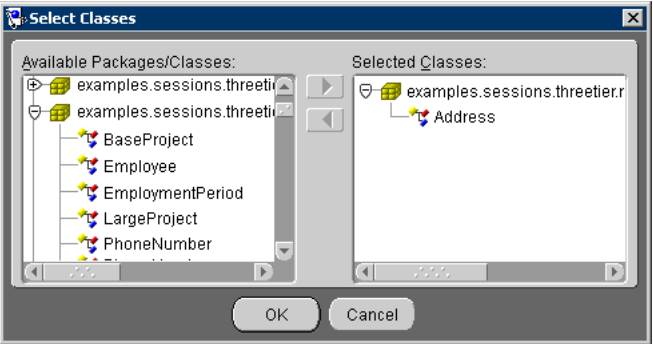

- **5.** Repeat [Step 4](#page-257-0) for Employee and PhoneNumber classes in that package. (Or, highlight both classes using **Shift+click** or **Ctrl+click** as necessary, and click  $\rightarrow$ once to import all the remaining classes.)
- **6.** Click **OK** to import the classes. OracleAS TopLink creates a descriptor for each class and an unmapped mapping for each attribute. The descriptors and their attributes appear in the **Navigator** pane.

**Note:** If an error occurs, check that the given classes are included in the class path and that JDK has been installed correctly.

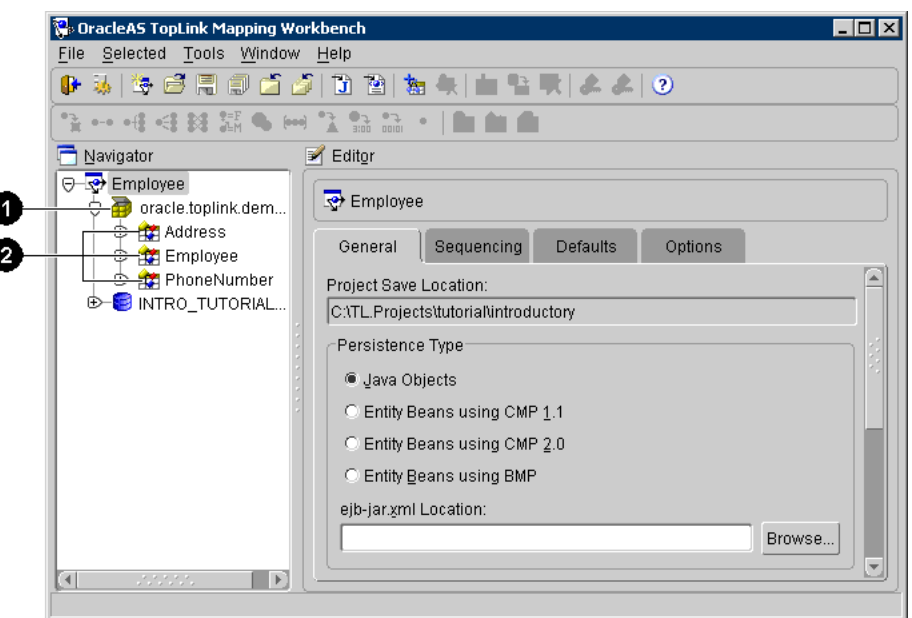

<span id="page-258-0"></span>*Figure B–12 OracleAS TopLink Mapping Workbench with Employee Project*

[Figure B–12](#page-258-0) identifies the following user-interface elements:

- **1.** Package
- **2.** Class/descriptors
- **7.** Save your changes. Click **Save**  $\boxed{=}$  or choose **File** > **Save** from the menu.

# **Logging Into the Database**

You can enter database table information directly from OracleAS TopLink Mapping Workbench or import the tables from the database. You must log into the database to obtain the table information and to generate table files.

**Note:** You must include your database driver on the system classpath – not the OracleAS TopLink Mapping Workbench project classpath.

**1.** Select the **INTRO\_TUTORIAL\_DB** database object in the **Navigator** pane. The Database **Editor** property sheet appears in the **Editor** pane of the OracleAS TopLink Mapping Workbench window.

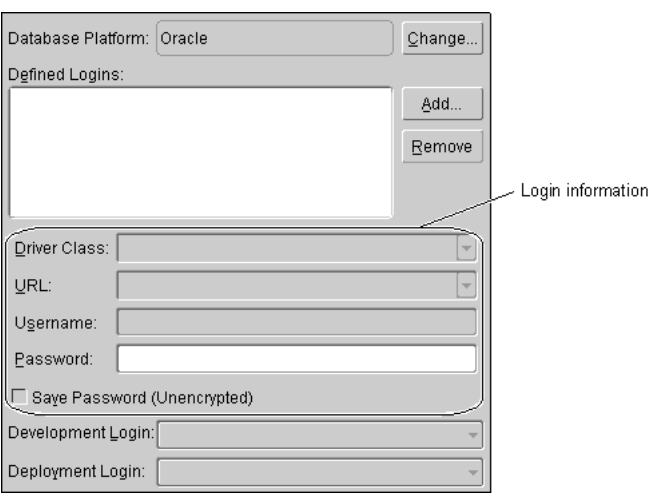

#### <span id="page-259-0"></span>*Figure B–13 Database Properties*

- **2.** Click **Add** to create a new database login.
- **3.** In the **Defined Login** area, select the newly added login. Contact your database administrator for the necessary database login information (driver, URL, username, and password).
- **4.** Click the Log In to Database button **or** choose **Selected** > Log In to **Database** from the menu. The database icon changes to **W**.

**Note:** OracleAS TopLink Mapping Workbench supports connecting to the database through JDBC. Make sure you have installed, configured, and tested your JDBC driver before attempting to connect.

If OracleAS TopLink Mapping Workbench is unable to connect to the database, contact your database administrator to ensure that the database login parameters have been entered correctly and your JDBC driver has been installed correctly. If problems persist, test your driver connectivity. See the [Appendix C,](#page-312-0)  ["Troubleshooting"](#page-312-0) for details.

# **Creating Tables**

You can enter database table information (as ["Creating the Database Schema" on](#page-248-0)  [page B-3](#page-248-0) specifies) directly from OracleAS TopLink Mapping Workbench or import the tables from the database.

- To create the tables from OracleAS TopLink Mapping Workbench, continue with ["Creating Tables Using the OracleAS TopLink Mapping Workbench" on](#page-260-0)  [page B-15](#page-260-0).
- To create the tables by importing from the database, continue with "Importing" [Tables from the Database" on page B-17](#page-262-0).

## <span id="page-260-0"></span>**Creating Tables Using the OracleAS TopLink Mapping Workbench**

Use this procedure to create the database tables from the OracleAS TopLink Mapping Workbench.

> **Caution:** Do not use this procedure if you plan to import the tables from a database.

### **Creating the Table Definitions**

Use this procedure to create table definitions using the OracleAS TopLink Mapping Workbench. Later, you can create the actual tables on the database.

### **To create the tables:**

- **1.** Select the database in the **Navigator** pane and click the **Add New Table** button or right-click the database in the **Navigator** pane, and choose **Add New Table.** The New Table dialog box appears.
- **2.** Type ADDRESS for the table name, and click **OK**.

**Note:** Leave the **Catalog** and **Schema** fields blank.

**3.** Click the **Fields** tab in the **Editor** pane.

**4.** Click **Add** to add each database field for the ADDRESS table. Refer to the tables in ["Creating the Database Schema" on page B-3](#page-248-0) for the correct field information. Be sure to indicate the primary key(s) for each table.

**Note:** Use the scroll bar to view additional fields for each databa[se](#page-266-0)  field (such as the **Primary Key**). See ["Preparing the Primary Keys"](#page-266-0) [on page B-21](#page-266-0) for more information.

*Figure B–14 Database Fields Tab*

| <b>Fields</b><br>References |               |     |      |                       |        |
|-----------------------------|---------------|-----|------|-----------------------|--------|
| Name                        | Type          |     | Size | Primary Key           | Add    |
| <b>ADDRESS ID</b>           | <b>NUMBER</b> | 15  |      | M                     |        |
| <b>E</b> COUNTRY            | VARCHAR2      | 180 |      |                       | Remove |
| <b>E</b> STREET             | VARCHAR2      | 180 |      |                       |        |
| l∎icitY                     | VARCHAR2      | 180 |      |                       |        |
| <b>E</b> PROVINCE           | VARCHAR2      | 120 |      |                       |        |
| <b>E</b> PCODE              | VARCHAR2      | 120 |      |                       |        |
| ********<br>.               |               |     |      | $\blacktriangleright$ |        |

**5.** Save your changes. Click the **Save Project** button  $\mathbb{F}$  or choose **File** > **Save** from the menu.

Repeat this procedure for the EMPLOYEE and PHONE tables.

### **Creating the Tables on the Database**

After defining the tables in OracleAS TopLink Mapping Workbench, you can automatically create the tables on the database.

#### **To create tables on the database:**

**1.** Right-click one of the database tables in the **Navigator** pane, and choose **Create on Database** > **All Tables** from the pop-up menu. The system displays a message indicating that the three tables were created.

**Note:** To use the **Create on Database** option, you must be logged into the database.

If the Confirm Replace dialog box appears, it means that an existing table on the database has the same name. Check with your database administrator before replacing any table. The existing table may have been created by:

- Someone else doing the tutorial previously (in which case you could click the **Yes to All** button safely)
- Someone using the same database name for a business project (in which case you should not replace it)
- **2.** Click **OK** to close the dialog box and return to the OracleAS TopLink Mapping Workbench window.
- **3.** On the toolbar, click the **Logout of Database** button  $\frac{1}{2}$  or choose **Selected** > **Log Out** from the menu.
- **4.** Save your changes. Click the **Save Project** button **or** or choose **File** > **Save** from the menu.

Continue with ["Mapping Classes and Tables in the Descriptor" on page B-19](#page-264-0).

**Note:** OracleAS TopLink Mapping Workbench can generate Data Definition Language (DDL) creation scripts that can be used to create tables on the desired database.

If the table creation fails, there might have been a problem with the DDL, or you may not have permission to create tables on the database. Make sure you set the target database to the correct database platform on login. Because the DDL may not be compatible with some databases, you may have to edit the generated DDL and execute the DDL manually.

In addition, ensure that the **Database Platform** field on the Database property sheet (see [Figure B–13 on page B-14](#page-259-0)) matches your database driver information.

## <span id="page-262-0"></span>**Importing Tables from the Database**

Use this procedure if you have already created tables in your database and want to import these tables directly into the OracleAS TopLink Mapping Workbench.

**Caution:** Do not use this procedure if you plan to create the tables directly from OracleAS TopLink Mapping Workbench.

#### **To import tables from the database:**

- **1.** Click the **Login to Database** button **or choose Selected** > **Login** from the menu.
- **2.** Select the database in the **Navigator** pane and click the **Add or Update Existing**  Tables from Database button **a** , or right-click the database and choose Add **or Update Existing Tables From Database** from the pop-up menu.

The Import tables from database dialog box appears.

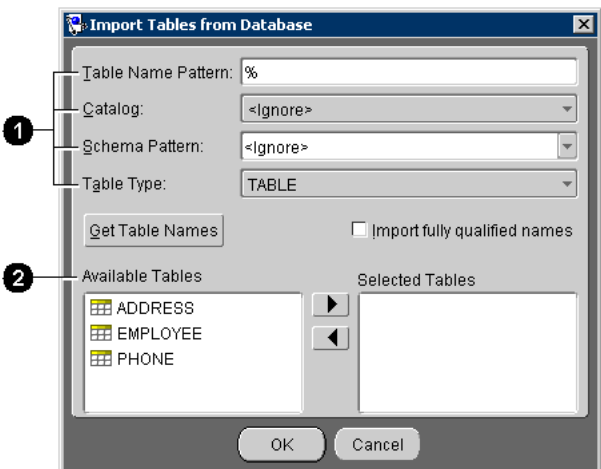

<span id="page-263-0"></span>*Figure B–15 Import Tables from Database*

[Figure B–15](#page-263-0) calls out the following user-interface elements:

- **1.** Use the filters to specify database tables to select for import.
- **2.** The **Available Tables** displays the database tables that match the filter.
- **3.** Click the **Get Table Names** button to display all tables in the database.

**Note:** You can use the table filters to specify which database tables are available for import. For this tutorial, leave the filters as their default values.

<span id="page-263-1"></span>**4.** Select the ADDRESS table in the **Available Tables** pane and then click the button. The ADDRESS table moves to the **Selected Tables** pane.

- **5.** Repeat [Step 4](#page-263-1) for the EMPLOYEE and PHONE tables.
- **6.** Click **OK** to add the selected tables to the **Employee** project.
- **7.** To display the details of the imported tables, select a table in the **Navigator** pane and click the **Fields** tab in the **Editor** pane.
- **8.** Click the Log Out of Database button  $\triangle$  or choose Selected > Log Out of **Database** from the menu.
- **9.** Save your changes. Click the **Save Project** button **or** or choose **File** > **Save** from the menu.

Continue with ["Mapping Classes and Tables in the Descriptor" on page B-19](#page-264-0).

# <span id="page-264-0"></span>**Mapping Classes and Tables in the Descriptor**

When you create a new project and generate class definitions, OracleAS TopLink Mapping Workbench automatically creates descriptors. However, these descriptors do not contain any information about how the classes are associated with the tables. This section describes how to store associations in a descriptor, which can then be used by a Java application to make the classes persistent.

This section contains procedures to map the classes to tables for the ACME project. After mapping the descriptors, you can access the database from a Java application.

### **Mappings**

The OracleAS TopLink *mapping* describes the way an attribute is stored in, and retrieved from, a database. For example, the name attribute of the Employee class maps to the NAME column of the EMPLOYEE table.

### **Descriptors**

A *descriptor* stores the class-to-table mappings for a class. OracleAS TopLink Mapping Workbench stores the descriptors in XML files in the Descriptor directory. At run time, OracleAS TopLink creates instances of the Descriptor class for each of the descriptor files and stores them in a database session.

## <span id="page-265-0"></span>**Mapping Classes to Tables**

Use this procedure to associate the Java classes with database tables.

#### **To map Java classes to a table:**

- **1.** Select the Address descriptor from the **Navigator** pane.
- **2.** Click the **Descriptor Info** tab of the **Editor** pane.
- <span id="page-265-1"></span>**3.** In the **Associated Table** drop-down menu, choose the Address table.

*Figure B–16 Descriptor Info Tab*

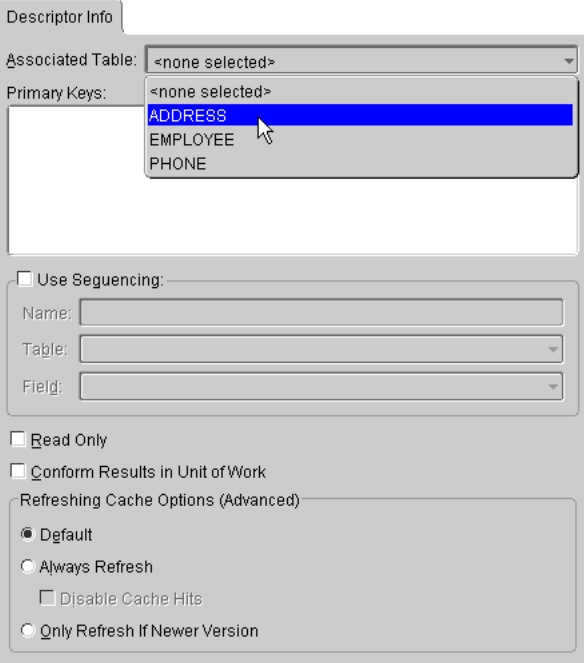

**Note:** A warning message appears in the status bar, indicating that the primary key fields are unmapped. This is addressed later in the tutorial.

- **4.** Repeat steps  $1 3$  $1 3$  to map:
	- Employee class to the EMPLOYEE table
	- PhoneNumber class to the PHONE table
- **5.** Save your changes. Click the **Save Project** button **Follow** or choose **File** > **Save** from the menu.

Although you have mapped the descriptors to specific database tables, the class *attributes* have not yet been mapped to the tables' columns. You will map the attributes later in this tutorial.

## <span id="page-266-0"></span>**Preparing the Primary Keys**

A table's primary key is the field (or fields) used to uniquely identify its records. The PHONE table has a compound primary key (EMP\_ID and TYPE fields).

Database tables often use a *sequence number* as the primary key. Sequence numbers are sequential, artificially generated fields, outside of the problem domain, that uniquely identify a record. OracleAS TopLink supports sequence numbers through the database's native support, such as in Oracle and Sybase, or by maintaining a sequence table. If sequence numbers are enabled for a class, they are generated and incremented whenever an object of that class is inserted into a database.

### **To specify the primary key:**

**E** STREET

**E** PROVINCE

**E** PCODE

**E** CITY

<span id="page-266-1"></span>**1.** In the **Navigator** pane, select the ADDRESS database table.

 $\Box$ [80

기130

 $\Box$  20

 $=$  20

<span id="page-266-2"></span>**2.** On the **Fields** tab of the **Editor** pane, make sure the ADDRESS\_ID column is selected as a **Primary Key**.

 $\Box$ 

 $\overline{\phantom{0}}$ 

⊐  $^{-1}$ 

 $\cup$  $\Box$ 

 $\Box$ 

 $\Box$ 

□

 $\Box$ 

 $\Box$ 

Ð

Add. Remove

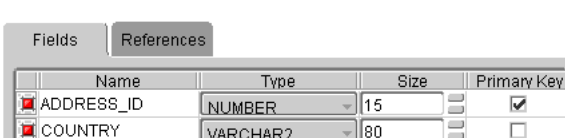

VARCHAR2

VARCHAR2

VARCHAR2

VARCHAR2

*Figure B–17 Database Table Fields Tab*

- **3.** Repeat [Step 1](#page-266-1)  [2](#page-266-2) for the other tables:
	- $\blacksquare$  EMPLOYEE table Set the EMP ID field as the primary key.
	- $PHONENUMBER table Set both the EMP *ID* and *TYPE* fields as primary keys.$
- **4.** Save your changes. Click the **Save Project** button **or** or choose **File** > **Save** from the menu.

## **Setting the Sequence Table**

The ACME system uses sequence numbers for the EMPLOYEE and ADDRESS tables. You must explicitly create a sequence table, then apply it to your project. You must also create the sequence table on the database.

#### **To create a sequence table:**

- **1.** Select the database in the **Navigator** pane, and log into the database by clicking the **Login** button  $\leq$  or by right-clicking on the database in the **Navigator** and choosing **Login** from the pop-up menu.
- **2.** Select **Database** in the **Navigator** pane and click the **Add New Table** button  $\left| \frac{1}{2} \right|$ . The New Table dialog box appears.

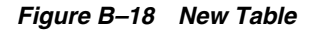

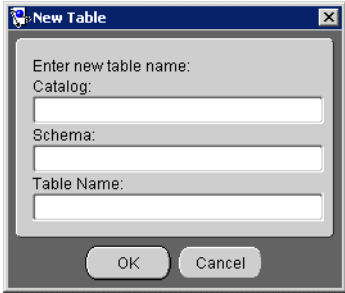

- **3.** Create a table named SEQUENCE. Leave **Catalog** and **Schema** blank, unless required by your specific database.
- **4.** Add the following fields to the table:
	- SEQ NAME (VARCHAR2 type, size 38)
	- SEQ COUNT (NUMBER type, size 38)

*Figure B–19 Database Table Fields Tab*

| Fields                    |                                    |    |           |                  |    |        |
|---------------------------|------------------------------------|----|-----------|------------------|----|--------|
| Name<br><b>E</b> SEQ_NAME | Type<br>VARCHAR2                   | 50 | Size<br>- | Primary Key<br>v |    | Add    |
| ∎SEQ_COUNT                | <b>NUMBER</b>                      | 50 | ۰         |                  | I٥ | Remove |
|                           | *********<br>* * * * * * * * * * * |    |           |                  |    |        |

- **5.** Set the SEQ NAME field as the primary key.
- **6.** Log out of the database by right-clicking the **Database** in the **Navigator** pane and choosing **Log Out** from the pop-up menu.
- **7.** Select the **Project** in the **Navigator** pane.
- **8.** Select the project's **Sequencing** tab in the **Editor** pane.

#### <span id="page-268-0"></span>*Figure B–20 Sequencing Tab*

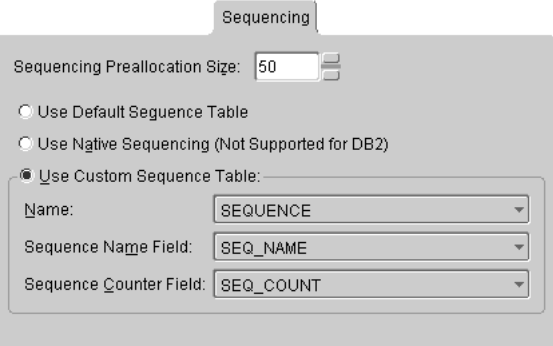

- **9.** Select **Use Custom Sequence Table** and use the drop lists to choose the **Name**, **Sequence Name Field**, and **Sequence Counter Field**, as [Figure B–20](#page-268-0) illustrates.
- **10.** Save your changes. Click the **Save Project** button **or** or choose **File** > **Save** from the menu.

**Note:** You will set the individual sequence names for each table later.

## <span id="page-269-2"></span>**Implementing Direct-to-Field Mappings**

The Address class does not reference any other classes. Its attributes map directly to database fields as a *direct-to-field* mapping.

### **To map the Address class attributes directly to the ADDRESS columns:**

- **1.** Expand the Address descriptor in the **Navigator** pane.
- <span id="page-269-0"></span>**2.** Click the city attribute.
- **3.** Click the **Direct-to-Field** mapping button  $\mathbf{a}$  on the mapping toolbar. The Direct-to-Field mapping tab appears in the **Editor** pane.
- <span id="page-269-1"></span>**4.** Use the **Database Field** drop-down list to choose the CITY field.

*Figure B–21 Direct-to-Field Mapping General Tab*

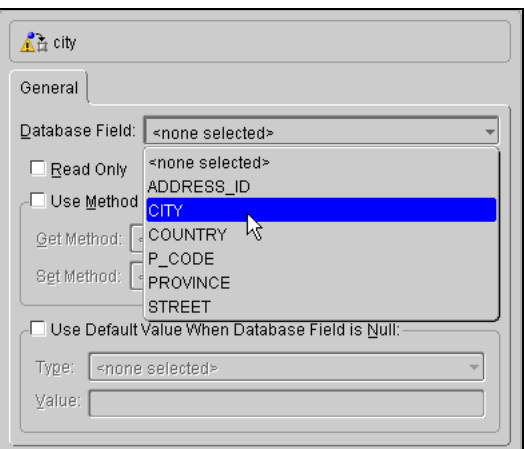

- **5.** Repeat steps [2](#page-269-0)  [4](#page-269-1) to map the remaining attributes in the ADDRESS table.
	- Map the COUNTRY attribute to COUNTRY field.
	- Map the ID attribute to ADDRESS ID field.

**Note:** When you map the ADDRESS\_ID field (the primary key), the OracleAS TopLink Mapping Workbench removes the warning icon for the Address descriptor.

Map the POSTALCODE attribute to P\_CODE field.

- Map the PROVINCE attribute to PROVINCE field.
- Map the STREET attribute to STREET field.
- **6.** Save your changes. Click the **Save Project** button **or** or choose **File** > **Save** from the menu.

## **Setting the Sequence Name**

The Address and Employee classes use nonnative sequencing for primary keys.

**Note:** The sequence name is the value of a row stored in the sequence table. When you create tables for your own projects, you must insert this row into the table using the OracleAS TopLink SchemaManager.

### **To set the sequencing for the Address and Employee classes:**

- <span id="page-270-0"></span>**1.** Select the **Address** descriptor in the **Navigator** pane.
- **2.** Select the **Descriptor Info** in the **Editor** pane.
- **3.** Select the **Use Sequencing** check box.
- <span id="page-270-1"></span>**4.** In the **Name** field, type ACME\_ADDRESS and use the drop lists to choose the **Table** and **Field**, as in [Figure B–22.](#page-271-0)

<span id="page-271-0"></span>*Figure B–22 Descriptor Info Tab*

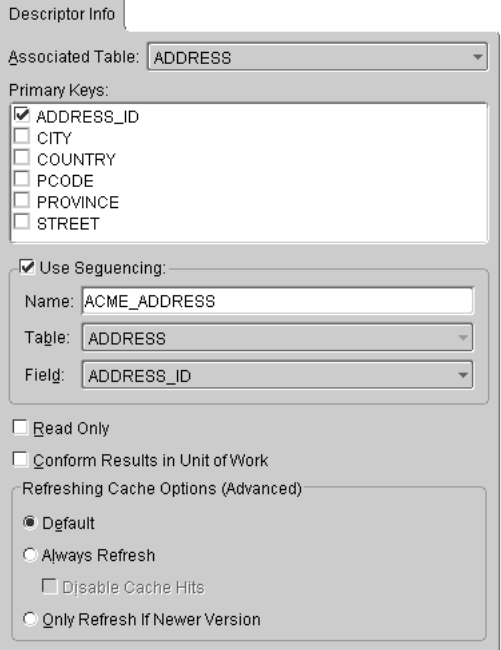

- **5.** Save your changes. Click the **Save Project** button **or** or choose **File** > **Save** from the menu.
- **6.** Repeat steps [1](#page-270-0) – [4](#page-270-1) to set the sequencing for the Employee class. Use ACME\_ EMPLOYEE as the **Name**, and choose EMPLOYEE and EMP\_ID from the **Table** and **Field** drop-down lists, respectively.
- **7.** Save your changes. Click the **Save Project** button  $\Box$  or choose **File** > **Save** from the menu

When the descriptors are registered with a database session, this information is entered into the SEQUENCE table. The session tracks the sequencing information.

## <span id="page-272-1"></span>**Creating One-to-One Mappings Between Objects**

In the Employee class, the name and id attributes map directly to the EMPLOYEE table columns. The phoneNumbers and address attributes refer to other Java classes, rather than referring directly to columns in the database.

- **1.** Map the firstName and lastName attributes as a direct-to-field mapping to the F\_NAME and L\_NAME fields, respectively.
- **2.** Map the id attribute as a direct-to-field mapping to the EMP ID field (the primary key).

Only one home address is associated with each employee, so the address attribute requires a *one-to-one mapping* with the Address class. [Figure B–23](#page-272-0) illustrates a sample one-to-one mapping.

### <span id="page-272-0"></span>*Figure B–23 One-to-One Mappings*

One-to-One relationship in Java:

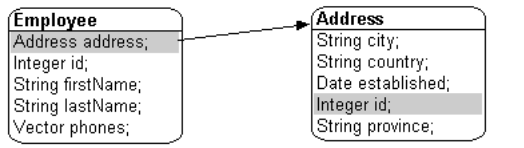

#### One-to-One relationship in relational database:

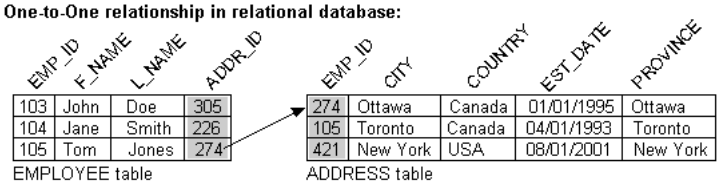

### **To create a one-to-one mapping**

**1.** Select the Employee's address attribute in the **Navigator** pane, then click the **One-to-one Mapping** button  $\left| \cdot \right|$  on the mapping toolbar.

The **Editor** pane displays the appropriate information for a one-to-one relationship to be specified.

*Figure B–24 One-to-One Mapping General Tab*

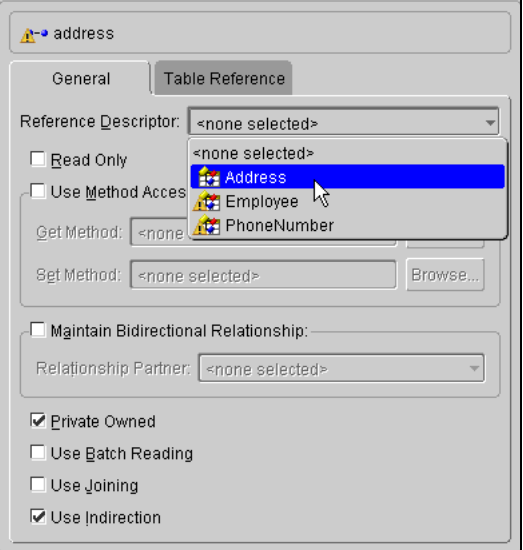

- **2.** Use the **Reference Descriptor** drop-down list in the to select Address as the reference descriptor.
- **3.** Select the **Use Indirection** check box.
- **4.** Ensure that the **Private Owned** check box is enabled.

This allows the Address object to be created, updated, or deleted automatically when the Employee owning it is changed.

### **Foreign Key References**

One-to-one mappings use the relational database concept of *foreign keys* to access other classes stored in the database. You must specify the foreign key information in the descriptor so that OracleAS TopLink knows how to search for a referenced object, as [Figure B–23](#page-272-0) shows.

- **1.** Click the **Table Reference** tab.
- **2.** Create a new table reference by clicking the **New** button.
- **3.** In the New Reference dialog box, create a reference whose:
	- Name is EMPLOYEE\_ADDRESS
	- Source table is EMPLOYEE

Target table is ADDRESS

**Note:** If you leave the **Name** field blank, OracleAS TopLink automatically builds the name as <SourceTable>\_ <TargetTable>.

Select the **On Database** option if you want to create the reference on the database when you create the tables. OracleAS TopLink does not require that you actually have the constraint on the database, but you may wish to do this for other reasons. Consult your database administrator for more information.

**Note:** The mapping is **from** the EMPLOYEE table, ADDRESS\_ID *attribute* **to** the ADDRESS *table*.

- **4.** Choose EMPLOYEE\_ADDRESS from the **Table Reference** drop-down list.
- **5.** Click the **Add** button to define the foreign key fields.
	- In the **Source Field** column, choose ADDRESS ID (foreign key).
	- In the **Target Field** column, choose ADDRESS ID (primary key).
	- Leave the **Target Foreign Key** option unchecked.

*Figure B–25 One-to-One Mapping Table Reference Tab*

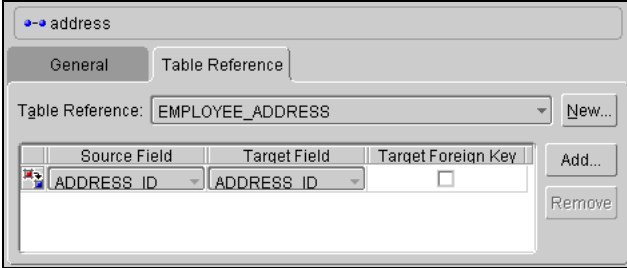

**6.** Save your changes. Click the **Save Project** button  $\Box$  or choose **File** > **Save** from the menu.

## **Creating One-to-Many Mappings**

To map an attribute to a Java collection such as a Vector, the application must make a one-to-many mapping for the class owning the collection, and a one-to-one mapping back from the class being referenced. The one-to-one mapping in the referenced class is implemented as a foreign key to the source class.

#### *Figure B–26 One-to-Many Mappings*

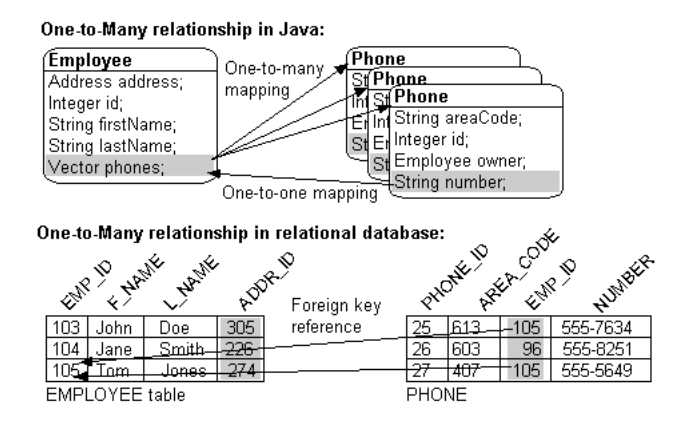

In this tutorial, the Employee project requires:

- A one-to-many mapping from the phoneNumbers attribute of the Employee class to the PhoneNumber class
- A one-to-one mapping from the owner attribute of the PhoneNumber class back to the Employee class

### **To map the phoneNumbers attribute:**

- **1.** Expand the Employee class in the **Navigator** pane.
- **2.** Select the phoneNumbers attribute.
- **3.** Click the **One-to-many Mapping** button  $\mathbf{A}$  on the mapping toolbar. The **Editor** pane changes to allow you to specify the appropriate information for a one-to-many relationship.
- **4.** Use the **Reference Descriptor** drop-down list to choose PhoneNumber.

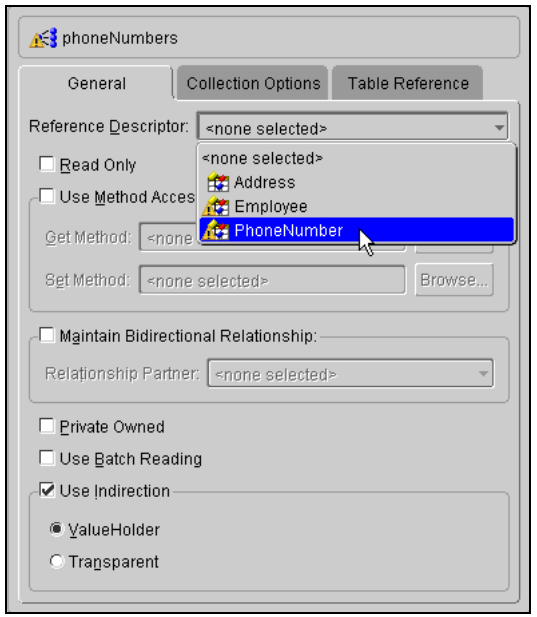

### *Figure B–27 One-to-Many Mapping General Tab*

- **5.** Click the **Table Reference** tab, and add a new reference by clicking **New**.
	- Create a new reference named PHONE\_EMPLOYEE with a source table of PHONE and a target table of EMPLOYEE and click **OK**.
	- In the **Table Reference** drop-down list, choose the PHONE\_EMPLOYEE.
	- Click the **Add** button on the **Table Reference** tab to add a foreign key relationship. Set the **Source** (foreign key) field to EMP\_ID and the **Target** (primary key) field to EMP\_ID.

#### *Figure B–28 One-to-Many Mapping Table Reference Tab*

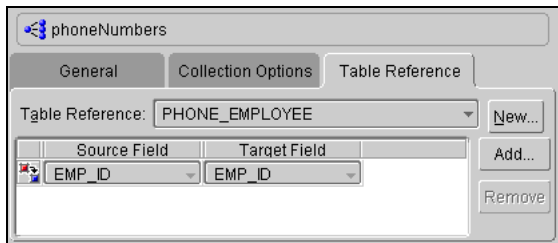

**6.** Save your changes. Click the **Save Project** button **or** or choose **File** > **Save** from the menu.

**Note:** Leave the remaining attributes of the Employee descriptor as unmapped. You will use them in the Advanced tutorial.

#### **To map the PhoneNumber class to the Employee class:**

After mapping the Employee descriptor, use this procedure to map the one-to-one back reference:

- **1.** Map the owner attribute of the PhoneNumber descriptor as a one-to-one mapping to the Employee class (refer to ["Creating One-to-One Mappings](#page-272-1)  [Between Objects" on page B-27](#page-272-1)).
- **2.** Select EMPLOYEE as the **Reference Descriptor**.

**Note:** You do not need to create a new table reference. Select the same PHONE\_EMPLOYEE reference you created when you mapped the one-to-many from Employee to PhoneNumber.

- **3.** Map the remaining attributes in the Phone descriptor as direct-to-field mappings (refer to ["Implementing Direct-to-Field Mappings" on page B-24](#page-269-2)).
- **4.** Remove all unmapped attributes in the Employee descriptor. Right-click the attribute and choose **Remove** from the pop-up menu.

You can also remove attributes by choosing **Selected >Remove** from the menu.

# **Setting Up Database Sessions**

A *database session* in OracleAS TopLink represents an application's dialog with a relational database. The DatabaseSession class keeps track of the following information:

- Project and login contains the login and configuration information about the session
- Descriptors maintain the associations between tables and persistent classes
- $Identity$  maps  $-$  cache and maintain identity

The database accessor  $-$  handles low-level communication between the session and the relational database

An application uses the session to log in to the database and perform read and write operations on the objects stored therein. The session's lifetime is normally the same as the lifetime of the application.

OracleAS TopLink includes a test class so that you can test the descriptor mappings that you have created for this introductory tutorial. This class, Demo, among other things, tests the validity of the descriptors and logs into the database.

## **Logging Into a Database**

To log into a database, an application must first read the project file into a Project instance. The Project creates the DatabaseSession and connects through login. The OracleAS TopLink Mapping Workbench can generate the project file (Employee.xml in this example), including the login information. The following code fragment illustrates this approach.

### *Example B–2 Logging in and Creating a Project Example Code*

The following code example illustrates creating the EMPLOYEE project.

```
...
   import oracle.toplink.sessions.*;
    ...
   Project builderProject = 
oracle.toplink.tools.workbench.XMLProjectReader.read("C:\\oracle\\toplink\\
tutorials\\intro\\Employee.xml");
    DatabaseSession session = builderProject.createDatabaseSession();
   session.login(); // or, session.login(userName, password);
    ...
```
See the loginToDatabase() method, in the Demo class, for a complete method.

## **Creating the Tables in Code**

You can use OracleAS TopLink Mapping Workbench to create database tables. OracleAS TopLink can also create tables using the SchemaManager class. To use this method of creating tables, you must have already obtained a valid login.

The following example illustrates how to create the EMPLOYEE table after having logged into the database. The method createTables() on the Demo class contains sample code that uses the schema manager to create all the required tables for the introductory tutorial.

#### <span id="page-279-0"></span>*Example B–3 Creating Tables*

The following code example illustrates creating the EMPLOYEE table.

```
import oracle.toplink.tools.schemaframework.*;
    import java.math.*;
    // Create table definition which supplies information about the table to be 
created.
   TableDefinition employeeTable = new TableDefinition();
    employeeTable.setName("EMPLOYEE");
    employeeTable.addIdentityField("EMP_ID", BigDecimal.class, 15);
    employeeTable.addField("NAME", String.class, 40);
    employeeTable.addField("ADDRESS_ID", BigDecimal.class, 15);
    // Create the table in the database.
    SchemaManager schemaManager = new SchemaManager(session);
    schemaManager.replaceObject(employeeTable); 
    // Create an empty table named SEQUENCE if it is not already there. This is 
used to hold the sequence number information such as name and counter.
   schemaManager.createSequences();
```
# **Using Descriptors in an Application**

After creating the descriptor files, you must write Java code to register the files with the OracleAS TopLink session. After registering the files, the application can read and write Java class instances from the database.

- To read instances from the database, use the database session object.
- To write instances to the database, use a unit of work object.

## **Transactions and Units of Work**

A *transaction* is a set of database operations that can be either committed (accepted) or rolled back (undone). Transactions can be as simple as inserting an object into a database, but also allow complex operations to be committed or rolled back as a single unit. Unsuccessful transactions can be discarded, leaving the database in its original state.

A *unit of work* is an object that simplifies the transaction process and stores transaction information for its registered persistent objects. The unit of work enhances database commit performance by updating only the changed portions of an object. Units of work are the preferred method of writing to a database in OracleAS TopLink.

To use a unit of work, create an instance of UnitOfWork and register the desired persistent objects. The registering process returns clones that can be modified. After changes are made to the clones, use the commit() method to commit an entire transaction. The unit of work inserts new objects or updates changed objects in the database, as [Figure B–29](#page-280-0) illustrates.

If an error occurs when writing the objects to the database, a DatabaseException is thrown, and the unit of work is rolled back to its original state. If no database error occurs, the original objects are updated with the new values from the clones.

<span id="page-280-0"></span>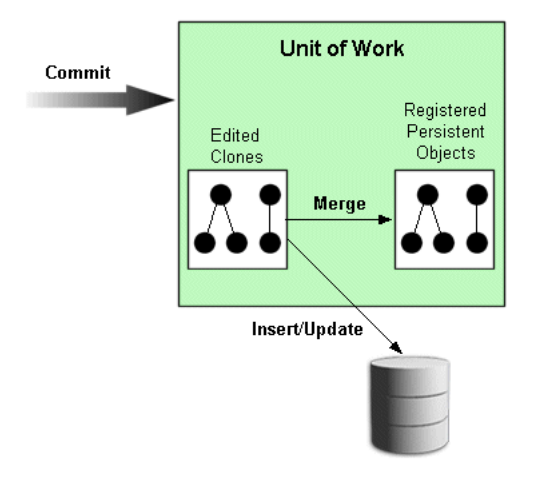

*Figure B–29 Unit of Work Example*

## **Reading and Writing Java Class Instances**

Sessions can read instances from the database using the readObject() method. Database sessions can write instances to the database using the writeObject() method, but note that write is neither required nor used when employing a unit of work. An application typically uses the session to read the instances of a given class from the database and determines which of the instances require changes. The instances requiring changes are then registered with a unit of work. After the changes have been made, the unit of work is used to commit only the changed objects to the database.

This model provides the optimum performance for most applications. Read performance is optimized by using the session because the unit of work does not have to keep track of objects that do not change. Write performance is optimized because the unit of work keeps track of transaction information and writes only the changed portions of an instance to the database.

### **Using a Unit of Work to Write an Object**

After the descriptors have been registered with the session, you are ready to read and write objects to the database. Objects are registered with a unit of work and then committed to the database.

The code fragment in the following example is a continuation of the fragment in [Example B–3](#page-279-0) and uses the session created there.

#### *Example B–4 Unit of Work*

The following code example illustrates using a unit of work to write an object.

```
//Create an Employee object for the company president, as well as the associated 
personal information objects.
Employee president = new Employee();
Address presidentHome = new Address();
presidentHome.setStreet("601-1140 Meadowlands Dr.");
presidentHome.setCity("Ottawa");
presidentHome.setPostalCode("K2E 6J6");
presidentHome.setProvince("ON");
presidentHome.setCountry("Canada");
PhoneNumber homePhone = new PhoneNumber();
homePhone.setType("Home");
homePhone.setAreaCode("555");
homePhone.setNumber("555-1234");
PhoneNumber businessPhone = new PhoneNumber();
businessPhone.setType("Business");
businessPhone.setAreaCode("555");
businessPhone.setNumber("555-5678");
president.setName("John Smith");
president.setAddress(presidentHome);
president.addPhoneNumber(homeNumber);
president.addPhoneNumber(businessPhone);
```

```
//Register objects with a new unit of work. Registered objects will return a 
clone which should be used to make changes to the object.
UnitOfWork unitOfWork;
unitOfWork = session.acquireUnitOfWork();
Employee tempPresident = (Employee)unitOfWork.registerObject(president);
//Register any other objects, or change registered objects.
tempPresident.setName("Johnny Smith");
//Commit the objects to the database.
unitOfWork.commit();
```
### **Using a Session to Read an Object**

To change the information in the database, the application must create an Expression that contains information about the query to be made. The session then searches the database for an object that matches the query and returns the instance. The returned object is registered with the unit of work, and the application makes changes to the object. The application then commits the changes to the database using the commit() method.

#### *Example B–5 Session*

The following code example illustrates using a session to read an object.

```
//Import the Expression classes.
import oracle.toplink.expressions.*;
```

```
//Import the other classes. Create a session and login. Create a query 
expression to find the database object.
ExpressionBuilder builder = new ExpressionBuilder();
Expression expression = builder.get("name").equal("John Smith");
```

```
//Read the object from the database using the query expression.
Employee president = (Employee) session.readObject(Employee.class, expression);
```

```
//Register the object with a new unit of work.
UnitOfWork unitOfWork = session.acquireUnitOfWork();
Employee tempPresident = (Employee)unitOfWork.registerObject(president);
```

```
//Make the change to the object.
tempPresident.setName("Johnny Smith");
```
//Commit the change to the database. Only the NAME field is actually updated.

# **Conclusion**

This introductory tutorial explained the basic steps required to create a Java project that accesses a relational database through OracleAS TopLink. The main concepts explained include:

- Creating Java classes which represent database tables
- Using OracleAS TopLink Mapping Workbench to create tables on the database
- Creating *descriptors* for those classes using OracleAS TopLink Mapping Workbench
- Registering the descriptors with the OracleAS TopLink session
- Logging in to the database and doing simple read and write operations

# **Advanced Tutorial**

In this advanced tutorial, you will improve the ACME Employment Management System (built in the introductory tutorial) to manage additional information. You will update the introductory application with new project information and reuse existing components from previous applications.

You will also learn how to:

- Work with self-relationships
- Create the following advanced mapping types: object type mappings, aggregate object mappings, direct collection mappings, and many-to-many mappings
- Implement indirection and value holders
- Use inheritance
- Create transformations
- Work with the **Automap** tool
- Use multiple tables for one class
- Create and generate code

This advanced tutorial adds the ability to track employees' current projects, managers, and contract period. You will reuse components from the introductory tutorial.

In addition to the Employee, Address, and PhoneNumber classes from the introductory tutorial (see ["Overview" on page B-2](#page-247-0)), the advanced tutorial uses these classes:

- $EmploymentPeriod Defines the contract term for contracts and the hire$ date for ACME employees. Each Employee class has an EmploymentPeriod.
- ResponsibilityList Each Employee has a collection of text that describes the employee's job.
- BaseProject Maintains information about a particular project and the people working on it. The Project class contains two subclasses: LargeProject and SmallProject. Each Employee can be involved in more than one project.
- TeamLeader Each Project can have a team leader (the Employee responsible for the project.
- $M$ anager Each Employee may have a manager and a collection of managed employees.

[Figure B–1](#page-248-1) illustrates the object model for the advanced tutorial.

*Figure B–30 Advanced Tutorial Object Model* 

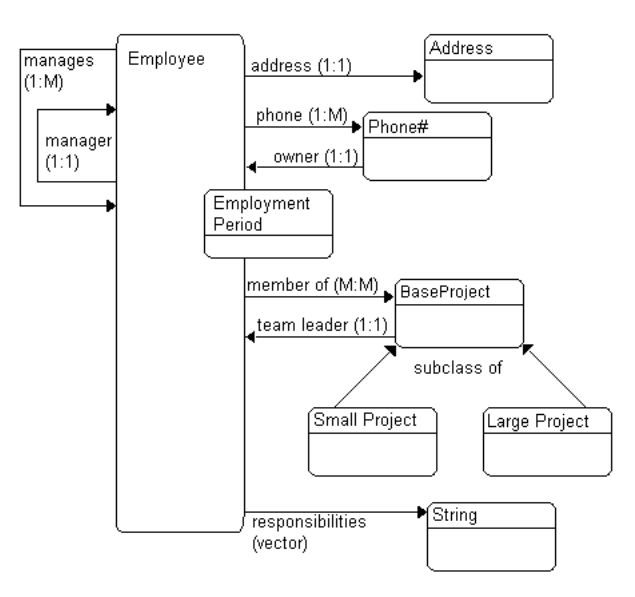

# **Creating the Database Schema**

The advanced ACME employee system stores the employee data in the following database tables. To use this tutorial, create these tables in your database application. [Table B–13](#page-288-0) describes how each class relates to the database tables.

The column types listed here are generic; the actual column types depend on the database used.

| <b>Column Name</b> | <b>Column Type</b> | <b>Details</b> |
|--------------------|--------------------|----------------|
| EMP ID             | NUMERIC(15)        | Primary key    |
| F NAME             | VARCHAR(40)        |                |
| L NAME             | VARCHAR(40)        |                |
| ADDR ID            | NUMERIC(15)        |                |
| <b>GENDER</b>      | CHAR(1)            |                |
| START DATE         | <b>DATE</b>        |                |
| <b>END DATE</b>    | <b>DATE</b>        |                |

*Table B–5 EMPLOYEE Table* 

*Table B–5 EMPLOYEE Table* 

| <b>Column Name</b> | <b>Column Type</b> | <b>Details</b> |
|--------------------|--------------------|----------------|
| START TIME         | TIME               |                |
| END TIME           | <b>TIME</b>        |                |
| <b>MANAGER ID</b>  | NUMERIC(15)        |                |
| <b>VERSION</b>     | NUMERIC(15)        |                |

*Table B–6 SALARY Table* 

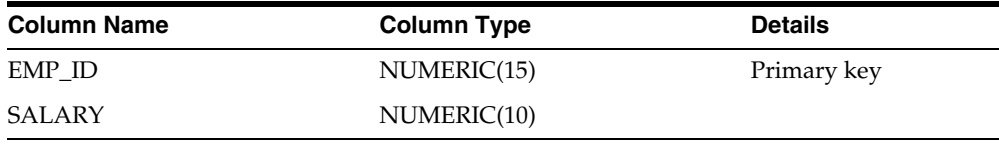

#### *Table B–7 ADDRESS Table*

| <b>Column Name</b> | <b>Column Type</b> | <b>Details</b> |
|--------------------|--------------------|----------------|
| ADDRESS ID         | NUMERIC(15)        | Primary key    |
| <b>COUNTRY</b>     | VARCHAR(80)        |                |
| <b>STREET</b>      | VARCHAR(80)        |                |
| <b>CITY</b>        | VARCHAR(80)        |                |
| <b>PROVINCE</b>    | VARCHAR(80)        |                |
| P CODE             | VARCHAR(20)        |                |

*Table B–8 PHONE Table* 

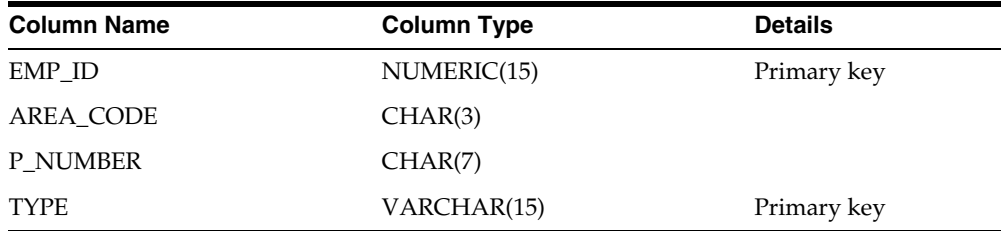

*Table B–9 PROJECT Table* 

| <b>Column Name</b> | <b>Column Type</b> | <b>Details</b> |
|--------------------|--------------------|----------------|
| PROL ID            | NUMERIC(15)        | Primary key    |
| <b>DESCRIP</b>     | VARCHAR(200)       |                |
| PROJ_NAME          | VARCHAR(30)        |                |
| PROJ_TYPE          | CHAR(1)            |                |
| LEADER ID          | NUMERIC(15)        |                |
| <b>VERSION</b>     | NUMERIC(15)        |                |

*Table B–10 LPROJECT Table* 

| <b>Column Name</b> | <b>Column Type</b> | <b>Details</b> |
|--------------------|--------------------|----------------|
| PROL ID            | NUMERIC(15)        | Primary key    |
| BUDGET             | NUMERIC(10,2)      |                |
| <b>MILESTONE</b>   | TIMESTAMP          |                |

*Table B–11 RESPONS Table* 

| Column name    | Column type  | <b>Details</b> |
|----------------|--------------|----------------|
| EMP ID         | NUMERIC(15)  | Primary key    |
| <b>DESCRIP</b> | VARCHAR(200) |                |

*Table B–12 PROJ\_EMP Table Between PROJECT and EMPLOYEE*

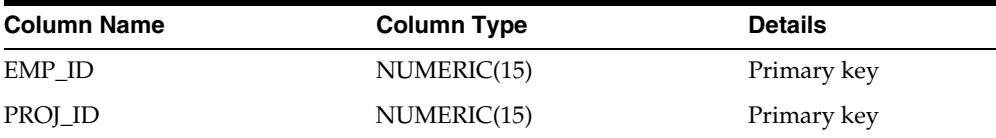
| Column                          | <b>Class Attribute</b>           | <b>Database Type</b> | Java Type        |
|---------------------------------|----------------------------------|----------------------|------------------|
| <b>EMPLOYEE</b>                 | Employee                         |                      |                  |
| EMP_ID                          | id                               | NUMERIC(15)          | BigDecimal       |
| <b>F_NAME</b>                   | firstName                        | VARCHAR(40)          | String           |
| <b>L_NAME</b>                   | lastName                         | VARCHAR(40)          | String           |
| ADDR_ID                         | address                          | NUMERIC(15)          | Address          |
| not applicable                  | phoneNumbers                     | not applicable       | Vector           |
| <b>GENDER</b>                   | qender                           | CHAR(1)              | String           |
| START_TIME                      | normalHours[0]                   | <b>TIME</b>          | Time             |
| END_TIME                        | normalHours[1]                   | <b>TIME</b>          | Time             |
| <b>MANAGER_ID</b>               | manager                          | NUMERIC(15)          | Employee         |
| not applicable                  | managedEmployees                 | not applicable       | Vector           |
| not applicable                  | projects                         | not applicable       | Vector           |
| see Employment<br>Period        | period                           | not applicable       | EmploymentPeriod |
| <b>SALARY</b>                   | Employee                         |                      |                  |
| EMP_ID                          | not applicable                   | NUMERIC(15)          | not applicable   |
| SALARY                          | salary                           | NUMERIC(10)          | int              |
| <b>EMPLOYEE</b>                 | EmploymentPeriod                 |                      |                  |
| START_DATE                      | startDate                        | <b>DATE</b>          | Date             |
| <b>END_DATE</b>                 | endDate                          | <b>DATE</b>          | Date             |
| <b>RESPONS</b>                  | Employee                         |                      |                  |
| $\ensuremath{\mathrm{EMP\_ID}}$ | not applicable                   | NUMERIC(15)          | not applicable   |
| <b>DESCRIP</b>                  | responsibilitiesList             | VARCHAR(200)         | <b>String</b>    |
| PROJECT                         | LargeProject and<br>SmallProject |                      |                  |
| PROJ_ID                         | id                               | NUMERIC(15)          | BigDecimal       |
| <b>DESCRIP</b>                  | description                      | VARCHAR(200)         | String           |

<span id="page-288-0"></span>*Table B–13 Relationships Between Classes and Database Table* 

| Column            | <b>Class Attribute</b> | <b>Database Type</b> | Java Type      |
|-------------------|------------------------|----------------------|----------------|
| <b>LEADER_ID</b>  | teamLeader             | NUMERIC(15)          | Employee       |
| PROJ_NAME         | name                   | VARCHAR(30)          | String         |
| PROJ_TYPE         | not applicable         | CHAR(1)              | not applicable |
| <b>VERSION</b>    | not applicable         | NUMERIC(15)          | not applicable |
| <b>LPROJECT</b>   | LargeProject           |                      |                |
| PROJ_ID           | not applicable         | NUMERIC(15)          | not applicable |
| <b>BUDGET</b>     | budget                 | NUMERIC(10,2)        | double         |
| <b>MILESTONE</b>  | milestoneVersion       | <b>TIMESTAMP</b>     | TimeStamp      |
| <b>ADDRESS</b>    | Address                |                      |                |
| <b>ADDRESS_ID</b> | id                     | NUMERIC(15)          | BigDecimal     |
| <b>COUNTRY</b>    | country                | VARCHAR(80)          | String         |
| <b>STREET</b>     | street                 | VARCHAR(80)          | String         |
| <b>CITY</b>       | city                   | VARCHAR(80)          | String         |
| <b>PROVINCE</b>   | province               | VARCHAR(80)          | String         |
| P_CODE            | postalCode             | VARCHAR(20)          | String         |
| <b>PHONE</b>      | PhoneNumber            |                      |                |
| AREA_CODE         | areaCode               | CHAR(3)              | String         |
| P_NUMBER          | number                 | CHAR(7)              | String         |
| EMP_ID            | owner                  | NUMERIC(15)          | Employee       |
| <b>TYPE</b>       | type                   | VARCHAR(15)          | String         |
| PROJ_EMP          | *Relation Table*       |                      |                |
| PROJ_ID           | not applicable         | NUMERIC(15)          | not applicable |
| EMP_ID            | not applicable         | NUMERIC(15)          | not applicable |

*Table B–13 Relationships Between Classes and Database Table (Cont.)*

# **Creating a New Project**

- **1.** Create a new project for the Advanced Tutorial as ["Creating a New Project" on](#page-249-0)  [page B-4](#page-249-0) describes.
	- For the database name, use **ADVANCED** TUTORIAL DB.
	- For the project name, use **Advanced Tutorial**.
- **2.** Set the project's class path to include the examples.session.threetier.modelpackage. See "Setting the Project's [Class Path" on page B-6](#page-251-0).
- **3.** Enable the following classes in the examples.session.threetier.model package, and generate a TopLink descriptor for each Java class as ["Generating](#page-256-0)  [the Class Definitions" on page B-11](#page-256-0) describes:
	- Address
	- **Employee**
	- EmploymentPeriod
	- LargeProject
	- PhoneNumber
	- BaseProject
	- SmallProject

[Table B–13](#page-288-0) shows how the classes relate to the database tables.

**4.** Log into the database as ["Logging Into the Database" on page B-13](#page-258-0) describes to create or import the database information.

Select one of the following methods to add database information:

- [Creating Tables Using the OracleAS TopLink Mapping Workbench](#page-260-0)
- [Importing Tables from the Database](#page-262-0)

Refer to [Table B–5](#page-285-0) through [Table B–12](#page-287-0) for complete database information.

# **Mapping Classes to Tables**

Map each Java class in the Advanced tutorial to a database table as ["Mapping](#page-265-0)  [Classes to Tables" on page B-20](#page-265-0) describes.

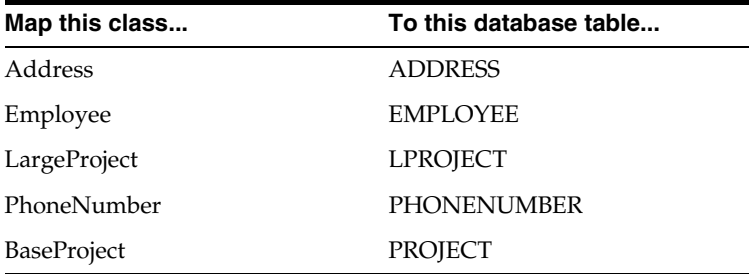

Ensure that the primary keys are correctly indicated, as [Table B–5](#page-285-0) through [Table B–12](#page-287-0) specify.

> **Note:** A warning message appears indicating that you have not yet mapped the attributes. This is addressed later in the tutorial.

# **Using the Automap Tool**

TopLink can automatically map class attributes to similarly named database tables. This **Automap** function creates mappings only for unmapped attributes—it does not change previously defined mappings.

You can automap classes for an entire project or for specific tables.

**Note:** Although **Automap** correctly maps most one-to-one and direct-to-field mappings, examine each mapping for valid and correct information. You may need to add or change some mappings.

#### **To Automap the Address descriptor:**

- **1.** Choose the Address class in the **Navigator** pane and click the **Descriptor Info** tab in the **Editor** pane.
- **2.** In the **Associated Table** drop-down list, choose the ADDRESS table.

You must associate the class with a table before using the **Automap** tool.

**3.** Right-click the Address class in the **Navigator** pane and choose **Automap** from the pop-up menu.

You can also automap descriptors by choosing **Selected** > **Automap** from the menu.

The system automatically maps each attribute to the appropriate database table. Do not **Automap** any other classes. You will manually map these classes later in this tutorial.

# **Implementing Indirection**

Indirection allows you to retrieve objects from the database as needed.

- With indirection turned *off*, when an object is retrieved from the database all the other objects that it references are also retrieved.
- With indirection turned *on*, each object is retrieved from the database only when asked for.

Using indirection can be a great performance benefit and we strongly recommended using it. See ["Working with Indirection" on page 6-5](#page-178-0) for more information.

# **Preparing Java Code for Indirection**

To prepare your object model for indirection, you must alter the application slightly:

- Replace each relationship reference with a ValueHolderInterface. This interface is located in the oracle.toplink.indirection package and allows for indirection to be used.
- Instantiate all variables with indirection references to empty value holders. Normally, this is done in the constructor of the object.
- Modify the get methods for these variables to extract the value from the value holder.
- Modify the set methods for these variables to insert the value into the value holder.

You can implement indirection using *direct access* or *method access*.

For method access, TopLink requires additional get and set methods that provide access to the value holders.

For direct access, TopLink can access the value holders directly—the additional get and set methods are not required.

If the instance variable returns a Vector instead of an object, then define the value holder in the constructor as follows:

addresses = new ValueHolder(new Vector());

In the following examples, the Employee class uses indirection with method access for its one-to-one mapping to Address. The class definition is modified so that the address attribute of Employee is a ValueHolderInterface instead of an Address. In both examples, the application uses the getAddress() and setAddress() methods to access the Address object.

#### *Example B–6 Indirection Examples*

The following example illustrates code *before* using indirection.

```
protected Address address;
public Employee() {
    address = null;
}
public Address getAddress() {
    return address;
}
public void setAddress(Address address) {
    this.address = address;
}
```
The following example illustrates the same code *after* using indirection.

```
protected ValueHolderInterface address;
public Employee() {
    address = new ValueHolder();
}
public Address getAddress() {
    return (Address)address.getValue();
}
public void setAddress(Address address) {
    this.address.setValue(address);
}
```
The indirection example could also use method access instead of direct access. This would be implemented by adding getAddressValueHolder() and setAddressValueHolder() methods.

# **Implementing Indirection in the OracleAS TopLink Mapping Workbench**

After modifying the code, update the OracleAS TopLink Mapping Workbench descriptors to use indirection.

# **To implement indirection in the Workbench:**

- **1.** Map the one-to-one and one-to-many mappings for each class as normal.
- **2.** On the **General** tab for each mapping, select the **Use Indirection** option.

*Figure B–31 General Tab of a Mapping*

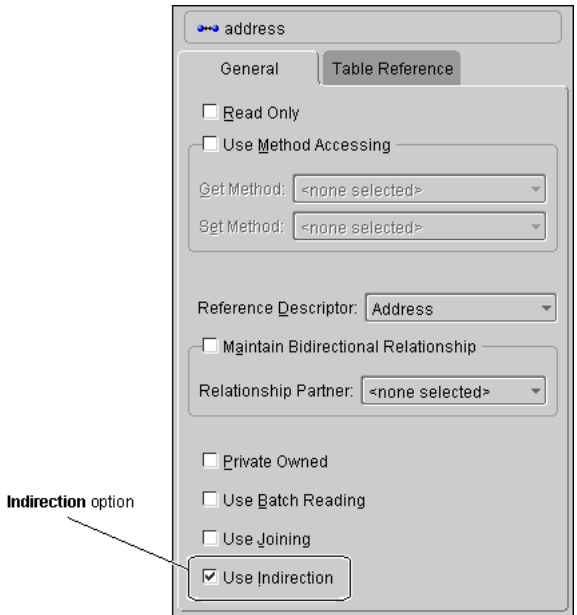

# <span id="page-295-0"></span>**Implementing Indirection in the Tutorial**

The following attributes in the Advanced tutorial sample code have been implemented using ValueHolderInterfaces:

Employee

address manager managedEmployees projects responsibilitiesList phoneNumbers

PhoneNumber

owner

BaseProject

teamLeader

When you create mappings for these attributes, be sure to enable the **Use Indirection** option.

# <span id="page-295-1"></span>**Implementing a One-to-One Self Relationship**

Some object models require a class to reference another instance of the same class. In the advanced tutorial, the Manager attribute in the Employee class references another employee (see [Figure B–1](#page-248-0)).

# **To map the manager attribute:**

**1.** Select the Employee's manager attribute in the **Navigator** pane, then click the **One-to-One Mapping** button  $\rightarrow$  on the mapping toolbar.

The **Editor** pane displays the appropriate information for a one-to-one relationship to be specified.

**2.** Use the **Reference Descriptor** drop-down list on the **General** tab to choose Employee as the reference descriptor.

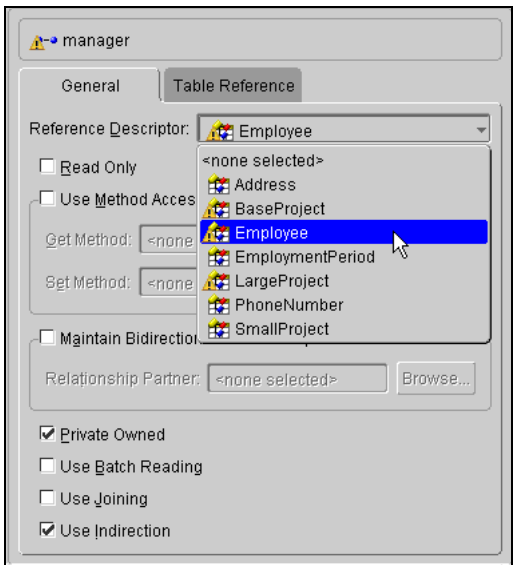

*Figure B–32 One-to-One Mapping General Tab*

- **3.** Select the **Use Indirection** option. See ["Implementing Indirection in the](#page-295-0)  [Tutorial" on page B-50.](#page-295-0)
- **4.** Click the **Table Reference** tab.

*Figure B–33 One-to-One Mapping Table Reference Tab*

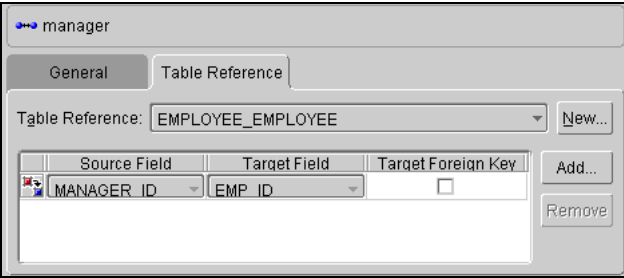

<span id="page-296-0"></span>**5.** Create a new table reference by clicking the **New** button.

- **6.** In the New Reference dialog box, create a reference whose:
	- Name is EMPLOYEE\_EMPLOYEE
	- Source table is EMPLOYEE
	- Target database is EMPLOYEE

**Note:** If you leave the **Name** field blank, then TopLink automatically names the table as <SourceTable> <TargetTable>.

- **7.** Select EMPLOYEE\_EMPLOYEE (created in step [5](#page-296-0) from the **Table Reference** drop-down list.
- **8.** Click the **Add** button to define the foreign key fields.
	- In the **Source Field** column, choose MANAGER ID (foreign key) field.
	- In the **Target Field** column, choose EMP ID (primary key) field.
	- Leave the **Target Foreign Key** option unchecked.

**Note:** The mapping is **from** the EMPLOYEE table, MANAGER\_ID field **to** the EMP\_ID *field*.

**9.** Click **Save o** on the toolbar or choose **File** > **Save Project** to save the project.

# **Creating Other One-to-one Mappings**

The Advanced tutorial also includes a one-to-one mapping for the following attributes:

- address attribute in the Employee descriptor
- owner attribute in the PhoneNumber descriptor
- teamLeader attribute in the BaseProject descriptor

Create these mappings as shown in ["Creating One-to-One Mappings Between](#page-272-0)  [Objects" on page B-27.](#page-272-0) Refer to [Table B–13](#page-288-0) for the correct relationships. Enable indirection for each of these mappings, as ["Implementing Indirection in the](#page-295-0)  [Tutorial" on page B-50](#page-295-0) indicates.

# **Implementing a One-to-Many Self-Relationship**

Some object models require a class to reference another instance of the same class. In the advanced tutorial, a manager can have a collection of managed employees (see [Figure B–1](#page-248-0)).

# **To map the managedEmployee attribute:**

**1.** Select the Employee's managedEmployees attribute in the **Navigator** pane, then click the **One-to-Many Mapping** button  $\left|\frac{d\mathbf{x}}{d\mathbf{x}}\right|$  on the mapping toolbar.

The **Editor** pane displays the appropriate information for a one-to-many relationship to be specified.

**2.** Use the **Reference Descriptor** drop-down list to choose Employee.

*Figure B–34 One-to-Many Mapping General Tab*

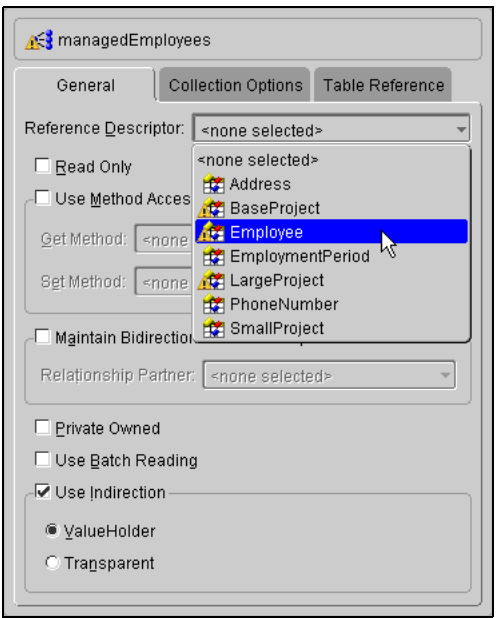

- **3.** Select the **Use Indirection** option, and choose **ValueHolder**. See ["Implementing](#page-295-0)  [Indirection in the Tutorial" on page B-50.](#page-295-0)
- **4.** Click the **Table Reference** tab. Use the **Table Reference** drop-down list to choose the EMPLOYEE\_EMPLOYEE table (previously created in ["To map the](#page-295-1)  [manager attribute:" on page B-50](#page-295-1)).
- Click the **Add** button on the **Table Reference** tab to add a foreign key relationship.
- Set the **Source Field** (foreign key) to MANAGER ID.
- Set the **Target Field** (primary key) to EMP ID.

*Figure B–35 One-to-Many Mapping Table Reference Tab*

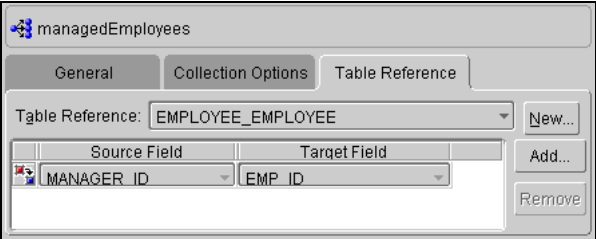

**5.** Click **Save**  $\|\cdot\|$  on the toolbar or choose **File** > **Save Project** to save the project.

# **Creating Other One-to-Many Mappings**

The Advanced tutorial also includes a one-to-many mapping for the phoneNumbers attribute in the Employee descriptor. Create this mapping as shown in ["Creating](#page-275-0)  [One-to-Many Mappings" on page B-30](#page-275-0). Refer to [Table B–13](#page-288-0) for the correct relationship.

Enable indirection for this mapping, as indicated in ["Implementing Indirection in](#page-295-0)  [the Tutorial" on page B-50](#page-295-0).

# **Using Multiple Tables**

In TopLink, it is possible to spread classes across two or more tables. In the advanced tutorial, the Employee class is stored in multiple tables: although most information is in the EMPLOYEE table, salary information is stored in the SALARY table.

# **To map the Employee class to multiple tables:**

- **1.** Select the Employee descriptor in the **Navigator** pane.
- **2.** Click the **Multi-Table Info** tab in the **Editor** pane.

If the **Multi-Table info** tab is not visible, right-click the Employee descriptor and choose **Set Advanced Properties** > **Multi-Table Info** from the pop-up menu.

- **3.** In the **Additional Tables** pane, click **Add** and add the SALARY table.
- **4.** In the **Associated Via** pane select **Primary Key** and in the **Primary Key Table Reference** pane, select **Primary Keys Have Same Names**.

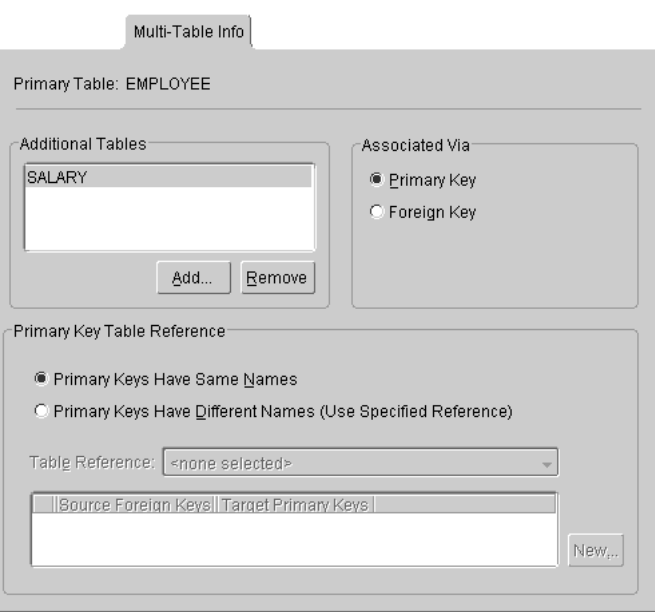

*Figure B–36 Multi-Table Info Tab*

**5.** Click **Save o** on the toolbar or choose **File** > **Save Project** to save the project.

# **Implementing Object Type Mapping**

In TopLink, you can match a fixed number of database values to Java objects through *object type mappings*. In the advanced tutorial, each employee's gender is stored as a single letter in the database field (**M** or **F**), but the value is the full name (**Male** or **Female**).

# **To map the gender attribute:**

**1.** Expand on the Employee descriptor in the **Navigator** pane.

**2.** Select the gender attribute and click the **Object-Type Mapping** button **i** in the mapping toolbar.

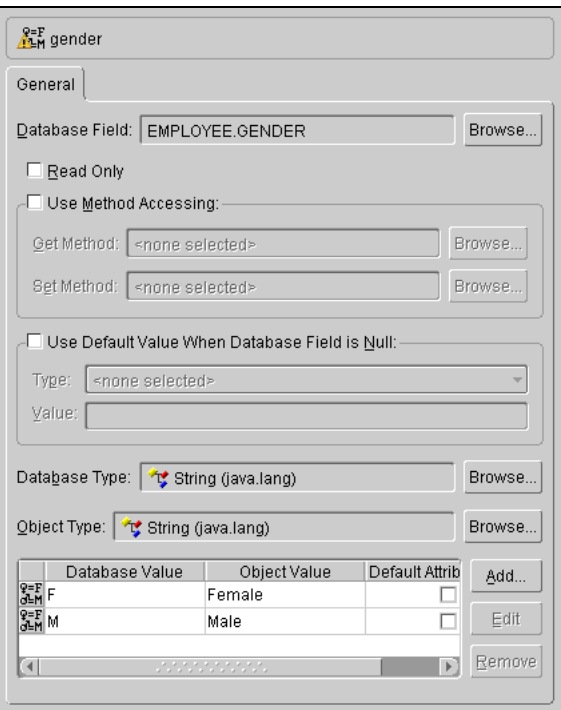

*Figure B–37 Object-Type Mapping Tab*

- **3.** In the **Database Field**, select the GENDER field from the EMPLOYEE table.
- **4.** Select **String** as the **Database Type**, and **String** as the **Object Type**.
- **5.** Click **Add** and create the following database mappings:

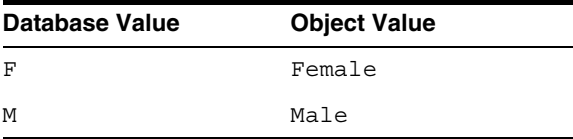

**6.** Click **Save**  $\Box$  on the toolbar or choose **File** > **Save Project** to save the project.

# **Implementing an Aggregate Object**

In TopLink, two objects are related by aggregation if there is a one-to-one relationship between the objects and all the attributes of the second object can be retrieved from the same table(s) as the owning object. In the advanced tutorial, the EmploymentPeriod is an aggregate descriptor, and the period attribute is an aggregate object.

# **To map an aggregate object:**

- **1.** Select the EmploymentPeriod descriptor in the **Navigator** pane.
- **2.** Click the **Aggregate Descriptor** button  $\mathbb{R}$  on the mapping toolbar. The descriptor's icon in the **Navigator** pane changes to an aggregate descriptor **a**.
- **3.** Map the startDate and EndDate attributes of the EmploymentPeriod as direct-to-field mappings.

**Note:** The **Database Field** fields are disabled because the aggregate descriptor is not associated with a database table.

- **4.** Expand the Employee descriptor in the **Navigator** pane.
- **5.** Select the period attribute of the Employee descriptor.
- **6.** Click the **Aggregate Mapping** button  $\left|\mathbf{Q}\right|$  on the mapping toolbar.

*Figure B–38 Aggregate Mapping General Tab*

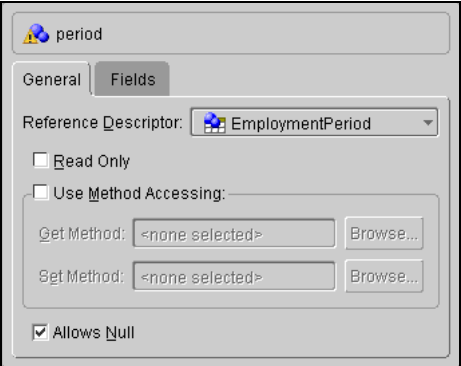

- **7.** Use the **Reference Descriptor** drop-down list to choose the Employment Period aggregate descriptor.
- **8.** Click the **Fields** tab.

*Figure B–39 Aggregate Mapping Fields Tab*

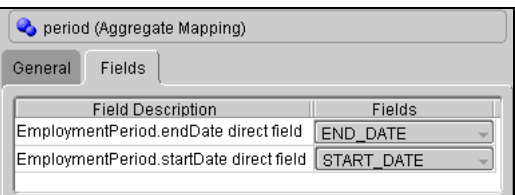

- **9.** Use the **Fields** drop-down list to map each field as follows:
	- endDate END\_DATE
	- startDate-START\_DATE

**10.** Click **Save o** on the toolbar or choose **File** > **Save Project** to save the project.

# **Implementing a Direct Collection Mapping**

Direct collection mappings store collections of Java objects that are not TopLink-enabled. In the advanced tutorial, the responsibilitiesList attribute is a direct collection.

# **To map a direct collection:**

- **1.** Expand the Employee descriptor in the **Navigator** pane.
- **2.** Click the responsibilitiesList attribute of the Employee descriptor.
- **3.** Click the **Direct Collect** button  $|\cdot\cdot\cdot|$  on the mapping toolbar.
- **4.** To specify where to place the strings in the direct collection, use the **Target Table** and **Direct Field** drop-down lists to select the DESCRIP field on the RESPONS databases table.
- **5.** Select the **Use Indirection** option and choose **ValueHolder**. See ["Implementing](#page-295-0)  [Indirection in the Tutorial" on page B-50.](#page-295-0)

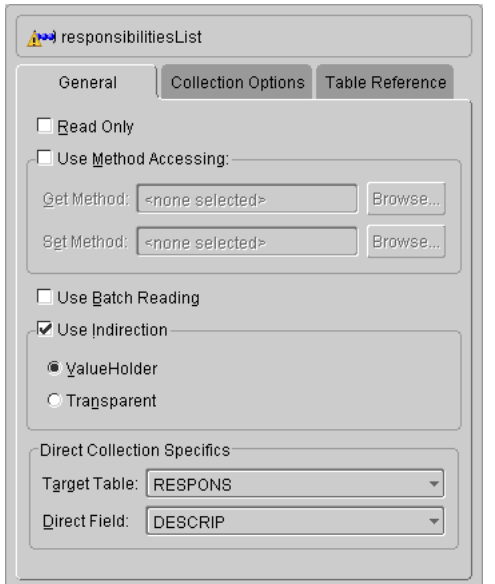

# *Figure B–40 Direct Collection Mapping General Tab*

- **6.** Click the **Table Reference** tab, and add a new table reference by clicking the **New** button.
	- Create a reference named RESPONS EMPLOYEE, with a source table of RESPONS and target table of EMPLOYEE and click **OK**.
	- In the **Table Reference** drop-down list, choose the RESPONS\_EMPLOYEE.
	- Click the **Add** button on the **Table Reference** tab to add a foreign key relationship.
	- Set the **Source Field** (foreign key) to EMP ID (from the RESPONS table).
	- Set the **Target Field** (primary key) to EMP ID (from the EMPLOYEE table).
- **7.** Click **Save on** the toolbar or choose **File** > **Save Project** to save the project.

# **Implementing a Many-to-Many Mapping**

Many-to-many mappings represent relationships between a collection of source objects and a collection of target objects. In the advanced tutorial, the projects attribute uses a many-to-many-mapping (for example, many employees can have many projects).

## **To map a many-to-many mapping:**

- **1.** Expand the Employee descriptor in the **Navigator** pane.
- **2.** Click the projects attribute of the Employee descriptor.
- **3.** Click the **Many-to-many Mapping** button **8** on the mapping toolbar.
- **4.** Use the **Reference Descriptor** drop-down list to choose the BaseProject descriptor.
- **5.** Use the **Relation Table** drop-down list to choose the PROJ\_EMP table (the class to map to).
- **6.** Ensure that the **Use Indirection** field is selected. See ["Implementing Indirection](#page-295-0)  [in the Tutorial" on page B-50](#page-295-0).

*Figure B–41 Many-to-Many Mapping General Tab*

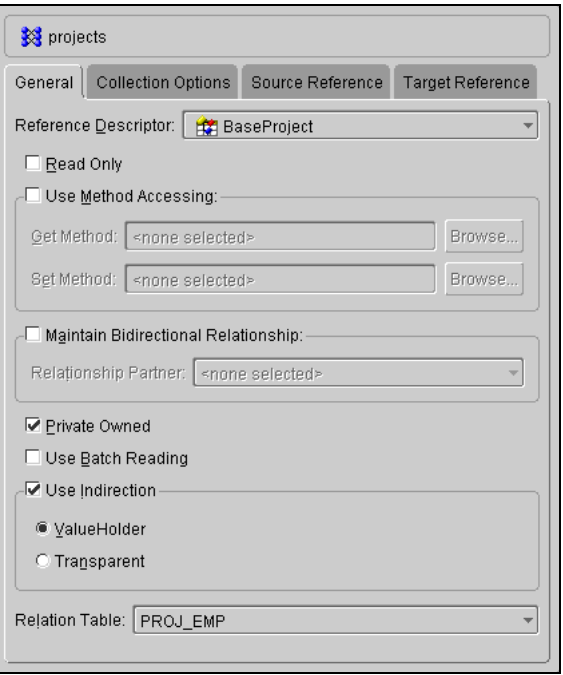

**7.** Click the **Source Reference** tab, and add a new reference by clicking the **New** button.

- Create a new reference named PROJ\_EMP\_EMPLOYEE, with a source table of PROJE\_EMP and target table of EMPLOYEE, and click **OK**.
- In the **Table Reference** drop-down list, choose the PROJ\_EMP\_EMPLOYEE reference.
- Click the **Add** button on the **Source Reference** tab to add a foreign key relationship.
- Set the **Foreign Key** field to EMP\_ID (from the PROJ\_EMP table).
- Set the **Primary Key** field to EMP\_ID (from the EMPLOYEE table).
- **8.** Click the **Target Reference** tab, and add a new reference by clicking the **New** button.
	- In the **Table Reference** drop-down list, choose the PROJ\_EMP\_PROJECT reference.
	- Click the **Add** button on the **Source Reference** tab to add a foreign key relationship.
	- Set the **Source Field** field to PROJ ID (from the PROJ\_EMP table).
	- Set the **Target Field** field to PROJ\_ID (from the PROJECT table).
- **9.** Click **Save o** on the toolbar or choose **File** > **Save Project** to save the project.

# **Implementing Inheritance**

Inheritance describes how a child class inherits the characteristics of its parent class. TopLink uses multiple implementations to support database inheritance.

In the advanced tutorial, the LargeProject and SmallProject classes inherit the characteristics of the BaseProject class. Use the following procedures to set the BaseProject descriptor to implement inheritance, then enable the two subclasses.

#### **To implement inheritance in the BaseProject descriptor:**

- **1.** Click the BaseProject descriptor in the **Navigator** pane.
- **2.** Click the **Inheritance** tab in the **Editor** pane.

If the Inheritance tab is not visible, right-click the Project descriptor and choose **Advanced Properties** > **Inheritance** from the pop-up menu or **Selected** > **Advanced Properties** > **Inheritance** from the menu.

**3.** Ensure that the **Is Root Descriptor** field is selected.

- **4.** Select the **Use Class Indicator Field** option, and use the drop-down list to choose PROJ\_TYPE.
- **5.** Select the **Use Class Indicator Dictionary** field and choose a **String** type as the **Indicator Type**.

## **To implement inheritance in each subclass:**

- **1.** Click the SmallProject descriptor in the **Navigator** pane.
- **2.** Click the **Inheritance** tab in the **Editor** pane.

If the Inheritance tab is not visible, right-click the SmallProject descriptor and choose **Advanced Properties** > **Inheritance** from the pop-up menu or **Selected** > **Advanced Properties** > **Inheritance** from the menu.

- **3.** In the **Parent Descriptor** drop-down list, choose the BaseProject class.
- **4.** Click **Save**  $\boxed{=}$  on the toolbar or choose **File**  $>$  **Save Project** to save the project.

Repeat this procedure for the LargeProject descriptor.

# **To complete the inheritance:**

- **1.** Click the BaseProject descriptor in the **Navigator** pane.
- **2.** Click the **Inheritance** tab in the **Editor** pane.
- **3.** Select the **Read Subclass on Query** option.
- **4.** For each inherited descriptor:
	- Select the **Include** column.
	- Click **Edit**.
	- Enter an **Indicator Value** (**S** for SmallProject and **L** for LargeProject) for each child class.

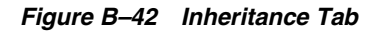

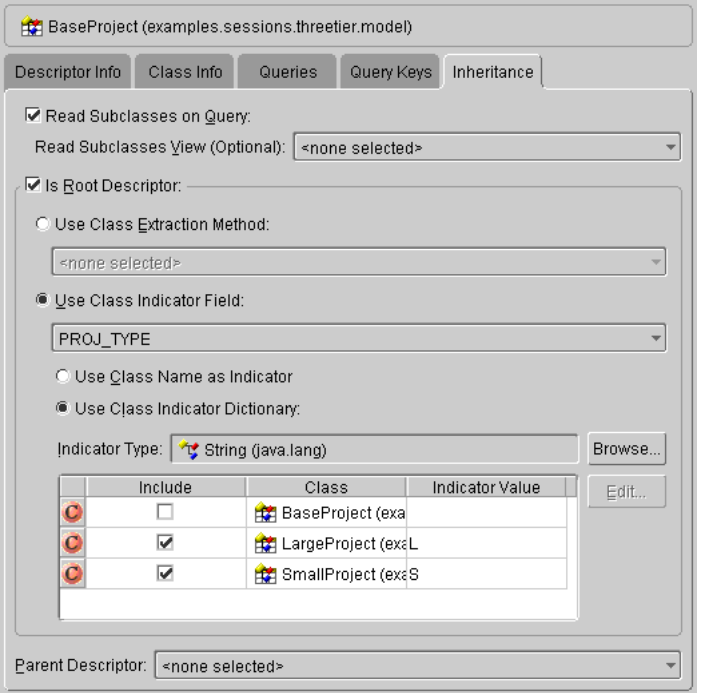

**Note:** To have the root class store instances of itself in the table, it must include a value-subclass pair for itself. This is not required for the advanced tutorial because Project is an abstract class.

# **Implementing a Transformation Mapping**

Use transformation mappings for specialized translations between how a value is represented in Java and in the database. The method takes a database row as an argument and is called whenever an object is written to the database. The method returns the value from the object that should be written to the field.

In the advanced tutorial, the transformation method corresponds to a single argument method on the Employee class and extracts the values from the fields, placing them into the NormalHours array.

## **To map the normalHours attribute:**

- **1.** Expand the Employee descriptor in the **Navigator** pane.
- **2.** Click the normalHours attribute of the Employee descriptor.
- **3.** Click the **Transformation Mapping** button **1** on the mapping toolbar.
- **4.** Use the **Database Row -> Object Method** drop-down list to select the **bulidNormalHours** method.
- **5.** Click the **Add** button to create the following **Object->Field Methods**:
	- **Database Field**: START\_TIME, **Method**: getStartTime
	- **Database Field**: END\_TIME, **Method**: getEndTime

*Figure B–43 Transformation Mapping Tab*

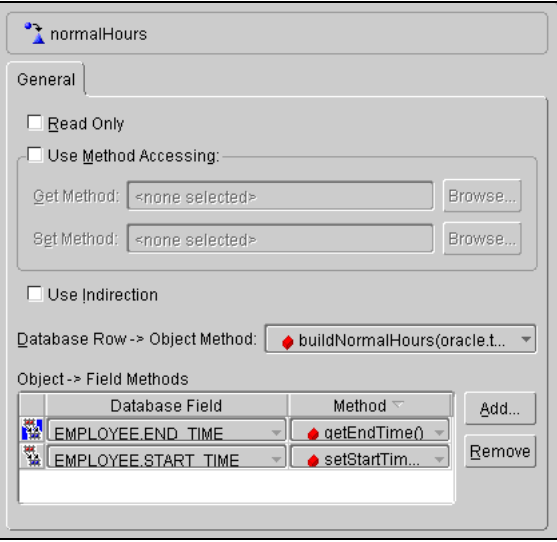

**6.** Click **Save F** on the toolbar or choose **File** > **Save Project** to save the project.

# **Mapping the Remaining Attributes**

The remaining attributes for each descriptor are simple direct-to-field mappings. Use [Table B–13](#page-288-0) to map each attribute.

# **Completing the Tutorials**

# **Generating Code**

To use your project with the Foundation Library, you must either generate deployment XML files or export the project to Java source code.

In this tutorial, we will create a deployment XML file that can be read in at runtime. The code generator creates a single subclass that can be used instead of reading directly from the files.

# **To export to Java source code:**

**1.** Right-click the project in the **Navigator** pane and choose **Export Project to Java Source** from the pop-up menu. The Choose an Export File dialog box appears.

You can also export the project by choosing **File** > **Export to Java Source** or **Selected** > **Export to Java Source** from the menu.

**2.** Select a directory location and file name (.java) and click **OK**.

Congratulations! You have completed the Advanced Tutorial and are now familiar with TopLink's advanced topics and functions.

Completed versions of this tutorial (for various architectures and application servers) are included with the complete installation of TopLink in the following directory:

```
<ORACLE_HOME>\toplink\examples
```
# **C**

# **Troubleshooting**

This section contains the following information on troubleshooting the Oracle Application Server TopLink Mapping Workbench and Oracle Application Server TopLink Sessions Editor.

- **[Error Messages](#page-313-0)**
- [Class Path Issues](#page-327-0)
- [Database Connections](#page-327-1)
- **[Troubleshooting Descriptors](#page-328-0)**

In addition to the information in this chapter, refer the online help for additional information.

# <span id="page-313-0"></span>**Error Messages**

The following errors messages (listed in alphabetical order) may appear in the status bar of the OracleAS TopLink Mapping Workbench and OracleAS TopLink Sessions Editor. Each message includes a description of the action that caused the error and the recommended resolution. Use the Project Status report (see ["Generating the Project Status Report" on page 2-5\)](#page-52-0) to display all error messages in a project.

#### **1-1 mappings for EJB 2.0 CMP descriptors must use ValueHolder indirection.**

**Cause:** You created a mapping without indirection.

**Action:** When creating a one-to-one mapping for EJB descriptors in projects with 2.0 CMP persistence, you must select the **ValueHolder** indirection option on the mapping's **General** tab.

# **1-M and M-M mappings for EJB 2.0 CMP descriptors must use transparent indirection.**

**Cause:** You created a mapping without indirection.

**Action:** When creating a one-to-many or a many-to-many mapping for projects with 2.0 CMP persistence, you must select the **Transparent** indirection option on the mapping's **General** tab.

#### **A field/method pair is incomplete in the [mapping name] mapping.**

**Cause:** You created a transformation mapping, but did not specify a complete field/pair method

**Action:** Complete the **Object** > **Field Method** for each database field on the mapping's **General** tab.

#### **A key pair has not been completely specified for a reference.**

**Cause:** You created a table reference without a key pair.

**Action:** You must specify a foreign key reference for the database table. Use the database table's **Reference** tab to add a key pair.

#### **A locking policy is specified, but the lock field is not specified.**

**Cause:** You selected a locking policy, but did not specify a field for optimistic locking.

**Action:** Specify the locking **Field** on the **Locking** tab.

#### **Aggregate fields are not specified.**

**Cause:** You created an aggregate mapping without specifying specific fields.

**Action:** For aggregate mappings, each **Field Description** on the **Fields** tab must contain a unique **Field**.

## **Aggregate mapping fields must be unique.**

**Cause:** You created an aggregate mapping without specifying unique fields.

**Action:** For aggregate mappings, each **Field Description** on the **Fields** tab must contain a unique **Field**.

# **An aggregate shared by multiple source descriptors cannot have one-to-many or many-to-many mappings.**

**Cause:** You attempted to create multiple one-to-many and many-to-many, or one-to-one mappings in which the target is the aggregate.

**Action:** Aggregate descriptors that are shared by multiple source descriptors cannot have mappings that contain a target object that references the descriptor.

#### **An ejb-jar.xml file needs to be specified.**

**Cause:** For a 2.0 CMP persistence project, you must specify an ejb-jar.xml file.

**Action:** Specify the location of the ejb-jar.xml file on the project's **General Properties** tab.

# **Attribute is typed as a ValueHolderInterface, but the mapping does not use Value Holder Indirection.**

**Cause:** You did not specify indirection or transparent indirection for the mapping.

**Action:** If the class attribute is of type ValueHolderInterface, you must use value holder indirection for the mapping.

# **Attribute is typed as a ValueHolderInterface, but the mapping does not use Indirection.**

**Cause:** For one-to-one and transformation mappings, you did not use indirection.

**Action:** If the class attribute is of type ValueHolderInterface, you must use indirection for the mapping.

# **Cannot Use Joining because the source and target (reference) descriptors are the same type.**

**Cause:** You selected the **Use Joining** option on a one-to-one mapping in which the source and reference descriptors are the same.

**Action:** Either unselect the **Use Joining** option or select a difference **Reference Descriptor** on the **One-to-One Mapping General** tab.

**Classes cannot reference an aggregate target with one-to-one, one-to-many, or many-to-many mappings.**

**Cause:** You tried to select an aggregate descriptor as a reference.

**Action:** You cannot select an aggregate descriptor as the **Reference Descriptor** for a one-to-one, one-to-many, or many-to-many mapping.

#### **EJB Class information is not compatible with project persistence type.**

**Cause:** You entered EJB incorrect EJB information.

**Action:** Ensure that the information you entered on the EJB descriptor's **EJB Info** tab is incorrect, based on the project's persistence type (as specified on the project's **General Properties** tab).

#### **If the mapping uses indirection, then the attribute must be a ValueHolderInterface.**

**Cause:** Persistent classes that use indirection must replace the relationship attributes with a value holder (an instance of a class that implements the ValueHolderInterface, such as ValueHolder).

**Action:** On the attribute's **General** mapping tab, select the **Use Indirection** option and specify **ValueHolder** type.

# **[descriptor name] is not an implementor of the [descriptor name] interface, so it cannot have an indicator value.**

**Cause:** You included a descriptor on the Variable One-to-One Class Indicator Info tab that is an implementor.

**Action:** Unselect the descriptor on the Variable One-to-One Class Indicator Info tab or add the descriptor to the Implementor tab.

#### **Mapping references write lock field, but is not read-only.**

**Cause:** You specified a locking policy for a descriptor, but one of the attribute mappings is not read-only.

**Action:** Select the **Read Only** option on the mapping's **General** tab.

## **Mapping uses Indirection, but its associated attribute is not a ValueHolderInterface.**

**Cause:** You attempted to use Indirection for a one-to-one mapping.

**Action:** If you select the **Use Indirection** option for a one-to-one mapping with transparent indirection, the associated class attribute must be **ValueHolderInterface**.

# **Mapping uses Value Holder Indirection but its associated attribute is not a ValueHolderInterface.**

**Cause:** You selected indirection without a **ValueHolderInterface**.

**Action:** If you select the **Use Indirection** (**ValueHolder**) option for a one-to-many, many-to-many, or direct collection mapping, the associated class attribute must be **ValueHolderInterface**.

# **Mappings for EJB 2.0 CMP descriptors that use Value Holder Indirection must not use method accessing.**

**Cause:** You cannot use method accessing on mappings for EJB 2.0 CMP descriptors that use **ValueHolder Indirection**.

**Action:** Because EJB attributes are code-generated, reference mappings *should not* be set to use method access. The attributes are code-generated to be of type **ValueHolder** but the abstract methods are defined to return the local interface type of the related bean.

# **Method accessors have not been selected.**

**Cause:** You selected to **Use Method Accessing** for a mapping but did not select a method.

**Action:** You must select a **Get** and **Set** method on the mapping's **General** tab.

# **More than one writable many-to-many mapping cannot use the same relation table.**

**Cause:** A project cannot have more than one writable many-to-many mapping using the same relation table.

**Action:** You must either make sure only one of the mappings is writable or choose a different table for each many-to-many mapping.

# **Multi-table reference should be defined from the base table [table name] to the derived table.**

**Cause:** This descriptor has **Inheritance** and **Multi-Table** advanced properties defined on it.

**Action:** The multi-table relationship that is defined between the base class's table and this derived class's table must be defined from base to derived.

# **NCharacter, NString, and NClob database types are currently only supported on the Oracle9 platform.**

**Cause:** You attempted to map a database type that is not supported by your database.

**Action:** The database type for a type conversion mapping or direct-to-field mapping can be NCharacter, NString, or NCLOB only if you are using an Oracle9 database.

#### **No attribute is associated with the mapping named [mapping name].**

**Cause:** The specified mapping does not have an associated class attribute.

**Action:** Either refresh the class or remove the mapping.

#### **No calss indicator value should be defined for the abstract class [class name]. Cause:**

**Action:** 

#### **No class in inheritance tree is marked as root.**

**Cause:** The inheritance hierarchy must contain one root descriptor.

**Action:** Select the **Is Root Descriptor** option on the **Inheritance** tab.

#### **No class indicator field is selected for this root class.**

**Cause:** You selected the **Use Class Indicator Dictionary** option for the root descriptor in the inheritance hierarchy, but did not specify an indicator value for the root and its children.

**Action:** Use the **Indicator Type** drop-down list on the **Inheritance** tab for the root class.

#### **No class indicator field should be defined for the abstract class [class].**

**Cause:** Abstract classes should not be included or contain an **Indicator Value** on a descriptor's Inheritance tab.

**Action:** Either remove the **Include** option for the class on the **Inheritance** tab, or remove the **abstract** modifier option on the descriptor's **Class Info – Class** tab.

**No collection type is selected.**

**Cause:** For collection mappings, you must select a collection type.

**Action:** Select a collection type on the mapping's **Collection** tab.

#### **No database field is selected.**

**Cause:** You created a direct-to-field or type conversion mapping without selecting a database field.

**Action:** For attributes with direct-to-field mappings, you must specify a **Database Field** on the mapping's **General** tab. For attributes with type conversion mappings, you must specify a **Database Field** on the mapping's **General** tab.

## **No database type is selected.**

**Cause:** For type conversion and object type mappings, you must select a database type.

**Action:** Select a **Database Type** on the mapping's **General** properties tab.

# **No direct field is specified.**

**Cause:** For direct collection mappings, you must specify the direct collection information.

**Action:** Select a **Target Table** and **Direct Field** that the direct collection specifies.

## **No field/method pairs defined for the [mapping name] mapping.**

**Cause:** You created a transformation mapping, but did not specify an **Object --> Field Method**.

**Action:** You must specify at least one field/method pair, unless the mapping is **Read Only**.

# **No indicator field is selected.**

**Cause:** You created a variable one-to-one mapping, but did not specify a database field in which to store indicator values.

**Action:** Select the **Class Indicator Field** on the **Class Indicator Info** tab.

#### **No indicator values are specified.**

**Cause:** You created a variable one-to-one mapping, but did not specify indicator values for each object type.

**Action:** Select the **Indicator Type** on the **Class Indicator Info** tab.

#### **No method specified for transforming a database row into this attribute.**

**Cause:** You created a transformation mapping, but did not specify the transformation method.

**Action:** Select a **Database Row -> Object Method** on the mapping's **General** tab.

If you are creating a write-only mapping, you can ignore this warning.

#### **No null value type has been selected.**

**Cause:** You selected to **Use Default Value When Database Field is Null** for a mapping, but did not specify the value.

**Action:** Specify a default **Type** and/or **Value** on the mapping's **General** tab.

This message may also appear after using the Package Rename tool when upgrading an older OracleAS TopLink Mapping Workbench project.

#### **No object type is selected.**

**Cause:** You created an object type mapping, but did not select the type.

**Action:** Select the **Object Type** and **Database Type** on the mapping's **General** tab.

#### **No object-type mappings have been specified.**

**Cause:** You created an object type mapping, but did not create n object-to-database mapping.

**Action:** Specify at least one mapping (**Database Value** and **Object Value**) on the mapping's **General** tab.

#### **No primary key(s) specified in [table name] table.**

**Cause:** You must specify a primary key for each database table. When importing tables from a database into the OracleAS TopLink Mapping Workbench, the primary key information will be retained only if the JDBC driver supports the getPrimaryKeys() method.

**Action:** Ensure that a primary key is specified for each descriptor on the **Descriptor Info** tab.

#### **Not all query key associations have foreign key fields specified.**

**Cause:** You created a query key association without a foreign key.

**Action:** You must specify a foreign key field for each query key association on the **Query Key Associations** tab for variable one-to-one mapping.

#### **No query key associations have been defined.**

**Cause:** You created a variable one-to-one mapping, but did not define a key pair.

**Action:** Create or select a key pair on the mapping's **Query Key Association** tab.

#### **No reference descriptor is selected.**

**Cause:** You created a mapping, but did not specify the reference descriptor

**Action:** You must select a **Reference Descriptor** for each relationship mapping on the mapping's **General** tab.

## **No relation table is selected.**

**Cause:** You created a many-to-many mapping, but did not specify a relation table. The relation table represents the relationship between the primary keys of the source table and target table.

**Action:** Select or create a **Relation Table** on the mapping's **General** tab.

#### **No sequence field name is selected.**

**Cause:** You selected **Use Sequencing** on a descriptor's **Descriptor Info** tab but did not specify the sequence information.

**Action:** Specify a **Name**, **Table**, and **Field**.

#### **No sequence name is selected.**

**Cause:** You selected **Use Sequencing** on a descriptor's **Descriptor Info** tab but did not specify the sequence information.

**Action:** Specify a **Name**, **Table**, and **Field**.

# **No source reference is selected.**

**Cause:** You created a many-to-many mapping, but did not select (or create) a source table reference on the mapping's **Source Reference** tab.

**Action:** The source table reference must contain a **Source** field (from the mapping's relation table) and a **Target** field (from one of the descriptor's associated tables).

#### **No table reference is selected.**

**Cause:** You create a relationship mapping, but did not specify a reference table.

**Action:** Select (or create) a table reference for each relationship mapping on the mapping's **Table Reference** tab.

## **No target reference is selected.**

**Cause:** You created a many-to-many mapping, but did not select (or crate) a target table reference on the mappings **Target Reference** tab.

**Action:** The source table reference must contain a **Source** field (from the mapping's relation table) and a **Target** field (from one of the descriptor's associated tables).

#### **Object values do not match the specified attribute or object type.**

**Cause:** For object-type mappings, you entered an **Object Value** that does not match the **Object Type**, as specified on the mapping's **General** tab. For example, you specified an **integer** type, but entered a value of **A**.

**Action:** Ensure that the **Object Value** matches the **Object Type**.

#### **One or more field types have not been specified.**

**Cause:** You created a field with a missing or invalid **Type**.

**Action:** You must specify the **Type** for each database field on the **Field** tab.

#### **One of the descriptors in this package is incomplete.**

**Cause:** One (or more) of the descriptors in a package contains errors. The OracleAS TopLink Mapping Workbench places an error icon  $\Lambda$  beside the incorrect package.

**Action:** Expand the package to display its descriptors.

#### **One of the packages is incomplete.**

**Cause:** One (or more) of the packages in your project contains errors. The OracleAS TopLink Mapping Workbench places an error icon  $\Lambda$  beside the incorrect project.

**Action:** Expand the project to display its packages.

#### **One of the tables is incomplete.**

**Cause:** One (or more) of the database tables in your project contains errors. The OracleAS TopLink Mapping Workbench places an error icon  $\triangle$  beside the incorrect table.

**Action:** Expand the database object to display its tables.

## **Primary keys do not match across associated tables and no reference(s) specified in multi-table policy info.**

**Cause:** You attempted to associate multiple tables via primary key.

**Action:** Primary key field names must match across associated tables, or references must be defined from the primary table to each secondary table.

#### **Primary keys(s) do not match parent's primary key(s).**

**Cause:** In an inheritance hierarchy, the child's primary key(s) must match the root's primary key(s).

**Action:** Ensure that each child's **Primary Key** on the **Descriptor Info** tab matches the parent's primary key.

## **[descriptor name] references [reference descriptor name], which is not active.**

**Cause:** You tried to select an inactive descriptor as a Reference Descriptor on the mapping's **General** tab.

**Action:** Either select a new **Reference Descriptor**, or make the descriptor active.

## **Root class does not include an indicator mapping for this descriptor.**

**Cause:** The root class in the inheritance hierarchy is set to use the class indicator dictionary. The dictionary does not contain an indicator value for this child class.

**Action:** Select an **Indicator Type** on the **Inheritance** tab of the root class that includes the child types.

# **Some mappings are incomplete.**

**Cause:** One (or more) of the attributes of a descriptor contains mapping errors. The OracleAS TopLink Mapping Workbench places an error icon  $\Lambda$  beside the incorrect attribute(s).

**Action:** Expand the descriptor to display its mappings.

# **The Collection class is a Map, but the key method is not selected.**

**Cause:** You created a direct collection mapping that uses a map class, but did not specify the key method.

**Action:** Select the **Key Method** on the mappings **Collection Options** tab.

# **The inheritance hierarchy originating in this descriptor cannot contain both aggregate and nonaggregate child descriptors.**

**Cause:** Aggregate and class descriptors cannot be in the same inheritance hierarchy.

**Action:** Ensure that the inheritance hierarchy contains either aggregate *or* nonaggregate children – but not both.

# **The following mappings "Use Joining" and are mapped to the same reference descriptor: [mapping name]**

**Cause:** You have multiple one-to-one mappings to the same descriptor, that use joining.

**Action:** Unselect the **Use Joining** option on the **One-to-One Mapping General** tab for all but one mapping.

**The [access method type] method for this mapping's method accessing field is no longer visible to this descriptor.**

**Cause:** You changed the class hierarchy within the project, causing the method access type (get or set) to no longer be visible to the class.

**Action:** Ensure that the selected method is visible to the class.

## **The method specified for the copy policy on this descriptor is no longer a visible member of this class.**

**Cause:** You changed the class hierarchy within the project, causing the copy policy to no longer be visible to the class.

**Action:** Ensure that the selected copy policy is visible to the class.

**The database type for the mapping does not match the database type of the database field.**

**Cause:** You selected a **Database Type** for an Object Type mapping that differs from the type in the database.

**Action:** Select the **Database Type** on the mapping's **General** tab that matches the actual type in the database.

#### **The database is incomplete.**

**Cause:** The databases in a project contains errors. The OracleAS TopLink Mapping Workbench places an error icon  $\Lambda$  beside the database.

**Action:** Expand the database to display its tables.

# **The event policy's [method type] method is no longer a visible member of this descriptor's associated class.**

**Cause:** You changed the class hierarchy within the project, causing the method to no longer be visible to the class.

**Action:** Ensure that the selected method is visible to the class.

#### **The expression [line number] on query [query name] is invalid.**

**Cause:** One of the arguments in the query expression is missing or invalid.

**Action:** Edit the query and ensure that all query keys and parameters have been specified.

#### **The following fields have multiple writable mappings: [field name].**

**Cause:** Multiple mappings cannot write to the save database field.

**Action:** Each database field must have a single, writable mapping.
#### **The following Query Keys do not have associated database fields:**

**Cause:** The database field(s) for the query key(s) listed have been removed from the associated table.

**Action:** If you want to use these query key(s), then you must specify a database field(s) for them.

## **The following primary key fields have no writable mappings: [field name].**

**Cause:** Each primary key field must have a writable mapping.

**Action:** Ensure that the primary key field mappings *are not* read only.

#### **The following primary key fields are unmapped: [field name].**

**Cause:** Each primary key field must have a writable mapping.

**Action:** Ensure that the primary key(s) are mapped.

## **The method specified for the copy policy on this descriptor is no longer a visible member of this class.**

**Cause:** You changed the class hierarchy within the project, causing the copy policy to no longer be visible to the class.

**Action:** Ensure that the copy policy is visible to the class.

## **The method specified for the inheritance policy's class extraction method on this descriptor is no longer a visible member of this class.**

**Cause:** You changed the class hierarchy within the project, causing the inheritance policy to no longer be visible to the class.

**Action:** Ensure that the inheritance policy is visible to the class.

## **The multi-table reference should not be defined on the database.**

**Cause:** When using multi-tables with differently named primary keys, you must set a reference from the TOP table to the BOTTOM table. This reference must not be an actual constraint on the database.

**Action:** Select the table in which this is defined, and deselect the **On Database** option.

## **The parent and children of an aggregate descriptor must also be aggregates.**

**Cause:** You created an inheritance hierarchy for an aggregate descriptor.

**Action:** If an aggregate descriptor is in an inheritance policy hierarchy, then *all* descriptors in the hierarchy must be aggregates.

#### **The reference [table reference] does not have any field associations.**

**Cause:** You selected a table reference for a mapping, but did not add a key pair.

**Action:** You must specify source and target key pairs for the reference.

#### **The reference must have at least one field association.**

**Cause:** You selected a table reference for a relationship mapping, but did not define a source and target field key pair.

**Action:** For variable one-to-one mappings, you must define a query key pair (in the source descriptor's tables) to use for the common query key.

## **The selected parent descriptor for this descriptor's inheritance policy does not have an associated inheritance policy.**

**Cause:** You selected a **Parent Descriptor** for a descriptor's inheritance policy that does not have an inheritance policy.

**Action: Parent Descriptors** must have a valid inheritance policy.

#### **The source reference does not contain any field associations.**

**Cause:** You created a many-to-many mapping, but did not define a source and target reference for the *source* reference.

**Action:** You must define a table reference and the appropriate key pairs for each source reference.

## **The source reference must be specified.**

**Cause:** You created a many-to-many mapping, but did not define a source table reference.

**Action:** Select or create a table reference on the mapping's **Source** tab.

## **The target reference does not contain any field associations.**

**Cause:** You created a many-to-many mapping, but did not define a source and target reference for the *target* reference.

**Action:** You must define a table reference and the appropriate key pairs for each target reference.

## **The target reference must be specified.**

**Cause:** You created a many-to-many mapping, but did not define a target table reference.

**Action:** On the mapping's **Target** tab, define a target table reference.

## **There is no database associated with the query key [query key name].**

**Cause:** You did not associated the specified query key with a database table.

**Action:** You must select a database **Name** and **Table** on the **Query Keys** tab.

#### **This class is a subclass of a final class.**

**Cause:** If you select the **Final** option on the descriptor's **Class Info**, **Class** tab for a class, then the class cannot contain subclasses.

**Action:** 

#### **This root class has no class indicator mappings for its hierarchy.**

**Cause:** You created an inheritance policy with the **Use Class Indicator Dictionary** option but did not specify the indicator values for all subclasses.

**Action:** Specify the indicator values for all subclasses on the descriptor's **Inheritance** tab.

**Note:** OracleAS TopLink displays a list of each subclass and indicator value if you have identified the subclasses' parent descriptor.

## **"Use factory" is specified for the Instantiation policy, but all required information is not specified.**

**Cause:** You selected the **Use Factory** option on the descriptor's **Instantiation Policy** tab, but did not specify the **Factory Class**, **Factory Method**, or **Instantiation Method** fields.

**Action:** Complete the **Factory Class**, **Factory Method**, or **Instantiation Method** fields on the descriptor's **Instantiation** tab.

## **"Use method" is selected for the Instantiation policy, but no method is selected. Cause:** You selected the **Use Method** option on the descriptor's **Instantiation Policy** tab, but did not specify the field.

**Action:** Select the **Method** on the descriptor's **Instantiation** tab.

#### **Writable mappings defined for the class indicator field [field name].**

**Cause:** The class indicator field should not contain any writable mappings.

**Action:** Select a **Use Class Indicator Field** on the descriptor's **Inheritance** tab that does not contain any writable mappings.

# **Class Path Issues**

## **The OracleAS TopLink Mapping Workbench does not display the class(es) to import.**

**Cause:** Your classes are not available for import on the Select Classes dialog box.

**Action:** Ensure that the class is in your project's class path (on the project's **General** properties tab).

Ensure that the class is in the  $\cdot$ zip or  $\cdot$ jar file. You cannot import compressed classes.

## **The OracleAS TopLink Mapping Workbench generates an exception error when importing classes.**

**Cause:** OracleAS TopLink's class import utility did not start correctly. One of the classes includes a static initialization method, which may cause the import utility to fail.

**Action:** Ensure that your project's class path points to the *root* folder of your package hierarchy. For example, to import the com.company.class package in the C:\classes\com\company directory, your project class path should be C:\classes\.

## **The OracleAS TopLink Mapping Workbench fails to import the class, but does not generate an exception error.**

**Action:** Ensure that you have properly indicated the directories that contain the domain class(es) to map on the project's **General** tab.

The class path containing your JDBC drivers should still be on your system CLASSPATH. The OracleAS TopLink Mapping Workbench class path is for domain classes only.

# **Database Connections**

If the OracleAS TopLink Mapping Workbench encounters problems communicating or logging into the database, you should:

- Ensure that the driver class, login name, password, and JDBC database URL are correct.
- Verify that your system class path includes all files (for example, native .dll files) required by the driver.
- Verify that your OracleAS TopLink class path includes all classes and files (for example, .zip or .jar) required by the driver.
- Consult with your database administrator and confirm that the:
	- Database server is setup correctly
	- Database permissions are set correctly
	- Database has enough available connections

# **Troubleshooting Descriptors**

OracleAS TopLink checks each descriptor and mapping to ensure that you have properly defined the required settings.

If a descriptor contains a deficient mapping or property, then the OracleAS TopLink Mapping Workbench displays a yellow caution icon to the left of its icon. If you select the error, then the OracleAS TopLink Mapping Workbench displays the complete error message in the status bar.

*Figure C–1 Sample Deficient Mapping*

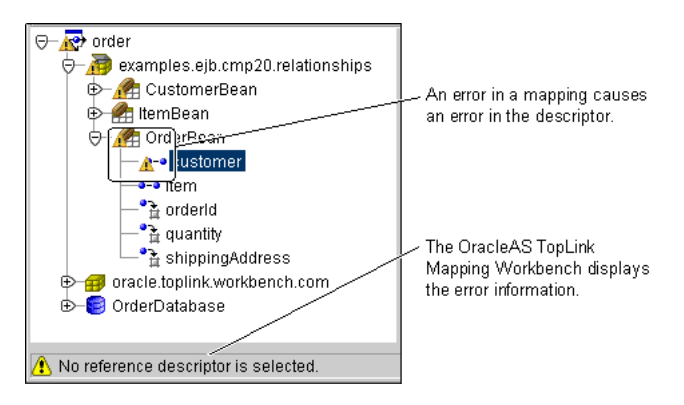

Refer to the specific error message (see ["Error Messages" on page C-2](#page-313-0)) and [Chapter 4, "Understanding Descriptors"](#page-86-0) for more information on working with descriptors.

The Project Status report (see ["Generating the Project Status Report" on page 2-5](#page-52-0)) for information on generating an error report.

**C-18** Oracle Application Server TopLink Mapping Workbench User's Guide

# **Index**

# **A**

access method [direct, 4-70](#page-155-0) [generating, 3-15](#page-82-0) [mappings, 4-70](#page-155-1) [method, 4-70](#page-155-0) project default, 2-10 [specifying, 4-70](#page-155-2) [access, direct, 4-70](#page-155-2) accessors [database, B-33](#page-278-0) [Java methods, B-10](#page-255-0) ACME Employee Management System [database schema, B-40](#page-285-0) *[see also](#page-246-0)* tutorials [activating descriptors, 1-10](#page-33-0) [Add Named Query dialog box, 4-16](#page-101-0) [Add New Class dialog box, 2-14](#page-61-0) [Add New Table button, 3-4](#page-71-0) addAscendingOrdering()[, 6-38](#page-211-0) addDescendingOrdering()[, 6-38](#page-211-0) addFieldTransformation()[, 5-13](#page-172-0) adding [classes, 2-15,](#page-62-0) [B-11](#page-256-0) [query keys, 4-25](#page-110-0) [sessions, 8-6](#page-231-0) *[see also](#page-110-0)* creating [ADDRESS table, B-3,](#page-248-0) [B-41](#page-286-0) addTableName() [method, 4-72](#page-157-0) [Add/Update Class button, 2-15](#page-62-0) [Add/Update Existing Tables from Database](#page-73-0)  button, 3-6

advanced properties [descriptor, 4-26](#page-111-0) [sessions, 8-10](#page-235-0) [specifying default, 2-13](#page-60-0) [Advanced Properties Default dialog box, 2-13](#page-60-1) [Advanced Query Options dialog box, 4-19](#page-104-0) advanced tutorial [about, B-38](#page-283-0) *[see also](#page-246-0)* tutorials [After Load tab, 4-27](#page-112-0) [aggregate collection mappings, about, 6-31](#page-204-0) [Aggregate Descriptor button, 6-18](#page-191-0) [Aggregate Descriptor icon, 6-18](#page-191-1) [Aggregate Mapping button, 6-19](#page-192-0) Aggregate Mapping tab [Fields, 6-19,](#page-192-1) [B-58](#page-303-0) [General, 6-19,](#page-192-2) [B-57](#page-302-0) aggregate object mappings [about, 6-15](#page-188-0) [creating, 6-19](#page-192-3) [target descriptor, 6-18](#page-191-2) [tutorial, B-57](#page-302-1) [alias, descriptor, 4-17](#page-102-0) AllFieldsLockingPolicy[, 4-56](#page-141-0) [amending descriptors, 4-27,](#page-112-1) [5-13,](#page-172-1) [6-23](#page-196-0) *[see also](#page-112-1)* after load API, 4-1 arguments [binding in query, 4-14](#page-99-0) [array dimensionality, 4-10](#page-95-0) array mappings [about, 7-1,](#page-214-0) [7-2](#page-215-0) [example, 7-3](#page-216-0) [implementing in Java, 7-3](#page-216-1)

attributes [array dimensionality, 4-10](#page-95-0) nullValue[, 4-71](#page-156-0) [transformation method, 5-10](#page-169-0) [Attributes tab, 4-9,](#page-94-0) [4-11](#page-96-0) automapping descriptors [about, 4-4](#page-89-0) [tutorial, B-46](#page-291-0) *[see also](#page-89-0)* mappings

# **B**

bidirectional relationships [about, 6-1](#page-174-0) [generating, 3-15](#page-82-1) [maintaining, 4-71](#page-156-1) [target keys, 6-21](#page-194-0) bindAllParameters()[, 4-18](#page-103-0) [binding arguments, 4-14](#page-99-0) [BLOB fields in databases, 5-1,](#page-160-0) [5-9](#page-168-0) [branch classes, 4-32,](#page-117-0) [4-44](#page-129-0) [Builder JDBC Server, B-5](#page-250-0) [buttons.](#page-28-0) *see* toolbars

# **C**

cache [caching objects, 4-59](#page-144-0) [identity map, 4-58](#page-143-0) [refreshing, 4-7](#page-92-0) cacheQueryResults()[, 4-18,](#page-103-1) [4-20](#page-105-0) cacheStatement()[, 4-18](#page-103-2) [caching.](#page-239-0) *see also* clustering [catalog, database, 3-5](#page-72-0) ChangedFieldsLockingPolicy[, 4-57](#page-142-0) [changing package names, 2-11](#page-58-0) [checking in/out projects, 1-20](#page-42-0) [Choose Query Key dialog box, 4-22](#page-107-0) [Choose Relationships to Generate dialog box, 3-15](#page-82-2) .class file, 2-6, [1-22](#page-44-0) [class definitions, generating, B-11](#page-256-0) [class extraction method, 4-42](#page-127-0) Class Import preferences [Editing Classes tab, 1-15](#page-38-0) [Importing Classes tab, 1-14](#page-37-0)

[class indicator field, 4-42,](#page-127-1) [4-43,](#page-128-0) [6-24](#page-197-0) [Class Indicator Info tab, 6-28](#page-201-0) [class information, setting, 4-7](#page-92-1) class path [about, 2-6](#page-53-0) [adding, 2-8,](#page-55-0) [B-7](#page-252-0) [relative, 2-8](#page-55-0) [setting, B-7](#page-252-1) [Class tab, 4-8](#page-93-0) classes [advanced tutorial, B-39](#page-284-0) ArrayMapping[, 7-10](#page-223-0) [branch, 4-44](#page-129-0) [creating, 2-14](#page-61-1) DatabaseException[, B-35](#page-280-0) DatabaseMapping[, 4-68](#page-153-0) DirectCollectionMapping, 6-40 [enabling, B-9](#page-254-0) Expression[, B-37](#page-282-0) ExpressionBuilder, 6-40 [generating, 4-5](#page-90-0) [generating from database, 3-14](#page-81-0) [introductory tutorial, B-2](#page-247-0) [leaf, 4-44](#page-129-1) [linking to tables, B-19](#page-264-0) NestedTableMapping[, 7-10](#page-223-0) OneToOneMapping, 6-40 OptimisticLockException[, 4-57](#page-142-1) [persistent, 4-72](#page-157-1) [persistent requirements, A-2](#page-245-0) [preferences, 1-14](#page-37-1) [refreshing, 2-15](#page-62-1) [removing, 2-16](#page-63-0) [root, 4-43](#page-128-1) SchemaManager[, B-33](#page-278-1) [setting information, 4-7](#page-92-1) [TableDefinition, B-34](#page-279-0) TransformationMapping[, 5-13](#page-172-2) ValueHolderInterface[, 6-7,](#page-180-0) [6-35,](#page-208-0) [A-2,](#page-245-1)  [B-47](#page-292-0) VariableOneToOneMapping[, 6-24](#page-197-1) XMLProjectReader [class, 2-1](#page-48-0) [class-table relationships, B-10,](#page-255-1) [B-43](#page-288-0) [Clustering property sheet, 8-14](#page-239-0) CMP fields, 2-8

CMR relationships, 2-8 code generation [creating from descriptors, 4-5](#page-90-0) [options, 2-12](#page-59-0) [collapsing items in Navigator pane, 1-9,](#page-32-0) [8-3](#page-228-0) [collection mappings, persistent requirements, A-2](#page-245-2) [Collection Options tab, 4-73](#page-158-0) [composite primary key, 6-35](#page-208-1) [Configuration General property sheet, 8-5](#page-230-0) [Configuration Session Broker property sheet, 8-6](#page-231-1) configurations [about, 8-3](#page-228-1) [creating, 8-4](#page-229-0) [new, 8-4](#page-229-0) [opening, 8-4](#page-229-1) [saving, 8-5](#page-230-1) [session, 8-4](#page-229-2) [conform results in unit of work, 4-6](#page-91-0) [Connection Pool button, 8-16](#page-241-0) [Connection Pool General property sheet, 8-16](#page-241-1) connection pools [about, 8-15](#page-240-0) [creating, 8-15](#page-240-0) [constructor requirements, A-2](#page-245-3) container policy [about, 6-4](#page-177-0) [overriding, 6-5](#page-178-0) copy policy [about, 4-51](#page-136-0) [setting, 4-51](#page-136-1) [copying project objects, 1-24](#page-46-0) [Copying tab, 4-52](#page-137-0) [Create New Configuration button, 8-4](#page-229-3) [Create New Project button, 2-2](#page-49-0) [Create New Project dialog box, 2-2](#page-49-1) creating [configurations, 8-4](#page-229-0) [database tables, B-15](#page-260-0) [database tables in OracleAS TopLink Mapping](#page-260-1)  Workbench, B-15 [expressions, 4-20](#page-105-1) [new projects, B-4,](#page-249-0) [B-45](#page-290-0) [projects, 2-2](#page-49-2) [session brokers, 8-5](#page-230-2) [sessions, 8-7](#page-232-0)

# **D**

[data definition language \(DDL\) creation](#page-262-0)  scripts, B-17 database [about, 3-2](#page-69-0) [accessors, B-33](#page-278-0) [catalog, 3-5](#page-72-0) [creating reference tables on, 3-11](#page-78-0) [driver requirements, 3-6](#page-73-1) [drivers, 1-18,](#page-40-0) [3-3](#page-70-0) [for project, 2-2](#page-49-3) [logging in, 3-3,](#page-70-1) [B-13,](#page-258-0) [B-33](#page-278-2) [platform, 2-2,](#page-49-3) [3-2](#page-69-1) preferences, 1-17 [properties, 3-2](#page-69-2) [requirements, 3-6](#page-73-1) [schema, 3-5](#page-72-1) [supported, 4-67](#page-152-0) [tables, 3-4](#page-71-1) [database drivers, custom, 1-18](#page-40-0) [Database Fields tab, B-16,](#page-261-0) [B-21,](#page-266-0) [B-23](#page-268-0) [database login, B-13,](#page-258-0) [B-33](#page-278-2) [Database Login button, 3-3](#page-70-2) [Database login icon, 3-3](#page-70-3) [Database Preferences, 1-17](#page-40-1) [Database properties, B-14](#page-259-0) [Database property sheet, 3-2](#page-69-3) database schema [about, 2-11](#page-58-1) [advanced tutorial, B-40](#page-285-0) [introductory tutorial, B-3](#page-248-1) [tables, 3-5](#page-72-1) [database sessions, B-32](#page-277-0) database tables [about, 3-4](#page-71-1) [creating, 3-4,](#page-71-2) [B-15](#page-260-0) [creating in Java, B-33](#page-278-1) [creating in OracleAS TopLink Mapping](#page-260-1)  Workbench, B-15 [generating, 3-17](#page-84-0) [generating descriptors and classes, 3-14](#page-81-0) [generating EJB entities, 3-16](#page-83-0) [generating Java source, 2-17](#page-64-0) [generating SQL, 3-13](#page-80-0)

[importing, 3-5,](#page-72-2) [B-17](#page-262-1) [properties, 3-8](#page-75-0) [removing, 3-7](#page-74-0) [renaming, 3-8](#page-75-1) [schema, 3-5](#page-72-1) [specifying fields, 3-8](#page-75-2) [specifying references, 3-10](#page-77-0) DatabaseException [class, B-35](#page-280-0) DatabaseMapping [class, 4-68](#page-153-0) DatabaseRow[, 5-10](#page-169-1) [dates, converting, 8-13](#page-238-0) [deactivating descriptors, 1-10](#page-33-0) default values, when database field is null [Direct-to-Field mapping, 5-4](#page-163-0) [object type mappings, 5-8](#page-167-0) defaults [advanced properties, setting, 2-13](#page-60-2) [sessions, 8-7](#page-232-1) [table generation, 2-11](#page-58-2) [Defaults tab, 2-10](#page-57-0) deleteObject()[, 4-14](#page-99-1) deployment [database login, 3-3](#page-70-4) [descriptors, 4-1](#page-86-1) [XML, generating, 2-17](#page-64-1) [deployment XML, generating, 2-17](#page-64-1) [descriptor alias, 4-17](#page-102-0) descriptor files [merging, 1-22](#page-44-0) [Descriptor Info tab, 4-6,](#page-91-1) [B-20,](#page-265-0) [B-26](#page-271-0) descriptors [about, 4-1,](#page-86-2) [4-2,](#page-87-0) [B-19,](#page-264-1) [B-32](#page-277-1) [advanced properties, 4-26](#page-111-0) [advanced properties, setting default, 2-13](#page-60-2) [alias, 4-17](#page-102-0) [amending, 4-27](#page-112-1) [automapping, 4-4,](#page-89-0) [B-46](#page-291-0) [cache refreshing, 4-7](#page-92-0) [class information, 4-7](#page-92-1) [deactivating, 1-10](#page-33-0) [EJB, 2-8](#page-55-1) [errors, 1-10](#page-33-1) [events, 4-28](#page-113-0) [generating from database, 3-14](#page-81-0) [generating Java code, 4-5](#page-90-0)

[identity mapping, 4-29](#page-114-0) [inactive, 1-10](#page-33-0) [interface, 4-45](#page-130-0) [mapping, 4-3](#page-88-0) [mapping inherited attributes, 4-40](#page-125-0) [mapping to tables, 4-5](#page-90-1) [object-relational, 4-66](#page-151-0) [primary key, 4-36](#page-121-0) [registering events, 4-64](#page-149-0) [removing, 2-16](#page-63-0) [types, 4-3](#page-88-1) [using in an application, B-34](#page-279-1) [development database login, 3-3](#page-70-4) [dimensionality, array, 4-10](#page-95-0) direct access [about, 4-70](#page-155-0) [specifying, 4-70](#page-155-2) [Direct Collection Mapping button, 6-30](#page-203-0) Direct Collection Mapping tab [General, 6-30,](#page-203-1) [B-59](#page-304-0) [Table Reference, 6-31](#page-204-1) [direct collection mappings, B-58](#page-303-1) [about, 6-29](#page-202-0) [creating, 6-30](#page-203-2) example, 6-29 direct mappings [about, 4-67,](#page-152-1) [5-1,](#page-160-1) [5-2](#page-161-0) nullValue[, 4-71](#page-156-0) direct nullValue [attribute, 4-71](#page-156-0) [direct query key, 4-60](#page-145-0) DirectCollectionMapping class, 6-40 [direct-to-field mapping, B-24](#page-269-0) [Direct-to-Field Mapping button, 5-4](#page-163-1) [Direct-to-Field Mapping tab, 5-4,](#page-163-2) [B-24,](#page-269-1) [B-49](#page-294-0) direct-to-field mappings [about, 5-1,](#page-160-2) [5-2](#page-161-1) [creating, 5-4](#page-163-3) [null values, 4-71,](#page-156-0) [5-3](#page-162-0) [type conversions, 5-3](#page-162-1) drivers [custom database, 1-18](#page-40-0) [database, 3-3](#page-70-0)

## **E**

[Edit the Literal Type and Value dialog box, 4-23](#page-108-0) [Editor pane, about, 1-3,](#page-26-0) [1-10](#page-33-2) [EJB descriptor icon, 2-8](#page-55-1) EJB descriptors [deployment descriptors, 4-1](#page-86-1) [icon, 2-8](#page-55-1) [opening projects with, 2-3](#page-50-0) [updating, 2-8](#page-55-2) EJB entities [generating, 3-16](#page-83-0) [inheritance, 4-40](#page-125-1) [EJB finders, 4-17](#page-102-1) [EJB Info tab, 4-25](#page-110-1) [EJB Preferences, 1-16](#page-39-0) [EJB QL queries, 4-12](#page-97-0) ejb-jar.xml [about, 2-18](#page-65-0) [corresponding to OracleAS TopLink Mapping](#page-65-1)  Workbench functions, 2-18 [displaying information, 4-25](#page-110-2) [file location, 2-7](#page-54-0) [managing, 1-24](#page-46-1) [preferences, 1-16](#page-39-1) [specifying, 4-3](#page-88-2) [updating from, 2-20](#page-67-0) [writing, 2-19](#page-66-0) ejbSelect [queries, 4-17](#page-102-1) [elements, renaming, 8-3](#page-228-2) [EMPLOYEE table, B-3,](#page-248-2) [B-40](#page-285-1) [enabling Java classes, B-9](#page-254-0) [encrypting login passwords, 2-16](#page-63-1) [encryption, password, 8-11](#page-236-0) [Entity Beans, using sequence numbers with, 4-37](#page-122-0) errors [descriptors, 1-10](#page-33-1) [messages, C-2](#page-313-1) [sessions, 8-3](#page-228-3) [Event Manager, 4-63](#page-148-0) [event method, 4-64](#page-149-0) events [about, 4-28,](#page-113-0) [4-63](#page-148-0) [registering with a descriptor, 4-64](#page-149-0) [setting, 4-28](#page-113-1) [supported, 4-64](#page-149-1)

[Events tab, 4-28](#page-113-2) examples [array mapping, 7-3](#page-216-2) custom mapping query, 6-40 direct collection mappings, 6-29 direct-to-field mappings, 5-3 event methods, 4-64 events, 4-64 indirection, 6-6 inheritance, 4-40 interface, 4-46 [nested table mapping, 7-10](#page-223-1) [object array mapping, 7-4](#page-217-0) object type mapping, 5-6 one-to-many mapping, 6-33 [OracleAS TopLink Mapping Workbench, 1-2](#page-25-0) [pop-up menu, 1-5](#page-28-1) query keys, 4-60, 4-62 [reference mapping, 7-8](#page-221-0) serialized mapping, 5-9 [structure mapping, 7-6](#page-219-0) transformation mapping, 5-10, 5-12 transformation mapping (write-only), 5-13 type conversion mappings, 5-5 *[see also](#page-246-1)* tutorials [existence checking, specifying, 2-10](#page-57-1) [expanding items in Navigator pane, 1-9,](#page-32-0) [8-3](#page-228-0) [Export to Deployment XML button, 2-17](#page-64-2) [Export to Java Source button, 2-16](#page-63-2) exporting [Java model source, 2-18](#page-65-2) [Java source, 2-16](#page-63-3) [projects, 2-16](#page-63-4) [Expression Builder, 4-20](#page-105-1) [Expression Builder dialog box, 4-20](#page-105-2) Expression [class, B-37](#page-282-0) ExpressionBuilder class, 6-40 expressions [building, 4-20](#page-105-1) [see also queries](#page-97-0)

# **F**

[field locking policies, 4-55,](#page-140-0) [4-56](#page-141-1) fields access, project, 2-10 [database tables, 3-8](#page-75-2) finders [about, 4-66](#page-151-1) [reserved, 4-66](#page-151-2) *[see also](#page-151-1)* queries findManyByQuery[, 4-19](#page-104-1) findOnebyQuery[, 4-19](#page-104-1) foreign keys [about, 6-3](#page-176-0) [multiple tables, 4-51](#page-136-2) [one-to-many mappings, 6-33](#page-205-0) one-to-one mappings, 6-21, [B-28](#page-273-0) [references, C-2](#page-313-2) [specifying, 6-4](#page-177-1) [target, 6-21](#page-194-1) [troubleshooting, C-2](#page-313-2) [full identity map, 4-58](#page-143-1)

# **G**

[General Preferences dialog box, 1-11](#page-34-0) [General tab, 2-6,](#page-53-1) [B-7](#page-252-2) [Generate Classes and Descriptors dialog box, 3-14](#page-81-1) [Generate EJB Entity Classes and Descriptors dialog](#page-83-1)  box, 3-16 generating [access method, 3-15](#page-82-0) [class definitions, B-11](#page-256-0) [options, 2-12](#page-59-0) [tutorial code, B-65](#page-310-0) *[see also](#page-64-1)* exporting getCatalogs()[, 3-6](#page-73-2) getImportedKeys()[, 3-6](#page-73-2) getPrimaryKeys()[, 3-6](#page-73-2) getTables()[, 3-6](#page-73-2) getTableTypes()[, 3-6](#page-73-2) getValue()[, 6-7](#page-180-1) getValue() [method, 6-7](#page-180-1) getWrapperPolicy()[, 4-55](#page-140-1)

# **H**

[hard cache weak identity map, 4-58](#page-143-2) [hashtable, collection mappings, 6-5](#page-178-1) [Help Preferences, 1-19](#page-41-0) [holders, value, 6-7](#page-180-2)

# **I**

identity maps [about, 4-58](#page-143-3) [database sessions, B-32](#page-277-2) project default, 2-10 recommendations, 4-59 [size, 4-58](#page-143-4) [specifying, 4-29](#page-114-0) [Identity tab, 4-29](#page-114-1) [Implementors tab, 4-47,](#page-132-0) [6-26](#page-199-0) [Import Tables from Database dialog box, 3-6](#page-73-3) importing [classes, 1-14](#page-37-1) [database tables, B-17](#page-262-1) [inactive descriptors, 1-10](#page-33-0) [independent relationships, 6-2](#page-175-0) indirection [about, 6-5,](#page-178-2) [6-6,](#page-179-0) [B-47](#page-292-1) example, 6-6 [implementing in OracleAS TopLink Mapping](#page-294-1)  Workbench, B-49 [Java class requirements, 6-9](#page-182-0) [many-to-many mappings, 6-35](#page-208-2) [non-transparent, A-2](#page-245-4) [specifying, 6-8](#page-181-0) [transformation mapping, 5-12](#page-171-0) [transparent, A-2,](#page-245-5) [C-2](#page-313-3) [value holder, C-2](#page-313-4) ValueHolderInterface[, A-2](#page-245-1) *[see also](#page-185-0)* proxy indirection, transparent indirection [Informix, sequence numbers, 4-37](#page-122-1) inheritance [about, 4-39](#page-124-0) [aggregate collection mappings, 6-32](#page-205-1) [branch and leaf classes, 4-32](#page-117-0) [branch classes, 4-44](#page-129-0) [finding subclasses, 4-42](#page-127-2)

[in one descriptor, 4-40](#page-125-0) [leaf classes, 4-44](#page-129-1) [primary keys, 4-44](#page-129-2) [root class, 4-30](#page-115-0) [root classes, 4-43](#page-128-1) [specifying, 4-30](#page-115-1) [supporting with multiple tables, 4-42](#page-127-3) [supporting with one table, 4-40](#page-125-2) [tutorial examples, B-61](#page-306-0) [using with EJBs, 4-40](#page-125-1) [Inheritance tab, 4-30,](#page-115-2) [B-63](#page-308-0) insertObject()[, 4-13](#page-98-0) instantiation policy [about, 4-52](#page-137-1) [setting, 4-53](#page-138-0) [Instantiation tab, 4-53](#page-138-1) [Interface Alias tab, 4-34](#page-119-0) interfaces [about, 4-45](#page-130-1) [adding, 4-9](#page-94-1) [customizing, 1-11](#page-34-1) [descriptors, 4-45](#page-130-0) [implementing, 4-47,](#page-132-1) [4-48](#page-133-0) [query keys, 4-60](#page-145-1) [removing, 4-9](#page-94-1) [variable class relationships, 4-45](#page-130-2) introductory tutorial [about, B-2](#page-247-1) [database schema, B-3,](#page-248-1) [B-40](#page-285-0) *[see also](#page-247-1)* tutorials

# **J**

Java [database tables, 2-17](#page-64-0) [descriptors, 4-5](#page-90-0) [exporting to, 2-16](#page-63-3) [generating source code, B-65](#page-310-1) [object model, A-1](#page-244-0) [persistent classes, B-19](#page-264-0) [Java class instances, B-35](#page-280-1) [Java classes, persistent, B-19](#page-264-0) [Java Core Reflection API, 4-70](#page-155-3) [Java Cryptography Extension, 2-16](#page-63-1) [Java source code, generating, B-65](#page-310-1)

java.util.Collection [interface, 6-4](#page-177-2) java.util.Map [interface, 6-4](#page-177-2) java.util.Vector [class, 6-5](#page-178-3) javax.ejbEntityBean [interface, 3-16](#page-83-2) [JCE.](#page-63-5) *see* Java Cryptography Extension JDBC drivers [database requirements, 3-6](#page-73-1) [methods, 3-6](#page-73-1) [supported, 4-67](#page-152-0) [tutorial, B-14](#page-259-1) [JDBC Server, B-5](#page-250-0)

# **K**

key pairs [database table reference, 3-12](#page-79-0) [troubleshooting, C-2](#page-313-2) keys foreign, 6-21, [B-28](#page-273-0) [foreign, target, 6-21](#page-194-1) [primary, 6-35,](#page-208-1) [B-21](#page-266-1) [primary, in inheritance, 4-44](#page-129-3) [primary, in variable class relationships, 6-24,](#page-197-2)  [6-25](#page-198-0) [primary, multiple tables, 4-50](#page-135-0) [primary, read-only settings, 4-71](#page-156-2) [query, 4-60,](#page-145-0) [4-62](#page-147-0) reference key field, 6-29

# **L**

[LARGEPROJECT table, B-42](#page-287-0) [leaf classes, 4-32,](#page-117-0) [4-44](#page-129-1) [linking classes and tables, B-19](#page-264-0) [locked files, 1-24](#page-46-2) locking policies [about, 4-55](#page-140-2) [advanced options, 4-57](#page-142-2) [optimistic, 4-55](#page-140-2) [troubleshooting, C-2](#page-313-5) [Locking tab, 4-34](#page-119-1) [logging into a database, B-13,](#page-258-0) [B-33](#page-278-2) [logging XML, 1-12,](#page-35-0) [2-2](#page-49-4) [Login General properties sheet, 8-10](#page-235-1) [Login Options tab, 8-12](#page-237-0)

[Login Sequencing properties sheet, 8-11](#page-236-1) [logins, database, 3-3](#page-70-5) [look and feel, specifying, 1-11](#page-34-1)

## **M**

maintainCache()[, 4-19](#page-104-2) [management, source control, 1-20](#page-42-1) [Many-to-Many Mapping button, 6-36](#page-209-0) Many-to-Many Mapping tab [General, 6-36,](#page-209-1) [B-60](#page-305-0) [Source Reference, 6-38](#page-211-1) many-to-many mappings [about, 6-35](#page-208-3) [creating, 6-36](#page-209-2) [relation table, 6-35](#page-208-4) [tutorial, B-59](#page-304-1) mapping [class hierarchy, 4-68](#page-153-1) [descriptors, 4-3](#page-88-0) [relationship, 4-68,](#page-153-2) [6-2](#page-175-1) [to tables, 4-5](#page-90-1) [tutorial, B-19](#page-264-0) [Mapping Workbench.](#page-24-0) *see* OracleAS TopLink Mapping Workbench mapping, relationship [about, 4-68,](#page-153-2) [6-2](#page-175-1) [aggregate object, 6-15](#page-188-0) [direct collection, 6-29](#page-202-0) [many-to-many, 6-35](#page-208-3) [one-to-many, 6-32](#page-205-2) [one-to-one, 6-20](#page-193-0) mappings [about, 4-67,](#page-152-2) [B-19](#page-264-2) [access types, 4-70](#page-155-1) [aggregate object, 6-15,](#page-188-0) [B-57](#page-302-1) [amending the descriptor, 5-13](#page-172-1) [array, 7-2](#page-215-0) [bidirectional relationships, maintaining, 4-71](#page-156-1) [BLOB fields, 5-9](#page-168-0) [collection options, 4-73](#page-158-0) [direct, 4-67,](#page-152-1) [5-1,](#page-160-1) [5-2](#page-161-0) [direct access, 4-70](#page-155-0) [direct collection, 6-29,](#page-202-0) [B-58](#page-303-1) [direct mappings, 5-2](#page-161-0)

[direct-to-field, 5-1,](#page-160-2) [5-2,](#page-161-1) [B-24](#page-269-0) ejb-jar.xml [file, 4-73](#page-158-1) [hierarchy, 4-68](#page-153-1) [many-to-many, 6-35,](#page-208-3) [B-59](#page-304-1) [method access, 4-70](#page-155-0) [null values, 4-71](#page-156-0) [object relational, 7-2](#page-215-1) [object type, 5-1,](#page-160-3) [5-6,](#page-165-0) [B-55](#page-300-0) [one-to-many, 6-32,](#page-205-2) [B-30,](#page-275-0) [B-53](#page-298-0) [one-to-one, 6-20,](#page-193-0) [B-27,](#page-272-0) [B-50](#page-295-0) [properties, 4-69](#page-154-0) [read-only setting, 4-70](#page-155-4) [serialized object, 5-1,](#page-160-0) [5-9](#page-168-0) [to database BLOB fields, 5-1](#page-160-0) [transformation, 5-1,](#page-160-4) [5-10,](#page-169-2) 5-13, [B-63](#page-308-1) [type conversion, 5-1,](#page-160-5) [5-5](#page-164-0) [maps, identity, B-32](#page-277-2) [menu bar, 1-4](#page-27-0) menus [about, 1-2,](#page-25-1) [1-4](#page-27-1) [menu bar, 1-4](#page-27-0) [pop-up menus, 1-5](#page-28-2) [merging files, 1-20](#page-43-0) method access [about, 4-70](#page-155-0) [setting, 4-70](#page-155-2) methods getValue()[, 6-7](#page-180-1) [JDBC drivers, 3-6](#page-73-1) [setting container policy, 6-5](#page-178-0) setValue()[, 6-7](#page-180-1) [wrapper policy, 4-55](#page-140-3) [Methods tab, 4-12](#page-97-1) [model source, exporting, 2-18](#page-65-2) [multimedia objects, mapping, 5-1](#page-160-0) multiple tables [about, 4-48](#page-133-1) [specifying for descriptors, 4-49](#page-134-0) [tutorial, B-54](#page-299-0) [Multi-table Info tab, 4-49](#page-134-1) mw\_xml.log [file, 2-2](#page-49-5) mw\_xml.txt [file, 1-12](#page-35-1) .mwp [file, 2-1,](#page-48-1) [2-2,](#page-49-6) [4-2,](#page-87-1) [B-5](#page-250-1)

## **N**

[named queries, 4-15](#page-100-0) *[see also](#page-151-3)* finders [Named Queries Format tab, 4-17](#page-102-2) [Named Queries General tab, 4-17](#page-102-3) [Named Queries Options tab, 4-18](#page-103-3) [Named Queries tab, 4-15](#page-100-1) [native sequencing, 4-37](#page-122-2) [NAVCHAR2 database type, 5-3,](#page-162-2) [5-5](#page-164-1) Navigator pane [about, 1-3](#page-26-1) [example, 1-9,](#page-32-1) [8-2](#page-227-0) [refreshing, 2-5](#page-52-1) [NCHAR database type, 5-3,](#page-162-2) [5-5](#page-164-1) [NCLOB database type, 5-3,](#page-162-2) [5-5](#page-164-1) [neediness warnings, 1-10,](#page-33-1) [8-3](#page-228-3) *[see also](#page-313-1)* troubleshooting nested table mappings [about, 7-1,](#page-214-1) [7-9](#page-222-0) [example, 7-10](#page-223-1) [Java, 7-10](#page-223-2) [properties, 7-11](#page-224-0) NestedTableMapping [class, 7-10](#page-223-0) [new project, creating, B-4](#page-249-1) [New Reference dialog box, 3-11](#page-78-1) [New Sessions File dialog box, 8-4](#page-229-4) [New Table dialog box, 3-5](#page-72-3) [non-native sequencing, B-25](#page-270-0) [non-transparent indirection, A-2](#page-245-4) null value [in expressions, 4-21](#page-106-0) nullValue [attribute, 4-71](#page-156-0)

# **O**

object array mappings [about, 7-4](#page-217-1) [example, 7-4](#page-217-0) [implementing in Java, 7-4](#page-217-2) [object identity, 4-58,](#page-143-5) [4-59](#page-144-1) object model [advanced tutorial, B-39](#page-284-0) [OracleAS TopLink requirements, A-1](#page-244-0) [Object Type Mapping button, 5-7](#page-166-0)

[Object Type Mapping tab, 5-7,](#page-166-1) [B-56](#page-301-0) object type mappings [about, 5-1,](#page-160-3) [5-6](#page-165-0) [creating, 5-7](#page-166-2) [null values, 4-71](#page-156-0) [tutorial, B-55](#page-300-0) [object, cache, 4-56](#page-141-2) object-relational descriptors [about, 4-66,](#page-151-0) [4-67](#page-152-3) [mapping, 4-67](#page-152-4) [one-to-many mapping, B-30](#page-275-0) [One-to-Many Mapping button, 6-33](#page-206-0) One-to-Many Mapping tab [General, 6-33,](#page-206-1) [B-31,](#page-276-0) [B-53](#page-298-1) [Table Reference, B-31,](#page-276-1) [B-54](#page-299-1) one-to-many mappings [about, 6-32,](#page-205-2) [B-53](#page-298-0) [creating, 6-33,](#page-206-2) [B-30](#page-275-0) [specifying advanced features, 4-72](#page-157-2) [one-to-one mapping, B-27](#page-272-0) [One-to-One Mapping button, 6-22](#page-195-0) One-to-One Mapping tab [General, 6-22,](#page-195-1) [B-28,](#page-273-1) [B-51](#page-296-0) [Table Reference, 6-23,](#page-196-1) [B-29,](#page-274-0) [B-51](#page-296-1) one-to-one mappings [about, 6-20](#page-193-0) [creating, 6-22,](#page-195-2) [B-27,](#page-272-0) [B-50](#page-295-0) [foreign key references, B-28](#page-273-0) [specifying advanced features, 6-23](#page-196-2) [variable, 6-24](#page-197-3) one-way transformation mapping, 5-14 [online help, 1-18](#page-41-1) [Open Configuration button, 8-4](#page-229-5) [Open Project button, 2-3](#page-50-1) [opening configurations, 8-4](#page-229-1) [opening projects, 2-3](#page-50-2) optimistic locking [about, 4-55](#page-140-2) [advanced policies, 4-57](#page-142-2) OptimisticLockException [class, 4-57](#page-142-1) optimization [inheritance, 4-42](#page-127-4) [queries, 6-14](#page-187-0)

Oracle [native sequencing, 4-39](#page-124-1) [pre-allocation, 4-38](#page-123-0) [sequence objects, 4-37](#page-122-3) OracleAS TopLink [about, 1-1](#page-24-1) *[see also](#page-24-1)* OracleAS TopLink Mapping Workbench OracleAS TopLink Mapping Workbench [about, 1-1](#page-24-1) [development process, 1-1](#page-24-0) [error messages, C-2](#page-313-1) [parts of, 1-2,](#page-25-2) [8-2](#page-227-1) [sample, 1-2](#page-25-0) [starting, 1-2](#page-25-3) [upgrading projects, 2-3](#page-50-3) [window, B-4](#page-249-2) OracleAS TopLink Sessions Editor [about, 8-1](#page-226-0) [defaults, 8-7](#page-232-1) [starting, 8-2](#page-227-2)

# **P**

[outer-join, 4-31](#page-116-0)

package names [generating, 3-15](#page-82-3) [renaming, 2-11](#page-58-0) [packages, renaming, 2-11](#page-58-0) password [encryption, 2-16](#page-63-1) [password, database login, 3-3](#page-70-6) [persistent class requirements, A-1,](#page-244-0) [A-2](#page-245-4) persistent classes [about, 4-2](#page-87-2) [Java, B-19](#page-264-0) [multiple tables, 4-72](#page-157-1) [project, 3-16](#page-83-3) [registering events, 4-64](#page-149-0) [requirements, A-1](#page-244-0) [types, 2-7](#page-54-1) [pessimistic locking, 4-55](#page-140-4) [PHONENUMBER table, B-4,](#page-249-3) [B-41](#page-286-1) [platform, database, 2-2,](#page-49-3) [3-2](#page-69-1) [polymorphic relationships, 6-24](#page-197-3) [pop-up menus, 1-5](#page-28-3)

[Potential EJB Descriptors dialog box, 2-3](#page-50-4) [pre-allocating sequence numbers, 2-9,](#page-56-0) [4-38](#page-123-1) preferences [class import, 1-14](#page-37-1) database, 1-17 [EJB, 1-16](#page-39-1) [general, 1-11](#page-34-1) [help, 1-18](#page-41-1) [warnings, 1-13](#page-36-0) [workbench, 1-10](#page-33-3) [Preferences button, 1-11,](#page-34-2) [1-14,](#page-37-2) [1-16,](#page-39-2) [1-18](#page-41-2) primary key [composite, 6-35](#page-208-1) [default, 2-11](#page-58-2) [inheritance, 4-44](#page-129-2) [multiple tables, 4-50](#page-135-0) [read-only settings, 4-71](#page-156-2) [search, 2-11](#page-58-2) [setting, 3-10,](#page-77-1) [4-5,](#page-90-1) [4-36](#page-121-0) [tutorial, B-21](#page-266-1) [variable class relationships, 6-24,](#page-197-2) [6-25](#page-198-0) [primary key search, 2-11](#page-58-2) primkey, ejb-jar.xml [file, 2-19](#page-66-1) [private relationships, 6-2](#page-175-2) [privately owned classes, B-28](#page-273-2) [PROJ\\_EMP table, B-42](#page-287-1) [project files, merging, 1-21](#page-43-1) [project objects, copying, 1-24](#page-46-0) [Project Options tab, 2-11](#page-58-3) [project status, 2-5](#page-52-0) [Project Status Report dialog box, 2-5](#page-52-2) [PROJECT table, B-42](#page-287-2) projects [about, 2-2](#page-49-7) [class path, 2-6](#page-53-0) [creating, 2-2,](#page-49-2) [B-4,](#page-249-0) [B-45](#page-290-0) defaults, 2-10 [exporting, 2-16](#page-63-4) [general properties, 2-6](#page-53-2) [locked, 1-24](#page-46-2) [logging XML, 1-12,](#page-35-0) [2-2](#page-49-4) [merging, 1-21](#page-43-1) [merging files, 1-20](#page-43-0) [model, exporting, 2-18](#page-65-2) .mwp [file, 4-2](#page-87-1)

[new, 2-2](#page-49-2) [open, 2-3](#page-50-2) [packages, renaming, 2-11](#page-58-0) [persistence type, 2-7](#page-54-1) [properties, 2-6](#page-53-3) [recently opened, 2-3](#page-50-5) [refreshing, 2-5](#page-52-1) [renaming, 2-4,](#page-51-0) [8-5](#page-230-3) [reopening, 2-3](#page-50-5) [saving, 2-4](#page-51-1) [status report, 2-5](#page-52-0) [team development, 1-19](#page-42-2) [troubleshooting, 1-12,](#page-35-0) [2-2](#page-49-4) updating from ejb-jar.xml[, 2-20](#page-67-0) [upgrading from 2.x or 3.x, 2-3](#page-50-3) writing ejb-jar.xml[, 2-19](#page-66-0) properties [project, general, 2-6](#page-53-2) [setting default advanced, 2-13](#page-60-2) [proxies.](#page-139-0) *see* wrapper policy proxy indirection [about, 6-12](#page-185-0) [implementing in Java, 6-14](#page-187-1) [public accessor methods, requirements, 4-2](#page-87-2)

# **Q**

[qualified names, database tables, 3-7](#page-74-1) queries ejb-jar.xml [file, 4-12](#page-97-2) [optimizing, 6-14](#page-187-0) [Query Key Association tab, 6-28](#page-200-0) query keys [about, 4-24,](#page-109-0) [4-60](#page-145-2) [adding, 4-25](#page-110-0) [automatically defining, 4-60,](#page-145-3) [4-72](#page-157-3) [creating, 4-25](#page-110-3) [interface descriptors, 4-60](#page-145-1) [relationship mappings, 4-62](#page-147-0) [specifying, 4-24](#page-109-1) [variable one-to-one mapping, 6-28](#page-200-0) [Query keys tab, 4-24](#page-109-2)

# **R**

[Read Only Files dialog box, 1-24](#page-46-3) readAllObjects()[, 4-14](#page-99-2) reading ejb-jar.xml[, 2-20](#page-67-0) [read-only files, 1-24](#page-46-2) [read-only mappings, 4-70](#page-155-4) [recently opened projects, 2-3](#page-50-5) [records, B-21](#page-266-2) reference key field, 6-29 reference mappings [about, 7-1](#page-214-2) [example, 7-8](#page-221-0) [Java, 7-8](#page-221-1) [properties, 7-9](#page-222-1) ReferenceMapping [class, 7-8](#page-221-2) references [about, 6-3](#page-176-1) [database tables, 3-10](#page-77-0) [foreign keys, C-2](#page-313-2) refreshIdentityMapResults()[, 4-18](#page-103-1) refreshing [cache, 4-7](#page-92-0) [classes, 2-15](#page-62-1) [project tree, 2-5](#page-52-1) [relation table, 6-35](#page-208-4) [relational mappings, about, 7-1](#page-214-3) relationship mappings [about, 4-68,](#page-153-2) [6-1,](#page-174-1) [6-2](#page-175-1) [aggregate object, 6-15](#page-188-0) [many-to-many, 6-35](#page-208-3) [one-to-one, 6-20](#page-193-0) [optimizing queries, 6-14](#page-187-0) [relationship partner, bidirectional, 4-71](#page-156-3) [relationship query keys, 4-62](#page-147-0) relationship [element, 4-73](#page-158-1) relationships [bidirectional, 6-21](#page-194-0) [bidirectional, generating, 3-15](#page-82-1) in ejb-jar.xml [file, 2-19](#page-66-2) [polymorphic, 6-24](#page-197-3) [query keys, 4-62](#page-147-0) [variable class, 6-24](#page-197-3) [relative class path, 2-8](#page-55-0) [remote session requirements, A-2](#page-245-6)

[Remove Class button, 2-16](#page-63-6) [Remove Table button, 3-7](#page-74-2) [Rename button, 8-3](#page-228-2) [renamer, project, 2-3](#page-50-3) renaming [packages, 2-11](#page-58-0) [projects, 2-4,](#page-51-0) [8-5](#page-230-3) [renaming elements, 8-3](#page-228-2) [reopening projects, 2-3](#page-50-5) [reports, 2-5](#page-52-0) requirements [constructors, A-2](#page-245-3) [remote session, A-2](#page-245-6) [reserved finders, 4-66](#page-151-2) [RESPONS table, B-42](#page-287-3) root class [about, 4-43](#page-128-1) [inheritance mapping, 4-42](#page-127-2)

# **S**

[SALARY table, B-41](#page-286-2) [samples.](#page-216-3) *see* examples [Save All button, 8-5](#page-230-4) [Save All Projects button, 2-4](#page-51-2) [Save As button, 8-5](#page-230-5) [Save button, 8-5](#page-230-4) [Save Selected Project button, 2-4](#page-51-2) [schema manager, 4-39](#page-124-2) [schema, database, 2-11,](#page-58-1) [3-5](#page-72-1) scripts [see also SQL](#page-80-1) [SQL, generating, 3-13](#page-80-1) [security, 8-11](#page-236-0) [password encryption, 2-16](#page-63-1) [Select, 5-4](#page-163-0) [Select Classes dialog box, 2-15](#page-62-2) SelectedFieldsLockingPolicy[, 4-57](#page-142-3) [sequence information, setting, 4-5](#page-90-1) sequence numbers [about, 4-36,](#page-121-1) [B-21](#page-266-3) [Entity Beans, 4-37](#page-122-0) [native in database, 4-37](#page-122-2) [pre-allocation, 4-38](#page-123-1) [projects, 2-9](#page-56-1)

sequence table [about, 4-38](#page-123-2) [tutorial, B-22](#page-267-0) sequencing [classes, B-25](#page-270-1) [non-native, B-25](#page-270-0) [setting, B-25](#page-270-2) [Sequencing tab, 2-9,](#page-56-2) [B-23](#page-268-1) [Serialized Mapping button, 5-9](#page-168-1) [Serialized Object Mapping tab, 5-9](#page-168-2) serialized object mappings [about, 5-1,](#page-160-0) [5-9](#page-168-0) [creating, 5-9](#page-168-3) [server, Builder JDBC, B-5](#page-250-0) [Session, 5-10](#page-169-3) session brokers [about, 8-5](#page-230-2) [adding sessions, 8-6](#page-231-0) [Session button, 8-7](#page-232-2) [Session Classes property sheet, 8-9](#page-234-0) [Session General property sheet, 8-8](#page-233-0) sessions [adding to session broker, 8-6](#page-231-0) [advanced properties, 8-10](#page-235-0) [brokers, 8-5](#page-230-2) [creating, 8-7](#page-232-0) [default values, 8-7](#page-232-1) [errors, 8-3](#page-228-3) [remote, requirements, A-2](#page-245-6) [Sessions Editor.](#page-227-2) *see* OracleAS TopLink Sessions Editor [sessions, remote, A-2](#page-245-6) sessions.xml [file, 8-1](#page-226-1) setTableName() [method, 4-72](#page-157-0) setting [sequence table, B-22](#page-267-0) [sequencing, B-25](#page-270-2) setValue() [method, 6-7](#page-180-1) setWrapperPolicy()[, 4-19,](#page-104-3) [4-55](#page-140-1) [single implementor interfaces, 4-47](#page-132-2) [soft cache weak identity map, 4-58](#page-143-6) source control management [with OracleAS TopLink Mapping](#page-42-1)  Workbench, 1-20 *[see also](#page-42-1)* team development

[source table, reference, 3-11](#page-78-2) [SQL \(DDL\) creation scripts, B-17](#page-262-0) [SQL Creation Script dialog box, 3-13](#page-80-2) SQL scripts [binding arguments, 4-14](#page-99-0) [generating, 3-13](#page-80-1) [generating from database tables, 3-13](#page-80-0) [SQL Server, sequence numbers, 4-37](#page-122-4) [SQL, using custom code, 4-71](#page-156-4) [stale data, avoiding, 4-55](#page-140-5) [starting the OracleAS TopLink Mapping](#page-25-3)  Workbench, 1-2 [starting the OracleAS TopLink Sessions Editor, 8-2](#page-227-2) [starting the workbench, B-4](#page-249-1) [Status bar, about, 1-3](#page-26-2) [status report, generating, 2-5](#page-52-0) structure mappings [about, 7-1](#page-214-4) [example, 7-6](#page-219-0) [Java, 7-6](#page-219-1) [properties, 7-7](#page-220-0) StructureMapping [class, 7-6](#page-219-2) [subclasses, finding in inheritance, 4-42](#page-127-2) [Sybase, sequence numbers, 4-37](#page-122-4)

# **T**

table files [creating in code, B-33](#page-278-1) [creating in OracleAS TopLink Mapping](#page-260-1)  Workbench, B-15 [importing, B-17](#page-262-1) [merging, 1-22](#page-44-0) [table generation properties, 2-11](#page-58-2) [table-class relationships, B-10,](#page-255-1) [B-43](#page-288-0) [table-class, linking, B-19](#page-264-0) tables [ADDRESS, B-3,](#page-248-0) [B-41](#page-286-0) [creating in code, B-33](#page-278-1) [database, 3-4](#page-71-1) [EMPLOYEE, B-3,](#page-248-2) [B-40](#page-285-2) [EMPLOYEE2, B-41](#page-286-2) [import filter, 3-6](#page-73-3) [LARGEPROJECT, B-42](#page-287-0) [mapping to descriptors, 4-5](#page-90-1)

[multiple, 4-48](#page-133-1) [name, 3-5](#page-72-4) [PHONENUMBER, B-4,](#page-249-3) [B-41](#page-286-1) [primary key, 3-10](#page-77-1) [PROJ\\_EMP, B-42](#page-287-1) [PROJECT, B-42](#page-287-2) [RESPONS, B-42](#page-287-3) *[see also](#page-75-1)* database tables tables, database [creating, B-15](#page-260-0) [creating in OracleAS TopLink Mapping](#page-260-1)  Workbench, B-15 [importing, B-17](#page-262-1) [linking to classes, B-19](#page-264-0) [primary keys, B-21](#page-266-1) [target descriptor in aggregate object](#page-191-2)  mappings, 6-18 [target foreign key, 6-21](#page-194-1) [target table, reference, 3-11](#page-78-2) [team development, 1-19](#page-42-2) TimestampLockingPolicy[, 4-56](#page-141-3) toolbars [about, 1-2,](#page-25-4) [1-5,](#page-28-0) [1-8](#page-31-0) [TopLink.](#page-24-1) *see* OracleAS TopLink [transactions, B-34](#page-279-2) [Transformation Mapping button, 5-11](#page-170-0) [Transformation Mapping tab, 5-11,](#page-170-1) [B-64](#page-309-0) transformation mappings [about, 5-1,](#page-160-4) [5-10](#page-169-2) [creating, 5-11](#page-170-2) example, 5-12, 5-13 one-way, 5-14 [tutorial, B-63](#page-308-1) TransformationMapping [class, 5-13](#page-172-2) transparent indirection [about, 6-10](#page-183-0) [persistent class requirements, A-2](#page-245-5) [specifying, 6-11](#page-184-0) [troubleshooting, C-2](#page-313-3) [troubleshooting projects, 1-12,](#page-35-0) [2-2](#page-49-4) tutorials [advanced, B-38](#page-283-0) [introductory, B-2](#page-247-1) [Type Conversion Mapping button, 5-5](#page-164-2) [Type Conversion Mapping tab, 5-6](#page-165-1)

type conversion mappings [about, 5-1,](#page-160-5) [5-5](#page-164-0) [creating, 5-5](#page-164-3) [provided by direct-to-field mappings, 5-3](#page-162-1)

# **U**

[uni-directional relationships, 6-1](#page-174-0) [unit of work, 6-23](#page-196-0) [conform query results, 4-6](#page-91-0) [updating methods in, 4-65](#page-150-0) units of work [about, B-34](#page-279-2) [reading an object, B-37](#page-282-1) [using, B-36](#page-281-0) updateObject()[, 4-14](#page-99-3) updating descriptors from ejb-jar.xml[, 2-8](#page-55-2) [upgrading OracleAS TopLink Mapping Workbench](#page-50-3)  projects from prior versions, 2-3 [URL for database login, 3-3](#page-70-0) [Use Indirection checkbox, 5-12,](#page-171-1) [6-11](#page-184-1) useCollectionClass(Class)[, 6-5](#page-178-4) useMapClass(Class, String)[, 6-5](#page-178-5) useProxyIndirection()[, 6-14](#page-187-2) [using source control management, 1-20](#page-42-1)

# **V**

[value holder indirection, C-2](#page-313-4) [value holders, 6-7,](#page-180-2) [B-47](#page-292-0) ValueHolderInterface [class, 6-7,](#page-180-0) [6-35,](#page-208-0) [A-2](#page-245-1) [variable class relationships, interfaces, 4-45](#page-130-2) [Variable One-to-One Mapping button, 6-27](#page-200-1) Variable One-to-one Mapping tab [Class Indicator Info, 6-28](#page-201-0) [General, 6-27](#page-200-2) [Query Key Associations, 6-28](#page-200-0) variable one-to-one mappings [about, 6-24](#page-197-3) [creating, 6-26](#page-199-1) [interfaces, 4-47](#page-132-3) VariableOneToOneMapping [class, 6-24](#page-197-1) [Varray \(Oracle\).](#page-215-2) *see* array mappings [verification, one-to-one mappings, 6-23](#page-196-3) [version control, 1-24](#page-46-2)

[version fields, 4-55,](#page-140-6) [4-56](#page-141-4) [version locking policies, 4-56](#page-141-5) VersionLockingPolicy[, 4-56](#page-141-6)

# **W**

[warning icon, 1-10,](#page-33-1) [8-3](#page-228-3) [warnings and confirmations, preferences, 1-13](#page-36-0) [Warnings Preferences dialog box, 1-13](#page-36-1) [weak identity map, 4-58](#page-143-7) [web browser, specifying, 1-18](#page-41-1) [workbench preferences, 1-10](#page-33-3) wrapper policy [about, 4-54](#page-139-0) [implementing in Java, 4-55](#page-140-3) [write-locking, 4-55](#page-140-7) writing ejb-jar.xml[, 2-19](#page-66-0)

# **X**

XML [generating deployment, 2-17](#page-64-1) [logging, 1-12,](#page-35-1) [2-2](#page-49-5) XMLProjectReader [class, 2-1](#page-48-0)

# **Z**

zero-argument constructors [editing, 1-16](#page-39-3)